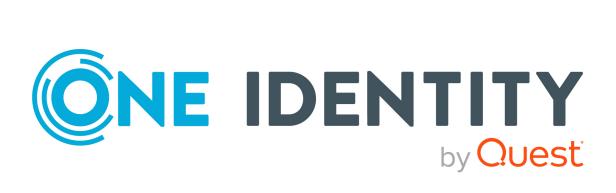

# One Identity Manager 9.0

# IT Shop Administration Guide

#### Copyright 2022 One Identity LLC.

#### ALL RIGHTS RESERVED.

This guide contains proprietary information protected by copyright. The software described in this guide is furnished under a software license or nondisclosure agreement. This software may be used or copied only in accordance with the terms of the applicable agreement. No part of this guide may be reproduced or transmitted in any form or by any means, electronic or mechanical, including photocopying and recording for any purpose other than the purchaser's personal use without the written permission of One Identity LLC .

The information in this document is provided in connection with One Identity products. No license, express or implied, by estoppel or otherwise, to any intellectual property right is granted by this document or in connection with the sale of One Identity LLC products. EXCEPT AS SET FORTH IN THE TERMS AND CONDITIONS AS SPECIFIED IN THE LICENSE AGREEMENT FOR THIS PRODUCT, ONE IDENTITY ASSUMES NO LIABILITY WHATSOEVER AND DISCLAIMS ANY EXPRESS, IMPLIED OR STATUTORY WARRANTY RELATING TO ITS PRODUCTS INCLUDING, BUT NOT LIMITED TO, THE IMPLIED WARRANTY OF MERCHANTABILITY, FITNESS FOR A PARTICULAR PURPOSE, OR NON-INFRINGEMENT. IN NO EVENT SHALL ONE IDENTITY BE LIABLE FOR ANY DIRECT, INDIRECT, CONSEQUENTIAL, PUNITIVE, SPECIAL OR INCIDENTAL DAMAGES (INCLUDING, WITHOUT LIMITATION, DAMAGES FOR LOSS OF PROFITS, BUSINESS INTERRUPTION OR LOSS OF INFORMATION) ARISING OUT OF THE USE OR INABILITY OF SUCH DAMAGES. One Identity makes no representations or warranties with respect to the accuracy or completeness of the contents of this document and reserves the right to make changes to specifications and product descriptions at any time without notice. One Identity does not make any commitment to update the information contained in this document.

If you have any questions regarding your potential use of this material, contact:

One Identity LLC. Attn: LEGAL Dept 4 Polaris Way Aliso Viejo, CA 92656

Refer to our Web site (http://www.OneIdentity.com) for regional and international office information.

#### Patents

One Identity is proud of our advanced technology. Patents and pending patents may apply to this product. For the most current information about applicable patents for this product, please visit our website at http://www.OneIdentity.com/legal/patents.aspx.

#### Trademarks

One Identity and the One Identity logo are trademarks and registered trademarks of One Identity LLC. in the U.S.A. and other countries. For a complete list of One Identity trademarks, please visit our website at www.OneIdentity.com/legal. All other trademarks are the property of their respective owners.

#### Legend

**WARNING:** A WARNING icon highlights a potential risk of bodily injury or property damage, for which industry-standard safety precautions are advised. This icon is often associated with electrical hazards related to hardware.

**CAUTION:** A CAUTION icon indicates potential damage to hardware or loss of data if instructions are not followed.

One Identity Manager IT Shop Administration Guide Updated - 02 August 2022, 08:53 Version - 9.0

# Contents

| Setting up an IT Shop solution                              |    |
|-------------------------------------------------------------|----|
| One Identity Manager users in the IT Shop                   |    |
| Implementing the IT Shop                                    | 14 |
| Using the IT Shop with the Application Governance Module    | 16 |
| Requestable products                                        |    |
| Multi-request resources                                     |    |
| Preparing products for requesting                           | 20 |
| Entering service items                                      | 21 |
| General main data for service items                         | 22 |
| Pricing for service items                                   | 25 |
| Extended main data for service items                        | 25 |
| Default service items                                       | 25 |
| Specifying dependencies between products                    | 25 |
| Editing product dependencies for requests                   | 26 |
| Defining hierarchy for service items                        | 27 |
| Assigning hierarchical roles to service items               | 27 |
| Assigning functional areas to service items                 |    |
| Assigning extended properties to service items              |    |
| Displaying websites for service items                       |    |
| Changing products for service items                         |    |
| Adding tags and assigning them to service items             |    |
| Assigning object-dependent references to service items      |    |
| Displaying the service item overview                        |    |
| Reports about service items                                 |    |
| Entering service categories                                 |    |
| Main data for service categories                            |    |
| Default service categories                                  |    |
| Assigning service items to service categories               |    |
| Assigning object-dependent references to a service category |    |
| Displaying the service category overview                    |    |
| Entering product-specific request properties                |    |

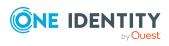

| Request property and request parameter settings       | 40 |
|-------------------------------------------------------|----|
| Copy request properties                               | 44 |
| Displaying the request properties overview            |    |
| Products for requests with time restrictions          |    |
| Product request on customer or product relocation     |    |
| Non-requestable products                              | 47 |
| Entering terms of use                                 |    |
| Assigning service items to terms of use               |    |
| Displaying the terms of use overview                  |    |
| Entering tags                                         |    |
| Assigning service items to tags                       |    |
| Displaying the tags overview                          |    |
| Assigning and removing products                       |    |
| Assigning products to shelves                         |    |
| Removing products from shelves                        | 53 |
| Moving products to another shelf                      | 54 |
| Replacing products                                    |    |
| Preparing the IT Shop for multi-factor authentication |    |
| Assignment requests                                   |    |
| Standard products for assignment requests             |    |
| Requesting memberships in business roles              |    |
| Requesting memberships in application roles           |    |
| Customizing assignment requests                       |    |
| Canceling requests                                    |    |
| Removing customers from a shop                        | 62 |
| Setting up assignment resources                       | 63 |
| General main data for assignment resources            | 64 |
| Default assignment resources                          |    |
| Displaying assignment resource overviews              |    |
| Adding assignment resources to the IT Shop            |    |
| Removing assignment resources from the IT Shop        |    |
| Delegations                                           | 67 |
| Standard products for delegation                      | 68 |
| Preparing single delegations                          |    |
| Allowing delegation approvals                         | 70 |

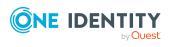

| Creating IT Shop requests from existing user accounts, assignments, and role memberships | 70  |
|------------------------------------------------------------------------------------------|-----|
| Creating requests for employees                                                          | 72  |
| Creating user account requests                                                           | 73  |
| Creating workdesk requests                                                               | 74  |
| Creating assignment requests                                                             | 75  |
| Adding system entitlements automatically to the IT Shop                                  |     |
| Deleting unused application roles for product owners                                     | 79  |
| Approval processes for IT Shop requests                                                  | 80  |
| Approval policies for requests                                                           | 80  |
| General main data of approval policies                                                   |     |
| Default approval policies                                                                |     |
| Additional tasks for approval policies                                                   |     |
| The approval policy overview                                                             | 82  |
| Adding to the IT Shop                                                                    | 83  |
| Validity checking                                                                        |     |
| Editing approval workflows                                                               | 83  |
| Approval workflows for requests                                                          |     |
| Working with the workflow editor                                                         | 84  |
| Setting up approval workflows                                                            |     |
| Editing approval levels                                                                  |     |
| Editing approval steps                                                                   |     |
| Properties of an approval step                                                           |     |
| Connecting approval levels                                                               | 94  |
| Additional tasks for approval workflows                                                  | 95  |
| The approval workflow overview                                                           | 95  |
| Copying approval workflows                                                               | 95  |
| Deleting approval workflows                                                              | 96  |
| Default approval workflows                                                               | 96  |
| Determining effective approval policies                                                  | 97  |
| Approvers for renewals                                                                   |     |
| Approvers for unsubscriptions                                                            |     |
| Selecting responsible approvers                                                          |     |
| Default approval procedures                                                              | 99  |
| Self-service                                                                             | 103 |

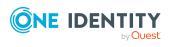

| Using IT Shop structures to find approvers    |     |
|-----------------------------------------------|-----|
| Using request recipients to find approvers    |     |
| Using specific roles to find approvers        |     |
| Using requested products to find approvers    |     |
| Using approval roles to find approvers        |     |
| Using cost centers to find approvers          |     |
| Using departments to find approvers           |     |
| Using requested roles to find approvers       |     |
| Waiting for further approval                  |     |
| Calculated approval                           |     |
| Approvals to be made externally               |     |
| Finding requesters                            |     |
| Setting up approval procedures                |     |
| General main data of an approval procedure    |     |
| Queries for approver selection                |     |
| Copying an approval procedure                 |     |
| Deleting approval procedures                  |     |
| Determining the responsible approvers         |     |
| Request risk analysis                         |     |
| Testing requests for rule compliance          |     |
| Compliance checking requests                  |     |
| Identifying rule violations                   | 126 |
| Finding exception approvers                   |     |
| Restricting exception approvers               | 130 |
| Setting up exception approver restrictions    |     |
| Explicit exception approval                   |     |
| Rule checking for requests with self-service  |     |
| Approving requests from an approver           |     |
| Setting up approver restrictions              |     |
| Automatically approving requests              |     |
| Configuring automatic approval                |     |
| Approval by peer group analysis               |     |
| Configuring peer group analysis for requests  |     |
| Gathering further information about a request |     |
| Appointing other approvers                    |     |
|                                               |     |

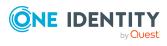

| Escalating an approval step                      |  |
|--------------------------------------------------|--|
| Approvers cannot be established                  |  |
| Automatic approval on timeout                    |  |
| Halting a request on timeout                     |  |
| Approval by the chief approval team              |  |
| Approving requests with terms of use             |  |
| Using default approval processes                 |  |
| Request sequence                                 |  |
| The request overview                             |  |
| Displaying request details                       |  |
| Displaying the approval sequence                 |  |
| Displaying the approval history                  |  |
| Requesting products more than once               |  |
| Requests with limited validity period            |  |
| Renewing requests                                |  |
| Canceling or unsubscribing requests              |  |
| Checking request validity periods                |  |
| Relocating a customer or product to another shop |  |
| Changing approval workflows of pending requests  |  |
| Requests for employees                           |  |
| Requesting change of manager for an employee     |  |
| Canceling requests                               |  |
| Unsubscribe products                             |  |
| Notifications in the request process             |  |
| Requesting approval                              |  |
| Reminding approvers                              |  |
| Scheduled request for approval                   |  |
| Sequence for limited requests                    |  |
| Approving or denying request approval            |  |
| Notifying delegates                              |  |
| Canceling requests                               |  |
| Escalating requests                              |  |
| Delegating approvals                             |  |
| Rejecting approvals                              |  |
| Notifications with questions                     |  |

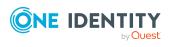

| Using additional approvers to approve requests                                                                                                    | 176 |
|----------------------------------------------------------------------------------------------------|-----|
| Unsubscribing approved requests                                                                                                    |     |
| Renewing approved requests                                                                                                    |     |
| Product change notifications                                                                                                    |     |
| Default mail templates                                                                                                    |     |
| Bulk delegation notifications                                                                                                    |     |
| Approval by mail                                                                                                    |     |
| Editing approval emails                                                                                                    |     |
| Adaptive cards approval                                                                                                    |     |
| Using adaptive cards for approvals                                                                                                    |     |
| Adding and deleting recipients and channels                                                                                                    |     |
| Creating, editing, and deleting adaptive cards for requests                                                                                                    |     |
| Creating, editing, and deleting adaptive cards templates for requests                                                                                                    |     |
| General main data for adaptive cards                                                                                                    |     |
| Deploying and evaluating adaptive cards for requests                                                                                                    |     |
| Disabling adaptive cards                                                                                                    |     |
| Requests with limited validity period for changed role memberships                                                                                                    |     |
| Requests from permanently inactive employees                                                                                                    |     |
| Deleting requests                                                                                                    |     |
| Managing an IT Shop                                                                                                    | 193 |
| IT Shop base data                                                                                                    |     |
|                                                                                                    |     |
| Processing status                                                                                                    |     |
| Processing status                                                                                                    |     |
| Standard reason for requests                                                                                                    |     |
| -                                                                                                    |     |
| Standard reason for requests<br>Predefined standard reasons for requests<br>Role classes for the IT Shop                                                                                                    |     |
| Standard reason for requests<br>Predefined standard reasons for requests<br>Role classes for the IT Shop<br>Role types for the IT Shop                                                                                                    |     |
| Standard reason for requests<br>Predefined standard reasons for requests<br>Role classes for the IT Shop                                                                                                    |     |
| Standard reason for requests<br>Predefined standard reasons for requests<br>Role classes for the IT Shop<br>Role types for the IT Shop<br>Business partners                                                                                                    |     |
| Standard reason for requests<br>Predefined standard reasons for requests<br>Role classes for the IT Shop<br>Role types for the IT Shop<br>Business partners<br>Functional areas                                                                                        |     |
| Standard reason for requests<br>Predefined standard reasons for requests<br>Role classes for the IT Shop<br>Role types for the IT Shop<br>Business partners<br>Functional areas<br>Chief approval team                                                                 |     |
| Standard reason for requests<br>Predefined standard reasons for requests<br>Role classes for the IT Shop<br>Role types for the IT Shop<br>Business partners<br>Functional areas<br>Chief approval team<br>Product owners                                               |     |
| Standard reason for requests<br>Predefined standard reasons for requests<br>Role classes for the IT Shop<br>Role types for the IT Shop<br>Business partners<br>Functional areas<br>Chief approval team<br>Product owners<br>Attestors                                  |     |
| Standard reason for requests<br>Predefined standard reasons for requests<br>Role classes for the IT Shop<br>Role types for the IT Shop<br>Business partners<br>Functional areas<br>Chief approval team<br>Product owners<br>Attestors<br>Setting up IT Shop structures |     |

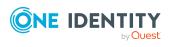

| Assigning approval policies                                      |     |
|------------------------------------------------------------------|-----|
| Assigning requestable products to shelves                        |     |
| The IT Shop structure overview                                   |     |
| Setting up a customer node                                       | 210 |
| Adding customer nodes                                            | 211 |
| General main data of customer nodes                              | 211 |
| Custom main data of customer nodes                               | 212 |
| Assigning employees directly                                     |     |
| Assigning employees through dynamic roles                        |     |
| The entitled customers overview                                  |     |
| Deleting IT Shop structures                                      | 215 |
| Deleting customer nodes                                          | 215 |
| Deleting shelves                                                 |     |
| Deleting shops                                                   |     |
| Deleting shopping centers                                        | 217 |
| Restructuring the IT Shop                                        |     |
| Moving shops to other shopping centers                           |     |
| Moving shelves to other shops                                    |     |
| Moving products to another shelf                                 |     |
| Templates for automatically filling the IT Shop                  | 219 |
| Using shelf templates in an IT Shop solution                     |     |
| Editing shelf templates                                          |     |
| General main data of a shelf template                            |     |
| Custom main data of shelf templates                              | 224 |
| Assigning approval policies                                      |     |
| Assigning requestable products to shelf templates                | 225 |
| Shelf-filling wizard                                             |     |
| Assigning shelf templates to shops and shopping center templates |     |
| Deleting shelf templates                                         | 227 |
| Custom mail templates for notifications                          |     |
| Creating and modifying IT Shop mail templates                    | 229 |
| General properties of mail templates                             | 230 |
| Creating and editing mail definitions                            |     |
| Using base object properties                                     |     |
| Use of hyperlinks to the Web Portal                              |     |

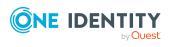

| Default functions for creating hyperlinks                                                                                                    | 234                                                         |
|----------------------------------------------------------------------------------------------------|-------------------------------------------------------------|
| Customize email signatures                                                                                                    |                                                             |
| Copying IT Shop mail templates                                                                                                    |                                                             |
| Displaying IT Shop mail template previews                                                                                                    |                                                             |
| Deleting IT Shop mail templates                                                                                                    |                                                             |
| Custom notification processes                                                                                                    | 236                                                         |
| Request templates                                                                                                    | 237                                                         |
| Creating and modifying request templates                                                                                                    | 237                                                         |
| General main data of a request template                                                                                                    | 237                                                         |
| Cart items                                                                                                    |                                                             |
| Deleting request templates                                                                                                    |                                                             |
| Recommendations and tips for transporting IT Shop components with the Data<br>Transporter                                                                                                    |                                                             |
|                                                                                                    |                                                             |
| Troubleshooting errors in the IT Shop                                                                                                    |                                                             |
| Troubleshooting errors in the IT Shop                                                                                                    |                                                             |
|                                                                                                    | 241                                                         |
| Timeout on saving requests                                                                                                    | 241<br>242                                                  |
| Timeout on saving requests                                                                                                    | 241<br>242<br>242                                           |
| Timeout on saving requests<br>Bulk delegation errors<br>Process monitoring for requests                                                                                                    |                                                             |
| Timeout on saving requests Bulk delegation errors Process monitoring for requests Appendix: Configuration parameters for the IT Shop                                                                           | 241<br>242<br>242<br>242<br>244<br>258                      |
| Timeout on saving requests Bulk delegation errors Process monitoring for requests Appendix: Configuration parameters for the IT Shop Appendix: Request statuses                                                | 241<br>242<br>242<br><b>244</b><br>258<br>260               |
| Timeout on saving requests Bulk delegation errors Process monitoring for requests Appendix: Configuration parameters for the IT Shop Appendix: Request statuses Appendix: Examples of request results          | 241<br>242<br>242<br>242<br>244<br>258<br>260<br>263        |
| Timeout on saving requests Bulk delegation errors Process monitoring for requests Appendix: Configuration parameters for the IT Shop Appendix: Request statuses Appendix: Examples of request results About us | 241<br>242<br>242<br>242<br>244<br>258<br>260<br>263<br>263 |

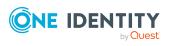

# Setting up an IT Shop solution

The IT Shop allows users to request company resources such as software, system roles, or group membership as well as non-IT resources such as mobile telephones or keys. Furthermore, membership of a hierarchical role (department, location, cost center, or business role) can be requested through the IT Shop. The requests are processed by a flexible policy-based approval process. Introducing the IT Shop avoids time-consuming demands within the company and reduces the administration effort. The request history makes it possible to follow who requested which company resource or hierarchical role and when it was requested, renewed, or canceled.

Shops, shelves, customers, and products all belong to an IT Shop solution. Several shops can be grouped together into shopping centers. The shelves are assigned company resources in the form of products. Products can be grouped into service categories. All the service categories are summarized in a service catalog. Customers can select products from a service catalog in the Web Portal, add them to a cart, and send a purchase request.

The following figure shows an example of a service catalog with service categories.

#### Figure 1: Example of a service catalog

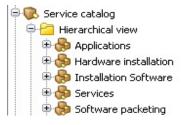

Requests follow a defined approval process that determines whether a product may be assigned or not. Products can be renewed or canceled. Approval processes can also be specified for renewals and cancellations. Approval policies are defined for approval processes. The approval policies are assigned to approval workflows for product requests, renewals, or cancellations.

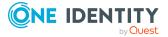

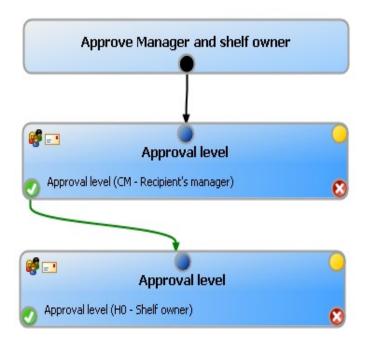

#### Figure 2: Example of a simple approval workflow

The products are requested, renewed, and canceled through the Web Portal. Authorized employees have the option to approve requests and cancellations. For more information about this, see the *One Identity Manager Web Designer Web Portal User Guide*.

# One Identity Manager users in the IT Shop

The following users are involved in the setting up and operating of an IT Shop system.

| Users                          | Tasks                                                                                                    |
|--------------------------------|----------------------------------------------------------------------------------------------------|
| Administrators for the IT Shop | Administrators must be assigned to the <b>Request &amp; Fulfillment   IT</b><br><b>Shop   Administrators</b> application role. |
|                                | Users with this application role:                                                                                              |
|                                | <ul> <li>Create the IT Shop structure with shops, shelves, customers,<br/>templates, and service catalog.</li> </ul>           |
|                                | <ul> <li>Create approval policies and approval workflows.</li> </ul>                                                           |
|                                | <ul> <li>Specify which approval procedure to use to find attestors.</li> </ul>                                                 |
|                                | <ul> <li>Create products and service items.</li> </ul>                                                                         |
|                                | <ul> <li>Set up request notifications.</li> </ul>                                                                              |
|                                |                                                                                                    |
|                                |                                                                                                    |

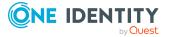

| Users                   | Tasks                                                                                                    |
|-------------------------|----------------------------------------------------------------------------------------------------|
|                         | Monitor request procedures.                                                                                                    |
|                         | <ul> <li>Administrate application roles for product owners and attestors.</li> </ul>                                                                             |
|                         | <ul> <li>Maintain members of the chief approval team.</li> </ul>                                                                                                 |
|                         | <ul> <li>Set up other application roles as required.</li> </ul>                                                                                                  |
|                         | <ul> <li>Create extended properties for company resources of any type.</li> </ul>                                                                                |
|                         | <ul> <li>Edit the resources and assign them to IT Shop structures.</li> </ul>                                                                                    |
|                         | <ul> <li>Assign system entitlements to IT Shop structures.</li> </ul>                                                                                            |
| Product owners          | Product owners must be assigned to the <b>Request &amp; Fulfillment  </b><br><b>IT Shop   Product owners</b> application role or a child application<br>role.    |
|                         | Users with this application role:                                                                                                    |
|                         | Approve through requests.                                                                                                    |
|                         | <ul> <li>Edit service items and service categories under their<br/>management.</li> </ul>                                                                        |
| One Identity<br>Manager | One Identity Manager administrator and administrative system users Administrative system users are not added to application roles.                               |
| administrators          | One Identity Manager administrators:                                                                                                    |
|                         | <ul> <li>Create customized permissions groups for application roles for<br/>role-based login to administration tools in the Designer as<br/>required.</li> </ul> |
|                         | <ul> <li>Create system users and permissions groups for non role-based<br/>login to administration tools in the Designer as required.</li> </ul>                 |
|                         | <ul> <li>Enable or disable additional configuration parameters in the<br/>Designer as required.</li> </ul>                                                       |
|                         | <ul> <li>Create custom processes in the Designer as required.</li> </ul>                                                                                         |
|                         | <ul> <li>Create and configure schedules as required.</li> </ul>                                                                                                  |
| Role approver           | <ul> <li>Request approval in the Web Portal.</li> </ul>                                                                                                    |
|                         | Approvers are determined through approval processes.                                                                                                    |
| Attestors for requests  | Attestors must be assigned to the <b>Request &amp; Fulfillment   IT</b><br><b>Shop   Attestors</b> application role.                                             |
|                         | Users with this application role:                                                                                                    |
|                         | <ul> <li>Attest correct assignment of company resource to IT Shop<br/>structures for which they are responsible.</li> </ul>                                      |
|                         | <ul> <li>Attest objects that have service items assigned to them</li> </ul>                                                                                      |

• Attest objects that have service items assigned to them.

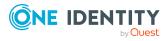

| Users               | Tasks                                                                                                    |
|---------------------|----------------------------------------------------------------------------------------------------|
|                     | <ul> <li>Can view main data for these IT Shop structures but not edit<br/>them.</li> </ul>                                    |
|                     | NOTE: This application role is available if the Attestation Module is installed.                                              |
| Chief approval team | Chief approvers must be assigned to the <b>Request &amp; Fulfillment  </b><br>IT Shop   Chief approval team application role. |
|                     | Users with this application role:                                                                                             |
|                     | Approve through requests.                                                                                                    |
|                     | <ul> <li>Assign requests to other approvers.</li> </ul>                                                                       |

# **Implementing the IT Shop**

**Identity & Access Lifecycle** is already included in the default installation of One Identity Manager. This shop contains several shelves that have standard products assigned to them. You can use these products to request role or group memberships, for example, or to delegate duties. All active employees automatically become members of this shop and can therefore make requests.

You can use the **Identity & Access Lifecycle** shop to request standard products. Default approval policies are implemented for approving these requests. You can request any company resources you like by taking the default shop and extending it with your own shelves or by setting up your own IT Shop solution.

#### To use the Identity & Access Lifecycle shop

1. In the Designer, set the **QER | ITSHOP** configuration parameter.

In the default installation, the configuration parameter is set and the IT Shop is available. If the configuration parameter is not set, you can set it in the Designer and then compile the database.

If you disable the configuration parameter at a later date, model components and scripts that are not longer required, are disabled. SQL procedures and triggers are still carried out. For more information about the behavior of preprocessor relevant configuration parameters and conditional compiling, see the *One Identity Manager Configuration Guide*.

2. Install and configure the Web Portal.

The products are requested, renewed, and canceled through the Web Portal. Authorized employees have the option to approve requests and cancellations.

For more information, see the One Identity Manager Installation Guide and the One Identity Manager Web Designer Web Portal User Guide.

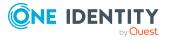

#### To customize the Identity & Access Lifecycle shop

- 1. Set up more shelves.
  - For more information, see Managing an IT Shop on page 193.
- 2. Prepare company resources for requesting.
  - For more information, see Preparing products for requesting on page 20.
- Assign requestable products to the shelves.
   For more information, see Assigning and removing products on page 51.
- 4. Set up the approval process.

In the default installation, different default approval policies are assigned to the **Identity & Access Lifecycle** shop. Therefore, requests from this shop are run through predefined approval processes.

You can also assign your own approval policy to the shop. For more information, see Approval processes for IT Shop requests on page 80.

5. If necessary, edit the dynamic role condition.

For more information, see Assigning employees through dynamic roles on page 213. For more information about creating the condition, see the *One Identity Manager Identity Management Base Module Administration Guide*.

#### To set up your own IT Shop solution

1. In the Designer, set the **QER | ITSHOP** configuration parameter.

In the default installation, the configuration parameter is set and the IT Shop is available. If the configuration parameter is not set, you can set it in the Designer and then compile the database.

If you disable the configuration parameter at a later date, model components and scripts that are not longer required, are disabled. SQL procedures and triggers are still carried out. For more information about the behavior of preprocessor relevant configuration parameters and conditional compiling, see the *One Identity Manager Configuration Guide*.

2. Set up shops, shelves, and customer node.

For more information, see Managing an IT Shop on page 193.

3. Prepare company resources for requesting.

For more information, see Preparing products for requesting on page 20.

4. Assign requestable products to the IT Shop.

For more information, see Assigning and removing products on page 51.

One Identity Manager makes different standard products available, which can be requested through the **Identity & Access Lifecycle** shop. You can also add these standard products to your own IT Shop.

5. Set up the approval process.

For more information, see Approval processes for IT Shop requests on page 80.

6. Install and configure the Web Portal.

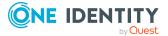

The products are requested, renewed, and canceled through the Web Portal. Authorized employees have the option to approve requests and cancellations.

For more information, see the One Identity Manager Installation Guide and the One Identity Manager Web Designer Web Portal User Guide.

#### **Related topics**

• Using the IT Shop with the Application Governance Module on page 16

# Using the IT Shop with the Application Governance Module

The Application Governance Module allows you to quickly and simply run the onboarding process for new applications from one place. An application created with the Application Governance Module combines all the permissions application users require for their regular work. This way, you can assign application entitlements to your applications (such as system entitlements or system roles) and plan when they will be available as requestable products (service items) (for example, in the Web Portal).

For more information about the Application Governance Module, see the *One Identity Manager Application Governance User Guide*. For more information about configuring the Application Governance Module, see the *One Identity Manager Web Application Configuration Guide*.

Applications can also be set up in the Manager if the Application Governance Module is available. For more information about this, see the *One Identity Manager Web Application Configuration Guide*.

# **Requestable products**

Requestable products in the IT Shop are company resources such as target system groups, software, and non-IT resources after they have been assigned to a shelf. The following company resources can be assigned to shelves as requestable products.

#### **Table 2: Requestable products**

| Company resource                                                | Available in<br>module       | Documentation guide                                                    |
|-----------------------------------------------------------------|------------------------------|------------------------------------------------------------------------|
| Groups and system entitle-<br>ments of custom target<br>systems | Target System<br>Base Module | One Identity Manager Target System<br>Base Module Administration Guide |
| Active Directory groups                                         | Active Directory             | One Identity Manager Administration                                    |

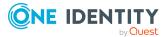

| Company resource                                                                                              | Available in<br>module                                 | Documentation guide                                                                             |
|----------------------------------------------------------------------------------------------------|--------------------------------------------------------|-------------------------------------------------------------------------------------------------|
|                                                                                                    | Module                                                 | Guide for Connecting to Active<br>Directory                                                     |
| SharePoint groups and SharePoint roles                                                                        | SharePoint<br>Module                                   | One Identity Manager Administration<br>Guide for Connecting to SharePoint                       |
| HCL Domino groups                                                                                             | Domino Module                                          | One Identity Manager Administration<br>Guide for Connecting to HCL Domino                       |
| LDAP groups                                                                                                   | LDAP Module                                            | One Identity Manager Administration<br>Guide for Connecting to LDAP                             |
| SAP groups, SAP roles, and SAP profiles                                                                       | SAP R/3 User<br>Management<br>module Module            | One Identity Manager Administration<br>Guide for Connecting to SAP R/3                          |
| SAP structural profiles                                                                                       | SAP R/3<br>Structural<br>Profiles Add-on<br>Module     | One Identity Manager Administration<br>Guide for SAP R/3 Structural Profiles<br>Add-on          |
| SAP BI analysis authorizations                                                                                | SAP R/3<br>Analysis<br>Authorizations<br>Add-on Module | One Identity Manager Administration<br>Guide for SAP R/3 Analysis Author-<br>izations Add-on    |
| E-Business Suite permissions                                                                                  | Oracle E-<br>Business Suite<br>Module                  | One Identity Manager Administration<br>Guide for Connecting to Oracle E-<br>Business Suite      |
| Assigning Azure Active<br>Directory groups to Azure<br>Active Directory administrator<br>roles                | Azure Active<br>Directory<br>Module                    | One Identity Manager Administration<br>Guide for Connecting to Azure Active<br>Directory        |
| Google Workspace groups,<br>Google Workspace products<br>and SKUs, Google Workspace<br>Admin role assignments | Google<br>Workspace<br>Module                          | One Identity Manager Administration<br>Guide for Connecting to Google<br>Workspace              |
| Cloud groups and system entitlements                                                                          | Cloud Systems<br>Management<br>Module                  | One Identity Manager Administration<br>Guide for Connecting to the Universal<br>Cloud Interface |
| PAM user groups                                                                                               | Privileged<br>Account<br>Governance<br>Module          | One Identity Manager Administration<br>Guide for Privileged Account<br>Governance               |
| OneLogin roles                                                                                                | OneLogin                                               | One Identity Manager Administration                                                             |

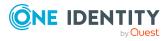

| Company resource                                                                                                    | Available in<br>module                                              | Documentation guide                                                                                                    |
|----------------------------------------------------------------------------------------------------|---------------------------------------------------------------------|----------------------------------------------------------------------------------------------------|
|                                                                                                    | Module                                                              | Guide for Connecting to OneLogin                                                                                                    |
| Password requirements,<br>remote desktop session<br>requirements, SSH session<br>requirements, Telnet session<br>requirements, and SSH key<br>requirements. | Privileged<br>Account<br>Governance<br>Module                       | One Identity Manager Administration<br>Guide for Privileged Account<br>Governance                                                                                                    |
| Resources                                                                                                    | Identity<br>Management<br>Base Module                               | One Identity Manager Identity<br>Management Base Module Admin-<br>istration Guide                                                                                                    |
| Multi-request resources                                                                                                    | Identity<br>Management<br>Base Module                               | One Identity Manager Identity<br>Management Base Module Admin-<br>istration Guide                                                                                                    |
| Account definitions                                                                                                    | Target System<br>Base Module                                        | One Identity Manager Target System<br>Base Module Administration Guide                                                                                                    |
| System roles                                                                                                    | System Roles<br>Module                                              | One Identity Manager System Roles<br>Administration Guide                                                                                                    |
| Subscribable reports                                                                                                    | Report<br>Subscription<br>Module                                    | One Identity Manager Report Subscrip-<br>tions Administration Guide                                                                                                    |
| Software                                                                                                    | Software<br>Management<br>Module                                    | One Identity Manager Software<br>Management Administration Guide                                                                                                    |
| Assignment resources                                                                                                    | Identity Manage-<br>ment Base<br>Module<br>Business Roles<br>Module | <ul> <li>Use assignment resources to request<br/>any number of assignments to<br/>hierarchical roles or to delegate<br/>responsibilities through the IT Shop.</li> <li>For more information, see Assignment<br/>requests on page 56.</li> </ul> |

Software and system roles can also be requested for workdesks. The request's UID\_ Workdesk is given as additional information here (PersonWantsOrg.UID\_WorkdeskOrdered).

# **Multi-request resources**

The IT Shop distinguishes between single or multiple requestable products. Single request products are, for example, software, system roles, or Active Directory groups. These products cannot be requested if they have already been be requested for the same time period.

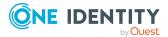

Furthermore, an employee may need several of one type of company resources, for example, consumables. You can find company resources such as these mapped in One Identity Manager as **Multi-request resource** or **Multi requestable/unsubscribable resources**.

| Туре                                             | Description                                                                                                    | Table       |
|--------------------------------------------------|----------------------------------------------------------------------------------------------------|-------------|
| Resources                                        | Resources that an employee (workdesk, device) may own just once.                                                                                                    | QERResource |
|                                                  | The resources can be requested in the IT<br>Shop just once. The resources are<br>assigned to the employees after approval<br>has been granted. They remain assigned<br>until the request is unsubscribed. You can<br>request them again a later point.<br>Example: phone, company car.  |             |
| Multi-request resources                          | Resources that can be requested more<br>than once in the IT Shop. Requests are<br>automatically canceled once approved.<br>The resources are not explicitly assigned<br>to employees.                                                                                                   | QERReuse    |
|                                                  | Example: resource for requesting remote desktop sessions for assets in a PAM system; consumables, such as pens, printing paper.                                                                                                    |             |
| Multi<br>requestable/unsubscribable<br>resources | Resources that an employee can request<br>more than once in the IT Shop but must<br>return them explicitly once they are no<br>longer needed. The resources are<br>assigned to the employees after approval<br>has been granted. They remain assigned<br>until the request is canceled. | QERReuseUS  |
|                                                  | Example: printer, monitor.                                                                                                    |             |

#### **Table 3: Resource types**

To set up multi-request resources and add them as products in the IT Shop

- 1. In the Manager, select the **Entitlements > Multi-request resources for IT Shop** category.
- 2. Click 🖬 in the result list.
- 3. Edit the resource's main data.
- 4. Save the changes.
- 5. Select the **Add to IT Shop** task.
  - In the **Add assignments** pane, assign a shelf.

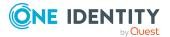

TIP: In the **Remove assignments** pane, you can remove shelf assignments.

#### To remove an assignment

- 6. Save the changes.

# To set up multi requestable/unsubscribable resources and to add them as products to the IT Shop

- 1. In the Manager, select the **Entitlements > Multi requestable/unsubscribable** resources for IT Shop category.
- 2. Click 🖥 in the result list.
- 3. Edit the resource's main data.
- 4. Save the changes.
- 5. Select the **Add to IT Shop** task.

In the **Add assignments** pane, assign a shelf.

TIP: In the **Remove assignments** pane, you can remove shelf assignments.

#### To remove an assignment

- Select the shelf and double-click 𝔄.
- 6. Save the changes.

For more information about multi requestable products, see the One Identity Manager Identity Management Base Module Administration Guide.

# **Preparing products for requesting**

Company resources have to fulfill at least the following prerequisites before you can request them in the Web Portal:

- The company resource must be labeled with the **IT Shop** option.
- A service item must be assigned to the company resource.
- The company resource must be assigned to a shelf as a product.
- If the company resource is only assigned to employees using IT Shop requests, the company resource must also be labeled with the **Only use in IT Shop** option. This means that the company resource cannot be directly assigned to roles outside the IT Shop.

The **Entitlements** category displays all company resources that can be requested using the IT Shop. This includes software, system entitlements, system roles, account definitions, resources, multi-request resources, and assignment resources if the corresponding modules are installed.

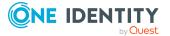

You can prepare the company resources for requesting in the IT Shop if you are an IT Shop administrator and have logged in as role-based. You can assign service items, edit the **IT Shop** and **Only use in IT Shop** options and assign the company resources to IT Shop shelves.

#### To prepare company resources for requesting

- 1. In the Manager, select the **Permissions** category.
- 2. Navigate to the results list and select the company resource you want.
- 3. Select the **Change main data** task.
- 4. Enable the **IT Shop** option.
- 5. Assign a new service item in the **Service item** field.

To add a new service item, click . Copy the name of the company resource as identifier for the service item. Enter the other properties on the service item main data form.

- 6. Save the changes.
- 7. Select the **Add to IT Shop** task.
- 8. In the **Add assignments** pane, assign the company resource to shelves.
- 9. Save the changes.

Customer keep their requested products on the shelf until they unsubscribe them. Sometimes, however, products are only required for a certain length of time and can be canceled automatically after this time. There are other settings required to provide limited period products.

#### Detailed information about this topic

- Entering service items on page 21
- Products for requests with time restrictions on page 45

# **Entering service items**

In order to request company resources in the Web Portal, a service item must be assigned to them. Service items contain additional information about the company resources. For example, you can specify article numbers, request properties, product supervisors, or approvers for requests. A service catalog can be put together from the service items the Web Portal. These contain all the requestable products. You can use service categories, tags, and service item names to find the product in the service catalog.

#### To create or edit service categories

1. In the Manager, select the **IT Shop** > **Service catalog** > **Hierarchical by service categories** > **<service category**> category.

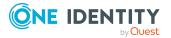

```
- OR -
```

In the Manager, select the **IT Shop > Service catalog > Hierarchical by service categories > Singles** category.

2. In the result list, select the product's service item and select the **Change main data** task.

- OR -

Click 🖶 in the result list.

- 3. Enter the service item's main data.
- 4. Save the changes.

# General main data for service items

Enter the following data on the **General** tab. If you add a new service item, you must fill out the required fields.

| Main data            | Meaning                                                                                                    |
|----------------------|----------------------------------------------------------------------------------------------------|
| Service item         | Service item name.                                                                                                    |
| Special service item | If a product is used for a specific purpose, for example, for product collection, then mark it as a special service item.                          |
| Service<br>category  | Group individual products into a collection of products. Select an existing service category from the list or add a new one.                       |
|                      | To create a new service category, click 🖶 . Enter at least one name for the service item.                                                          |
| Product owners       | Assign a <b>Request &amp; Fulfillment   IT Shop   Product owner</b> applic-<br>ation role.                                                         |
|                      | Product owners can be used as approvers in a defined approval process within the IT Shop. They can decide on approval of the service item request. |
|                      | To create a new application role, click 🖶 . Enter the application role name and assign a parent application role.                                  |
|                      | If no product owner is assigned, the product owner of the assigned service category is determined by template.                                     |
| Attestors            | Assign a Request & Fulfillment   IT Shop   Attestor application role.                                                                              |
|                      | The members of this application role can chosen as attestor in an attest-<br>ation procedure.                                                      |
|                      | To create a new application role, click 年. Enter the application role                                                                              |

Table 4: General main data of a service item

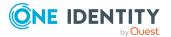

| Main data                                                        | Meaning                                                                                                    |
|------------------------------------------------------------------|----------------------------------------------------------------------------------------------------|
|                                                                  | name and assign a parent application role.                                                                                                    |
| Cost center                                                      | Cost center for booking the service item in the accounts.                                                                                                    |
| Manufacturer                                                     | Manufacturer data.                                                                                                    |
| Terms of use                                                     | Terms of use for the product. The product can only be requested if the requester has accepted the terms of use.                                                                                                    |
| Request<br>number,<br>product code,<br>product code<br>(foreign) | Company-specific service item properties.                                                                                                    |
| Functional area                                                  | Company-specific service item property.                                                                                                    |
| Approval<br>policies                                             | Approval policy used to determine the approver when the service item is requested in the IT Shop.                                                                                                    |
| Request<br>property                                              | Select a request property using the additional request parameters that are defined for a request.                                                                                                    |
|                                                                  | Requests can be given additional information though product-specific request properties such as the specific details of a product, its size, or color. A request property gathers all additional features together that can be given when requesting a product.                                      |
|                                                                  | To create a new request property, click 🖶 and enter the request property's name. Then define the request parameters.                                                                                                    |
| Calculation info                                                 | Enter the calculation mode as accounting information.                                                                                                    |
| Availability                                                     | Company-specific information about the service item's availability.                                                                                                    |
| Sort order                                                       | Customer-specific criteria for sorting service items.                                                                                                    |
| Website                                                          | Web page with more information about the service item.                                                                                                    |
|                                                                  | This field allows you to link product descriptions in the internet or intranet to the service item. To open the website, select <b>Visit website</b> in the default web browser.                                                                                                    |
| Validity period                                                  | Time period for limited assignments through IT Shop.                                                                                                    |
|                                                                  | The service item is automatically canceled when the time expires.<br>When multi-request resources are requested (QERReuse), this value has<br>no effect.                                                                                                    |
|                                                                  | Changing the deadline will not affect requests that have already been approved. The new deadline applies to new requests. It is taken into account when calculating the expiration date of pending request if no deadline was previously set (value change from <b>0</b> to greater than <b>0</b> ). |

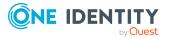

| Main data                                                               | Meaning                                                                                                    |
|-------------------------------------------------------------------------|----------------------------------------------------------------------------------------------------|
| Description                                                             | Text field for additional explanation.                                                                                                    |
| Retain service<br>item<br>assignment on<br>relocation                   | Specifies whether requests belonging to this service item remain intact when a customer or a product relocates.                                                                                       |
| Not available                                                           | Specifies whether the service item can still be requested in the IT Shop.                                                                                                    |
|                                                                         | If this option is enabled, no new requests can be placed for this item.<br>Existing requests remain intact.                                                                                           |
| Request<br>properties must<br>be defined<br>separately per<br>recipient | Specifies whether additional request properties must be entered separ-<br>ately for each recipient of this product, if the product is requested for<br>different recipients in one request procedure. |
|                                                                         | If this option is not set, the selected request properties apply uniformly to all recipients of the product.                                                                                          |
| Approval by<br>multi-factor<br>authentication                           | The approval of requests with this service item requires multi-factor authentication.                                                                                                    |

For more information about attestation, see the *One Identity Manager Attestation Administration Guide*. For more information about cost centers, see the *One Identity Manager Identity Management Base Module Administration Guide*.

#### **Detailed information about this topic**

- Entering service categories on page 35
- Selecting responsible approvers on page 99
- Product owners on page 203
- Attestors on page 204
- Business partners on page 199
- Functional areas on page 201
- Determining effective approval policies on page 97
- Entering product-specific request properties on page 38
- Products for requests with time restrictions on page 45
- Product request on customer or product relocation on page 46
- Moving products to another shelf on page 219
- Entering terms of use on page 47
- Preparing the IT Shop for multi-factor authentication on page 55

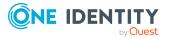

# **Pricing for service items**

Enter the required pricing information for booking the service item to the accounts on the **Calculation** tab.

| Property                 | Description                               |
|--------------------------|-------------------------------------------|
| Purchase price           | Purchase price.                           |
| Sales price              | Sales price.                              |
| Internal price           | Internal transfer price.                  |
| Rental rate (purchasing) | Purchase price on product rental.         |
| Rental rate (selling)    | Sales price on product rental             |
| Rental rate (internal)   | Internal transfer price on product rental |
| Currency                 | Currency unit                             |
| Sales tax                | Sale tax to apply in percent (%)          |

### **Extended main data for service items**

On the **Picture** tab, you can import an image of the product into the data base. Select the path where the picture is stored.

On the **User-defined** tab, enter additional company-specific information in the spare fields. Use the Designer to customize display names, formats, and templates for the fields.

# **Default service items**

One Identity Manager provides service items by default. These service items are assigned to the **Identity & Access Lifecycle** shop. You can request them as standard products through the Web Portal.

#### To edit default service items

• In the Manager, select the **IT Shop > Service catalog > Predefined** category.

# Specifying dependencies between products

You can define dependencies for products. For example, when a printer is requested, a flatrate installation charge has to be requested at the same time, and toner may be requested optionally. You can also specify if two products should never be requested simultaneously.

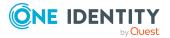

Dependencies between requestable products are created using service items.

When a product is requested, it is tested for dependencies and in this case, dependent products are added to the request.

#### To specify dependencies between products

- 1. In the Manager, select the **IT Shop** > **Service catalog** > **Hierarchical by service categories** > **<service category**> category.
  - OR -

In the Manager, select the **IT Shop > Service catalog > Hierarchical by service categories > Singles** category.

- 2. Select the product's service item in the result list.
- 3. Select the Edit product dependencies for requests task.
  - In the **Dependent products** tab, specify the dependent products.

In the **Add assignments** pane, assign the service items.

• In the **Depends on products** tab, specify which selected service item is dependent on which products.

In the **Add assignments** pane, assign the service items.

- 4. Save the changes.
- 5. Select the **Service item overview** task.
- 6. Define the properties of the product dependency.
  - a. On the **Dependent products** or **Depends on products** form element, select the dependent product.

This opens the product dependency details form.

- b. Specify the dependency conditions. Select one of the following options:
  - Cannot request products together

This option prevents the dependent product from being acquired by the same request. The product can be assigned at any time with a separate, direct request.

- Product must be requested at the same time
- Product can optionally be requested with another
- 7. Save the changes.

# **Editing product dependencies for requests**

Dependencies between products are taken into account by Web Portal requests.

#### Detailed information about this topic

• Specifying dependencies between products on page 25

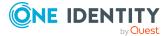

# Defining hierarchy for service items

You can structure service items hierarchically. To do this, assign a service item below or above another service item.

#### To structure service items hierarchically

 In the Manager, select the IT Shop > Service catalog > Hierarchical by service categories > <service category> category.

- OR -

In the Manager, select the **IT Shop > Service catalog > Hierarchical by service categories > Singles** category.

- 2. In the result list, select a service item in the result list and run the task **Edit service item hierarchy**.
- 3. Select the **Child service items** tab.

In the **Add assignments** pane, assign child service items.

TIP: In the **Remove assignments** pane, you can remove service item assignments.

#### To remove an assignment

- Select the service item and double-click 
   O.

   O.
- 4. Select the **Parent service items** tab.

In the **Add assignments** pane, assign parent service items.

TIP: In the **Remove assignments** pane, you can remove service item assignments.

#### To remove an assignment

- Select the service item and double-click ⊘.
- 5. Save the changes.

# Assigning hierarchical roles to service items

You can use One Identity Manager to assess the risk of assignments. The assessments can be evaluated separately by role. Prerequisite is that service items are assigned to the roles. For more information about risk assessment, see the *One Identity Manager Risk Assessment Administration Guide*.

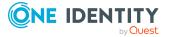

### Assigning organizations to service items

#### To assign a service item to departments, cost centers, and locations

 In the Manager, select the IT Shop > Service catalog > Hierarchical by service categories > <service category> category.

- OR -

In the Manager, select the **IT Shop > Service catalog > Hierarchical by service** categories > Singles category.

- 2. Select the service item in the result list.
- 3. Select the **Assign organizations** task.

In the **Add assignments** pane, assign the organizations:

- On the **Departments** tab, assign departments.
- On the **Locations** tab, assign locations.
- On the **Cost centers** tab, assign cost centers.
- TIP: In the **Remove assignments** pane, you can remove assigned organizations.

#### To remove an assignment

- Select the organization and double-click 𝔄.
- 4. Save the changes.

### Assigning business roles to service items

NOTE: This function is only available if the Business Roles Module is installed.

You can issue separate invoices according to the different company structures. Assign service items to business roles to do this.

#### To assign service items to business roles

- In the Manager, select the IT Shop > Service catalog > Hierarchical by service categories > <service category> category.
  - OR -

In the Manager, select the **IT Shop > Service catalog > Hierarchical by service categories > Singles** category.

- 2. Select the service item in the result list.
- 3. Select the **Assign business roles** task.

In the **Add assignments** pane, select the role class and assign business roles.

TIP: In the **Remove assignments** pane, you can remove assigned business roles.

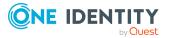

#### To remove an assignment

- 4. Save the changes.

# Assigning functional areas to service items

You can use One Identity Manager to assess the risk of assignments. The assessments can be evaluated separately by functional area. To do this, service items must be assigned to functional areas. For more information, see the *One Identity Manager Risk Assessment Administration Guide*.

#### To assign functional areas to a service item

 In the Manager, select the IT Shop > Service catalog > Hierarchical by service categories > <service category> category.

- OR -

In the Manager, select the **IT Shop > Service catalog > Hierarchical by service** categories > Singles category.

- 2. Select the service item in the result list.
- 3. Select the **Assign functional areas** task.

Assign the functional areas in **Add assignments**.

TIP: In the **Remove assignments** pane, you can remove functional area assignments.

#### To remove an assignment

- Select the functional area and double-click 
   O.

   O.
- 4. Save the changes.

#### **Related topics**

• Approval by peer group analysis on page 138

# Assigning extended properties to service items

Extended properties are meta objects, such as operating codes, cost codes, or cost accounting areas that cannot be mapped directly in One Identity Manager.

#### To assign extended properties to a service item

 In the Manager, select the IT Shop > Service catalog > Hierarchical by service categories > <service category> category.

- OR -

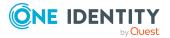

In the Manager, select the **IT Shop > Service catalog > Hierarchical by service categories > Singles** category.

- 2. Select the service item in the result list.
- 3. Select the Assign extended properties task.

In the **Add assignments** pane, assign extended properties.

TIP: In the **Remove assignments** pane, you can remove assigned extended properties.

#### To remove an assignment

- 4. Save the changes.

# **Displaying websites for service items**

You can link product descriptions in internet or intranet with the service item. For this, you enter the URL of a website in **Website** on the main data form.

#### To open the website in a standard browser

1. In the Manager, select the **IT Shop** > **Service catalog** > **Hierarchical by service categories** > **<service category**> category.

- OR -

In the Manager, select the **IT Shop > Service catalog > Hierarchical by service** categories > Singles category.

- 2. Select the service item in the result list.
- 3. Select the Visit website task.

#### **Related topics**

• General main data for service items on page 22

# **Changing products for service items**

A product can be replaced by another product at a specified time. All employees who have requested this product are notified by an email telling them to request a replacement product.

#### To replace a product with another one

 In the Manager, select the IT Shop > Service catalog > Hierarchical by service categories > <service category> category.

- OR -

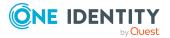

30

In the Manager, select the **IT Shop > Service catalog > Hierarchical by service categories > Singles** category.

- 2. Select the product's service item to replace in the result list.
- 3. Select the **Change product** task.
- 4. Enter the following data:
  - **Expiry date**: Date on which the product is replaced by a different product.
  - Alternative product: Service item that can be requested instead.
- 5. Click **OK**.

#### **Related topics**

• Product change notifications on page 177

# Adding tags and assigning them to service items

Use this task to assign tags to service items and to add new tags.

#### To add and assign a tag to a service item

1. In the Manager, select the **IT Shop** > **Service catalog** > **Hierarchical by service categories** > **<service category**> category.

- OR -

In the Manager, select the **IT Shop > Service catalog > Hierarchical by service** categories **> Singles** category.

- 2. Select the service item in the result list.
- 3. Select the Assign tag task.
- 4. Select the Create tag task.
- 5. Enter the tag and a description for it.
- 6. Save the changes.

The new tag is shown on the assignment form.

- 7. Double-click on the tag to assign it to the selected service item.
- 8. Save the changes.

#### To assign a tag to a service item

 In the Manager, select the IT Shop > Service catalog > Hierarchical by service categories > <service category> category.

- OR -

In the Manager, select the **IT Shop** > **Service catalog** > **Hierarchical by service categories** > **Singles** category.

2. Select the service item in the result list.

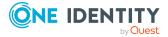

3. Select the **Assign tag** task.

In the **Add assignments** pane, assign the tag.

TIP: In the **Remove assignments** pane, you can remove tag assignments.

#### To remove an assignment

- Select the tag and double-click ⊘.
- 4. Save the changes.

TIP: You can add more tags. For more information, see Entering tags on page 49.

# Assigning object-dependent references to service items

Object dependent references can be assigned to service items. Use object-dependent references to configure your Web Portal with the Web Designer. All object-dependent references whose type references the AccProduct table can be assigned. For more information about this, see the *One Identity Manager Web Designer Reference Guide*.

#### To assign object-dependent references to a service item

- In the Manager, select the IT Shop > Service catalog > Hierarchical by service categories > <service category> category.
  - OR -

In the Manager, select the **IT Shop > Service catalog > Hierarchical by service categories > Singles** category.

- 2. Select the service item in the result list.
- 3. Select the Assign object-dependent references task.

In the Add assignments pane, assign object-dependent references.

TIP: In the **Remove assignments** pane, you can remove assigned object-dependent references.

#### To remove an assignment

- 4. Save the changes.

# Displaying the service item overview

On the overview form, you can see the most important information about a service item.

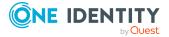

#### To obtain an overview of a service item

 In the Manager, select the IT Shop > Service catalog > Hierarchical by service categories > <service category> category.

- OR -

In the Manager, select the **IT Shop > Service catalog > Hierarchical by service categories > Singles** category.

- 2. Select the service item in the result list.
- 3. Select the **Service item overview** task.

# **Reports about service items**

One Identity Manager makes various reports available containing information about the selected base object and its relations to other One Identity Manager database objects. The following reports are available for service items.

NOTE: Other sections may be available depending on the which modules are installed.

| Table 6 | : | Reports | about | service | items |
|---------|---|---------|-------|---------|-------|
|---------|---|---------|-------|---------|-------|

| Report                           | Description                                                                      |
|----------------------------------|----------------------------------------------------------------------------------|
| Overview of all assign-<br>ments | This report finds all roles containing employees with the selected service item. |

#### **Related topics**

• Overview of all assignments on page 33

### **Overview of all assignments**

The **Overview of all assignments** report is displayed for some objects, such as authorizations, compliance rules, or roles. The report finds all the roles, for example, departments, cost centers, locations, business roles, and IT Shop structures in which there are employees who own the selected base object. In this case, direct as well as indirect base object assignments are included.

#### **Examples:**

• If the report is created for a resource, all roles are determined in which there are employees with this resource.

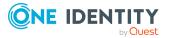

- If the report is created for a group or another system entitlement, all roles are determined in which there are employees with this group or system entitlement.
- If the report is created for a compliance rule, all roles are determined in which there are employees who violate this compliance rule.
- If the report is created for a department, all roles are determined in which employees of the selected department are also members.
- If the report is created for a business role, all roles are determined in which employees of the selected business role are also members.

#### To display detailed information about assignments

- To display the report, select the base object from the navigation or the result list and select the **Overview of all assignments** report.
- Click the H Used by button in the report toolbar to select the role class for which you want to determine whether roles exist that contain employees with the selected base object.

All the roles of the selected role class are shown. The color coding of elements identifies the role in which there are employees with the selected base object. The meaning of the report control elements is explained in a separate legend. To access the legend, click the **i** icon in the report's toolbar.

- Double-click a control to show all child roles belonging to the selected role.
- By clicking the ✓ button in a role's control, you display all employees in the role with the base object.
- Use the small arrow next to ✓ to start a wizard that allows you to bookmark this list
  of employees for tracking. This creates a new business role to which the employees
  are assigned.

#### Figure 3: Toolbar of the Overview of all assignments report.

1 📑 📲 Used by ▾ 🍸 🕨 Department 🕨 Dresden

#### Table 7: Meaning of icons in the report toolbar

| Icon     | Meaning                                                         |
|----------|-----------------------------------------------------------------|
| 0        | Show the legend with the meaning of the report control elements |
|          | Saves the current report view as a graphic.                     |
|          | Selects the role class used to generate the report.             |
| <b>T</b> | Displays all roles or only the affected roles.                  |

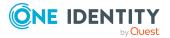

# **Entering service categories**

You can group individual service items into service categories to create a service catalog.

#### To edit service categories

1. In the Manager, select the **IT Shop > Basic configuration data > Service** categories category.

- OR -

In the Manager, select the **IT Shop > Service catalog** category.

- 2. In the result list, select the service category and run the **Change main data** task.
- 3. Edit the service category's main data.
- 4. Save the changes.

# Main data for service categories

Enter the following main data of a service category. If you add a new service category, you must fill out the required fields.

| Main data                      | Meaning                                                                                                    |
|--------------------------------|----------------------------------------------------------------------------------------------------|
| Service<br>category            | The service item's name.                                                                                                    |
| Special<br>service<br>category | Specifies whether the service category has a special purpose.                                                                                                    |
| Parent<br>service<br>category  | If you want to have service categories in a hierarchical structure, select a parent service category from the list.                                                               |
| Product<br>owners              | Assign a <b>Request &amp; Fulfillment   IT Shop   Product owner</b> applic-<br>ation role.                                                                                        |
|                                | Product owners can be used as approvers in a defined approval process within the IT Shop. They can decide on approval of the service item request.                                |
|                                | To create a new application role, click 🚭. Enter the application role name and assign a parent application role.                                                                  |
| Attestors                      | Assign a <b>Request &amp; Fulfillment   IT Shop   Attestor</b> application role.<br>The members of this application role can chosen as attestor in an attest-<br>ation procedure. |

#### Table 8: General main data of a service category

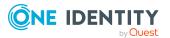

| Main data                                                         | Meaning                                                                                                    |
|-------------------------------------------------------------------|----------------------------------------------------------------------------------------------------|
|                                                                   | To create a new application role, click 🖥. Enter the application role name and assign a parent application role.                                                                                                    |
|                                                                   | For more information, see the One Identity Manager Attestation Admin-<br>istration Guide.                                                                                                    |
| Approval<br>policies                                              | Approval policies used to determine the approver when the service item is requested from a service category in the IT Shop.                                                                                                    |
| Request<br>property                                               | Select a request property using the additional request parameters that are defined for a request.                                                                                                    |
|                                                                   | Requests can be given additional information though product-specific request properties such as the specific details of a product, its size, or color. A request property gathers all additional features together that can be given when requesting a product. |
|                                                                   | To create a new request property, click 🖬 and enter the request property's name. Then define the request parameters.                                                                                                    |
| Purchase<br>price, sales<br>price, internal<br>price,<br>currency | Enter the required price information for the service category accounting.                                                                                                    |
| Sort order                                                        | Customer specific criteria for sorting assigned service items.                                                                                                    |
| Description                                                       | Text field for additional explanation.                                                                                                    |
| Full name                                                         | Full name of the service category.                                                                                                    |
| Remarks                                                           | Text field for additional explanation.                                                                                                    |
| Picture                                                           | Picture for this service category. Select the path where the picture is stored.                                                                                                    |
| Spare field<br>no. 01 - spare<br>field no. 10                     | Additional company-specific information. Use the Designer to customize display names, formats, and templates for the input fields.                                                                                                    |

#### Detailed information about this topic

- Selecting responsible approvers on page 99
- Product owners on page 203
- Attestors on page 204
- Determining effective approval policies on page 97
- Entering product-specific request properties on page 38

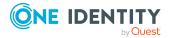

### **Default service categories**

One Identity Manager provides service categories by default. These service categories make up the default service items in the service catalog.

### To edit default service categories

 In the Manager, select the IT Shop > Basic configuration data > Service categories > Predefined category.

### Assigning service items to service categories

Use this task to assign any number of service items to a service category.

#### To assign service items to a service category

 In the Manager, select the IT Shop > Basic configuration data > Service categories category.

- OR -

In the Manager, select the **IT Shop > Service catalog** category.

- 2. Select the service category in the result list.
- 3. Select the **Assign service items** task.

In the **Add assignments** pane, assign service items.

TIP: In the **Remove assignments** pane, you can remove service item assignments.

#### To remove an assignment

- Select the service item and double-click 
   ✓.
- 4. Save the changes.

# Assigning object-dependent references to a service category

Object-dependent references can be assigned to service categories. Use object-dependent references to configure your Web Portal with the Web Designer. All object-dependent references whose type references the AccProductGroup table can be assigned. For more information about this, see the *One Identity Manager Web Designer Reference Guide*.

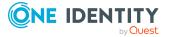

#### To assign object-dependent references to a service category

 In the Manager, select the IT Shop > Basic configuration data > Service categories category.

- OR -

In the Manager, select the **IT Shop > Service catalog** category.

- 2. Select the service category in the result list.
- 3. Select the Assign object-dependent references task.

In the **Add assignments** pane, assign object-dependent references.

TIP: In the **Remove assignments** pane, you can remove assigned object-dependent references.

### To remove an assignment

- 4. Save the changes.

### Displaying the service category overview

The overview form, shows you the most important information about a service category, at a glance.

#### To obtain an overview of a service category

 In the Manager, select the IT Shop > Basic configuration data > Service categories category.

- OR -

In the Manager, select the **IT Shop > Service catalog** category.

- 2. Select the service category in the result list.
- 3. Select the **Service category overview** task.

### **Entering product-specific request properties**

Requests can be given additional information though product-specific request properties such as the specific details of a product, its size, or color. A request property gathers all additional features together that can be given when requesting a product.

Define a request parameter for each feature of a request property. Parameters can be marked as mandatory if a value must be entered when they are requested.

To be able to use request properties, you assign them to service items or service categories. When a product is requested, the parameters of this request property are displayed. If a service item does not have a request property assigned to it, the service category's request property is used.

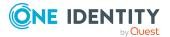

NOTE: The definition of request properties was redesigned with One Identity Manager version 8.2. Now you can define a lot of additional information for request parameters. This makes the implementation of request properties more flexible. The previous solution can still be used. When you add a new request property, you specify whether you want to use the obsolete or the new style definition.

Adding request properties with the new style definition

### To add a request property

- 1. In the Manager, select the **IT Shop > Basic configuration data > Request properties** category.
- 2. Click 🖬 in the result list.
- 3. Enter the name and a description for the request property.

Leave the **Obsolete definition** option disabled. After saving, the option cannot be changed again.

- 4. Save the request property.
- 5. Select the Parameter tab.
- 6. Click Add.
- 7. Edit the request parameter's main data.
- 8. To add another request parameter, click Add.
- 9. Save the changes.

### Adding request properties with the obsolete definition

### To add a request property

- 1. In the Manager, select the **IT Shop > Basic configuration data > Request properties** category.
- 2. Click 🖬 in the result list.
- 3. Enter the name and a description for the request property.
- 4. Enable the **Obsolete definition** option.

After saving, the option cannot be changed again.

- 5. Save the request property.
- 6. Select the **Parameter** tab.
- 7. Click Add.
- 8. Edit the request parameter's main data.
- 9. To add another request parameter, click Add.
- 10. Save the changes.

### Editing request properties

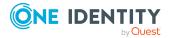

### To edit a request property

- 1. In the Manager, select the **IT Shop > Basic configuration data > Request properties** category.
- 2. Select the request property in the result list.
- 3. Select the Change main data task.
- 4. Edit the request property's main data.
- 5. Save the changes.

### Detailed information about this topic

- Request property and request parameter settings on page 40
- Copy request properties on page 44

### **Related topics**

- Main data for service categories on page 35
- General main data for service items on page 22

### **Request property and request parameter settings**

Enter the following main data for a request property.

### Table 9: Request property main data

| Property            | Description                                                                                                    |
|---------------------|----------------------------------------------------------------------------------------------------|
| Request<br>property | Name of the request property.                                                                                                    |
| Description         | Exact description of the request properties.                                                                                                    |
| Obsolete definition | Specifies whether an obsolete definition is used for the request parameter.<br>This information cannot be changed after a new request property has been<br>saved. |

### Settings for request parameters with the current definition

Request parameters with the current definition are saved in the DialogParameter table. All a request property's parameters are grouped together internally as a parameter set (DialogParameterSet). The parameter settings defined in the Manager are saved as default parameters. During the request, fixed parameter values can be entered in the Web Portal. These values are saved per request in parameter subsets. If the request has not entered a value, the parameter value from the default parameter set is used.

**IMPORTANT:** If the parameter settings in the default parameter set are changed and, as long as the requester has not entered their own values, the changes are passed on to all

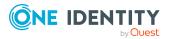

40

the requests in the shopping cart that use this parameter set.

**NOTE:** The **Inherited** value can be selected for various parameter settings. This does not affect request parameters. The parameter settings' default values apply that are shown next to the input fields.

There are three tabs for editing the parameter settings, the value definition, and scripts for calculating the values. The actual parameter values are shown next to the fields and menus.

### General tab

| Property               | Description                                                                                                    |  |
|------------------------|----------------------------------------------------------------------------------------------------|--|
| Parameter<br>name      | Parameter name.                                                                                                    |  |
| Parameter              | Type of parameter. Permitted values are:                                                                                                    |  |
| type                   | <ul> <li>Fixed: Fixed parameter values are used. On the Value definition<br/>tab, enter the parameter value.</li> </ul>                                                                          |  |
|                        | <ul> <li>User prompt: The user must select a parameter value in the user<br/>prompt during the request.</li> </ul>                                                                               |  |
|                        | <ul> <li>Calculation: The parameter value is calculated during the request.<br/>On the Value calculation tab, enter the table column and the<br/>condition for calculating the value.</li> </ul> |  |
|                        | Other settings are shown or hidden depending on the type.                                                                                                    |  |
| Display<br>name        | User friendly name for the parameter. To display language dependent display names, translate the given text with the 🏷 button.                                                                   |  |
| Description            | Text field for additional explanation.Translate the given text with the ${}^{igsimed{\mathrm{S}}}$ button.                                                                                       |  |
| Sort order             | Position of the parameter in the request property view in the Web Portal.                                                                                                    |  |
| Mandatory<br>parameter | Specifies whether this is a mandatory parameter. This parameter must have a value in it in order to make the request.                                                                            |  |
| Viewable               | Specifies whether the parameter is shown in the request in the Web Portal.                                                                                                    |  |
| Can be<br>overwritten  | Specifies whether the parameter value can be overwritten during the request.                                                                                                    |  |

### **Table 10: General parameter settings**

### Value definition tab

### Table 11: Value definition

| Property  | Description          |
|-----------|----------------------|
| Data type | Parameter data type. |

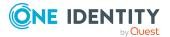

### Property Description

| Date add-<br>on     | Additional information about calculating date and time data for displaying in the user interface. The value can be edited if the <b>Date</b> data type is selected.                                                                     |
|---------------------|----------------------------------------------------------------------------------------------------|
| Value range         | Specifies whether the report parameter value has to be within a given range. If <b>Yes</b> , additional fields appear.                                                                                                    |
| Multivalue          | Specifies whether the parameter accepts multiple values. If <b>Yes</b> , users can select multiple value from a list.                                                                                                    |
| Multiline           | Specifies whether the parameter contents can have multiple lines. If <b>Yes</b> , line breaks are permitted.                                                                                                    |
| Data source         | Type of data source. Permitted values are:                                                                                                    |
|                     | None: The user can give any value.                                                                                                    |
|                     | • <b>Table</b> : The user selects a value from a specified table column.                                                                                                    |
|                     | <ul> <li>List of permitted values: The user selects a value from a predefined list.</li> </ul>                                                                                                    |
|                     | You may require additional data depending on the data source.                                                                                                    |
| Table               | Additional data for the data source <b>Table</b> .                                                                                                    |
| column<br>(query)   | Table column for selecting the parameter value. The user can select a value from this table column. If the parameter is multi-value, you can select several values from this column as well.                                            |
| Display             | Additional data for the data source <b>Table</b> .                                                                                                    |
| pattern             | Display pattern for table elements in lists in %column% notation. The ?? operator is permitted. This means, when one column's value is empty, another column's value is displayed.                                                      |
|                     | Example: %column1??column2??column3%                                                                                                    |
| Condition           | Additional data for the data source <b>Table</b> .                                                                                                    |
| (query)             | Limiting condition (Where clause) for selecting the parameter value using a table column. The user can select a value from the result set. If the parameter is multi-value, you can select several values from this result set as well. |
|                     | You can reference other parameters in the condition using the following syntax:                                                                                                    |
|                     | <pre>\$PC(<parametername>)\$</parametername></pre>                                                                                                    |
| List of             | Additional data for the data source List of permitted values.                                                                                                    |
| permitted<br>values | List of values permitted in this parameter in the <b>value=display name</b> notation. If an <b>=</b> is no given, the entry counts as both value and display name.                                                                      |
|                     | Example: 1=internal 2=external                                                                                                    |
|                     |                                                                                                    |

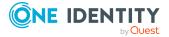

| Property                 | Description                                                                                                    |
|--------------------------|----------------------------------------------------------------------------------------------------|
|                          | To display language dependent display names, translate each display name using the 🌑 button.                                                        |
| Overwrite<br>empty value | Specifies whether an empty parameter value overwrites the default value.                                                                            |
|                          | If this option is disabled, the default value is overwritten if a parameter value is not given.                                                     |
| Parameter<br>value       | Parameter value If a value range is given, the <b>Parameter value (from)</b> and the <b>Parameter value (to)</b> are displayed.                     |
| Example<br>value         | Example of the parameter.                                                                                                    |
|                          | If a value range is given, the <b>Example value (from)</b> and the <b>Example</b><br><b>value (to)</b> are displayed.                               |
| Default<br>value         | Default value of the parameter. This is used if the user does not specify a parameter value and the <b>Overwrite empty value</b> option is not set. |
|                          | If a value range is given, the <b>Default value (from)</b> and the <b>Default</b> value (to) are displayed.                                         |

### Value calculation tab

### Table 12: Scripts for calculating values

| Property             | Description                                                                                                    |  |
|----------------------|----------------------------------------------------------------------------------------------------|--|
| Table                | Additional input for <b>Calculated</b> parameter type.                                                                                                    |  |
| column<br>(calc.)    | Table column for selecting the parameter value. The parameter value is calculated during the request.                                                                                                    |  |
| Condition            | Additional input for <b>Calculated</b> parameter type.                                                                                                    |  |
| (calc.)              | Limiting condition (where clause) for selecting the value through a table column. The parameter value is calculated during the request. If the parameter is multivalue as well, several values may be found.                  |  |
|                      | If a condition is not given and the parameter is not multivalue, the first value is used that is determined by the table column. If the parameter is multivalue and a condition is not given, all determined values are used. |  |
| Valuation<br>script  | Script in VB.Net syntax for modifying the parameter value. The script can be used as a formatting script and the existing parameter value modified or reset the parameter value.                                              |  |
| Validation<br>script | Script in VB.Net syntax for checking permitted values of parameters. Create a script that checks the user input.                                                                                                    |  |

### Request parameter main data for obsolete definition

Request parameters with an obsolete definition are saved in the AccProductParameter table. In a request parameter's main data, you specify the column in the ShoppingCartItem

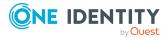

table where request parameter is saved during the request. If the selected column is a foreign key column, the requester can select from list of permitted values from in the Web Portal. The values can be limited by a condition. If the selected column allows free text, the requester must enter the request property as text in the Web Portal.

NOTE: If you want to use custom column to store request properties, add identical columns to the tables ShoppingCartItem and PersonWantsOrg.

| Property               | Description                                                                                                    |
|------------------------|----------------------------------------------------------------------------------------------------|
| Column                 | Column of the ShoppingCartItem table where the parameter value is saved during the request.                                     |
| Display<br>value       | User friendly name for the parameter. To display language dependent display values, translate the given text with the 🏵 button. |
| Sort order             | Sort order in which to display the request properties in the Web Portal.                                                        |
| Mandatory<br>parameter | Specifies whether this is a mandatory parameter. This parameter must have a value in it in order to make the request.           |
| Read-only              | Specifies whether the parameter should only be viewable in the Web Portal and not editable.                                     |
| Editable for           | Specifies whether the parameter can also edited by approvers.                                                                   |
| approver               | If this option is set, the parameter value that was entered by the requester can be changed by the approver.                    |
|                        | If this option is not set, only the requester can enter a value.                                                                |
| Condition              | Condition limiting a foreign key value list.                                                                                    |

### Table 13: Request property main data

### **Related topics**

• Entering product-specific request properties on page 38

### **Copy request properties**

To reuse existing definitions of request parameters, you can copy the request properties.

#### To copy a request property

- 1. In the Manager, select the **IT Shop > Basic configuration data > Request properties** category.
- 2. Select the request property in the result list.
- 3. Select the Create copy task.
- 4. Enter a name for the new request property and click **OK**.

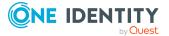

This creates a request property with the given name. You can now edit the request properties of this request property.

### **Related topics**

- Request property and request parameter settings on page 40
- Entering product-specific request properties on page 38

### **Displaying the request properties overview**

On the overview form, you see, at a glance, the most important information about a request property.

#### To obtain an overview of a request property

- 1. In the Manager, select the **IT Shop > Basic configuration data > Request** properties category.
- 2. Select the request property in the result list.
- 3. Select the **Request properties overview** task.

### **Related topics**

Request property and request parameter settings on page 40

### Products for requests with time restrictions

Customers retain their requested products until they cancel them themselves. Sometimes, however, products are only required for a certain length of time and can be canceled automatically after this time. Products that are intended to have a limited shelf life need to be marked with a validity period.

To enter a validity period for products

#### To specify a validity period for a product request

1. In the Manager, select the **IT Shop** > **Service catalog** > **Hierarchical by service** categories > <service category> category.

- OR -

In the Manager, select the **IT Shop > Service catalog > Hierarchical by service** categories > Singles category.

- 2. Select the service item in the result list.
- 3. Select the Change main data task.

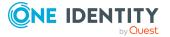

4. Enter in the Validity period (max. # days) field the time period within which the product can be requested.

INFORMATION: This value has no effect on requests for multi-request resources (QERReuse).

5. Save the changes.

One Identity Manager calculates the date that the product is automatically canceled from the current data and validity period at the time of request and approval.

### Product request on customer or product relocation

If a customer requests a product from a shop or shopping center and then changes to another at a later date, you must decide how the existing request should be handled. The same applies if a product is moved to another shelf. One Identity Manager checks whether the request recipient and the product belong to the same shop after relocating.

| Request recipient<br>and product | Effect on closed requests                                                                          | Effect on pending requests |
|----------------------------------|----------------------------------------------------------------------------------------------------|----------------------------|
| In different shops               | The request is canceled.<br>The assignment is removed.                                             | The request is canceled.   |
| In the same shop                 | Behavior is defined by <b>Retain service item assignment on</b><br>relocation in the service item. |                            |

#### **Table 14: Effects of relocating**

#### Table 15: Effect of the "retain service item assignment on relocation" option

| Option<br>Value | Effect on approved requests                                                                                                    | Effect on pending requests                                                                                                    |
|-----------------|----------------------------------------------------------------------------------------------------|----------------------------------------------------------------------------------------------------|
| Not set         | The request is canceled.<br>The assignment is removed.                                                                                                    | The request is canceled.                                                                                                    |
| Enabled         | The request remains intact.<br>Shelf and shop are updated in<br>the request procedure.<br>Assignment of requested<br>company resources remains<br>intact. | The request remains intact. Shelf and shop<br>are updated in the request procedure.<br>Approvals already granted, are reset. The<br>request runs through the approval process<br>implemented in the new shop. |
|                 | NOTE: The request is realized in the shop in which the request recipient is customer and that contains the requested product. If several shelves or       |                                                                                                    |

shops are found to which the condition applies, One Identity Manager selects one of the shelves or shop, respectively, to relocate.

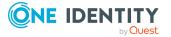

The complete approval sequence is shown in the approval history.

#### To obtain a product's requests on relocation

 In the Manager, select the IT Shop > Service catalog > Hierarchical by service categories > <service category> category.

- OR -

In the Manager, select the **IT Shop > Service catalog > Hierarchical by service** categories **> Singles** category.

- 2. Select the service item in the result list.
- 3. Select the **Change main data** task.
- 4. Set the **Retain service item assignment on relocation** option.
- 5. Save the changes.

### **Non-requestable products**

Products that have already been requested but can only be requested for a limited period, can be specially labeled for it. Existing request for the product remain intact. However, no new requests may be made for the product.

#### To label a product as not requestable

- In the Manager, select the IT Shop > Service catalog > Hierarchical by service categories > <service category> category.
- 2. Select the product's service item in the result list.
- 3. Select the **Change main data** task.
- 4. Set Not available.
- 5. Save the changes.

### **Entering terms of use**

Terms of use that explain conditions of use for a product can be stored for individual service items (for example, software license conditions). When someone requests this product, the requester, and request recipient must accept the terms of use before the request can be finalized.

### To add or edit terms of use

- 1. In the Manager, select the **IT Shop > Service catalog > Terms of use** category.
- In the result list, select a terms of use and run the Change main data task.
   OR -

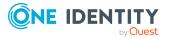

Click 榋 in the result list.

- 3. Edit the terms of use main data.
- 4. Save the changes.

Enter the following properties for the terms of use.

#### Table 16: General main data of terms of use

| Property     | Meaning                                |
|--------------|----------------------------------------|
| Terms of use | Name of the terms of use.              |
| Description  | Text field for additional explanation. |
| Contents     | Full text of the terms of use.         |

In order for the request recipient to accept the terms of use, the request must be assigned to the request recipient in the approval process. Set an approval workflow for such requests that contain a BR approval step and enable the **No automatic approval** option for this approval step. One Identity Manager provides a default approval procedure and a **Terms of Use acknowledgment for third-party orders (sample)** default approval policy that you can use for this.

### **Related topics**

• Approving requests with terms of use on page 149

### Assigning service items to terms of use

Specify the products to which the terms of use apply. Assign service items to the terms of use to do this.

### To assign service items to the terms of use

- 1. In the Manager, select the **IT Shop > Service catalog > Terms of use** category.
- 2. Select the terms of use in the result list.
- 3. Select the **Assign service items** task.

In the Add assignments pane, assign service items.

TIP: In the **Remove assignments** pane, you can remove service item assignments.

### To remove an assignment

- Select the service item and double-click 𝔄.
- 4. Save the changes.

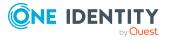

### Displaying the terms of use overview

You can see the most important information about a tag on the overview form.

#### To obtain an overview of the terms of use

- 1. In the Manager, select the **IT Shop > Service catalog > Terms of use** category.
- 2. Select the terms of use in the result list.
- 3. Select the **Terms of use overview** task.

### **Entering tags**

Product owners are able to add tags to their products. These tags can be used as search criteria by requests in the Web Portal. There are two ways of adding tags.

#### To add or edit a tag

- 1. In the Manager, select the **IT Shop > Basic configuration data > Tags** category.
- 2. In the result list, select a tag and run the **Change main data** task.
  - OR -

Click 🖶 in the result list.

- 3. Edit the tag data.
- 4. Save the changes.

Enter the following data for a tag.

#### Table 17: General main data of a tag

| Property    | Meaning                                                               |
|-------------|-----------------------------------------------------------------------|
| Тад         | Tag.                                                                  |
| Description | Tag description.                                                      |
| Comment     | Text field for additional explanation.                                |
| Parent tag  | Tags can be organized hierarchically. Assign a parent tag to do this. |

### To add a tag directly to a product

1. In the Manager, select the **IT Shop** > **Service catalog** > **Hierarchical by service categories** > **<service category**> category.

- OR -

In the Manager, select the **IT Shop > Service catalog > Hierarchical by service categories > Singles** category.

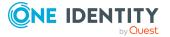

- 2. Select the service item in the result list.
- 3. Select the **Assign tag** task.
- 4. Select the **Create tag** task.
- 5. Enter the tag and a description for it.
- 6. Click **Ok** to save the tag.

The new tag is shown on the assignment form.

- 7. Double-click on the tag to assign it to the selected service item.
- 8. Save the changes.

### Assigning service items to tags

Assign service items to the tags so that you can use the tags as search terms in the Web Portal. The Web Portal finds all the requestable service items assigned to a tag.

### To assign a tag to a service item

- 1. In the Manager, select the **IT Shop > Basic configuration data > Tags** category.
- 2. Select a tag in the result list.
- 3. Select the **Assign service items** task.

In the **Add assignments** pane, assign service items.

TIP: In the **Remove assignments** pane, you can remove service item assignments.

### To remove an assignment

- Select the service item and double-click 
   O.

   O.
- 4. Save the changes.

### **Displaying the tags overview**

The overview form contains the most important information about a tag.

### To get an overview of a tag

- 1. In the Manager, select the **IT Shop > Basic configuration data > Tags** category.
- 2. Select a tag in the result list.
- 3. Select the Tag overview task.

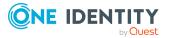

# **Assigning and removing products**

Once you have prepared the product to be requested, assign it to a shelf or a shelf template. A shelf has several tasks available for assigning and removing products.

NOTE: The tasks are only displayed if the **Assignments permitted** and **Direct assignment permitted** options are enabled for the **IT Shop structure** or **IT Shop template** role classes.

#### Table 18: Tasks for assigning and removing requestable products

| Products                                                  | Task                                                    |
|-----------------------------------------------------------|---------------------------------------------------------|
| Software                                                  | Assign software                                         |
| Resources                                                 | Assign resource                                         |
| Multi-request resources                                   | Assign resource                                         |
| Multi requestable/unsubscribable resources                | Assign resource                                         |
| System roles                                              | Assign system roles                                     |
| Groups and system entitlements from custom target systems | Assign system entitlements of custom target systems     |
| Active Directory groups                                   | Active Directory Assign groups                          |
| Azure Active Directory permissions                        | Azure Active Directory Assign groups                    |
|                                                           | Azure Active Directory Assign admin-<br>istrator roles  |
|                                                           | Azure Active Directory assign subscrip-<br>tions        |
|                                                           | Assigning disabled Azure Active Directory service plans |
| SharePoint permissions                                    | SharePoint Assign groups                                |
|                                                           | Assign SharePoint roles                                 |
| LDAP groups                                               | LDAP Assign groups                                      |
| HCL Domino groups                                         | Notes Assign groups                                     |
| SAP R/3 permissions                                       | Assign BI analysis authorizations                       |
|                                                           | SAP Assign groups                                       |
|                                                           | Assign SAP profiles                                     |
|                                                           | Assign SAP roles                                        |
|                                                           | Assigning structural profiles                           |

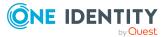

| Products                                  | Task                                                                                   |
|-------------------------------------------|----------------------------------------------------------------------------------------|
| E-Business Suite permissions              | Assign E-Business Suite authorizations                                                 |
| Exchange Online permissions               | Assign Exchange Online mail-enabled<br>distribution groups<br>Office 365 Assign groups |
| Privileged Account Management permissions | Assign PAM user groups                                                                 |
| SharePoint Online permissions             | SharePoint Online Assign groups<br>Assign SharePoint Online roles                      |
| Google Workspace permissions              | Google Workspace Assign groups<br>Google Workspace Assign products and<br>SKUs         |
| Unix groups                               | Unix Assign groups                                                                     |
| Cloud groups and system entitlements      | Assign cloud groups and system entitle-<br>ments                                       |
| Subscribable reports                      | Assign subscribable reports                                                            |
| Assignment resources                      | Assign resource                                                                        |
| Account definitions                       | assign account definition                                                              |

### Detailed information about this topic

• Role classes for the IT Shop on page 198

### **Assigning products to shelves**

There are different tasks available for assigning a single product from a shelf. The following example based on a resource shows you how to assign individual products.

### To assign a resource to the Identity Lifecycle shelf as a product

- In the Manager, select the IT Shop > IT Shop > Identity & Access Lifecycle > Shelf: Identity Lifecycle category.
- 2. Select the **Assign resources** task.
- 3. In the **Add assignments** pane, assign resources.
- 4. Save the changes.

Products are automatically assigned to shelves at the same time, if:

- Groups are automatically added to the IT Shop
- Rule templates are used to set up the IT Shop

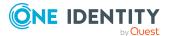

Use the DBQueue Processor inheritance mechanism and subsequent post-processing to create a separate product node for each assigned product within the shelf. These product nodes are displayed with the name of the product's service item. If products are added in bulk to the IT Shop by automatic processes, you can specify how many product nodes are created in one DBQueue Processor run in the **QER | ITShop | LimitOfNodeCheck** configuration parameter. Once this number has been exceeded, the task is closed and queued again in the DBQueue for generating the rest of the product nodes. By default, 500 objects are processed in one run.

### **Related topics**

- Adding system entitlements automatically to the IT Shop on page 77
- Templates for automatically filling the IT Shop on page 219

### **Removing products from shelves**

There are different tasks available for removing a product from a shelf. In the following section, we take the example of a resource to show how to remove a product.

### To remove a resource from the Identity Lifecycle shelf

- In the Manager, select the IT Shop > IT Shop > Identity & Access Lifecycle > Shelf: Identity Lifecycle category.
- 2. Select the **Assign resources** task.
- 3. Remove the resource from **Remove assignments**.
- 4. Save the changes.

When you remove a product from a shelf, pending requests for the product are closed and approved requests are unsubscribed.

### To remove a product from all shelves

• Select the Remove from all shelves task.

You will find the task on the main data form of the respective product, for example, a resource.

The task immediately removes product assignments to manually configured shelves and shelf templates. Then, the DBQueue Processor removes product assignments to shelves, based on a template definition. All assignments are unsubscribed if the product is part of an assignment request.

### Information on bulk processing

If products are added in bulk to the IT Shop by automatic processes, you can specify how many product nodes are created in one DBQueue Processor run in the **QER | ITShop | LimitOfNodeCheck** configuration parameter. Once this number has been exceeded, the task is closed and queued again in the DBQueue for generating the rest of the product

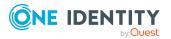

nodes. By default, 500 objects are processed in one run. The number of requests submitted in bulk can be considerably larger than other processes.

Set a lower value if performance issues arise when running the QER-K-OrgAutoChild process task.

### Moving products to another shelf

A product can be moved to another shelf. If the shelf is in another shop, the system checks whether the request recipient is also a customer in the new shop.

NOTE: Standard products cannot be moved.

#### To move a product to another shelf

- In the Manager, select the IT Shop > IT Shop > <shop> > Shelf: <shelf> or the IT Shop > IT Shop > <shopping center> > <shop> > Shelf: <shelf> category.
- 2. Select an object in the result list.
- 3. Select the Move to another shelf task.
- 4. Select the new shelf.
- 5. Click **OK**.

#### To move multiple products to another shelf

- In the Manager, select the IT Shop > IT Shop > <shop> category or the IT Shop > IT Shop > <shopping center> > <shop> category.
- 2. Select the shelf in the result list.
- 3. Select the Move products to another shelf task.
- 4. Select the shelf to move the products to.
- 5. Select which products to move.
- 6. Click **OK**.

#### **Detailed information about this topic**

- Product request on customer or product relocation on page 46
- Restructuring the IT Shop on page 217

### **Replacing products**

A product can be replaced by another product at a specified time. All employees who have requested this product are notified by an email telling them to request a replacement product.

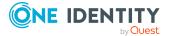

#### To replace a product with another one

 In the Manager, select the IT Shop > Service catalog > Hierarchical by service categories > <service category> category.

- OR -

In the Manager, select the **IT Shop > Service catalog > Hierarchical by service** categories > Singles category.

- 2. Select the product's service item to replace in the result list.
- 3. Select the **Change product** task.
- 4. Enter the following data:
  - **Expiry date**: Date on which the product is replaced by a different product.
  - Alternative product: Service item that can be requested instead.
- 5. Click **OK**.

### **Related topics**

• Product change notifications on page 177

# **Preparing the IT Shop for multi-factor authentication**

You can use multi-factor authentication for specific security-critical resource requests, which requires every approver for the request approval to authenticate themselves again. Define which products require this authentication in your service items.

One Identity Manager uses OneLogin for multi-factor authentication. Usable authentication modes are determined through the OneLogin user accounts linked to the employees.

### **Prerequisites**

In OneLogin:

• At least one authentication method is configured on all user accounts that are going to use multi-factor authentication.

In One Identity Manager:

- The OneLogin Module is installed.
- Synchronization with a OneLogin domain is set up and has been run at least once.
- Employees linked to OneLogin user accounts.
- The API Server and the web application are configured as required.

For more information about setting up multi-factor authentication, see the One Identity Manager Authorization and Authentication Guide.

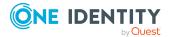

### To use multi-factor authentication in the IT Shop

- In the Manager, create service items for the product that can only be requested with multi-factor authentication.
  - Enable the Approval by multi-factor authentication option.

Once the **Approval by multi-factor authentication** option is enabled on a service item, additional authentication is requested in each approval step of the approval process. Approvers can select any one of the authentication methods assigned to their OneLogin user accounts.

**IMPORTANT:** An approval cannot be sent by email if multi-factor authentication is configured for the requested product. Approval mails for such requests produce an error message.

For more information about requesting products requiring multi-factor authentication and about canceling products, see the *One Identity Manager Web Portal User Guide*.

### **Related topics**

- General main data for service items on page 22
- Approval by mail on page 178

# **Assignment requests**

You can also use One Identity Manager to request hierarchical roles, like departments, or business roles, through the IT Shop and assign them to employees, devices, and workdesks. This allows any number of assignments to be made through IT Shop requests. The advantage of this method is that any assignments can be authorized using an approval process. Assignment renewals and assignment recall are also subject to an approval process in the same way. The request history makes it possible to follow which assignments were requested, renewed, or canceled, why, when, and by whom.

Managers of hierarchical roles can make assignment requests for their roles.

Hierarchical role managers can view the role assignment requests they manage in the Web Portal. Use the **QER | ITShop | ShowClosedAssignmentOrders** configuration parameter to specify whether all assignment requests are displayed or only open ones. By default, pending as well as closed assignment requests are displayed.

### To only display a manager's pending assignment requests in the Web Portal

• Disable the **QER | ITShop| ShowClosedAssignmentOrders** configuration parameter in the Designer.

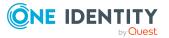

### Standard products for assignment requests

You require special resources, also called assignment resources, for assignment requests. Assignment resources are linked to service items and can thus be made available as products in the IT Shop.

One Identity Manager provides standard products for assignment requests. These are used to:

- Request membership in business roles or organizations for which the logged-in One Identity Manager user is responsible.
- Order assignments of system entitlements or other company resources to business roles or organizations for which the logged in One Identity Manager user is responsible.

| Assignment resource                | Service item                       | Shop   Shelf                                           | Request                                                                  |
|------------------------------------|------------------------------------|--------------------------------------------------------|--------------------------------------------------------------------------|
| Members in roles                   | Members in<br>roles                | Identity & Access<br>Lifecycle   Identity<br>Lifecycle | Memberships in business roles,<br>application roles and<br>organizations |
| Role<br>entitlement<br>assignments | Role<br>entitlement<br>assignments |                                                        | Assignment of company resources to business roles and organizations      |

#### Table 19: Standard products for assignment requests

In the default installation, all active One Identity Manager database employees are customers of the **Identity & Access Lifecycle** shop. This allows all active employees to request memberships and assignments. Assignment requests are automatically approved by self-service.

You can add standard products for assignment requests to your own IT Shop.

Assignments can only be requested from and for customers of this shop. This means, the manager of the hierarchical roles as well as the employees that are also members of these roles, must be customers in the shop.

TIP: Assignment requests can also be made for custom assignment tables (many-tomany tables), if they have an XOrigin column. The properties for this column must correspond to the column definition for XOrigin columns in the One Identity Manager data model.

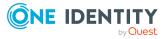

### Example for an assignment request

Jo User1 is the project X project leader. A business role (Project X) is added in the Manager to ensure that all the project staff obtain the necessary entitlements. Jo User1 is assigned as manager of this business role. All project staff have a user account in the Active Directory domain P.

Jo User1 can request memberships in the Project X business role in the Web Portal because they are a manager. Jo User1 requests memberships for themselves and all project staff.

Furthermore, Jo User1 wants all project staff to obtain their entitlements in Active Directory through the Project X AD permissions Active Directory group. To this, they request Project X AD permissions in the Web Portal for the Project X business role.

The user accounts of all project staff become members in the Project X AD permissions Active Directory group through internal inheritance processes.

For more information, see the One Identity Manager Web Designer Web Portal User Guide.

### **Related topics**

• Examples of request results on page 260

### **Requesting memberships in business roles**

NOTE: This function is only available if the Business Roles Module is installed.

You have the option to limit assignment requests to single business roles. To do this, an assignment resource is created for a fixed requestable business role. The business role is automatically part of the request in an assignment resource request. If the request has been approved, the requester becomes a member of the application role.

Each requestable business role of this kind can have its own approval process defined. The service items connected with the assignment resources are assigned separate approval policies in order to do this.

#### To limit assignment requests to single business roles

- 1. In the Manager, select the **Business roles > <role class>** category.
- 2. Select the business role in the result list.
- 3. Select the **Create assignment resource** task.

This starts a wizard that takes you through the steps for adding an assignment resource.

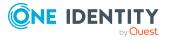

- a. Enter a description and allocate a resource type.
  - This creates a new assignment resource with the following custom properties:
    - Table: Org
    - **Object**: Full name of business role
- b. Enter the service item properties to allocate to the assignment resource.
  - Assign a service category so that the assignment resource in the Web Portal can be ordered using the service category.
  - A new service item is created and linked to the assignment resource.
- 4. Assign the assignment resource to an IT Shop shelf as a product.
- 5. Assign an approval policy to the shelf or the assignment resource's service item.

Assignment resource and service item main data can be processed later on if required.

The assignment resource can be requested in the Web Portal like any other company resource. After the request has been successfully assigned, the employee for whom it was requested becomes a member of the associated business role through internal inheritance processes. For more information about requesting assignment resources, see the *One Identity Manager Web Designer Web Portal User Guide*.

The assignment resource cannot be used to request the assignment of company resources to this business role. Instead, use the **Role entitlement assignment** default assignment resource.

### **Related topics**

- Adding assignment resources to the IT Shop on page 66
- General main data for service items on page 22
- Assigning requestable products to shelves on page 209
- Setting up assignment resources on page 63
- Entering service items on page 21

### **Requesting memberships in application** roles

You have the option to limit assignment requests to single business roles. To do this, an assignment resource is created for a fixed requestable application role. The application role then automatically becomes part of the assignment resource request. If the request is approved, the requester becomes a member of the application role.

Each requestable application role of this kind can have its own approval process defined. The service items connected with the assignment resources are assigned separate approval policies in order to do this.

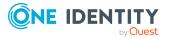

#### To limit assignment requests to single application roles

- 1. In the Manager, select an application role in the **One Identity Manager Administration** category.
- 2. Select the **Create assignment resource** task.

This starts a wizard that takes you through the steps for adding an assignment resource.

a. Enter a description and allocate a resource type.

This creates a new assignment resource with the following custom properties:

- Table: AERole
- Object: Full name of application role
- b. Enter the service item properties to allocate to the assignment resource.
  - Assign a service category so that the assignment resource in the Web Portal can be ordered using the service category.

A new service item is created and linked to the assignment resource.

- 3. Assign the assignment resource to an IT Shop shelf as a product.
- 4. Assign an approval policy to the shelf or the assignment resource's service item.

Assignment resource and service item main data can be processed later on if required.

The assignment resource can be requested in the Web Portal like any other company resource. After the request has been successfully assigned, the employee for whom it was requested becomes a member of the associated application role through internal inheritance processes. For more information about requesting assignment resources, see the *One Identity Manager Web Designer Web Portal User Guide*.

### **Related topics**

- Adding assignment resources to the IT Shop on page 66
- General main data for service items on page 22
- Assigning requestable products to shelves on page 209
- Setting up assignment resources on page 63
- Entering service items on page 21

### **Customizing assignment requests**

Assignment requests with standard products are automatically approved through selfservice. If assignment requests are going to be approved by an approval supervisor, assign a suitable approval policy to the default assignment resource. This means that assignment requests also go through the defined approval process.

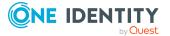

### To approve assignment requests through an approver

- Assign separate approval policies to the default assignment resources service items.
   OR -
- Assign any approval policy to the **Identity Lifecycle** shelf.

Sometimes assignment requests should be subject to various approval processes depending on the object requested. For example, a department manager should approve department assignment, but department membership should be approved by the employee's manager. You can define assignment resources to do this. You can assign these assignment resources to any shelf in your IT Shop.

NOTE: To use these assignment resources, you must make more modifications to the Web Designer configuration.

#### To configure custom assignment requests

- 1. Create a new assignment resource.
  - a. In the Manager, select the **Entitlements > Assignment resources for IT Shop** category.
  - b. Click 🖬 in the result list.
  - c. Select the **Change main data** task.
  - d. Enter the assignment resource name.
  - e. Assign a new service item.
  - f. Save the changes.
- 2. Assign the assignment resource to an IT Shop shelf as a product.
  - a. Select the Add to IT Shop task.
  - b. In the **Add assignments** pane, assign a shelf.
  - c. Save the changes.
- 3. Assign an approval policy to the shelf or the assignment resource's service item.
- 4. In the Web Designer, configure usage of the assignment resource.

For more information, see the One Identity Manager Web Designer Reference Guide.

### **Detailed information about this topic**

- General main data for assignment resources on page 64
- Adding assignment resources to the IT Shop on page 66
- General main data for service items on page 22
- Assigning requestable products to shelves on page 209
- Assigning approval policies on page 209

### **Related topics**

• Approval processes for IT Shop requests on page 80

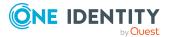

### **Canceling requests**

Assignments, like all other products, can be canceled through Web Portal or requested for a limited time period. These requests are automatically canceled when the validity period expires. For more information, see the *One Identity Manager Web Designer Web Portal User Guide*.

### **Detailed information about this topic**

• Requests with limited validity period on page 159

### **Removing customers from a shop**

If a customer has requested assignment through a shop and later they are removed from the shop, then the assignment request is closed and the assignment is revoked. In this case, however, assignments to roles should be retained if required.

### To prevent the assignment from being revoked

- 1. In the Designer, set the **QER | ITShop | ReplaceAssignmentRequestOnLeaveCU** configuration parameter.
- 2. (Optional) Enable the QER | ITShop | ReplaceAssignmentRequestOnLeaveCU
   | UID\_PersonFallback configuration parameter in the Designer.
  - In the **Value** field, enter the UID\_Person of the person that should be used as the fallback if no other request recipient can be found.

This person must be a customer in all shops in which which assignments can be requested.

- 3. Save the changes.
- 4. In the Manager, select the **Entitlements > Assignment resources for IT Shop** category.
- 5. In the result list, select an assignment resource and select the **Change main data** task.
- 6. Set the Keeps requested assignment resource option.
- 7. Save the changes.

This option is enabled by default for the **Role entitlement assignment** default assignment resource. These configuration parameters are disabled by default.

If this option is enabled and the request recipient is removed from the customer node, then the request is updated according to the following rules:

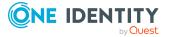

- 1. If the service item
  - Has the Retain service item assignment on relocation option set
  - The request recipient and service item are available in another shop

The assignment request is transferred into this shop. The request recipient remains the same.

- 2. If by doing this the request recipient does not remain the same, then a new request recipient is determined.
  - a. The manager of the business role or organization that has been requested (PersonWantsOrg.ObjectKeyOrgUsedInAssign).
  - b. A member of the business role or organization that has been requested.
  - c. A member of the chief approval team.
  - d. The employee given in the QER | ITShop | ReplaceAssignmentRequestOnLeaveCU | UID\_PersonFallback configuration parameter.

These rules are applied in the order given. The person who is found must be a customer in the shop.

If no authorized approver can be found or the **QER | ITShop | ReplaceAssignmentRequestOnLeaveCU** configuration parameter is disabled, then the assignment request is converted into a direct assignment. If direct assignment for the assigned product is not permitted to the requested business role or organization, the request is canceled and the assignment is removed.

NOTE: This option does not influence membership requests in roles or delegation.

Membership assignments are not removed, if the requester is removed from the customer node. They are removed when the recipient of the assignment request is deleted from the customer node.

Delegation ends when the delegate is deleted from the customer node.

### **Related topics**

- General main data for assignment resources on page 64
- Relocating a customer or product to another shop on page 163

### Setting up assignment resources

#### To edit an assignment resource

- In the Manager, select the Entitlements > Assignment resources for IT Shop category.
- 2. In the result list, select an assignment resource and run the **Change main data** task.

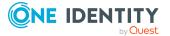

- 3. Edit the assignment resource's main data.
- 4. Save the changes.

#### To create an assignment resource

- 1. In the Manager, select the Entitlements > Assignment resources for IT Shop category.
- 2. Click 🖶 in the result list.
- 3. Edit the assignment resource's main data.
- 4. Save the changes.

### Detailed information about this topic

• General main data for assignment resources on page 64

### General main data for assignment resources

Enter the following main data of an assignment resource.

| Property                   | Description                                                                                                    |  |
|----------------------------|----------------------------------------------------------------------------------------------------|--|
| Assignment<br>resource     | Name for the assignment resource.                                                                                                    |  |
| Resource type              | Resource type for grouping assignment resources.                                                                                                    |  |
|                            | For more information, see the One Identity Manager Identity Management Base Module Administration Guide.                                                                                                    |  |
| IT Shop                    | Specifies whether the assignment resource can be requested<br>through the IT Shop. The assignment resource can be requested by<br>an employee through the Web Portal and distributed using a defined<br>approval process.<br>This option cannot be disabled.                                                                                      |  |
| Only for use in IT<br>Shop | Specifies whether the assignment resource can be requested<br>through the IT Shop. The assignment resource can be requested by<br>an employee through the Web Portal and distributed using a defined<br>approval process. The assignment resource cannot be directly<br>assigned to roles outside the IT Shop.<br>This option cannot be disabled. |  |
| Service item               | Service item through which you can request the assignment resource in the IT Shop. Assign an existing service item or add a new one.                                                                                                    |  |

### Table 20: Main data for an assignment resource

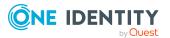

| Property                                    | Description                                                                                                    |
|---------------------------------------------|----------------------------------------------------------------------------------------------------|
| Table                                       | Table where the assignment should be made.                                                                                                    |
|                                             | Assignment requests can be limited to a specific hierarchical role.<br>Choose the table from which the role should be selected.                                                                                                    |
| Object                                      | Specific hierarchical role that employees can request. Only one assignment resource can be created per role.                                                                                                    |
| Description                                 | Text field for additional explanation.                                                                                                    |
| Risk index                                  | Value for evaluating the risk of assigning the assignment resource<br>to employees. Set a value in the range <b>0</b> to <b>1</b> . This input field is only<br>visible if the <b>QER   CalculateRiskIndex</b> configuration parameter<br>is set. |
|                                             | For more information, see the One Identity Manager Risk<br>Assessment Administration Guide.                                                                                                    |
| Requested<br>assignments<br>remain intact.  | If this option is set, requested role assignments are converted into direct assignments if the request recipient is removed from the customer node of the associate shops.                                                                        |
|                                             | The option can only be edited as long as there is a request has not been assigned with this assignment resource.                                                                                                    |
| Spare field no. 01<br>Spare field no.<br>10 | Additional company-specific information. Use the Designer to customize display names, formats, and templates for the input fields.                                                                                                    |

### Detailed information about this topic

- Entering service items on page 21
- Removing customers from a shop on page 62

### **Related topics**

- Requesting memberships in business roles on page 58
- Requesting memberships in application roles on page 59

### **Default assignment resources**

One Identity Manager provides standard products for assignment requests. These are assigned to the **Identity & Access Lifecycle** shop as default assignment resources.

### To edit default assignment resources

 In the Manager, select the Entitlements > Assignment resource for IT Shop > Predefined category.

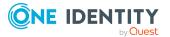

### **Displaying assignment resource overviews**

Use this task to obtain an overview of the most important information about an assignment resource. For this, you need to take into account the affiliation of the assignment resource to IT Shop structures.

#### To obtain an overview of a service item

- 1. In the Manager, select the **Entitlements > Assignment resources for IT Shop** category.
- 2. Select the assignment resource in the result list.
- 3. Select the **Assignment resource overview** task.

### Adding assignment resources to the IT Shop

An assignment resource can be requested by shop customers when it is assigned to an IT Shop shelf.

#### To add a resource assignment to the IT Shop

- 1. In the Manager, select the **Entitlements > Assignment resources for IT Shop** category.
- 2. Select the assignment resource in the result list.
- 3. Select the Add to IT Shop task.
- 4. In the **Add assignments** pane, assign the assignment resource to the IT Shop shelves.
- 5. Save the changes.

### **Removing assignment resources from the IT Shop**

#### To remove an assignment resource from all IT Shop shelves.

- 1. In the Manager, select the **Entitlements > Assignment resources for IT Shop** category.
- 2. Select the assignment resource in the result list.
- 3. Select the Add to IT Shop task.
- 4. In the **Remove assignments** pane, remove the assignment resource from the IT Shop shelves.
- 5. Save the changes.

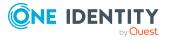

### To remove an assignment resource from all IT Shop shelves.

- 1. In the Manager, select the **Entitlements > Assignment resources for IT Shop** category.
- 2. Select the assignment resource in the result list.
- 3. Select the **Remove from all shelves (IT Shop)** task.
- 4. Confirm the security prompt with **Yes**.
- 5. Click **OK**.

The One Identity Manager Service removes the assignment resource from all shelves. All assignment requests with this assignment resource are canceled in the process.

# Delegations

Role assignment and responsibilities can be temporarily delegated to others. Thereby, a distinction is made between single delegations and deputizing.

- **Deputize**: Delegate all your responsibilities for a defined area to a deputy. The following areas can be selected:
  - Approval authorization for requests

Once an employee is determined as the approver for requests, their deputy is added as an additional approver.

• Exception approval requests violate the rules

Once an employee is determined as the exception approver for requests, their deputy is added as an additional exception approver.

• Approval authorization in attestation cases

Once an employee is determined as the attestor, their deputy is added as an additional attestor.

• Employee manager

An employee manager's deputy can also approve managerial tasks. For example, a deputy can initiate requests for employees.

Manager of all roles of a role class

The deputy of a hierarchical roles manager can also approve all managerial tasks. For example, a deputy can initiate assignment requests for a business role.

You can delegate responsibility for the following role classes:

- Departments
- Cost centers

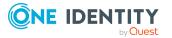

- Locations
- Selected business roles
- IT Shop structures (owner)

Example: During their leave, user 1 delegates their responsibilities as manager of business role with the "Projects 2222" role class and approval authorization for requests to their deputy, user 2.

- A deputy, unlike single delegation, cannot be subdelegated.
- An employee who is connected as a main or sub-identity cannot become a delegate nor can deactivated employees.
- **Single delegation**: Delegate your responsibility for a specific role or your memberships in a specific business or application role to any given employee.

Example: User 1 delegates their membership in the "Project 2222-A" business role to user 2.

• Single delegations can be subdelegated.

Delegations are automatically approved after a compliance check. They can be canceled and deleted. For more information about delegating tasks, see the *One Identity Manager Web Portal User Guide*.

Delegations are revoked when the valid-until date is exceeded or the delegate is deleted from the customer node.

### **Detailed information about this topic**

- Preparing single delegations on page 69
- Standard products for delegation on page 68
- Allowing delegation approvals on page 70

### Standard products for delegation

One Identity Manager provides standard products for delegations.

### Table 21: Standard products for delegation

| Service item          | Shop   Shelf                                        | Type of<br>delegation |
|-----------------------|-----------------------------------------------------|-----------------------|
| Deputy<br>(temporary) | Identity & Access Lifecycle   Identity<br>Lifecycle | Deputize              |
| Delegation            |                                                     | Single delegations    |

In the default installation, all active One Identity Manager database employees are customers of the **Identity & Access Lifecycle** shop. This allows all enabled employees to delegate responsibilities.

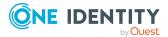

### **Related topics**

- Delegations on page 67
- Allowing delegation approvals on page 70

### **Preparing single delegations**

Single delegations temporarily assign responsibilities for a specific role or memberships in a specific business or application role to any employee. This employee may subdelegate responsibility or membership as needed.

### To run single delegation in One Identity Manager

• In the Designer, set the **QER | ITShop | Delegation** configuration parameter.

If you disable the configuration parameter at a later date, model components and scripts that are not longer required, are disabled. SQL procedures and triggers are still carried out. For more information about the behavior of preprocessor relevant configuration parameters and conditional compiling, see the *One Identity Manager Configuration Guide*.

The following objects in the default installation can be delegated.

- Responsibilities for:
  - Departments
  - Cost centers
  - Locations
  - Business roles
  - Employees
  - IT Shop Structures (owner)
- Membership in:
  - Business roles
  - Application roles

TIP: Specify the role classes associated to business roles for which memberships can be delegated. This option is available when the Business Roles Module is installed.

#### To permit single delegation of a role class

- In the Manager, select the Business roles > Basic configuration data > Role classes category.
- 2. Select the role class in the result list.
- 3. Select the Change main data task.
- 4. Set Delegable.
- 5. Save the changes.

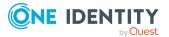

Use the Web Portal to delegate roles or responsibilities. For more information, see the *One Identity Manager Web Portal User Guide* and the *One Identity Manager Business Roles Administration Guide*.

### **Related topics**

• Delegations on page 67

### Allowing delegation approvals

Delegations are automatically approved after a compliance check. If delegations are going to be approved by an approver, assign a suitable approval policy to the default service item. This means that delegation also go through the defined approval process.

#### To approve deputization by an approver

- 1. In the Manager, select the **IT Shop > Service catalog > Predefined** category.
- 2. In the result list, select the **Deputy (temporary)** service item then select the **Change main data** task.
- 3. In the **Approval policy** field, select an approval policy.
- 4. Save the changes.

### To approve single delegation by an approver

- 1. In the Manager, select the **IT Shop** > **Service catalog** > **Predefined** category.
- 2. In the result list, select the **Delegation** service item and select the **Change main data** task.
- 3. In the **Approval policy** field, select an approval policy.
- 4. Save the changes.

### **Related topics**

- Delegations on page 67
- Standard products for delegation on page 68

# Creating IT Shop requests from existing user accounts, assignments, and role memberships

You can create One Identity Manager requests for existing user accounts, membership in system entitlements, assignments to employees, and hierarchical roles when IT Shop goes

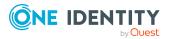

into operation. One Identity Manager provides several methods to implement this. Using these methods, requests are created that are completed and approved. These requests can therefore be canceled at a later date. In addition to the initial request data, you can run a custom script from each method that sets other custom properties for a request.

| Method                                                                                                    | Description                                                                                                    |
|----------------------------------------------------------------------------------------------------|----------------------------------------------------------------------------------------------------|
| CreateITShopOrder (string<br>CustomScriptName)                                                                                    | Creates a request from a direct assignment. This method can be applied to all tables used to find a UID_Person.                                                     |
| CreateITShopOrder (string<br>uidOrgProduct, string<br>uidPersonOrdered, string<br>CustomScriptName)                               | Creates an assignment request from an assign-<br>ment or membership. This method can be<br>applied to all tables that cannot be used to find a<br>UID_Person.       |
| CreateITShopOrder (string<br>uidOrgProduct, string<br>uidWorkdeskOrdered, string<br>uidPersonOrdered, string<br>CustomScriptName) | Creates an assignment request from an assign-<br>ment or membership and, in addition, saves a<br>UID_WorkdeskOrdered with the request<br>procedure.                 |
| CreateITShopWorkdeskOrder (string<br>uidPerson, string CustomScriptName)                                                          | Creates a request for a workdesk from a direct<br>assignment. This method can be applied to the<br>WorkDeskHasApp, WorkDeskHasESet and<br>WorkDeskHasDriver tables. |

Table 22: Methods for transforming direct assignments into requests

### To run the methods

\_\_\_\_\_

1. Create a script in the Designer with the Script Editor to call the desired method.

You can find an example script for calling a Customizer method in VB syntax on the One Identity Manager installation medium in the Modules\QBM\AddOn\SDK\ScriptSamples\03 Using database objects\11 Call database object methods.vb directory. You can use this example script as a template to create a script for call the methods described here.

2. Run the script.

You can use the script test from the Script Editor to do this.

For more information about creating scripts, see the One Identity Manager Configuration Guide.

If a custom script is included in the method call, then this script will be run immediately before the request is saved in the database.

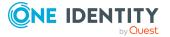

### An example of a custom script

```
Public Sub CCC_AddCustomPropToRequest(ByRef dbSource As IEntity, ByRef
dbPWO As IEntity)
  'Populate values in PWO:
   dbPWO.PutValue("OrderReason", "Group membership assignment converted to
IT Shop request automatically.")
End Sub
```

- dbSource: Refers to the source object. For example, ADSAccountInADSGroup, if memberships in Active Directory groups are to be converted in requests.
- dbPWO: Refers to the request to be generated.

### **Creating requests for employees**

You can create requests for employees or memberships in system entitlements with CreateITShopOrder (string CustomScriptName). Prepare the IT Shop accordingly in order to create the requests.

# To create requests from direct assignments to employees or memberships in system entitlements

- 1. Prepare the company resources or system entitlements for use in the IT Shop.
- 2. Assign the company resources or system entitlements to a shelf in the IT Shop.
- 3. Link each user account for whose memberships requests are to be created with an employee.
- 4. Add employees as customers to shops to which the company resources or system entitlements are assigned as products.
- 5. (Optional): Create a script that populates other properties of the requests.
  - Pass the script name as a CustomScriptName parameter to the task.
- 6. Create a script to run CreateITShopOrder (CustomScriptName string) for the affected tables.

One Identity Manager creates requests from direct assignments to employees in the following way:

- 1. Determine employees and their assigned company resources.
- 2. Determine shops assigned to company resources and employees.
- 3. Create the requests with initial data.
- 4. Run custom scripts.
- 5. Save the requests (entry in the PersonWantsOrg table).

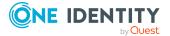

- 6. Assign employees to the product structure (entry in PersonInITShopOrg table).
- 7. Transform direct company resource assignments into indirect assignments to employees (for example, in the PersonHasQERResource table).

One Identity Manager creates requests for memberships in system entitlements in the following way:

- 1. Establish the user accounts and their memberships.
- 2. Determine the affected employees.
- 3. Determine the shops to which employees and the system entitlements are assigned.
- 4. Create the requests with initial data.
- 5. Run custom scripts.
- 6. Save the requests (entry in the PersonWantsOrg table).
- 7. Assign employees to the product structure (entry in PersonInITShopOrg table).
- 8. Transform direct company memberships into indirect memberships for affected user accounts (for example, in the ADSAccountInADSGroup table).

#### **Related topics**

• Preparing products for requesting on page 20

### **Creating user account requests**

To assign user accounts to employees, use One Identity Manager account definitions. You can request matching account definitions for existing user accounts linked to the employees through the IT Shop. To create these requests, you can use CreateITShopOrder (string CustomScriptName). This method can be used for all user account tables (for example, ADSAccount or SAPUser) and for the ADSContact, EX0MailBox, EX0MailContact, and EX0MailUser.

Prepare the IT Shop accordingly in order to create the requests.

#### To create requests for user accounts

1. Create an account definition for the target system. Assign the account definition to the target system.

This account definition is used for all user accounts where no account definition is entered. You can miss out this step if all the user accounts are already assigned an account definition.

- 2. Prepare the account definition for use in the IT Shop.
- 3. Assign the account definition to a shelf in the IT Shop.
- 4. Link the user accounts to an employee, if there is no employee already linked.

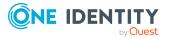

- 5. Add employee as customers to shops to which the account definition is assigned as product.
- 6. (Optional): Create a script that populates other properties of the requests.
  - Pass the script name as a CustomScriptName parameter to the task.
- 7. Create a script that runs the method for the tables affected.

One Identity Manager creates requests for user accounts in the following way:

1. Determine the valid account definition.

If an account definition is already assigned to the user account, it will be used. Otherwise, the account definition of the target system is used.

- 2. Determine the affected employees.
- 3. Determine the shops to which employees and the account definition are assigned.
- 4. Create the requests with initial data.
- 5. Run custom scripts.
- 6. Save the requests (entry in the PersonWantsOrg table).
- 7. Assign employees to the product structure (entry in PersonInITShopOrg table).
- 8. Transform any possible direct account definition assignments to indirect assignments (entry in PersonHasTSBAccountDef table).

#### **Related topics**

• Preparing products for requesting on page 20

# **Creating workdesk requests**

Requests for workdesks are created with CreateITShopWorkdeskOrder (string uidPerson, string CustomScriptName). Prepare the IT Shop accordingly in order to create the requests.

#### To create requests from assignments to workdesks

- 1. Prepare the company resources (software, system role, or driver) for use in the IT Shop.
- 2. Assign the company resources to a shelf in the IT Shop.
- 3. Select an employee as requester for the assignment to workdesks.
  - Pass this employee's UID\_Person as a uidPerson parameter to the task.
- 4. Add the selected employee as a customer to the shops to which the company resources are assigned as products.
- 5. (Optional): Create a script that populates other properties of the requests.
  - Pass the script name as a CustomScriptName parameter to the task.

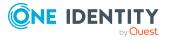

6. Create a script to run CreateITShopWorkdeskOrder (string uidPerson, string CustomScriptName) for the affected tables.

One Identity Manager creates requests for workdesk requests in the following way:

- 1. Determine workdesks and their assigned company resources.
- 2. Determine requester from the uidPerson parameter.
- 3. Determine shops assigned to company resources and requester.
- 4. Create the requests with initial data.
- 5. Run custom scripts.
- 6. Save the requests (entry in the PersonWantsOrg table).
- 7. Assign employees to the product structure (entry in PersonInITShopOrg table).
- 8. Transform direct company resource assignments into indirect assignments to workdesks (for example, in the WorkDeskHasApp table).

TIP: To create an employee who can be used as a requester when creating a workstation, set the **Hardware | Workdesk | WorkdeskAutoPerson** configuration parameter in the Designer. The following properties are used for the employee object:

- Last name: Name of the workdesk (Ident\_Workdesk)
- First name: Machine
- Identity type: Machine identity (Machine)

When the workstation is deleted, the associated employee object is also deleted.

#### **Related topics**

• Preparing products for requesting on page 20

# **Creating assignment requests**

You can create assignment requests for existing company resource assignments to hierarchical roles and for memberships of employees, devices, or workdesks in hierarchical roles. The following methods are available.

# Table 23: Methods for transforming direct assignments into assignmentrequests

| Method                    | Description                                   |
|---------------------------|-----------------------------------------------|
| CreateITShopOrder (string | Creates an assignment request from an assign- |
| uidOrgProduct, string     | ment or membership. This method can be        |
| uidPersonOrdered, string  | applied to all tables which cannot be used to |
| CustomScriptName)         | find a UID_Person.                            |

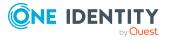

| Method                                                                                                    | Description                                                                                                    |
|----------------------------------------------------------------------------------------------------|----------------------------------------------------------------------------------------------------|
| CreateITShopOrder (string<br>uidOrgProduct, string<br>uidWorkdeskOrdered, string<br>uidPersonOrdered, string<br>CustomScriptName) | Creates an assignment request from an assign-<br>ment or membership and, in addition, saves a<br>UID_WorkdeskOrdered with the request<br>procedure. |

Prepare the IT Shop accordingly in order to create the requests.

# To create assignment requests from direct assignment to hierarchical roles and role memberships

- 1. From the **IT Shop > Identity & Access Lifecycle > Shelf: Identity Lifecycle** shelf, select an assignment resource.
  - Pass the product's UID\_ITShopOrg as the uidOrgProduct parameter to the method.
- 2. From the customer node of the **IT Shop | Identity & Access Lifecycle** shop, select an employee as a requester for the assignment request.
  - Pass this employee's UID\_Person as a uidPersonOrdered parameter to the method.
- 3. (Optional): Create a script that populates other properties of the requests.
  - Pass the script name as a CustomScriptName parameter to the method.
- 4. Create a script to run the CreateITShopOrder (string uidOrgProduct, string uidPersonOrdered, string CustomScriptName) method for the affected tables.

TIP: You can also create your own assignment resource and assign it to a shelf in any shop. Select an employee as requester for the assignment request from this shop's customer node. For more information, see Customizing assignment requests on page 60.

One Identity Manager creates assignment requests from existing assignments to hierarchical roles as follows:

- 1. Determine the hierarchical roles and their assigned company resources and employees (employees, devices, or workdesks).
- 2. Determine the requester from the uidPersonOrdered parameter.
- 3. Determine the assignment resource from the uidOrgProduct parameter.
- 4. Determine shops assigned to the assignment resource and requester.
- 5. Create the requests with initial data.
- 6. Run custom scripts.
- 7. Save the requests (entry in the PersonWantsOrg table).
- Transform direct company resource assignments to hierarchical roles into indirect assignments to workdesks (for example, in the DepartmentHasQERResource) table. Transform direct company memberships to hierarchical roles into indirect memberships (for example, in the PersonInDepartment) table.

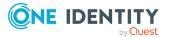

If the assignment request is to be created for a workdesk, pass the method the workdesk's UID\_WorkDesk as uidWorkdeskOrdered parameter. The method saves this UID as UID\_WorkdeskOrdered in the request (PersonWantsOrg table).

#### Detailed information about this topic

• Standard products for assignment requests on page 57

#### **Related topics**

• Preparing products for requesting on page 20

# Adding system entitlements automatically to the IT Shop

The following steps can be used to automatically add system entitlements to the IT Shop. Synchronization ensures that the system entitlements are added to the IT Shop. If necessary, you can manually start synchronization with the Synchronization Editor. New system entitlements created in One Identity Manager also are added automatically to the IT Shop.

#### To add system entitlements automatically to the IT Shop

1. In the Designer, set the configuration parameter for automatically adding system entitlements to the IT Shop depending on existing modules.

# Example: QER | ITShop | AutoPublish | ADSGroup and QER | ITShop | AutoPublish | ADSGroup | ExcludeList

List of relevant configuration parameters

- For disabled Azure Active Directory service plans:
  - QER | ITShop | AutoPublish | AADDeniedServicePlan
  - QER | ITShop | AutoPublish | AADDeniedServicePlan | ExcludeList
- For Azure Active Directory groups:
  - QER | ITShop | AutoPublish | AADGroup
  - QER | ITShop | AutoPublish | AADGroup | ExcludeList
- For Azure Active Directory subscriptions:
  - QER | ITShop | AutoPublish | AADSubSku
  - QER | ITShop | AutoPublish | AADSubSku | ExcludeList
- For Active Directory groups:
  - QER | ITShop | AutoPublish | ADSGroup

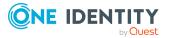

QER | ITShop | AutoPublish | ADSGroup | ExcludeList

- QER | ITShop | AutoPublish | ADSGroup | AutoFillDisplayName
- If Active Roles Self-Service Manager is used:

TargetSystem | ADS | ARS\_SSM

• For Exchange Online mail-enabled distribution groups:

QER | ITShop | AutoPublish | O3EDL

- QER | ITShop | AutoPublish | O3EDL | ExcludeList
- For Office 365 groups:

QER | ITShop | AutoPublish | O3EUnifiedGroup

- QER | ITShop | AutoPublish | O3EUnifiedGroup | ExcludeList
- For Microsoft Teams teams:

QER | ITShop | AutoPublish | O3TTeam

- QER | ITShop | AutoPublish | O3TTeam | ExcludeList
- For PAM user groups:

QER | ITShop | AutoPublish | PAGUsrGroup

- QER | ITShop | AutoPublish | PAGUsrGroup | ExcludeList
- For SharePoint groups:

QER | ITShop | AutoPublish | SPSGroup

- QER | ITShop | AutoPublish | SPSGroup | ExcludeList
- 2. Compile the database.

The system entitlements are added automatically to the IT Shop from now on.

The following steps are run to add a system entitlement to the IT Shop.

1. A service item is determined for the system entitlement.

The service item is tested for each system entitlement and modified if necessary. The name of the service item corresponds to the name of the system entitlement.

- The service item is modified if the system entitlement has a service item.
- System entitlements without a service item are allocated a new service item.
- 2. The service item is assigned to one of the default service categories.
- 3. An application role for product owners is determined and the service item is assigned. For more information, see the administration manuals for the respective target system connection.

Product owners can approve requests for membership in these system entitlements.

4. The system entitlement is labeled with the **IT Shop** option and assigned to the corresponding IT Shop shelf in the **Identity & Access Lifecycle** shop.

Subsequently, the shop's customers can request memberships in system entitlement through the Web Portal.

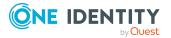

NOTE: When a system entitlement is irrevocably deleted from the One Identity Manager database, the associated service item is also deleted.

#### **Related topics**

- Entering service items on page 21
- Deleting unused application roles for product owners on page 79
- Product owners on page 203

# Deleting unused application roles for product owners

The list of product owner application roles can quickly become confusing when groups are automatically added to the IT Shop. This is because an application role is added for each account manager. These application roles are no longer required when a groups are deleted.

Redundant application roles for product owners can be deleted through a scheduled process task. This deletes all the application role from the database for which the following applies:

- The parent application role is **Request & Fulfillment | IT Shop | Product owner**.
- The application role is not assigned to a service item.
- The application role is not assigned to a service category.
- The application role does not have members.

#### To display no longer required application roles with members

 In the Manager, select the IT Shop > Troubleshooting > Orphaned product owners category.

#### To delete application roles automatically

• In the Designer, configure and enable the Cleans up application role "Request & Fulfillment | IT Shop | Product owners" schedule.

NOTE: If you have set up your own application roles under the **Request & Fulfillment** | **IT Shop** | **Product Owner** application role that you use for custom use cases (tables), then check whether these can be deleted automatically. Otherwise, disable the **Clean up application role "Request & Fulfillment\IT Shop\Product owners"** schedule.

#### **Related topics**

- Adding system entitlements automatically to the IT Shop on page 77
- Product owners on page 203

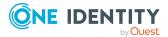

# Approval processes for IT Shop requests

All IT Shop requests are subject to a defined approval process. During this approval process, authorized employees grant or deny approval for the product assignments. You can configure this approval process in various ways and therefore customize it to meet your company policies.

You define approval policies and approval workflows for approval processes. Specify which approval workflows are going to be used for the request in the approval policies. Use approval workflows to specify which employee is authorized to grant or deny approval for the request at the time it was placed. An approval workflow can contain a number of approval levels, and this can, in turn, contain several approval steps, for example, when several management hierarchy layers need to give approval for a request. A special approval procedure is used to determine the approvers in each approval procedure.

In the default installation, different default approval policies are assigned to the **Identity & Access Lifecycle** shop. Therefore, requests from this shop are run through predefined approval processes. Assign an approval policy to the shop, the shelf or the service item of the **Identity & Access Lifecycle** shelf if requests from this shop should go through customized approval process.

#### Detailed information about this topic

- Approval policies for requests on page 80
- Approval workflows for requests on page 84
- Editing approval levels on page 88
- Default approval procedures on page 99

# **Approval policies for requests**

One Identity Manager uses approval policies to determine the approver for each request process.

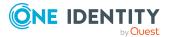

#### To edit an approval policy

- 1. In the Manager, select the **IT Shop > Basic configuration data > Approval policies** category.
- 2. Select an approval policy in the result list and run the **Change main data** task.
  - OR -
  - Click 🖶 in the result list.
- 3. Edit the approval policy main data.
- 4. Save the changes.

# General main data of approval policies

Enter the following main data of an approval policy. If you add a new approval step, you must fill out the compulsory fields.

| Main data                | Meaning                                                                                                    |
|--------------------------|----------------------------------------------------------------------------------------------------|
| Approval<br>policies     | Approval policy name.                                                                                                    |
| Role type                | Role type to determine inheritance of approval policies within an IT Shop solution. Add the required role types in <b>IT Shop &gt; Basic configuration data &gt; Roles types</b> category.          |
| Priority                 | An integral number with a maximum of one digit.                                                                                                    |
|                          | A priority is used to decided which approval policy should be used if<br>several approval policies are found to be valid following the given rules.<br>The highest priority has the largest number. |
| Approval                 | Workflow for determining approvers when a product is requested.                                                                                                    |
| workflow                 | Select any approval workflow from the menu or click 🖥 to set up a new workflow.                                                                                                    |
| Renewal                  | Approval workflow for determining approvers when a product is renewed.                                                                                                    |
| workflow                 | Select any approval workflow from the menu or click 뒆 to set up a new workflow.                                                                                                    |
|                          | If no renewal workflow is specified, the approval workflow of the request is used when the request is renewed (UID_SubMethodOrderProduct).                                                          |
| Cancellation<br>workflow | Approval workflow for determining approvers when a requested product is canceled.                                                                                                    |
|                          | Select any approval workflow from the menu or click 榋 to set up a new workflow.                                                                                                    |

#### Table 24: General main data of approval policies

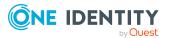

| Main data         | Meaning                                                                                                    |  |
|-------------------|----------------------------------------------------------------------------------------------------|--|
|                   | If there is no cancellation workflow given, cancellation is approved immediately.                                                               |  |
| Mail<br>templates | Mail template used for creating email notifications for granting or denying approval for a request and extended, expired, or canceled requests. |  |
| Description       | Text field for additional explanation.                                                                                                    |  |

#### Detailed information about this topic

- Determining effective approval policies on page 97
- Role types for the IT Shop on page 199
- Setting up approval workflows on page 87
- Notifications in the request process on page 168

### **Default approval policies**

One Identity Manager supplies service items by default. These approval policies are used in the **Identity & Access Lifecycle** shop approval processes. You can store mail templates with default approval policies for sending notifications during the request process and specifying a priority.

#### To edit default approval policies

 In the Manager, select the IT Shop > Basic configuration data > Approval policies > Predefined category.

# Additional tasks for approval policies

After you have entered the main data, you can run the following tasks.

### The approval policy overview

On the overview form, you see, at a glance, the most important information about an approval policy.

#### To obtain an overview of an approval policy

1. In the Manager, select the **IT Shop > Basic configuration data > Approval policies** category.

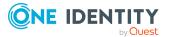

- 2. Select the approval policy in the result list.
- 3. Select the **Approval policy overview** task.

### Adding to the IT Shop

You can assign approval policies to shops, shopping centers, or shelves. The approval policy is applied to the request from the respective IT Shop nodes if there are no approval policies assigned to child IT Shop nodes. For more information, see Determining effective approval policies on page 97.

#### To assign an approval policy to shops, shopping centers, or shelves

- 1. In the Manager, select the **IT Shop > Basic configuration data > Approval policies** category.
- 2. In the result list, select the approval policy.
- 3. Select the **Add to IT Shop** task.

In the **Add assignments** pane, assign the shops, shopping centers, or shelves.

TIP: In the **Remove assignments** pane, you can remove shop, shopping center, or shelf assignments.

#### To remove an assignment

Select the shop, shopping center, or shelf and double-click  $\bigcirc$ .

4. Save the changes.

### Validity checking

Once you have edited an approval policy, you need to test it. This checks whether the approval steps can be used in the approval workflows in this combination. Non-valid approval steps are displayed in the error window.

#### To test an approval policy

- 1. In the Manager, select the **IT Shop > Basic configuration data > Approval policies** category.
- 2. Select the approval policy in the result list.
- 3. Select the Validity check task.

### **Editing approval workflows**

You can edit approval workflow that are assigned an approval policy here.

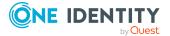

#### To edit approval workflow properties

- In the Manager, select the IT Shop > Basic configuration data > Approval policies category.
- 2. Select the approval policy in the result list.
- 3. To edit the approval workflow for requests, select task **1. Edit approval workflow**.
- 4. To edit the renewal workflow for requests, select task **2. Edit approval workflow**.
- 5. To edit the cancellation workflow, select task **3. Edit approval workflow**.
- 6. This opens the Workflow Editor.

#### **Detailed information about this topic**

• Working with the workflow editor on page 84

# **Approval workflows for requests**

You need to allocate an approval workflow to the approval policies in order to find the approvers. In an approval workflow, you specify the approval procedures, the number of approvers and a condition for selecting the approvers.

Use the workflow editor to create and edit approval workflows.

#### To edit an approval workflow

- In the Manager, select the IT Shop > Basic configuration data > Approval workflows category.
- 2. Select the approval workflow in the result list and run the **Change main data** task.

- OR -

Click 🛃 in the result list.

This opens the Workflow Editor.

- 3. Edit the approval workflow main data.
- 4. Save the changes.

# Working with the workflow editor

Use the workflow editor to create and edit approval workflows. The workflow editor allows approval levels to be linked together. Multi-step approval processes are clearly displayed in a graphical form.

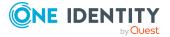

#### Figure 4: Workflow editor

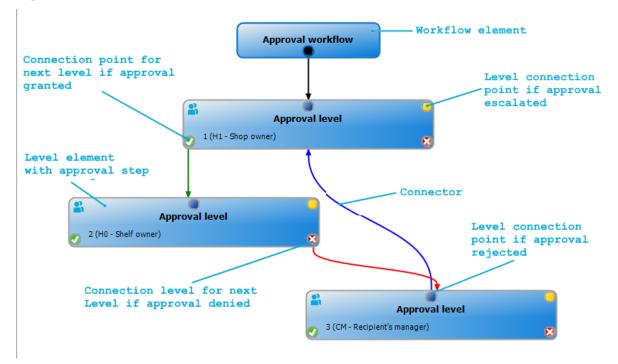

Approval levels and approval steps belonging to the approval workflow are edited in the workflow editor using special control elements. The workflow editor contains a toolbox. The toolbox items are activated or deactivated depending on how they apply to the control. You can move the layout position of the control elements in the workflow editor with the mouse or these can be moved automatically.

| Table 2 | 25: | Entries | in the | toolbox |
|---------|-----|---------|--------|---------|
|---------|-----|---------|--------|---------|

| Control     | Item                    | Meaning                                                                               |
|-------------|-------------------------|---------------------------------------------------------------------------------------|
| Workflow    | Edit                    | Edit the properties of the approval workflow.                                         |
|             | Layout<br>automatically | The workflow elements are aligned automatically. The workflow layout is recalculated. |
| Approval    | Add                     | A new approval level is added to the workflow.                                        |
| levels      | Edit                    | Edit the properties of the approval workflow.                                         |
|             | Delete                  | Deletes the approval level.                                                           |
| Approval    | Add                     | Add a new approval step to the approval level.                                        |
| steps       | Edit                    | Edit the properties of the approval step.                                             |
|             | Delete                  | Deletes the approval step.                                                            |
| Assignments | Remove<br>positive      | The <b>Approved</b> connector for the selected approval level is deleted.             |

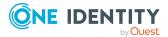

| Control | Item                   | Meaning                                                                   |
|---------|------------------------|---------------------------------------------------------------------------|
|         | Remove<br>negative     | The <b>Deny</b> connector for the selected approval level is deleted.     |
|         | Remove<br>reroute      | The <b>Reroute</b> connector for the selected approval level is deleted.  |
|         | Remove escal-<br>ation | The <b>Escalate</b> connector for the selected approval level is deleted. |

Each of the controls has a properties window for editing the data of the approval workflow, level, or step. To open the properties window, select the **Toolbox** > < **Control**> > **Edit** item.

To delete a control, select the element and then the **Toolbox** > **<Control**> > **Delete** item.

Individual elements are linked to each other with a connector. Activate the connection points with the mouse. The cursor changes into an arrow icon for this. Hold down the left mouse button and pull a connector from one connection point to the next.

#### Figure 5: Approval workflow connectors

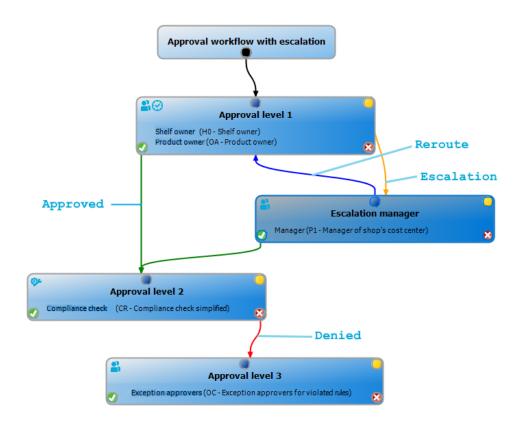

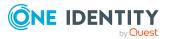

#### Table 26: Approval workflow connectors

| Connector  | Meaning                                                                                             |  |
|------------|----------------------------------------------------------------------------------------------------|--|
| Approve    | Link to next approval level if the current approval level was granted approval.                     |  |
| Deny       | Link to next approval level if the current approval level was not granted approval.                 |  |
| Reroute    | Link to other approval levels to bypass the current approval.                                       |  |
| Escalation | Connection to another approval level when the current approval level is escalated after timing out. |  |

By default, a connection between workflow elements and level elements is created immediately when a new element is added. If you want to change the level hierarchy, drag a new connector to another level element.

Alternatively, you can release connectors between level elements using the **Toolbox** > **Assignments** items. To do this, mark the level element where the connector starts. Then add a new connector.

Different icons are displayed on the level elements depending on the configuration of the approval steps.

#### Table 27: Icons on the level elements

| Icon     | Meaning                                         |
|----------|-------------------------------------------------|
| <b>%</b> | The approval decision is made by the system.    |
| 2        | The approval decision is made manually.         |
| $\sim$   | The approval step contains a reminder function. |
| 0        | The approval step contains a timeout.           |

Changes to individual elements in the workflow do not take place until the entire approval workflow is saved. The layout position in the workflow editor is saved in addition to the approval policies.

# Setting up approval workflows

An approval workflow consists of one or more approval levels. An approval level can contain one approval step or several parallel approval steps. Within the approval process, all of the approval steps for one approval level must be run before the next approval level is called. Use connectors to set up the sequence of approval levels in the approval workflow.

When you add a new approval workflow, the first thing to be created is a new workflow element.

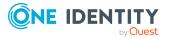

#### To edit approval level properties

- 1. Open the Workflow Editor.
- 2. Select the **Toolbox > Workflow > Edit** item.
- 3. Edit the workflow properties.
- 4. Click **OK**.

#### Table 28: Approval workflow properties

| Property              | Meaning                                                                                                    |
|-----------------------|----------------------------------------------------------------------------------------------------|
| Name                  | Approval workflow name.                                                                                                    |
| System halt<br>(days) | Number of days to elapse after which the approval workflow, and therefore the system, automatically halts the entire approval process. |
| Description           | Text field for additional explanation.                                                                                                 |

#### **Detailed information about this topic**

• Halting a request on timeout on page 146

### **Editing approval levels**

An approval level provides a method of grouping individual approval steps. All the approval steps in one approval level are run in parallel. All the approval steps for different approval levels are run one after the other. You use the connectors to specify the order.

Specify the individual approval steps in the approval levels. At least one approval step is required per level. Enter the approval steps first before you add an approval level.

#### To add an approval level

1. Select the **Toolbox > Approval levels > Add** item.

This opens the properties dialog for the first approval step.

- 2. Enter the approval step properties.
- 3. Save the changes.

You can edit the properties of an approval level as soon as you have added an approval level with at least one approval step.

#### To edit approval level properties

- 1. Select the approval level.
- 2. Select the **Toolbox > Approval levels > Edit** item.
- 3. Enter a display name for the approval level.
- 4. Save the changes.

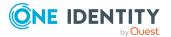

NOTE: You can define more than one approval step for each approval level. In this case, the approvers of an approval level can make a decision about a request in parallel rather than sequentially. The request cannot be presented to the approvers at the next approval level until all approval steps of an approval level have been completed within the approval process.

#### To add more approval steps to an approval level

- 1. Select the approval level.
- 2. Select the **Toolbox > Approval steps > Add** item.
- 3. Enter the approval step properties.
- 4. Save the changes.

#### **Detailed information about this topic**

- Properties of an approval step on page 89
- Editing approval steps on page 89

### **Editing approval steps**

#### To edit approval level properties

- 1. Select the approval step.
- 2. Select the **Toolbox > Approval steps > Edit** item.
- 3. Edit the approval step properties.
- 4. Save the changes.

#### **Detailed information about this topic**

• Properties of an approval step on page 89

### Properties of an approval step

On the **General** tab, enter the data described below. On the **Mail templates** tab, select the mail templates for generating mail notifications. If you add a new approval step, you must fill out the required fields.

#### Table 29: General properties of an approval step

| Property    | Meaning                                         |
|-------------|-------------------------------------------------|
| Single step | Approval step name.                             |
| Approval    | Procedure to use for determining the approvers. |

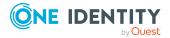

| Property | Meaning |
|----------|---------|
|          |         |

.

| procedure            |                                                                                                    |
|----------------------|----------------------------------------------------------------------------------------------------|
| Processing<br>status | Processing status of the success or failure case of the approval step. The processing status for the request is set according to the decision and whether it has been made positively or negatively. Define the processing status in the basic configuration data.                                      |
| Role                 | Hierarchical role from which to determine the approvers.                                                                                                    |
|                      | The role is used in the OM and OR default approval procedures. Addition-<br>ally, you can use the role if you use a custom approval procedure in the<br>approval step.                                                                                                    |
| Fallback<br>approver | Application role whose members are authorized to approve requests if an approver cannot be determined through the approval procedure. Assign an application from the menu.                                                                                                    |
|                      | To create a new application role, click 🖥. Enter the application role name and assign a parent application role. For more information, see the One Identity Manager Authorization and Authentication Guide.                                                                                             |
|                      | NOTE: The number of approvers is not applied to the fallback approvers.<br>The approval step is considered approved the moment as soon as one<br>fallback approver has approved the request.                                                                                                    |
| Condition            | Condition for calculating the approval decision. The condition is used in the CD, EX, or WC default approval procedures. Additionally, you can use the role if you use a custom approval procedure in the approval step.                                                                                |
|                      | Comparison value for the risk index in the approval procedure RI. Enter a number in the range 0.1 to 1.0. 1.0. You can use , or . as a decimal point.                                                                                                    |
| Number of approvers  | Number of approval required to approve a request. Use this number to further restrict the maximum number of approvers of the implemented approval procedure.                                                                                                    |
|                      | If there are several people allocated as approvers, then this number specifies how many people from this group have to approve a request. A request can only be passed on to the next level if this has been done.                                                                                      |
|                      | If you want approval decisions to be made by all the employees found<br>using the applicable approval procedure, for example all members of a role<br>(default approval procedure OR), enter the value <b>-1</b> . This overrides the<br>maximum number of approvers defined in the approval procedure. |
|                      | If not enough approvers can be found, the approval step is presented to<br>the fallback approvers. The approval step is considered approved as soon<br>as one fallback approver has approved the request.                                                                                               |
|                      | If an approval decision is made by the chief approval team, it overrides the approval decision of just one regular approver. This means, if three approvers must approve an approval step and the chief approval team                                                                                   |

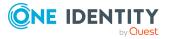

| Property                       | Meaning                                                                                                    |
|--------------------------------|----------------------------------------------------------------------------------------------------|
|                                | makes a decision, two more are still required.                                                                                                    |
|                                | The number of approvers defined in an approval step is not taken into account in the approval procedures CD, EX,or WC.                                                                                                    |
| Description                    | Text field for additional explanation.                                                                                                    |
| Approval                       | Reason entered in the request if approval is automatically granted.                                                                                                    |
| reason                         | This field is only shown for the approval procedures CD, CR, RI, SB, EX, and WC. In the CR approval procedure, you can user the wild card $\{0\}$ in the text. The place holder syntax corresponds to a format place holder in VB.Net ( $\{0\}$ to $\{9\}$ )                                                                                                    |
| Reject<br>reason               | Reason entered in the request and the approval history, if approval is automatically denied.                                                                                                    |
|                                | This field is only shown for the approval procedures CD, CR, RI, SB, EX, and WC. In the CR approval procedure, you can user the wild card $\{0\}$ in the text. The place holder syntax corresponds to a format place holder in VB.Net ( $\{0\}$ to $\{9\}$ )                                                                                                    |
| Reminder<br>after<br>(minutes) | Number of minutes to elapse after which the approver is notified by mail that there are still pending requests for approval. The input is converted into working hours and displayed additionally.                                                                                                    |
| (                              | NOTE: Ensure that a state, county, or both is entered into the<br>employee's main data of determining the correct working hours. If this<br>information is missing, a fallback is used to calculate the working hours.<br>For more information about calculating employees' working hours, see<br>the One Identity Manager Identity Management Base Module<br>Administration Guide.                                                    |
|                                | TIP: Weekends and public holidays are taken into account when working<br>hours are calculated. If you want weekends and public holidays to be<br>dealt with in the same way as working days, set the <b>QBM</b>  <br><b>WorkingHours   IgnoreHoliday</b> or <b>QBM   WorkingHours  </b><br><b>IgnoreWeekend</b> configuration parameter. For more information about<br>this, see the <i>One Identity Manager Configuration Guide</i> . |
|                                | If more than one approver was found, each approver will be notified. The same applies if an additional approver has been assigned.                                                                                                    |
|                                | If an approver delegated the approval, the time point for reminding the delegation recipient is recalculated. The delegation recipient and all the other approvers are notified. The original approver is not notified.                                                                                                    |
|                                | If an approver has made an inquiry, the time point for reminding the queried employee is recalculated. As long as the inquiry has not been answered, only this employee is notified.                                                                                                    |
| Timeout                        | Number of minutes to elapse after which the approval step is                                                                                                    |

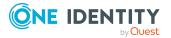

| Property   | Meaning                                                                                                    |
|------------|----------------------------------------------------------------------------------------------------|
| (minutes)  | automatically granted or denied approval. The input is converted into working hours and displayed additionally.                                                                                                    |
|            | The working hours of the respective approver are taken into account when the time is calculated.                                                                                                    |
|            | NOTE: Ensure that a state, county, or both is entered into the<br>employee's main data of determining the correct working hours. If this<br>information is missing, a fallback is used to calculate the working hours.<br>For more information about calculating employees' working hours, see<br>the One Identity Manager Identity Management Base Module<br>Administration Guide.                                                                  |
|            | TIP: Weekends and public holidays are taken into account when working<br>hours are calculated. If you want weekends and public holidays to be<br>dealt with in the same way as working days, set the <b>QBM</b>  <br><b>WorkingHours</b>   <b>IgnoreHoliday</b> or <b>QBM</b>   <b>WorkingHours</b>  <br><b>IgnoreWeekend</b> configuration parameter. For more information about<br>this, see the <i>One Identity Manager Configuration Guide</i> . |
|            | If more than one approver was found, then an approval decision for the<br>approval step is not automatically made until the timeout for all approvers<br>has been exceeded. The same applies if an additional approver has been<br>assigned.                                                                                                    |
|            | If an approver delegated approval, the time point for automatic approval is recalculated for the new approver. If this approval is rejected, the time point for automatic approval is recalculated for the original approver.                                                                                                    |
|            | If an approver is queried, the approval decision must be made within the defined timeout anyway. The time point for automatic approval is not recalculated.                                                                                                    |
|            | If additional approvers are determined by recalculating the current<br>approvers, then the automatic approval deadline is not extended. The<br>additional approvers must approve within the time frame that applies to<br>the current approver.                                                                                                    |
| Timeout    | Action that is run if the timeout expires.                                                                                                    |
| behavior   | <ul> <li>Approved: The request is approved in this approval step. The next<br/>approval level is called.</li> </ul>                                                                                                    |
|            | <ul> <li>Deny: The request is denied in this approval step. The approval<br/>level for denying is called.</li> </ul>                                                                                                    |
|            | <ul> <li>Escalation: The request process is escalated. The escalation approval level is called.</li> </ul>                                                                                                    |
|            | <ul> <li>Cancel: The approval step, and therefore the entire approval<br/>process for the request, is canceled.</li> </ul>                                                                                                    |
| Additional | Specifies whether a current approver is allowed to instruct another                                                                                                    |

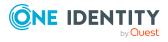

| Property                              | Meaning                                                                                                    |
|---------------------------------------|----------------------------------------------------------------------------------------------------|
| approver<br>possible                  | employee as an approver. This additional approver has parallel author-<br>ization to make approvals for the current request. The request is not<br>passed on to the next approval level until both approvers have made a<br>decision.                                                                                                    |
|                                       | This option can only be set for approval levels with a single, manual approval step.                                                                                                    |
| Approval can<br>be delegated          | Specifies whether a current approver can delegate the approval of the request to another employee. This employee is added to the current approval step as the approver. This employee then makes the approval decision instead of the approver who made the delegation.                                                                                                    |
|                                       | This option can only be set for approval levels with a single, manual approval step.                                                                                                    |
| Approval by<br>affected<br>employee   | Specifies whether the employee who is affected by the approval decision can also approve this request. If this option is set, requester, and request recipients can approve the request.                                                                                                    |
|                                       | If this option is not set, use the QER   ITShop   PersonIn-<br>sertedNoDecide, QER   ITShop   PersonOrderedNoDecide, QER  <br>ITShop   PersonInsertedNoDecideCompliance, and QER   ITShop  <br>PersonOrderedNoDecideCompliance configuration parameters to<br>specify for all requests whether requester and request recipient can<br>approve the request.                                   |
| Do not show<br>in approval<br>history | Specifies whether or not the approval step should be displayed in the approval history. For example, this behavior can be applied to approval steps with the <b>CD - calculated approval</b> procedure, which are used only for branching in the approval workflow. It makes it easier to follow the approval history.                                                                       |
| No<br>automatic<br>approval           | Specifies whether the approval step is decided manually. The request is presented again to an approver even if they are the requester themselves or the request has been approved in a previous approval step. The setting of the <b>DecisionOnInsert</b> , <b>ReuseDecision</b> and <b>AutoDecision</b> configuration parameters is ignored in this approval step.                          |
| Escalate if no<br>approver<br>found   | Specifies whether the approval step is escalated if no approver can be<br>found and no fallback approver is assigned. In this case, the request is<br>neither canceled nor passed to the chief approval team.<br>This option can only be enabled if an approval level is linked to escalation.<br>The option cannot be enables if the approval step uses the approval<br>procedure OC or OH. |
|                                       |                                                                                                    |

#### Detailed information about this topic

- Request risk analysis on page 123
- Notifications in the request process on page 168

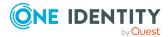

- Processing status on page 195
- Reminding approvers on page 169
- Escalating an approval step on page 142
- Automatic approval on timeout on page 145
- Halting a request on timeout on page 146
- Automatically approving requests on page 135
- Using specific roles to find approvers on page 105
- Waiting for further approval on page 111
- Approvals to be made externally on page 114
- Calculated approval on page 113

#### **Related topics**

- Selecting responsible approvers on page 99
- Approvers cannot be established on page 144
- Approval by the chief approval team on page 147
- Approving requests from an approver on page 133
- Restricting exception approvers on page 130

### **Connecting approval levels**

When you set up an approval workflow with several approval levels, you have to connect each level with another. You may create the following links.

| Link    | Description                                                                                                    |
|---------|----------------------------------------------------------------------------------------------------|
| Approve | Link to next approval level if the current approval level was granted approval.                                                                                                    |
| Deny    | Link to next approval level if the current approval level was not granted approval.                                                                                                    |
| Reroute | Link to another approval level to bypass the current approval.<br>Approvers can pass the approval decision through another approval level,<br>for example, if approval is required by a manager in an individual case. To<br>do this, create a connection to the approval levels to which the approval can<br>be rerouted. This way, approvals can also be rerouted to a previous<br>approval level, for example, if an approval decision is considered not to be<br>well-founded. Starting from one approval level, more than one reroute can<br>lead to different approval levels. The approvers select, in the Web Portal,<br>which of these approval levels to reroute the approval to. |

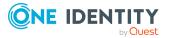

| Link       | Description                                                                                              |  |
|------------|----------------------------------------------------------------------------------------------------|--|
|            | It is not possible to reroute approval steps with the approval procedures OC, OH, EX, CR, CD, SB, or WC. |  |
| Escalation | Link to another approval level when the current approval level is escalated after timing out.            |  |

If there are no further approval levels after the current approval level, the request is considered approved if the approval decision was to grant approval. If approval is not granted, the request is considered to be finally denied. The approval method is closed in both cases.

# Additional tasks for approval workflows

After you have entered the main data, you can run the following tasks.

### The approval workflow overview

#### To obtain an overview of an approval workflow

- 1. In the Manager, select the **IT Shop > Basic configuration data > Approval** workflows category.
- 2. Select the approval workflow in the result list.
- 3. Select Approval workflow overview.

### **Copying approval workflows**

You can copy default approval workflows in order to customize them.

#### To copy an approval workflow

- 1. In the Manager, select the **IT Shop > Basic configuration data > Approval** workflows category.
- 2. Select an approval workflow in the result list and run the **Change main data** task.
- 3. Select the **Copy workflow** task.
- 4. Enter a name for the copy.
- 5. Click **OK** to start copying.

- OR -

Click **Cancel** to cancel copying.

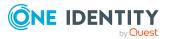

6. To edit the copy immediately, click **Yes**.

- OR -

To edit the copy later, click No.

# **Deleting approval workflows**

The approval workflow can only be deleted if it is not assigned to an approval policy.

#### To delete an approval workflow

- 1. Remove all assignments to approval policies.
  - a. Check to which approval policies the approval workflow is assigned.
  - b. Go to the main data form for the approval policy and assign a different approval workflow.
- In the Manager, select the IT Shop > Basic configuration data > Approval workflows category.
- 3. Select an approval workflow in the result list.
- 4. Click 🛃.
- 5. Confirm the security prompt with **Yes**.

#### Detailed information about this topic

- The approval workflow overview on page 95
- General main data of approval policies on page 81

# **Default approval workflows**

One Identity Manager provides approval workflows by default. These approval workflows are used in the **Identity & Access Lifecycle** shop approval processes. Each default approval workflow is linked to a default approval policy. You can edit different properties of the approval step, for example, to configure notifications in the request process.

#### To edit default approval workflows

 In the Manager, select the IT Shop > Basic configuration data > Approval workflows > Predefined category.

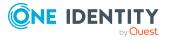

# **Determining effective approval policies**

You can apply approval policies to different IT Shop structures and service items. If you have multiple approval policies within your IT Shop, which policy is to be used is based on which rules are specified.

Effective approval policies are defined by the following steps: If no approval policy is found in a step, the next one is checked. The following objects are checked in the following sequence:

- 1. The requested service item
- 2. The service category to which this service item is assigned
- 3. Parent service category
- 4. The shelf used for requesting the service item
- 5. The shop where the shelf is located
- 6. The shopping center where the shop is located

Multiple approval policies can also be identified in this way.

An approval policy found by one of these methods is applied under the following conditions:

- The approval policy is not assigned a role type.
  - OR -
- The assigned role type corresponds to the shelf role type.

If more than one effective approval policies are identified by the rules, the effective approval policy is determined by the following criteria (in the given order).

- 1. The approval policy has the highest priority (alphanumeric sequence).
- 2. The approval policy has the lowest number of approval steps.
- 3. The first approval policy found is taken.

Furthermore:

• If no approval policy can be found for a product, a request cannot be started.

The same applies for renewals and unsubscriptions.

- If no approver can be determined for one level of an approval policy, the request can be neither approved nor denied.
  - Pending requests are rejected and closed.
  - Unsubscriptions cannot be approved. Therefore, unsubscribed products remain assigned.
  - Renewals cannot be approved. Therefore, products for renewal remain assigned until the **valid until** date is reached.

NOTE: If an approval workflow for pending requests changes, you must decide how to proceed with these requests. Configuration parameters are used to define the desired

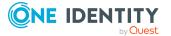

procedure.

For more information, see Changing approval workflows of pending requests on page 163.

#### **Related topics**

- Approvers for renewals on page 98
- Approvers for unsubscriptions on page 98
- Requests with limited validity period on page 159

# **Approvers for renewals**

Once the currently effective approval policy has been identified, the actual approvers are determined by the approval workflow specified by it. When requests are renewed, a renewal workflow is run. If no renewal workflow is stored with the approval policy, approvers are determined by the approval workflow.

If no approvers can be identified for a renewal, then the renewal is denied. The product remains assigned only until the **Valid until** date. The request is then canceled and the assignment is removed.

#### **Related topics**

- Canceling or unsubscribing requests on page 161
- Renewing requests on page 160
- Determining effective approval policies on page 97

# **Approvers for unsubscriptions**

Once the currently effective approval policy has been identified, the actual approvers are determined by the approval workflow specified by it. When a product is unsubscribed, the cancellation workflow runs. If no unsubscribe workflow is stored with the approval policy, approvers are determined by the approval workflow.

If no approvers can be determined for an unsubscription, then the unsubscription is denied. The product remains assigned.

#### **Related topics**

Determining effective approval policies on page 97

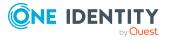

# Selecting responsible approvers

One Identity Manager can make approvals automatically in an approval process or through approvers. An approver is an employee or a group of employees who can grant or deny approval for a request (renewal or cancelation) within an approval process. It takes several approval procedures to grant or deny approval. You specify in the approval step which approval procedure should be used.

If several people are determined to be approvers by an approval procedure, the number given in the approval step specifies how many people must approve the step. Only then is the request presented to the approvers in the next approval level. The request is canceled if an approver cannot be found for an approval step.

One Identity Manager provides approval procedures by default. You can also define your own approval procedures.

The DBQueue Processor calculates which employee is authorized as an approver and in which approval level. The calculation is triggered by the **IT Shop approver** schedule. Take into account the special cases for each approval procedure when setting up the approval workflows to determine those authorized to grant approval.

# **Default approval procedures**

The following approval procedures are defined to select the responsible approvers by default.

| Approval procedure name                  | Responsible approvers                                                                |
|------------------------------------------|--------------------------------------------------------------------------------------|
| BA - Owner of the application            | All members of the application role assigned for owners                              |
|                                          | For more information, see Using requested products to find approvers on page 106.    |
| BE - Approver of application entitlement | All members of the application roles assigned for approvers and additional approvals |
|                                          | For more information, see Using requested products to find approvers on page 106.    |
| BR - Back to recipient                   | Employee who receives the request                                                    |
|                                          | For more information, see Finding requesters on page 116.                            |
| BS - Back to requester                   | Employee who trigger the request                                                     |
|                                          | For more information, see Finding requesters on page 116.                            |

#### Table 31: Approval procedures for IT Shop requests

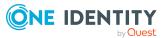

| Approval procedure name        | Responsible approvers                                                             |
|--------------------------------|-----------------------------------------------------------------------------------|
| CD - Calculated approval       | -                                                                                 |
|                                | For more information, see Calculated approval on page 113.                        |
| CM - Recipient's manager       | Manager                                                                           |
|                                | For more information, see Using request recipients to find approvers on page 104. |
| CR - Compliance check          | -                                                                                 |
| (simplified)                   | For more information, see Compliance checking requests on page 125.               |
| D0 - Manager of shelf's        | Manager and deputy manager                                                        |
| department                     | For more information, see Using IT Shop structures to find approvers on page 104. |
| D1 - Manager of shop's         | Manager and deputy manager                                                        |
| department                     | For more information, see Using IT Shop structures to find approvers on page 104. |
| D2 - Manager of shopping       | Manager and deputy manager                                                        |
| center's department            | For more information, see Using IT Shop structures to find approvers on page 104. |
| DI - Named (IT) approvers of   | All members of the assigned application role                                      |
| department provided in request | For more information, see Using departments to find approvers on page 110.        |
| DM - Manager of recipient's    | Manager and deputy manager                                                        |
| department                     | For more information, see Using request recipients to find approvers on page 104. |
| DP - Manager of department     | Manager and deputy manager                                                        |
| provided in request            | For more information, see Using departments to find approvers on page 110.        |
| DR - Named approvers of        | All members of the assigned application role                                      |
| department provided in request | For more information, see Using departments to find approvers on page 110.        |
| EX - Approvals to be made      | -                                                                                 |
| externally                     | For more information, see Approvals to be made externally on page 114.            |
| H0 - Shelf owner               | Owner and deputy                                                                  |

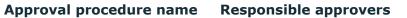

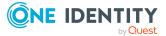

| Approval procedure name                                                     | Responsible approvers                                                                                                    |
|-----------------------------------------------------------------------------|----------------------------------------------------------------------------------------------------|
|                                                                             | For more information, see Using IT Shop structures to find approvers on page 104.                                                     |
| H1 - Shop owner                                                             | Owner and deputy                                                                                                    |
|                                                                             | For more information, see Using IT Shop structures to find approvers on page 104.                                                     |
| H2 - Shopping center owner                                                  | Owner and deputy                                                                                                    |
|                                                                             | For more information, see Using IT Shop structures to find approvers on page 104.                                                     |
| ID - Named (IT) approvers of                                                | All members of the assigned application role                                                                                          |
| recipient's department                                                      | For more information, see Using approval roles to find approvers on page 108.                                                         |
| IL - Named (IT) approvers of                                                | All members of the assigned application role                                                                                          |
| recipient's location                                                        | For more information, see Using approval roles to find approvers on page 108.                                                         |
| IO - Named (IT) approvers of                                                | All members of the assigned application role                                                                                          |
| recipient's primary role                                                    | For more information, see Using approval roles to find approvers on page 108.                                                         |
| IP - Named (IT) approvers of                                                | All members of the assigned application role                                                                                          |
| recipient's cost center                                                     | For more information, see Using approval roles to find approvers on page 108.                                                         |
| KA - Product owner and<br>additional owner of the Active<br>Directory Group | Product owner and additional owner of the Active<br>Directory group, if Active Directory groups or group<br>memberships are attested. |
|                                                                             | For more information, see Using requested products to find approvers on page 106.                                                     |
| MS - Manager of the requested business role or organization                 | Manager and deputy of the business role, department, cost center or location requested by assignment request.                         |
|                                                                             | For more information, see Using requested roles to find approvers on page 111.                                                        |
| OA - product owner                                                          | All members of the assigned application role                                                                                          |
|                                                                             | For more information, see Using requested products to find approvers on page 106.                                                     |
| OC - Exception approver for                                                 | All members of the assigned application role                                                                                          |
| violated rules                                                              | For more information, see Finding exception approvers on page 127.                                                                    |

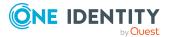

| Approvar procedure name                                |                                                                                                 |
|--------------------------------------------------------|-------------------------------------------------------------------------------------------------|
| OH - Exception approver for                            | All members of the assigned application role                                                    |
| worst rule violation                                   | For more information, see Finding exception approvers on page 127.                              |
| OM - Manager of a specific role                        | Manager of the role selected in the approval workflow.                                          |
|                                                        | For more information, see Using specific roles to find approvers on page 105.                   |
| OR - Members of a certain role                         | All employees assigned to a secondary business role.                                            |
|                                                        | For more information, see Using specific roles to find approvers on page 105.                   |
| OT - Attestor of assigned                              | All members of the assigned application role                                                    |
| service item                                           | For more information, see Using requested products to find approvers on page 106.               |
| P0 - Manager of shelf's cost                           | Manager and deputy manager                                                                      |
| center                                                 | For more information, see Using IT Shop structures to find approvers on page 104.               |
| P1 - Manager of shop's cost                            | Manager and deputy manager                                                                      |
| center                                                 | For more information, see Using IT Shop structures to find approvers on page 104.               |
| P2 - Manager of shopping                               | Manager and deputy manager                                                                      |
| center's cost center                                   | For more information, see Using IT Shop structures to find approvers on page 104.               |
| PA - Additional owner of the<br>Active Directory group | All employees to be found through the additional owner of the requested Active Directory group. |
|                                                        | For more information, see Using requested products to find approvers on page 106.               |
| PG - owners of the requested privileged access request | All employees who can be determined as an owner of the requested privileged access request.     |
|                                                        | For more information, see Using requested products to find approvers on page 106.               |
| PI - Named (IT) approvers of                           | All members of the assigned application role                                                    |
| cost center provided in request                        | For more information, see Using cost centers to find approvers on page 110.                     |
| PM - Manager of recipient's                            | Manager and deputy manager                                                                      |
| cost center                                            | For more information, see Using request recipients to find approvers on page 104.               |

Approval procedure name Responsible approvers

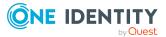

| Approval procedure name             | Responsible approvers                                                             |
|-------------------------------------|-----------------------------------------------------------------------------------|
| PP - Manager of cost center         | Manager and deputy manager                                                        |
| provided in request                 | For more information, see Using cost centers to find approvers on page 110.       |
| PR - Named approvers of cost        | All members of the assigned application role                                      |
| center provided in request          | For more information, see Using cost centers to find approvers on page 110.       |
| RD - Named approvers of cost        | All members of the assigned application role                                      |
| center provided in request          | For more information, see Using approval roles to find approvers on page 108.     |
| RI - Employee's risk index          | -                                                                                 |
|                                     | For more information, see Request risk analysis on page 123.                      |
| RL - Named approvers of             | All members of the assigned application role                                      |
| recipient's location                | For more information, see Using approval roles to find approvers on page 108.     |
| RO - Named approvers of             | All members of the assigned application role                                      |
| recipient's primary role            | For more information, see Using approval roles to find approvers on page 108.     |
| RP - Named approvers of             | All members of the assigned application role                                      |
| recipient's cost center             | For more information, see Using approval roles to find approvers on page 108.     |
| SB - Self-service                   | -                                                                                 |
|                                     | For more information, see Self-service on page 103.                               |
| TO - Target system manager          | All members of the assigned application role                                      |
| of the requested system entitlement | For more information, see Using requested products to find approvers on page 106. |
| WC - Waiting for further            | -                                                                                 |
| approval                            | For more information, see Waiting for further approval on page 111.               |

### **Self-service**

Use the SB (self-service) approval procedure to approve requests automatically. You do not have to specify approvers for this approval procedure. A self-service request is always granted immediate approval. Always define an approval workflow with the approval

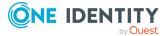

procedure SB as a one-step workflow. That means you cannot set up more approval steps in addition to a self-service approval step.

The approval workflow and the **Self-service** approval policy are available by default and assigned to the **Identity & Access Lifecycle** shop.

### **Using IT Shop structures to find approvers**

Use the following approval procedures to establish an IT Shop structure owner, an IT Shop structure department manager or an IT Shop structure cost center manager as approver.

Table 32: Approval procedures for determining approvers for IT Shop structures

| Approval<br>procedure                                                                | Approver                                                        |  |
|--------------------------------------------------------------------------------------|-----------------------------------------------------------------|--|
| The IT Shop structure from which the request comes is assigned an owner or a deputy. |                                                                 |  |
| H0                                                                                   | Owner and deputy of the shelf                                   |  |
| H1                                                                                   | Owner and deputy of the shop                                    |  |
| H2                                                                                   | Owner and deputy of the shopping center                         |  |
| A department is assigned to the IT Shop structure from which the request is made.    |                                                                 |  |
| The department is assigned a manager or a deputy manager.                            |                                                                 |  |
| D0                                                                                   | Manager and deputy manager of the department's shelf            |  |
| D1                                                                                   | Manager and deputy manager of the department's shop             |  |
| D2                                                                                   | Manager and deputy manager of the department's shopping center  |  |
| A cost center is assigned to the IT Shop structure from which the request is made.   |                                                                 |  |
| The cost center is assigned a manager or a deputy manager.                           |                                                                 |  |
| PO                                                                                   | Manager and deputy manager of the cost center's shelf           |  |
| P1                                                                                   | Manager and deputy manager of the cost center's shop            |  |
| P2                                                                                   | Manager and deputy manager of the cost center's shopping center |  |

### Using request recipients to find approvers

Use the following approval procedure if you want to determine the manager of the request recipient to be approver.

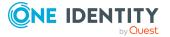

Table 33: Approval procedures for determining approvers for request recipients

| Approval<br>procedure                                      | Approver                                                           |  |
|------------------------------------------------------------|--------------------------------------------------------------------|--|
| The request recipient is assigned a manager.               |                                                                    |  |
| СМ                                                         | Request recipient's manager                                        |  |
| The request recipient is assigned to a department.         |                                                                    |  |
| The department is assigned a manager or a deputy manager.  |                                                                    |  |
| DM                                                         | Manager and deputy manager of the request recipient's department.  |  |
| The request recipient is assigned a cost center.           |                                                                    |  |
| The cost center is assigned a manager or a deputy manager. |                                                                    |  |
| PM                                                         | Manager and deputy manager of the request recipient's cost center. |  |

### Using specific roles to find approvers

Approver

If members of a specific role are to be determined as approvers, use the OR or OM approval procedure. In the approval step, also specify the role to be used to find the approver. The approval procedures determine the following approvers. If a **deputy IT Shop** has been entered in the main data of these employees, they are also authorized as approver.

| Selectable roles               | Approver                                                                            |
|--------------------------------|-------------------------------------------------------------------------------------|
| ОМ                             |                                                                                     |
| Departments<br>(Department)    | Manager and deputy manager of the hierarchical role specified in the approval step. |
| Cost centers<br>(ProfitCenter) |                                                                                     |
| Locations (Locality)           |                                                                                     |
| Business roles (0rg)           |                                                                                     |
| OR                             |                                                                                     |
| Departments<br>(Department)    | All secondary members of the hierarchical role specified in the approval step.      |
| Cost centers<br>(ProfitCenter) |                                                                                     |
| Locations (Locality)           |                                                                                     |
| Business roles (0rg)           |                                                                                     |
| Application roles<br>(AERole)  |                                                                                     |
|                                |                                                                                     |

Table 34: Approval procedures for determining approvers for a specific role

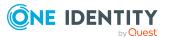

Selectable roles

### Using requested products to find approvers

If the owner of the requested product is to be determined as an approver, use the following approval procedures:

#### OA - product owner

Assign an application role to the product's service item in the **Product owner** input field to make it possible to find owners of a product as approvers. In this case, all the employees assigned to the application role through secondary assignment are recognized as approvers.

#### OT - Attestor of assigned service item

Assign an application role to the product's service item in the **Attestor** field to make it possible to identify the attestors of the requested product as approvers. In this case, all the employees assigned to the application role through secondary assignment are recognized as approvers.

#### PA - Additional owner of the Active Directory group

Installed modules: Active Roles Module

If an Active Directory group is requested, the approvers can be found through the additional owner of this Active Directory group. All employees are found that are:

- A member in the assigned Active Directory group through their Active Directory user account
- Linked to the assigned Active Directory user account

NOTE: Only use this approval procedure if the **TargetSystem | ADS | ARS\_SSM** configuration parameter is set.

The column **Additional owners** is only available in this case.

#### KA - Product owner and additional owner of the Active Directory Group

Installed modules: Active Roles Module

If an Active Directory group is requested, the approvers are found through the product owner of this Active Directory group. If the groups were added automatically to the IT Shop, the account managers are identified as product owners. For more information about these functions, see the *One Identity Manager Administration Guide for One Identity Active Roles Integration*.

**NOTE:** If the **TargetSystem | ADS | ARS\_SSM** configuration parameter is set, additional owners of the Active Directory group are also determined.

The column **Additional owners** is only available in this case.

PG - owners of the requested privileged access request

Installed modules: Privileged Account Governance Module

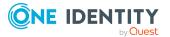

One Identity Manager 9.0 IT Shop Administration Guide

If an access request is made for a privileged object within a Privileged Account Management system, such as PAM assets, PAM asset accounts and PAM directory accounts, then the owner of the privileged objects is determined as the approver in the approval process for these. The owners of the privileged objects must have the **Privileged Account Governance | Asset and account owners** application role or a child application role.

To make an access request, additional system prerequisites must be met by the Privileged Account Management system. For more information about PAM access requests, see the *One Identity Manager Administration Guide for Privileged Account Governance*.

#### TO - target system manager of the requested system entitlement

Installed modules: Target System Base Module Other target system modules

If a system entitlement is requested, the target system managers can be found as approvers using this approval procedure. Assign the synchronization base object of the target system to the target system manager (for example Active Directory domain, SAP client, target system type in the Unified Namespace). This finds, as approvers, all employees assigned to the application role assigned here and all members of the parent application roles.

This finds all target system managers of the system entitlement that are stored as the final product with the request (PersonWantsOrg.UID\_ITShopOrgFinal column).

BA - Owner of the application

#### Installed modules: Application Governance Module

When application entitlements are requested, this approval procedure identifies as the approvers, the application owners under which the application entitlements are provisioned. The application owners must be assigned to the **Application Governance | Owners** application role or a child application role.

For more information about applications and application entitlements, see the One Identity Manager Application Governance User Guide.

#### BE - Approver of application entitlement

Installed modules: Application Governance Module

When application entitlements are requested, this approval procedure identifies as the approvers, the application approvers under which the application entitlements are provisioned and the additional approvers of the application entitlement.

For more information about applications and application entitlements, see the *One Identity Manager Application Governance User Guide*.

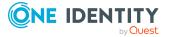

### Using approval roles to find approvers

Use the following approval procedure if you want to establish the approver of a hierarchical role to be approver.

| Approval  | Approver                                                                                                    |
|-----------|----------------------------------------------------------------------------------------------------|
| procedure |                                                                                                    |
| RD        | The request recipient is assigned a primary department. The department is assigned an application role in the <b>Role approver</b> menu.       |
|           | All secondarily assigned employees of this application role are determined to be approvers.                                                    |
| RL        | The request recipient is assigned a primary location. The location is assigned an application role in the <b>Role approver</b> menu.           |
|           | All secondarily assigned employees of this application role are determined to be approvers.                                                    |
| RO        | Installed modules: Business Roles Module                                                                                                    |
|           | The request recipient is assigned a primary business role. The business role is assigned an application role in the <b>Role approver</b> menu. |
|           | All secondarily assigned employees of this application role are determined to be approvers.                                                    |
| RP        | The request recipient is assigned a primary cost center. The cost center is assigned an application role in the <b>Role approver</b> menu.     |
|           | All secondarily assigned employees of this application role are determined to be approvers.                                                    |

Table 35: Approval procedures to determine approvers through an approval role

#### Figure 6: Determining approvers through a department's role approver

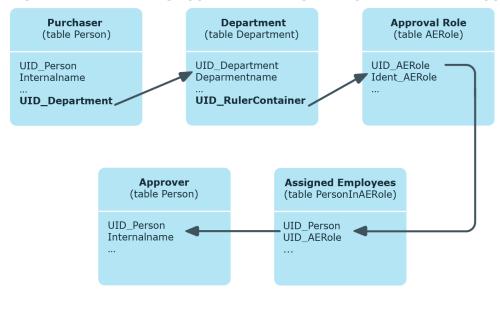

| Approval<br>procedure | Approver                                                                                                    |
|-----------------------|----------------------------------------------------------------------------------------------------|
| ID                    | The request recipient is assigned a primary department. The department is assigned an application role in the <b>Role approver (IT)</b> menu.       |
|                       | All secondarily assigned employees of this application role are determined to be approvers.                                                         |
| IL                    | The request recipient is assigned a primary location. The location is assigned an application role in the <b>Role approver (IT)</b> menu.           |
|                       | All secondarily assigned employees of this application role are determined to be approvers.                                                         |
| IO                    | Installed modules: Business Roles Module                                                                                                    |
|                       | The request recipient is assigned a primary business role. The business role is assigned an application role in the <b>Role approver (IT)</b> menu. |
|                       | All secondarily assigned employees of this application role are determined to be approvers.                                                         |
| IP                    | The request recipient is assigned a primary cost center. The cost center is assigned an application role in the <b>Role approver (IT)</b> menu.     |
|                       | All secondarily assigned employees of this application role are determined to be approvers.                                                         |

Determining the approver using the example of an approval role for the request's recipient primary department (approval procedure RD):

- 1. Determine the requester's primary department (UID\_Department).
- 2. The application role (UID\_AERole) is determined through the department's role approver (UID\_RulerContainer).
- 3. Determine the secondary employees assigned to this application role. These can issue approval.
- 4. If there is no approval role given for the primary department or the approval role does not have any members, the approval role is determined for the parent department.
- 5. The request cannot be approved if no approval role with members is found by drilling up to the top department.

**NOTE:** When approvers are found using the approval procedures RO or IO, and inheritance for business roles is defined from the bottom up, note the following:

If no role approver is given for the primary business role, the role approver is determined from the child business role.

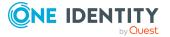

### Using cost centers to find approvers

Use the following procedure to determine the approver through a cost center given in the request.

| Approval<br>procedure | Approver                                                                                                    |
|-----------------------|----------------------------------------------------------------------------------------------------|
| PP                    | A cost center is entered in the request. The cost center is assigned a manager.                                                 |
|                       | The manager of the given cost center is established as approver.                                                                |
| PR                    | A cost center is entered in the request. The cost center is assigned an application role in the <b>Role approver</b> menu.      |
|                       | All secondarily assigned employees of this application role are determined to be approvers.                                     |
|                       | Approvers are determined following the same method as described in Using approval roles to find approvers.                      |
| PI                    | A cost center is entered in the request. The cost center is assigned an application role in the <b>Role approver (IT)</b> menu. |
|                       | All secondarily assigned employees of this application role are determined to be approvers.                                     |
|                       | Approvers are determined following the same method as described in Using approval roles to find approvers.                      |

#### Table 36: Approval procedures for determining approvers for a cost center

### Using departments to find approvers

Use the following procedure to determine the approver through a department given in the request.

| Approval<br>procedure | Approver                                                                                                    |
|-----------------------|----------------------------------------------------------------------------------------------------|
| DP                    | A department is entered in the request. The department is assigned a manager.                                            |
|                       | The manager of the given department is established as approver.                                                          |
| DR                    | A department is entered in the request. The department is assigned an application role in the <b>Role approver</b> menu. |
|                       | All secondarily assigned employees of this application role are determined                                               |

#### Table 37: Approval procedures for determining approvers for a department

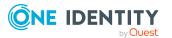

| Approval<br>procedure | Approver                                                                                                    |
|-----------------------|----------------------------------------------------------------------------------------------------|
|                       | to be approvers.                                                                                                    |
|                       | Approvers are determined following the same method as described in Using approval roles to find approvers.                    |
| DI                    | A department is entered in the request. The department is assigned an application role in the <b>Role approver (IT)</b> menu. |
|                       | All secondarily assigned employees of this application role are determined to be approvers.                                   |
|                       | Approvers are determined following the same method as described in Using approval roles to find approvers.                    |

### Using requested roles to find approvers

If membership in or assignment to a hierarchical role is requested and the manager of the requested role is to be the approver, use the MS approval procedure. Then the manager and deputy of the requested department, cost center, business role or location are determined as the approvers. This approval procedure can only be used for assignment requests.

### Waiting for further approval

NOTE: Only one approval step can be defined with the WC approval procedure per approval level.

Use the WC approval procedure within an approval process to ensure that a defined prerequisite is fulfilled before the request is approved. Therefore, the approval of a permissions group request should only take place if the corresponding user account exists. Deferred approval is useful when a request should be tested for rule conformity. If the user account does not exist when the requested permissions groups are tested, any rule violations that may occur due to the request will not be logged.

You can specify which prerequisites have to be fulfilled so that a request can be presented for approval by defining an appropriate condition. The condition is evaluated as a function call. The function must accept the request UID as a parameter (PersonWantsOrg.UID\_PersonWantsOrg). It must define three return values as integer values. One of the following actions is carried out depending on the function's return value.

#### Table 38: Return value for deferred approval

| Return<br>value | Action                                                                        |
|-----------------|-------------------------------------------------------------------------------|
| Return          | The condition is fulfilled. Deferred approval has completed successfully. The |

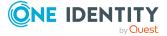

| Return<br>value     | Action                                                                                                    |
|---------------------|----------------------------------------------------------------------------------------------------|
| value > 0           | next approval step (in case of success) is carried out.                                                           |
| Return<br>value = 0 | The condition is not yet fulfilled. Approval is rolled back and is retested the next time DBQueue Processor runs. |
| Return              | The condition is not fulfilled. Deferred approval has failed. The next approval                                   |

value < 0 step (in case of failure) is carried out.

#### To use an approval procedure

- 1. Create a database function which tests the condition for the request.
- 2. Create an approval step with the WC approval procedure. Enter the function call in **Condition**.

Syntax: dbo.<function name>

- 3. Specify an approval step in the case of success. Use an approval procedure with which One Identity Manager can determine the approvers.
- 4. Specify an approval step in the case of failure.

#### Example

To check whether the necessary user account exists when the permissions group is requested, you can use the TSB\_FGIPWODecisionForGroup function that is supplied.

# Table 39: Example of an approval step with deferredapproval

| Single step:         | Waiting Condition                 |
|----------------------|-----------------------------------|
| Approval procedures: | WC - Waiting for further approval |
| Condition:           | $dbo.TSB\_FGIPWODecisionForGroup$ |
| Number of approvers: | 1                                 |

#### **Table 40: Return value for deferred approval decisions in the** TSB\_ FGIPWODecisionForGroup **function**

| Return<br>value     | Action                                                                                                    |
|---------------------|----------------------------------------------------------------------------------------------------|
| Return<br>value > 0 | The user account exists, thus fulfilling the condition. The delayed approval is decided positively. The request is passed onto the next approval step. Now an approval step must follow which can establish the approvers for the request. |
| Return<br>value = 0 | The condition is not fulfilled. There is a request pending for a user account or the employee has an account definition with which a user account could be created. Approval is, therefore, deferred, and tested again on the next         |

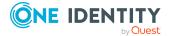

| Return<br>value     | Action                                                                                                    |
|---------------------|----------------------------------------------------------------------------------------------------|
|                     | DBQueue Processor run.                                                                                                    |
| Return<br>value < 0 | The condition is not fulfilled. There is no request for a user account and the employee does not have an account definition with which a user account could be created. The delayed approval is decided negatively. The request is passed onto the next approval step. |

### **Calculated approval**

NOTE: Only one approval step can be defined with the CD approval procedure per approval level.

It is possible to determine who should be presented with the request for approval on the basis of a defined condition. For example, if the price of the request is below a defined limit, then the department manager can grant approval. If this limit is exceeded, the request has to be presented to the cost center manager. In another case, requests from members of department XY can be granted immediate approval as long as the request does not exceed the defined price limit. If the limit is exceeded or if the employee belongs to another department, the approval has to be granted by the department manager.

To calculate an approval (CD approval procedure), enter a condition when you set up the approval step. If the condition returns a result, the approval step is approved through One Identity Manager. If the condition does not return a result, the approval step is denied by One Identity Manager. If there are no subsequent steps to be carried out, the request is finally granted or denied approval. The condition is defined as a valid where clause for database queries. You can enter the SQL query directly or with a wizard. The condition is always checked for the current request and requester.

#### Example for calculated approval

Requests with a price of under 1000 euros can be approved by the customer's department manager. Requests over 1000 euros must be presented to the cost center manager.

| Single step:         | Calculated approval                                                                                                    |
|----------------------|----------------------------------------------------------------------------------------------------|
| Approval procedures: | CD - Calculated approval                                                                                                    |
| Condition:           | EXISTS (<br>SELECT 1 FROM (<br>SELECT UID_ITShopOrg FROM ITShopOrg<br>WHERE EXISTS (<br>SELECT 1 FROM (<br>SELECT UID_AccProduct FROM |

#### Table 41: Approval step with calculated approval

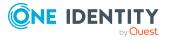

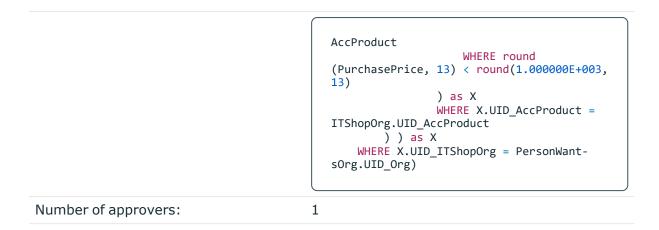

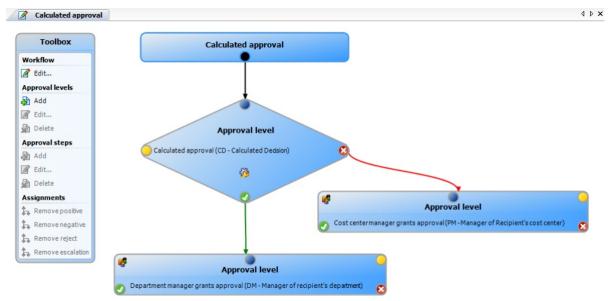

#### Figure 7: Approval workflow showing calculated approval

### Approvals to be made externally

Use external approvals (EX approval procedure) if a request needs to be approved once a defined event from outside One Identity Manager takes place. You can also use this procedure to allow users with no access to One Identity Manager to approve requests.

Specify an event in the approval step that triggers an external approval. The event triggers a process that initiates the external approval for the request and evaluates the result of the approval decision. The approval process waits for the external decision to be passed to One Identity Manager. Define the subsequent approval steps depending on the result of the external approval.

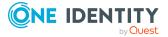

One Identity Manager 9.0 IT Shop Administration Guide Approval processes for IT Shop requests

#### To use an approval procedure

- 1. In the Designer, define your own processes that:
  - Triggers an external approval.
  - Analyzes the results of the external approval.
  - Grants or denies approval in the subsequent external approval step in One Identity Manager.
- 2. Defines an event that starts the process for external approval. Enter the result in **Result** in the approval step.

If the external event occurs, the approval step status in One Identity Manager must be changed. Use the CallMethod process task with the MakeDecision method for this. Pass the following parameters to the process task:

```
MethodName: Value = "MakeDecision"
ObjectType: Value = "PersonWantsOrg"
Param1: Value = "sa"
Param2: Value = <approval> ("true" = granted; "false" = denied)
Param3: Value = <reason for approval decision>
Param4: Value = <reason for approval decision>
Param5: Value = <number approval steps> (PWODecisionStep.SubLevelNumber)
WhereClause: Value = "UID_PersonWantsOrg ='"& $UID_PersonWantsOrg$ &"'"
```

Use these parameters to specify which request is to be approved by external approval (WhereClause). Param1 specifies the approver. The approver is always the **sa** system user. Param2 passes down the approval decision. If the request was granted, a value of **True** must be returned. If the request was denied, a value of **False** must be returned. Use Param3 to pass a reason text for the approval decision; use Param4 to pass a predefined standard reason. If more than one external approval steps have been defined in an approval level, use Param5 to pass the approval step count. This ensures the approval is aligned with the correct approval step.

#### Example

All approved requests should be entered into an external ticketing system and started. If a request is completed in an external ticketing system, it must also be completed in One Identity Manager. Use this approval procedure to make external approvals and define:

- A P1 process that creates a ticket with the information about the requested product in the external system and passes the ticket number to One Identity Manager in the request instance.
- An E1 event that starts the P1 event.
- A P2 process that checks whether the ticket status is "closed" and calls the CallMethod process task with the MakeDecision method in One Identity Manager.
- An E2 event that starts the P2 process.
- A schedule that starts the E2 event on a regular basis.

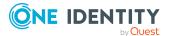

Enter E1 in the **Event** box as the trigger for the external decision.

Pass the product and customer data that the product is being requested for in the P1 process to the external ticket system. In another parameter, pass the ticket number from the external ticketing system to One Identity Manager.

Use the ticket number to check the ticket status in P2 process. If the ticket is closed, call the MakeDecision method and pass the ticket status from the external system to One Identity Manager in a parameter (Param2). In another parameter, specify the system user that changes the approval step status in One Identity Manager (Param1). Pass **sa** as the value for this parameter. Pass the reason for the approval decision in Param3.

For more information about defining processes, see One Identity Manager Configuration Guide.

#### Detailed information about this topic

• Properties of an approval step on page 89

### **Finding requesters**

Use the BS and BR approval procedures to return the approval to the requester or request recipient. The BS approval procedure finds the request requester and the BR approval procedure finds the request recipient. As a result, the requester and the request recipient can also influence the approval. Their approval can be viewed in the approval history. The approval workflow can be continued from any approval level.

The requesters are also found if the **QER | ITShop | PersonInsertedNoDecide** and **QER | ITShop | PersonOrderedNoDecide** configuration parameters are set. For more information, see Approving requests from an approver on page 133.

### Setting up approval procedures

You can create your own approval procedures if the default approval procedures for finding the responsible approvers do not meet your requirements. The condition through which the approvers are determined is formulated as a database query. Several queries may be combined into one condition.

#### To set up an approval procedure

- In the Manager, select the IT Shop > Basic configuration data > Approval procedures category.
- 2. Select an approval procedure in the result list and run the **Change main data** task.

- OR -

Click 🖶 in the result list.

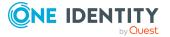

- 3. Edit the approval procedure main data.
- 4. Save the changes.

#### To edit the condition

- 1. In the Manager, select the **IT Shop > Basic configuration data > Approval procedures** category.
- 2. Select an approval procedure from the result list.
- 3. Select Change queries for approver selection.

#### Detailed information about this topic

- General main data of an approval procedure on page 117
- Queries for approver selection on page 118

### General main data of an approval procedure

Enter the following main data of an approval procedure.

| Property                     | Description                                                                                                    |
|------------------------------|----------------------------------------------------------------------------------------------------|
| Approval<br>procedure        | Descriptor for the approval procedure (maximum two characters).                                                                                                    |
| Description                  | Approval procedure identifier.                                                                                                    |
| DBQueue<br>Processor<br>task | Approvals can either be made automatically through a DBQueue<br>Processor calculation task or by specified approvers. Assign a custom<br>DBQueue Processor task if the approval procedure should make an<br>automatic approval decision.<br>You cannot assign a DBQueue Processor task if a query is entered for<br>determining the approvers. |
| Max. number<br>approvers     | Maximum number of approvers to be determined by the approval procedure. Specify how many employees must really make approval decisions in the approval steps used by this approval procedure.                                                                                                    |
| Sort order                   | Value for sorting approval procedures in the menu.                                                                                                    |
|                              | Specify the value <b>10</b> to display this approval procedure at the top of the menu when you set up an approval step.                                                                                                    |

#### Table 42: General main data of an approval procedure

#### **Related topics**

Properties of an approval step on page 89

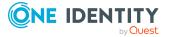

### **Queries for approver selection**

The condition through which the approvers are determined is formulated as a database query. Several queries may be combined into one condition. This adds all employees determined by single queries to the group of approvers.

#### To edit the condition

- In the Manager, select the IT Shop > Basic configuration data > Approval procedures category.
- 2. Select an approval procedure from the result list.
- 3. Select Change queries for approver selection.

#### To create single queries

1. Click Add.

This inserts a new row in the table.

- 2. Mark this row. Enter the query properties.
- 3. Add more queries if required.
- 4. Save the changes.

#### To edit a single query

- 1. Select the query you want to edit in the table. Edit the query's properties.
- 2. Save the changes.

#### To remove single queries

- 1. Select the query you want to remove in the table.
- 2. Click **Delete**.
- 3. Save the changes.

#### **Table 43: Query properties**

| Property           | Description                                                                                                    |
|--------------------|----------------------------------------------------------------------------------------------------|
| Approver selection | Query identifier that determines the approvers.                                                                                                    |
| Query              | Database query for determining the approvers.<br>The database query must be formulated as a select<br>statement. The column selected by the database query must<br>return a UID_Person. Every query must return a value for UID_<br>PWORulerOrigin. The query returns one or more employees to<br>whom the request is presented for approval. If the query fails<br>to a result, the request is canceled. |

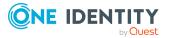

| Property                | Description                                                                                                  |
|-------------------------|----------------------------------------------------------------------------------------------------|
|                         | A query contains exactly one select statement. To combine several select statements, create several queries. |
|                         | If a DBQueue Processor task is assigned, you cannot enter a query to determine approvers.                    |
| Query for recalculating | Database query for finding request procedures that require recalculation of their approvers.                 |

You can, for example, determine predefined approvers with the query (example 1). The approver can also be found dynamically depending on the request to approve. To do this, access the request to be approved within the database query using the <code>@UID\_PersonWantsOrg</code> variable (example 2).

#### Example 1

Requests should be approved by a specific approver.

Query: select UID\_Person, null as UID\_PWORulerOrigin from Person where InternalName='User, JB'

#### Example 2

Approval for requests should be granted or denied through the requester's parent department. The approver is the cost center manager that is assigned to the requester's primary department. The requester is the employee that started the request (UID\_PersonInserted, for example, when placing requests for employees).

| Query: | select pc.UID_PersonHead as UID_Person, null as UID_PWORulerOrigin from<br>PersonWantsOrg pwo |
|--------|-----------------------------------------------------------------------------------------------|
|        | join Person p on pwo.UID_PersonInserted = p.UID_Person                                        |
|        | join Department d on p.UID_Department = d.UID_Department                                      |
|        | join ProfitCenter pc on d.UID_ProfitCenter = pc.UID_ProfitCenter                              |
|        | where pwo.UID_PersonWantsOrg = @UID_PersonWantsOrg                                            |
|        |                                                                                               |

#### Taking delegation into account

To include delegation when determining approvers, use the query to also determine the employees to whom a responsibility has been delegated. If the managers of hierarchical roles are to make the approval decision, determine the approvers from the HelperHeadOrg table. This table groups all hierarchical role managers, their deputy managers, and employees to whom a responsibility has been delegated. If the members of business or application roles are to make the approval decision, determine the approvers from the PersonInBaseTree table. This table groups all hierarchical role members and employees to whom a responsibility has been delegated.

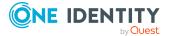

Determine the UID\_PWORulerOrigin in order to notify delegators when the recipient of the delegation has made a decision on a request and thus allow the Web Portal to show if the approver was originally delegated.

#### To determine the UID\_PWORulerOrigin of the delegation

• Determine the UID\_PersonWantsOrg of the delegation and copy this value as UID\_PWORulerOrigin to the query. Use the dbo.QER\_FGIPWORulerOrigin table function to do this.

```
select dbo.QER_FGIPWORulerOrigin(XObjectKey) as UID_PWORulerOrigin
```

Modified query from example 2:

select hho.UID\_PersonHead as UID\_Person, dbo.QER\_FGIPWORulerOrigin
(hho.XObjectkey) as UID\_PWORulerOrigin from PersonWantsOrg pwo

join Person p on pwo.UID\_PersonInserted = p.UID\_Person

join Department d on p.UID\_Department = d.UID\_Department

join ProfitCenter pc on d.UID\_ProfitCenter = pc.UID\_ProfitCenter

join HelperHeadOrg hho on hho.UID\_Org = pc.UID\_ProfitCenter

where pwo.UID\_PersonWantsOrg = @UID\_PersonWantsOrg

### **Copying an approval procedure**

You can copy default approval procedures in order to customize them.

#### To copy an approval procedure

- 1. In the Manager, select the **IT Shop > Basic configuration data > Approval procedures** category.
- 2. Select an approval procedure in the result list. Select the **Change main data** task.
- 3. Select the Create copy task.
- 4. Confirm the security prompt with **Yes**.
- 5. Enter the short name for the copy.

The short name for an approval procedure consists of a maximum of two characters.

6. Click **OK** to start copying.

- OR -

Click **Cancel** to cancel copying.

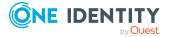

### **Deleting approval procedures**

#### To delete an approval procedure

- 1. Remove all assignments to approval steps.
  - a. On the approval procedure overview form, check which approval steps are assigned to the approval procedure.
  - b. Switch to the approval workflow and assign another approval procedure to the approval step.
- In the Manager, select the IT Shop > Basic configuration data > Custom defined > Approval procedures category.
- 3. Select an approval procedure from the result list.
- 4. Click 🛃.
- 5. Confirm the security prompt with **Yes**.

### **Determining the responsible approvers**

The DBQueue Processor calculates which employee is authorized as an approver and in which approval level. Once a request is triggered, the approvers are determined for every approval step of the approval workflow to be processed. Changes to responsibilities may lead to an employee no longer being authorized as an approver for a request that is not yet finally approved. In this case, approvers must be recalculated. The following changes can trigger a recalculation for as yet unapproved requests:

- Approval policy, workflow, step, or procedure changes.
- An authorized approver loses their responsibility in One Identity Manager, for example, if a change is made to the department manager, product owner, or target system manager.
- An employee obtains responsibilities in One Identity Manager and therefore is authorized as an approver, for example as the manager of the request recipient.
- An employee authorized as an approver is deactivated.

Once an employee's responsibilities have changed in One Identity Manager, an approver recalculation task is queued in the DBQueue. By default, all approval steps of the pending approval processes are recalculated at the same time. Approval steps that have already been approved remain approved, even if their approver has changed. Recalculating approvers may take a long time depending on the configuration of the system environment and the amount of data to be processed. To optimize this processing time, you can specify the approval steps for which the approvers are to be recalculated.

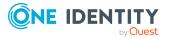

#### To configure recalculation of approvers

• In the Designer, set the **QER | ITShop | ReducedApproverCalculation** configuration parameter and select one of the following options as the value.

|              | 5 11                                                                                                    |
|--------------|----------------------------------------------------------------------------------------------------|
| Option       | Description                                                                                                    |
| No           | All approval steps are recalculated. This behavior also applies if the configuration parameter is not set.                                                                                                    |
|              | Advantage: All valid approvers are displayed in the approval process. The rest of the approval sequence is transparent.                                                                                                    |
|              | Disadvantage: Recalculating approvers may take a long time.                                                                                                    |
| CurrentLevel | Only approvers for the approval level that is currently to be edited<br>are recalculated. Once an approval level has been approved, the<br>approvers are determined for the next approval level.                                                                                                    |
|              | Advantage: The number of approval levels to calculate is lower.<br>Calculating the approvers may be faster.                                                                                                    |
|              | TIP: Use this option if performance problems occur in your environment in connection with the recalculation of approvers.                                                                                                    |
|              | Disadvantage: The originally calculated approvers are still<br>displayed in the approval sequence for each subsequent approval<br>step, even though they may no longer have approval<br>authorization. The rest of the approval sequence is not correctly<br>represented.                                                                                   |
| NoRecalc     | No recalculation of approvers The previous approvers remain<br>authorized to approve the current approval levels. Once an<br>approval level has been approved, the approvers are determined<br>for the next approval level.                                                                                                    |
|              | Advantage: The number of approval levels to calculate is lower.<br>Calculating the approvers may be faster.                                                                                                    |
|              | TIP: Use this option if performance problems occur in your environment in connection with the recalculation of approvers, even though the <b>CurrentLevel</b> option is used.                                                                                                    |
|              | Disadvantage: The originally calculated approvers are still<br>displayed in the approval sequence for each subsequent approval<br>step, even though they may no longer have approval<br>authorization. The rest of the approval sequence is not correctly<br>represented. Employees that are no longer authorized can approv<br>the current approval level. |
|              | In the worst-case scenario, the only attestors originally calculated<br>here now have no access to One Identity Manager, for example,<br>because they have left the company. The approval level cannot be                                                                                                    |
|              |                                                                                                    |

#### Table 44: Options for recalculating approvers

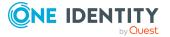

| Option | Description                                                                                                    |
|--------|----------------------------------------------------------------------------------------------------|
|        | approved.                                                                                                    |
|        | To see approval steps of this type through                                                                                                  |
|        | <ul> <li>Define a timeout and timeout behavior when you set up the<br/>approval workflows on the approval steps.</li> </ul>                 |
|        | - OR -                                                                                                    |
|        | <ul> <li>When setting up the IT Shop, assign members to the chief<br/>approval team. These can access open approval processes at</li> </ul> |

#### Detailed information about this topic

- Properties of an approval step on page 89
- Chief approval team on page 202

#### **Related topics**

• Changing approval workflows of pending requests on page 163

any time.

### **Request risk analysis**

Everyone with IT system authorization in a company represents a security risk for that company. For example, a person with permission to edit financial data in SAP carries a higher risk than an employee with permission to edit their own personal data. To quantify the risk, you can enter a risk value for every company resource in One Identity Manager. A risk index is calculated from this value for every person who is assigned this company resource, directly, or indirectly. Company resources include target system entitlements (for example, Active Directory groups or SAP profiles), system roles, subscribable reports, software, and resources. In this way, all the people that represent a particular risk to the company can be found.

Every time a company resource with a specified risk index is assigned, the employee's risk index may exceed a permitted level. You can check the risk index of company resources if they are requested through the IT Shop. If the risk index is higher than the specified value, the request is denied.

#### To set up risk assessment for requests

- Create an approval workflow.
  - 1. Add an approval step with the RI approval procedure.
  - 2. In the Condition field, enter the comparison value for the risk index. Enter a

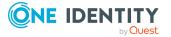

number in the range **0.0 to 1.0**.

3. Enter other approval levels if required.

The approval step is granted approval by One Identity Manager if the risk index of the requested company resource is lower than the comparison value. If the risk index is higher or equal to the comparison value, the approval step is not granted approval.

Risk assessment of requests works for both direct company resource request and assignment requests. Only risk indexes with inputted values are examined for the approval decision; calculated risk indexes are not taken into account. Therefore, risk assessment of requests only works if the product's original table or one of the member tables of a requested assignment has a RiskIndex column. If the table only has the RiskIndexCalculated column, the request is automatically approved. If both member tables of an assignment request have a RiskIndex column, the highest of the two risk indexes is used as the basis for the approval.

If the company resource request or an assignment has been granted approval, the employee's risk index is recalculated the next time the scheduled calculation task is run.

For more information about risk assessment, see the One Identity Manager Risk Assessment Administration Guide.

#### **Related topics**

• Properties of an approval step on page 89

# **Testing requests for rule compliance**

Installed modules: Compliance Rules Module

You can integrate rule conformity testing for IT Shop requests within an approval workflow. A separate approval procedure is supplied for this. This approval procedure checks whether the request's recipient will violate compliance rules if the requests are granted approval. The result of the test is logged in the request's approval sequence and approval history.

| Approval<br>procedure                       | Description                                                                                                    |
|---------------------------------------------|----------------------------------------------------------------------------------------------------|
| CR -<br>compliance<br>check<br>(simplified) | Checks the current request for possible rule violations. It takes into account the requested product and all the company resources already assigned to the request recipient. |

Table 45: Approval procedures for compliance checking

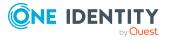

#### Prerequisites for request validation

- Compliance rules are defined.
- For more information about this, see the One Identity Manager Compliance Rules Administration Guide.
- The approval workflow contains an approval step with the CR approval procedure. For more information, see Compliance checking requests on page 125.

### **Compliance checking requests**

To retain an overview of potential rule violations, you can run a simplified compliance check. Use the CR approval procedure to test requests for possible rule violations before finally approving them.

The following data of a recipient's request is taken into account by the compliance check:

- All pending requests
- All company resources already assigned to the recipient
- All the recipient's user accounts
- All entitlement in the target system (for example, Active Directory groups or SAP roles) the recipient has obtained through these user accounts

Auxiliary tables for object assignments are regularly evaluated for the compliance check. Auxiliary tables are calculated on a scheduled basis. Furthermore, the approval procedure only takes into account compliance rules that are created using the simplified definition.

Rule checking does not completely check the requests with this. It is possible that under the following conditions, rule checking does not identify a rule violation:

- Customer permissions change after the auxiliary table have been calculated.
- If memberships are requested in business role or organization, a rule is violated by an object that is inherited through the business role or organization. Inheritance is calculated after request approval and can therefore not be identified until after the auxiliary table is calculated again.
- The customer does not belong to the rule's employee group affected until the request is made.
- The rule condition was created in expert node or as a SQL query.

TIP: A complete check of assignments is achieved with cyclical testing of compliance rule using schedules. This finds all the rule violations that result from the request.

It is possible that under the following conditions, rule checking identifies a rule violation where one does not exist:

• Two products violate one rule when they are assigned at the same time. The product requests are, however, for a limited period. The validity periods does not overlap. Still a potential rule violation is identified.

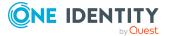

TIP: These requests can be approved after checking by exception approver as permitted by the definition of the violation rule.

The compliance check is not only useful for specifying which rule is violated by a request, but it can also find out which product in the request caused the rule violation. This makes a detailed analysis possible of the rule violation. The request can still be approved by exception approval, the definition of compliance rules permitting. Additional approval steps are added in approval workflows to deal with exception approval.

#### Conditions for compliance checking requests

- You can add only one approval step per approval policy with the CR approval procedure.
- The rule conditions were created in the simple definition.
- IT Shop properties that are specified for each rule are taken into account in the rule testing. Identification of a rule violation depends on the setting on **Rule violation identified**.
- The compliance check should be added as the last approval level in the approval workflow. The subsequent approval levels only get one approval step to determine the exception approver if approval is denied.

#### **Compliance check sequence**

- 1. If an approval step for compliance checking using the CR approval procedure is found in the request's approval procedure, all products in pending requests are assigned to the customer. It is assumed that all pending requests will be approved and therefore the customer will obtain all the products. The current request is then analyzed with respect to potential violations against the defined rules.
- 2. If no rule violations are found, the approval step is automatically granted approval and the request is passed on to the approver at the next approval level above.
- 3. If a rule violation is detected, the request is automatically not granted approval. The request can still be approved by exception approval, the definition of rule violations permitting.

For more information about compliance checking, see the One Identity Manager Compliance Rules Administration Guide.

#### Detailed information about this topic

- Identifying rule violations on page 126
- Finding exception approvers on page 127

# **Identifying rule violations**

If the **QER | ComplianceCheck | EnableITSettingsForRule** configuration parameter is set, properties can be added to compliance rules that are taken into account when rule

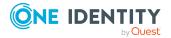

checking requests.

Specify which violation should be logged for the rule by using the **Rule violation identified** IT Shop property.

| Value                                     | Description                                                                                                    |
|-------------------------------------------|----------------------------------------------------------------------------------------------------|
| New rule<br>violation due<br>to a request | Only rule violations that are added through approval of the current request are logged.                                                                                       |
| Unapproved exception                      | Rule violations that are added through approval of the current request are logged. Already known rule violations that have not yet been granted an exception are also logged. |
| Any<br>compliance                         | All rule violations are logged, independent of whether an exception approval has already been granted or not.                                                                 |
| violation                                 | This value is automatically set when the <b>Explicit exception approval</b> option is set.                                                                                    |

#### **Table 46: Permitted values**

If the **QER | ComplianceCheck | EnableITSettingsForRule** configuration parameter is not set, new rule violations are logged through the current request.

For more information about this, see the One Identity Manager Compliance Rules Administration Guide.

### **Finding exception approvers**

Requests that may cause a rule violation can still be approved by exception approval.

#### To allow exception approval for request with rule violations

1. Enable the **Exception approval allowed** option for the compliance rule and assign an exception approver.

For more information, see the *One Identity Manager Compliance Rules Administration Guide*.

2. Enter an approval step in the approval workflow with the OC or OH procedure. Connect this approval level with the compliance checking approval level at the connection point for denying this approval decision.

NOTE:

- Only apply this approval procedure immediately after an approval level with the CR approval procedure.
- For each approval workflow, **only one** approval step can be defined using the OC or OH approval procedure.

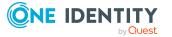

3. If the **QER | ComplianceCheck | EnableITSettingsForRule** configuration parameter is set, you can use the rule's IT Shop properties to configure which rule violations are presented to an exception approver. Set or unset **Explicit exception approval** to do this.

For more information, see Explicit exception approval on page 132.

#### Table 47: Approval procedures for exception approval

| Approval<br>procedure                                        | Description                                                                                                    |
|--------------------------------------------------------------|----------------------------------------------------------------------------------------------------|
| OC<br>(Exception<br>approvers<br>for violated<br>rules)      | The approval decision is agreed on by the exception approvers of the violated rule. As it may be possible that several rule are broken with one request, the request is presented to all the exception approvers in parallel. If one of the exception approvers rejects the exception, the request is rejected. |
| OH<br>(exception<br>approver for<br>worst rule<br>violation) | The approval decision is agreed on by the rule's exception approver which poses the highest threat. In this way, you can accelerate the exception approval procedure for a request that violates several rules.                                                                                                 |
|                                                              | Ensure the following apply for this approval procedure:                                                                                                    |
|                                                              | <ul> <li>The severity level is set in the assessment criteria for all compliance<br/>rules.</li> </ul>                                                                                                    |
|                                                              | <ul> <li>The exception approver for the worst rule violation in all affected<br/>rules is one of the exception approvers.</li> </ul>                                                                                                    |

#### Example

Four different compliance rules are violated by a request for Active Directory group membership. The target system manager of the Active Directory domain is entered as exception approver for all the compliance rules.

Using the OC approval procedure, the target system manger must grant approval exceptions for all four compliance rules.

Using the OH approval procedure, the target system manager is presented with the request only for the compliance rule with the highest severity code. The manager's decision is automatically passed on to the other violated rules.

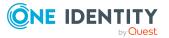

# Figure 8: Example of an approval workflow with compliance checking and exception approval

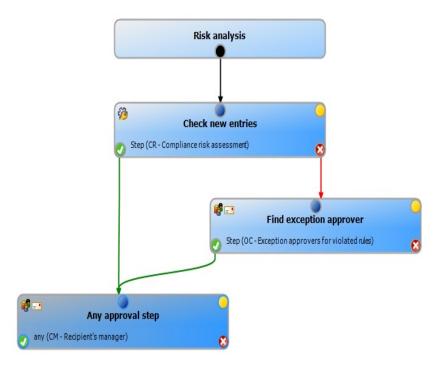

#### Sequence of compliance checking with exception approval

- 1. If a rule violation is detected during compliance checking, the request is automatically not granted approval. The request is passed on to the approver of the next approval level for approval.
- 2. Exception approvers are found according to the given approval procedure.
- 3. If exception approval is granted, the request is approved and assigned.
- 4. If exception approval is not granted, the request is denied.

**IMPORTANT:** If the **QER | ITShop | ReuseDecision** configuration parameter is set and the exception approver has already approved as the request an approver in a previous approval step, exception approval is automatically granted. For more information, see Automatically approving requests on page 135.

NOTE:

- As opposed to the manager/deputy principle normally in place, an exception approver's deputy is NOT permitted to grant exception approval alone.
- You cannot determine fallback approvers for exception approvers. The request is canceled if no exception approver can be established.
- The chief approval team cannot grant exception approvals.

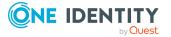

# **Restricting exception approvers**

By default, exception approvers can also make approval decisions about requests in which they are themselves requester (UID\_PersonInserted) or recipient (UID\_PersonOrdered). To prevent this, you can specify the desired behavior in the following configuration parameter and in the approval step:

- QER | ComplianceCheck | DisableSelfExceptionGranting configuration
   parameter
- **QER | ITShop | PersonOrderedNoDecideCompliance** configuration parameter
- **QER | ITShop | PersonInsertedNoDecideCompliance** configuration parameter
- Approval by affected employee option in the approval step for finding exception approvers

If the requester or approver is not allowed to grant approval exceptions, their main identity and all sub identities are removed from the circle of exception approvers.

#### Summary of configuration options

Requesters can grant exception approval for their own requests, if:

- **PersonInsertedNoDecideCompliance** configuration parameter is not set.
  - OR -
- Approval by affected employee option is set.

Recipients can grant exception approval for their own requests, if:

• **DisableSelfExceptionGranting** configuration parameter is not set.

**PersonOrderedNoDecideCompliance** configuration parameter is not set.

- OR -

• **DisableSelfExceptionGranting** configuration parameter is not set.

Approval by affected employee option is set.

Requesters cannot grant exception approval, if:

• **PersonInsertedNoDecideCompliance** configuration parameter is set. **Approval by affected employee** option is not set.

Recipients cannot grant exception approval, if:

• **DisableSelfExceptionGranting** configuration parameter is set.

- OR -

PersonOrderedNoDecideCompliance configuration parameter is set.
 Approval by affected employee option is not set.

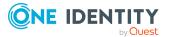

#### **Related topics**

- Setting up exception approver restrictions on page 131
- Approving requests from an approver on page 133

### Setting up exception approver restrictions

#### To prevent recipients of request becoming exception approvers

• In the Designer, disable the **QER | ComplianceCheck | DisableSelfExceptionGranting** configuration parameter.

This configuration parameter takes effect:

- When requests are granted approval exception.
- During cyclical rule checking. For more information about cyclical rule checking, see the *One Identity Manager Compliance Rules Administration Guide*.

- OR -

 In the Designer, enable the QER | ITShop | PersonOrderedNoDecideCompliance configuration parameter.

This configuration parameter takes effect:

- When requests are granted approval exception.
- If the Approval by affected employee option is disabled in the approval step.

#### To prevent requesters becoming exception approvers

• In the Designer, set the **QER | ITShop | PersonInsertedNoDecideCompliance** configuration parameter.

This configuration parameter takes effect:

- When requests are granted approval exception.
- If the Approval by affected employee option is disabled in the approval step.

For individual approval workflows, you can allow exceptions to the general rule in the **PersonInsertedNoDecide** and **PersonOrderedNoDecide** configuration parameters. Use these options if the requester or recipient of requests is allowed to grant themselves exception approval only for certain requests.

# To allow request recipients or requesters to become exception approvers in certain cases

• In the approval step for determining exception approvers, enable the **Approval by affected employee** option.

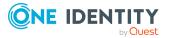

#### **Related topics**

- Properties of an approval step on page 89
- Approving requests from an approver on page 133
- Restricting exception approvers on page 130

### **Explicit exception approval**

If the **QER | ComplianceCheck | EnableITSettingsForRule** configuration parameter is set, properties can be added to compliance rules that are taken into account when rule checking requests.

Use the **Explicit exception approval** IT Shop property to specify whether the reoccurring rule violation should be presented for exception approval or whether an existing exception approval can be reused.

#### **Table 48: Permitted values**

| Option<br>is | Description                                                                                                    |
|--------------|----------------------------------------------------------------------------------------------------|
| Enabled      | A known rule violation must always be presented for exception approval, even if there is an exception approval from a previous violation of the rule.                                                                                                    |
| Not set      | A known rule violation is not presented again for exception approval if there is<br>an exception approval from a previous violation of the rule. This exception<br>approval is reused and the known rule violation is automatically granted<br>exception. |

If several rules are violated by a request and **Explicit exception approval** is set for one of the rules, the request is presented for approval to **all** exception approvers for this rule.

Rules that have **Explicit exception approval** set result in a renewed exception approval if:

- A rule check is carried out within the approval process for the current request.
  - AND
    - a. The rule is violated by the current request.

- OR -

b. The IT Shop customer has already violated the rule.

In case (a), the request for the IT Shop customer is presented to the exception approver. If the request is approved, case (b) applies to the next request. In case (b), every request for the IT Shop customer must be decided by the violation approver, even when the request itself does not result in a rule violation. The result you achieve is that assignments for employees who have been granted an exception, are verified and reapproved for every new request.

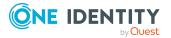

For more information about exception approvals, see the One Identity Manager Compliance Rules Administration Guide.

### **Rule checking for requests with self-service**

Self-service (SB approval procedure) is always defined as a one-step procedure. That means you cannot set up more approval steps in addition to a self-service approval step.

#### To realize compliance checking for requests with self-service

• Create an approval workflow with a single approval level. The approval workflow contains an approval step with the CR approval procedure. For more information, see Compliance checking requests on page 125.

If the rule check is successful, the request is granted approval and self-service is accomplished implicitly.

To make exception approval possible for rule violations, add an approval level with the OC or OH approval procedure. For more information, see Finding exception approvers on page 127.

# Approving requests from an approver

By default, approvers can make approval decisions about requests in which they are themselves requester (UID\_PersonInserted) or recipient (UID\_PersonOrdered). To prevent this, you can specify the desired behavior in the following configuration parameter and in the approval step.

- **QER | ITShop | PersonOrderedNoDecide** configuration parameter
- QER | ITShop | PersonInsertedNoDecide configuration parameter
- Approval by affected employee option in the approval step.

If the requester or approver is not allowed to make approval decisions, their main identity and all subidentities are removed from the group of approvers.

#### NOTE:

- The configuration parameter setting also applies for fallback approvers; it does not apply to the chief approval team.
- This configuration parameter does not affect the BS and BR approval procedures. These approval procedures also find the requester and the request recipient if the configuration parameter is not set. For more information, see Finding requesters on page 116.

#### Summary of configuration options

Requesters can approve their own requests if:

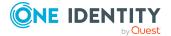

• The **PersonInsertedNoDecide** configuration parameter is not set.

- OR -

• The Approval by affected employee option is set.

Recipients can approve their own requests if:

- The **PersonOrderedNoDecide** configuration parameter is not set.
  - OR -
- The Approval by affected employee option is set.

Requesters cannot approve if:

- The **PersonInsertedNoDecide** configuration parameter is set.
  - The Approval by affected employee option is not set.

Recipients cannot approve if:

• The **PersonOrderedNoDecide** configuration parameter is set.

The Approval by affected employee option is not set.

#### Example

A department manager places a request for an employee. Both of them are found to be approvers by the approval procedure. To prevent the department manager from approving the request, set the **QER | ITShop | PersonInsertedNoDecide** parameter. To prevent the employer from approving the request, set the **QER | ITShop | PersonOrderedNoDecide** parameter.

#### Approving requests from an exception approver

Similarly, you specify whether exception approvers are allowed to approve their own requests if compliance rules are violated by a request. For more information, see Restricting exception approvers on page 130.

#### **Related topics**

• Setting up approver restrictions on page 135

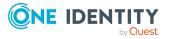

### Setting up approver restrictions

#### To prevent recipients of requests becoming approvers

• In the Designer, set the **QER | ITShop | PersonOrderedNoDecide** configuration parameter.

This configuration parameter takes effect if the **Approval by affected employee** option is not set on the approval step.

#### To prevent requesters becoming approvers

• In the Designer, set the **QER | ITShop | PersonInsertedNoDecide** configuration parameter.

This configuration parameter takes effect if the **Approval by affected employee** option is not set on the approval step.

For individual approval workflows, you can allow exceptions to the general rule in the **PersonInsertedNoDecide** and **PersonOrderedNoDecide** configuration parameters. Use these options to allow the requester or recipient of requests to make approval decisions themselves in single approval steps.

#### To allow request recipients or requesters to become approvers in certain cases

• On the approval step, enable the **Approval by affected employee** option.

#### **Related topics**

- Properties of an approval step on page 89
- Approving requests from an approver on page 133

# Automatically approving requests

Approvers may be involved in an approval process more than once, for example, if they are also requesters or determined as approvers in various approval steps. In such cases, the approval process can be speeded up with automatic approval.

NOTE: Automatic approvals apply to all fallback approvers but not for the chief approval team.

Use configuration parameters to specify when automatic approvals are used. You can specify exceptions from default behavior for individual approval steps. Specify the behavior you expect in the following configuration parameters and approval steps.

- **QER | ITShop | DecisionOnInsert** configuration parameter
- **QER | ITShop | AutoDecision** configuration parameter

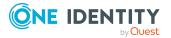

- **QER | ITShop | ReuseDecision** configuration parameter
- No automatic approval option in the approval step

#### Summary of configuration options

Approval steps are automatically approved or denied if:

• The **QER** | **ITShop** | **DecisionOnInsert** configuration parameter is set. The **No automatic approval** option is not set.

- OR -

• The **QER** | **ITShop** | **AutoDecision** configuration parameter is set. The **No automatic approval** option is not set.

- OR -

The QER | ITShop | ReuseDecision configuration parameter is set.
 The No automatic approval option is not set.

Requests are manually approved or denied if:

- The QER | ITShop | DecisionOnInsert configuration parameter is not set.
   OR -
- The QER | ITShop | AutoDecision configuration parameter is not set.
   OR -
- The QER | ITShop | ReuseDecision configuration parameter is not set.
   OR -
- The **No automatic approval** option is set.

#### **Detailed information about this topic**

• Configuring automatic approval on page 137

#### **Related topics**

- Approval by the chief approval team on page 147
- Approvers cannot be established on page 144
- Timeout on saving requests on page 241

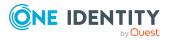

### **Configuring automatic approval**

# Scenario: An approver can grant or deny approval in several approval steps.

An approver may be authorized to approve several levels of an approval workflow. By default, the request is presented to the approver in each approval level. You can allow automatic approval so that the approver is not presented with a request more than once.

# To allow an approver's decisions to be met automatically in several sequential approval levels

• In the Designer, set the **QER | ITShop | AutoDecision** configuration parameter.

The approval decision of the first approval levels is applied to subsequent approval levels for which the approver is authorized.

The configuration parameter takes effect if the **No automatic approval** option is not enabled for the approval step.

#### To attain automatic acceptance for an approver's decisions for all nonsequential approval levels

• In the Designer, set the **QER | ITShop | ReuseDecision** configuration parameter.

If the approver granted approval to this request in an earlier approval step, the approval decision is transferred. If the approver did not grant approval in an earlier approval step, the request is presented for approval again.

The configuration parameter takes effect if the **No automatic approval** option is not enabled for the approval step.

**IMPORTANT:** If the approver is also an exception approver for compliance rule violations, requests that violate compliance rules will also be automatically approved without being presented for exception approval.

#### Scenario: Requester is also approver

Approvers can run requests for themselves. If a requester is determined to be approver for the request, their approval steps are immediately granted approval.

#### To prevent automatic approval for an approver's requests

• In the Designer, disable the **QER** | **ITShop** | **DecisionOnInsert** configuration parameter.

If a requester is determined to be the approver of an approval step, the request is presented to the requester to be approved.

The **QER | ITShop | DecisionOnInsert** configuration parameter is set by default and takes effect if the **No automatic approval** option is not enabled in the approval step.

If the **QER | ITShop | PersonInsertedNoDecide** configuration parameter is set, the requester does not become an approver and cannot approve the request. Also, the request cannot be decided automatically.

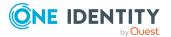

#### Preventing automatic approval in individual cases

For single approval steps, you can configure exceptions to the general rule in the configuration parameters.

#### To prevent automatic approvals for particular approval steps

• Enable the **No automatic approval** option in the approval step.

The **QER** | **ITShop** | **DecisionOnInsert**, **QER** | **ITShop** | **ReuseDecision**, and **QER** | **ITShop** | **AutoDecision** configuration parameters are not considered in this approval step. In each case, requests are to be presented to the approver of this approval step.

#### **Related topics**

- Automatically approving requests on page 135
- Properties of an approval step on page 89
- Approving requests from an approver on page 133
- Finding exception approvers on page 127

# Approval by peer group analysis

Using peer group analysis, approval for requests can be granted or denied automatically. For example, a peer group might be all employees in the same department. Peer group analysis assumes that these employees require the same products. So, if a company resource has already been assigned to a majority of employees in a department, a new request for this company resource is automatically approved. This helps to accelerate approval processes.

Peer groups contain all employees with the same manager or belonging to the same primary or secondary department as the request's recipient. Configuration parameters specify which employee belong to the peer group. At least one of the following configuration parameters must be set.

- **QER | ITShop | PeerGroupAnalysis | IncludeManager**: Employees that have the same manager as the request's recipient
- **QER | ITShop | PeerGroupAnalysis | IncludePrimaryDepartment**: Employees that belong to the same primary department as the request's recipient
- **QER | ITShop | PeerGroupAnalysis | IncludeSecondaryDepartment**: Employees whose secondary department corresponds to the primary or secondary department of the request's recipient

The proportion of employees of a peer group who must already own the company resource, is set in the **QER | ITShop | PeerGroupAnalysis | ApprovalThreshold** configuration parameter. The threshold specifies the ratio of the total number of employees in the peer group to the number of employees in the peer group who already own this product.

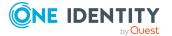

You can also specify that employees are not allowed to request cross-functional products, which means, if the requested product and the primary department of the request recipient are from different functional areas, the request should be denied. To include this check in peer group analysis, set the **QER | ITShop | PeerGroupAnalysis | CheckCrossfunctionalAssignment** configuration parameter.

Requests are automatically approved for fully configured peer group analysis, if both:

- The requested product is not cross-functional
- The number of employees in the peer group who already own this product equals or exceeds the given threshold.

If this is not the case, requests are automatically denied.

To use this functionality, the One Identity Manager provides the QER\_PersonWantsOrg\_Peer group analysis process and the PeergroupAnalysis event. The process is run using an approval step with the EX approval procedure.

# **Configuring peer group analysis for requests**

#### To configure peer groups

- 1. In the Designer, set the **QER | ITShop | PeerGroupAnalysis** configuration parameter.
- 2. Set at least on of the following subparameters:
  - **QER | ITShop | PeerGroupAnalysis | IncludeManager**: Employees who have the same manager as the request's recipient
  - **QER | ITShop | PeerGroupAnalysis | IncludePrimaryDepartment**: Employees who belong to the same primary department as the request's recipient
  - **QER | ITShop | PeerGroupAnalysis | IncludeSecondaryDepartment**: Employees whose secondary department corresponds to the primary or secondary department of the request's recipient

Thus, you specify which employees belong to the peer group. You can also set two or all of the configuration parameters.

 To specify a threshold for the peer group, set the QER | ITShop | PeerGroupAnalysis | ApprovalThreshold configuration parameter and specify a value between 0 and 1.

The default value is **0.9**. That means, at least 90 percent of the peer group members must already have the requested product so that the request can be approved.

 (Optional) To check whether the requested product is cross-functional, enable the QER | ITShop | PeerGroupAnalysis | CheckCrossfunctionalAssignment configuration parameter.

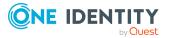

a. Assign the service items and departments to functional areas.

Only functional areas that are primary assigned service items are taken into account.

For more information about functional areas, see the One Identity Manager Identity Management Base Module Administration Guide.

- b. Assign employees to primary departments.
- 5. In the Manager, create an approval workflow with at least one approval level. For the approval step, enter at least the following data:
  - Single step: EXWithPeerGroupAnalysis.
  - Approval procedure: **EX**
  - Event: PeerGroupAnalysis

The event starts the QER\_PersonWantsOrg\_Peer group analysis process, which runs the QER\_PeerGroupAnalysis script.

The script runs automatic approval and sets the approval step type to **Grant** or **Deny**.

#### Detailed information about this topic

• Approval by peer group analysis on page 138

#### **Related topics**

- Approvals to be made externally on page 114
- General main data for service items on page 22

# Gathering further information about a request

Approvers are able to gather additional information about a request. This ability does not, however, replace granting or denying approval for a request. There is no additional approval step required in the approval workflow to obtain the information.

Approvers can request information in form of a question from anybody. The request is placed on hold for the period of the inquiry. Once the queried employee has supplied the necessary information and the approver has made an approval decision, the request is taken off hold. The approver can recall a pending inquiry at any time. The request is taken off hold. The approver's request and the employee's answer are recorded in the approval flow and are therefore available to the approver.

NOTE: If the approver who made the query is dropped, hold status is revoked. The queried employee must not answer. The request procedure continues.

For more information, see the One Identity Manager Web Designer Web Portal User Guide.

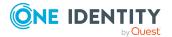

#### **Detailed information about this topic**

• Email notification: Notifications with questions on page 175

# **Appointing other approvers**

Once an approval level in the approval workflow has been reached, approvers at this level can appoint another employee to handle the approval. To do this, you have the options described below:

• Rerouting approvals

The approver appoints another approval level to carry out approvals. To do this, set up a connection to the approval level in the approval workflow to which an approval decision can be rerouted.

• Appointing additional approvers

The approver appoints another employee to carry out the approval.The other approver must make an approval decision in addition to the known approvers. To do this, enable the **Additional approver possible** option in the approval step.

The additional approver can reject the approval and return the requests to the original approver. The original approver is informed about this by email. The original approver can appoint another additional approver.

Delegate approval

The approver appoints another employee with approval. This employee is added to the current approval step as the approver. This employee then makes the approval decision instead of the approver who made the delegation. To do this, enable the **Approval can be delegated** option in the approval step.

The current approver can reject the approval and return the requests to the original approver. The original approver can withdraw the delegation and delegate a different employee, for example, if the other approver is not available.

Email notifications can be sent to the original approvers and the others.

For more information, see the One Identity Manager Web Designer Web Portal User Guide.

#### Detailed information about this topic

- Connecting approval levels on page 94
- Editing approval levels on page 88
- Properties of an approval step on page 89

#### **Related topics**

- Notifications in the request process on page 168
- Email notification: Delegating approvals on page 174

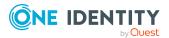

- Email notification: Rejecting approvals on page 175
- Email notification: Using additional approvers to approve requests on page 176
- Email notification: Scheduled request for approval on page 171

# **Escalating an approval step**

Approval steps can be automatically escalated once the specified timeout is exceeded. The request is presented to another approval body. The request is then further processed in the normal approval workflow.

#### To configure escalation of an approval step

- 1. Open the approval workflow in the Workflow Editor.
- 2. Add an additional approval level with one approval step for escalation.
- 3. Connect the approval step that is going to be escalated when the time period is exceeded with the new approval step. Use the connection point for escalation to do this.

#### Figure 9: Example of an approval workflow with escalation

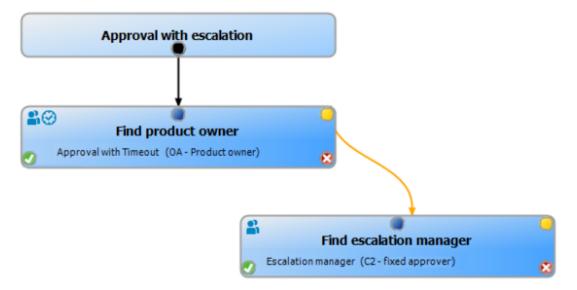

4. Configure the behavior for the approval step to be escalated when it times out.

#### **Table 49: Properties for escalation on timeout**

| Property | Meaning                                                      |
|----------|--------------------------------------------------------------|
| Timeout  | Number of minutes to elapse after which the approval step is |

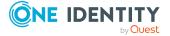

| Property  | Meaning                                                                                                    |
|-----------|----------------------------------------------------------------------------------------------------|
| (minutes) | automatically granted or denied approval. The input is converted into working hours and displayed additionally.                                                                                                    |
|           | The working hours of the respective approver are taken into account when the time is calculated.                                                                                                    |
|           | NOTE: Ensure that a state, county, or both is entered into the<br>employee's main data of determining the correct working hours. If<br>this information is missing, a fallback is used to calculate the<br>working hours. For more information about calculating employees'<br>working hours, see the <i>One Identity Manager Identity Management</i><br><i>Base Module Administration Guide</i> .                                        |
|           | TIP: Weekends and public holidays are taken into account when<br>working hours are calculated. If you want weekends and public<br>holidays to be dealt with in the same way as working days, set the<br><b>QBM   WorkingHours   IgnoreHoliday</b> or <b>QBM  </b><br><b>WorkingHours   IgnoreWeekend</b> configuration parameter. For<br>more information about this, see the <i>One Identity Manager</i><br><i>Configuration Guide</i> . |
|           | If more than one approver was found, then an approval decision for<br>the approval step is not automatically made until the timeout for all<br>approvers has been exceeded. The same applies if an additional<br>approver has been assigned.                                                                                                    |
|           | If an approver delegated approval, the time point for automatic<br>approval is recalculated for the new approver. If this approval is<br>rejected, the time point for automatic approval is recalculated for the<br>original approver.                                                                                                    |
|           | If an approver is queried, the approval decision must be made within<br>the defined timeout anyway. The time point for automatic approval is<br>not recalculated.                                                                                                    |
|           | If additional approvers are determined by recalculating the current<br>approvers, then the automatic approval deadline is not extended. The<br>additional approvers must approve within the time frame that applies<br>to the current approver.                                                                                                    |
| Timeout   | Action that is run if the timeout expires.                                                                                                    |
| behavior  | <ul> <li>Escalation: The request process is escalated. The escalation approval level is called.</li> </ul>                                                                                                    |

5. (Optional) If the approval step still needs to be escalated but no approver be found and no fallback approver is assigned, set the **Escalate if no approver found** option.

In this case, the request is escalated instead of being canceled or passed to the chief approval team.

In the event of an escalation, email notifications can be sent to the new approvers and requesters.

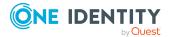

#### **Related topics**

- Email notification: Requesting approval on page 169
- Email notification: Escalating requests on page 174

# **Approvers cannot be established**

You can specify a fallback approver if requests cannot be approved because no approvers are available. A request is then always assigned to the fallback approver for approval no approver can be found in an approval step in the specified approval procedure.

To specify fallback approvers, define application roles and assign these to an approval step. Different approval groups in the approval steps may also require different fallback approvers. Specify different application role for this, to which you can assign employees who can be determined as fallback approvers in the approval process. For more information, see the *One Identity Manager Authorization and Authentication Guide*.

#### To specify fallback approvers for an approval step

• Enter the following data for the approval step.

...

.

#### Table 50: Approval step properties for fallback approvers

| Property             | Meaning                                                                                                    |
|----------------------|----------------------------------------------------------------------------------------------------|
| Fallback<br>approver | Application role whose members are authorized to approve requests if<br>an approver cannot be determined through the approval procedure.<br>Assign an application from the menu.                            |
|                      | To create a new application role, click 🗐. Enter the application role name and assign a parent application role. For more information, see the One Identity Manager Authorization and Authentication Guide. |
|                      | NOTE: The number of approvers is not applied to the fallback<br>approvers. The approval step is considered approved the moment<br>as soon as one fallback approver has approved the request.                |
|                      |                                                                                                    |

#### Request sequence with fallback approvers

- 1. No approver can be found for an approval step in an approval process. The request is assigned to all members of the fallback approver application role.
- 2. Once a fallback approver has approved a request, it is presented to the approvers at the next approval level.

NOTE: In the approval step, you can specify how many approvers must make a decision on this approval step. This limit is NOT valid for the chief approval team. The approval step is considered to be approved as soon as ONE fallback approver has approved the request.

3. The request is canceled if no fallback approver can be found.

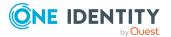

Fallback approvers can make approval decisions on requests for all manual approval steps. Fallback approvals are not permitted for approval steps using the CR, SB, CD, EX, and WC approval procedures or OC and OH approval procedures.

#### **Related topics**

- Editing approval levels on page 88
- Selecting responsible approvers on page 99
- Approval by the chief approval team on page 147
- Escalating an approval step on page 142

## **Automatic approval on timeout**

Requests can be automatically granted or denied approval once a specified time period has expired.

#### To configure automatic approval if the timeout expires

- Enter the following data for the approval step.
  - Timeout (minutes):

Number of minutes to elapse after which the approval step is automatically granted or denied approval. The input is converted into working hours and displayed additionally.

The working hours of the respective approver are taken into account when the time is calculated.

NOTE: Ensure that a state, county, or both is entered into the employee's main data of determining the correct working hours. If this information is missing, a fallback is used to calculate the working hours. For more information about calculating employees' working hours, see the *One Identity Manager Identity Management Base Module Administration Guide*.

TIP: Weekends and public holidays are taken into account when working hours are calculated. If you want weekends and public holidays to be dealt with in the same way as working days, set the **QBM | WorkingHours | IgnoreHoliday** or **QBM | WorkingHours | IgnoreWeekend** configuration parameter. For more information about this, see the *One Identity Manager Configuration Guide*.

If more than one approver was found, then an approval decision for the approval step is not automatically made until the timeout for all approvers has been exceeded. The same applies if an additional approver has been assigned.

If an approver delegated approval, the time point for automatic approval is recalculated for the new approver. If this approval is rejected, the time point for automatic approval is recalculated for the original approver.

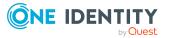

If an approver is queried, the approval decision must be made within the defined timeout anyway. The time point for automatic approval is not recalculated.

If additional approvers are determined by recalculating the current approvers, then the automatic approval deadline is not extended. The additional approvers must approve within the time frame that applies to the current approver.

• Timeout behavior:

Action, which is run if the timeout expires.

- **Approved**: The request is approved in this approval step. The next approval level is called.
- **Deny**: The request is denied in this approval step. The approval level for denying is called.

If a request is decided automatically, the requester can be notified by email.

#### **Related topics**

- Email notification: Approving or denying request approval on page 172
- Editing approval levels on page 88

## Halting a request on timeout

Requests can be automatically halted once a specified time period has been exceeded. The action halts when either a single approval step or the entire approval process has exceeded the timeout.

## To configure halting after the timeout of a single approval step has been exceeded

- Enter the following data for the approval step.
  - Timeout (minutes):

Number of minutes to elapse after which the approval step is automatically granted or denied approval. The input is converted into working hours and displayed additionally.

The working hours of the respective approver are taken into account when the time is calculated.

NOTE: Ensure that a state, county, or both is entered into the employee's main data of determining the correct working hours. If this information is missing, a fallback is used to calculate the working hours. For more information about calculating employees' working hours, see the *One Identity Manager Identity Management Base Module Administration Guide*.

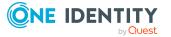

TIP: Weekends and public holidays are taken into account when working hours are calculated. If you want weekends and public holidays to be dealt with in the same way as working days, set the **QBM | WorkingHours | IgnoreHoliday** or **QBM | WorkingHours | IgnoreWeekend** configuration parameter. For more information about this, see the *One Identity Manager Configuration Guide*.

If more than one approver was found, then an approval decision for the approval step is not automatically made until the timeout for all approvers has been exceeded. The same applies if an additional approver has been assigned.

If an approver delegated approval, the time point for automatic approval is recalculated for the new approver. If this approval is rejected, the time point for automatic approval is recalculated for the original approver.

If an approver is queried, the approval decision must be made within the defined timeout anyway. The time point for automatic approval is not recalculated.

If additional approvers are determined by recalculating the current approvers, then the automatic approval deadline is not extended. The additional approvers must approve within the time frame that applies to the current approver.

• Timeout behavior:

Action that runs if the timeout expires.

• **Cancel**: The approval step, and therefore the entire approval process for the request, is canceled.

#### To configure halting on timeout for the entire approval process

- Enter the following data for the approval workflow.
  - System halt (days):

Number of days to elapse after which the approval workflow, and therefore the system, automatically halts the entire approval process.

If a request is halted, the requester can be notified by email.

#### **Related topics**

- Email notification: Canceling requests on page 174
- Editing approval levels on page 88
- Setting up approval workflows on page 87

## Approval by the chief approval team

Sometimes, approval decisions cannot be made for requests because the approver is not available or does not have access to One Identity Manager tools. To complete these

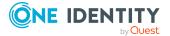

requests, you can define a chief approval team whose members are authorized to intervene in the approval process at any time.

The chief approval team is authorized to approve, deny, or cancel requests in special cases or to authorize other approvers.

**IMPORTANT:** 

- The four-eye principle can be broken like this because chief approval team members can make approval decisions for requests at any time. Specify, on a custom basis, in which special cases the chief approval team may intervene in the approval process.
- The chief approval team members may always approval their own requests. The settings for the QER | ITShop | PersonInsertedNoDecide and QER | ITShop | PersonOrderedNoDecide configuration parameters do not apply for the chief approval team.
- Approvals made by the chief approval team are not automatically transferred to other approval levels. Settings for the QER | ITShop | DecisionOnInsert, QER | ITShop | AutoDecision and QER | ITShop | ReuseDecision configuration parameters do not apply to the chief approval team.
- In the approval step, you can specify how many approvers must make a decision on this approval step.
  - If an approval decision is made by the chief approval team, it overrides the approval decision of just one regular approver. This means, if three approvers must approve an approval step and the chief approval team makes a decision, two more are still required.
  - The number of approvers is not taken into account if the request is assigned to fallback approvers. The chief approval team can also approve in this case. The approval decision is considered to be made as soon as one member of the chief approval team has made an approval decision about the request.
- If a regular approver has added an additional approver, the chief approval team can approve for both the regular and the additional approvers. If both approvals are pending, a chief approver first replaces the regular approver's approval only. Only a second approval of the chief approval team can replace the approval of the additional approver.

The chief approval team can approve requests for all manual approval steps. The following applies:

- Chief approval team decisions are not permitted for approval steps using the CR, SB, CD, EX, and WC approval procedures or the OC and OH procedures.
- If a member of the chief approval team is identified as a regular approver for an approval step, they can only make an approval decision for this step as a regular approver.
- The chief approval team can also make an approval decision if a regular approver has submitted a query and the request is in hold status.

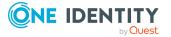

#### To add members to the chief approval team

- 1. In the Manager, select the **IT Shop > Basic configuration data > Chief approval team** category.
- 2. Select the **Assign employees** task.

In the **Add assignments** pane, assign the employees who are authorized to approve all requests.

TIP: In the **Remove assignments** pane, you can remove the assignment of employees.

#### To remove an assignment

- Select the employee and double-click 𝔄.
- 3. Save the changes.

#### **Related topics**

- Chief approval team on page 202
- Escalating an approval step on page 142

## **Approving requests with terms of use**

Terms of use that explain conditions of use for a product can be stored for individual service items (for example, software license conditions). When someone requests this product, the requester, and request recipient must accept the terms of use before the request can be finalized.

In order for the request recipient to accept the terms of use, the request must be assigned to the request recipient in the approval process. Set an approval workflow for such requests that contain a BR approval step and enable the **No automatic approval** option for this approval step. One Identity Manager provides a default approval procedure and a **Terms of Use acknowledgment for third-party orders (sample)** default approval policy that you can use for this. Using the default approval workflow as a basis, create your own approval workflow that returns the request to the request recipient and determines the approver after the terms of use have been accepted. Use the BR approval procedure to do this.

#### To create an approval workflow for requests with terms of use

- 1. In the Manager, select the **IT Shop > Basic configuration data > Approval** workflows > Predefined category.
- 2. In the result list, select the **Terms of Use acknowledgment for third-party orders (sample)** approval workflow and run the **Change main data** task.
- 3. Select the Copy workflow task.
- 4. Enter a name for the copy and click **OK**.

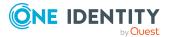

- 5. Edit the copy. Modify the approval workflow to suit your requirements.
- 6. Create an approval policy and assign it to the approval workflow.
- 7. Assign service items to the approval policy, which are assigned terms of use.

#### Detailed information about this topic

- Setting up approval workflows on page 87
- Approval policies for requests on page 80
- General main data for service items on page 22
- Adding to the IT Shop on page 83

## Using default approval processes

By default, One Identity Manager supplies approval policies and approval workflows. These are used in the approval processes of the **Identity & Access Lifecycle** shop.

| Approval<br>policies/<br>workflow      | Description                                                                                                    | Shelf  <br>Product                                                    |
|----------------------------------------|----------------------------------------------------------------------------------------------------|-----------------------------------------------------------------------|
| Compliance<br>checking simpli-<br>fied | Compliance checking and exception approval for all products on the shelf that do not have their own approval policy assigned to them. For more information, see Testing requests for rule compliance on page 124. | Identity<br>Lifecycle                                                 |
|                                        | Assignment requests and delegations are automat-<br>ically approved by default. For more information,<br>see Standard products for assignment requests on<br>page 57.                                             | Identity<br>Lifecycle  <br>Delegation                                 |
|                                        |                                                                                                    | Identity<br>Lifecycle  <br>Business role<br>entitlement<br>assignment |
|                                        |                                                                                                    | Identity<br>Lifecycle  <br>Business role<br>membership                |
| Self-service                           | Automatic approval for all products on the shelf that do not have their own approval policy assigned to                                                                                                    | Group<br>Lifecycle                                                    |

| Table 51: Default approval policies and workflows in the shop identity & acc | ess |
|------------------------------------------------------------------------------|-----|
| lifecycle                                                                    |     |

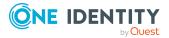

| Approval<br>policies/<br>workflow                                    | Description                                                                                                    | Shelf  <br>Product                                                 |
|----------------------------------------------------------------------|----------------------------------------------------------------------------------------------------|--------------------------------------------------------------------|
|                                                                      | them. For more information, see Self-service on page 103.                                                                                                    | Azure Active<br>Directory<br>groups                                |
|                                                                      |                                                                                                    | Azure Active<br>Directory<br>subscriptions                         |
|                                                                      |                                                                                                    | Disabled Azure<br>Active<br>Directory<br>service plans             |
|                                                                      |                                                                                                    | Exchange<br>Online<br>distribution<br>groups                       |
|                                                                      |                                                                                                    | Office 365<br>groups                                               |
|                                                                      |                                                                                                    | Microsoft<br>Teams teams                                           |
| Terms of Use<br>acknowledgment<br>for third-party<br>orders (sample) | Copy template for requests with terms of use. For<br>more information, see Approving requests with<br>terms of use on page 149.                                                                                                    |                                                                    |
| Challenge loss of role membership                                    | Limited period assignment requests for role<br>memberships are automatically granted approval.<br>For more information, see Requests with limited<br>validity period for changed role memberships on<br>page 190.                                                                                              | Identity<br>Lifecycle  <br>Challenge loss<br>of role<br>membership |
| New manager<br>assignment                                            | Requesting a change of manager must be approved<br>by the new manager. For more information, see<br>Requesting change of manager for an employee on<br>page 165.                                                                                                    | Identity<br>Lifecycle   New<br>manager<br>assignment               |
| Approval of Active<br>Directory group<br>create requests             | New Active Directory group requests must be<br>approved by the target system manager. The<br>groups are added in One Identity Manager and<br>published in the target system. For more inform-<br>ation about this, see the One Identity Manager<br>Administration Guide for Connecting to Active<br>Directory. | Group<br>Lifecycle   New<br>Active<br>Directory<br>security group  |
|                                                                      |                                                                                                    | Group<br>Lifecycle   New<br>Active                                 |

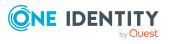

| Approval<br>policies/<br>workflow                               | Description                                                                                                    | Shelf  <br>Product                                          |
|-----------------------------------------------------------------|----------------------------------------------------------------------------------------------------|-------------------------------------------------------------|
|                                                                 |                                                                                                    | Directory<br>distribution<br>group                          |
| Approval of Active<br>Directory group<br>change requests        | Changes to group type and range of Active<br>Directory groups must be approved by the target<br>system manager. For more information about this,<br>see the One Identity Manager Administration Guide<br>for Connecting to Active Directory.                                                                         | Group<br>Lifecycle  <br>Modify Active<br>Directory<br>group |
| Approval of Active<br>Directory group<br>deletion requests      | Deleting an Active Directory group, must be<br>approved by the target system manager. For more<br>information about this, see the <i>One Identity</i><br><i>Manager Administration Guide for Connecting to</i><br><i>Active Directory</i> .                                                                          | Group<br>Lifecycle  <br>Delete Active<br>Directory<br>group |
| Approval of Active<br>Directory group<br>membership<br>requests | Product owners and target system managers can<br>request members for groups in these shelves. For<br>more information about this, see the One Identity<br>Manager Administration Guide for Connecting to<br>Active Directory.                                                                                        | Active<br>Directory<br>groups                               |
| Approval of<br>SharePoint group<br>create requests              | New SharePoint group requests must be approved<br>by the target system manager. The groups are<br>added in One Identity Manager and published in the<br>target system. For more information about this, see<br>the One Identity Manager Administration Guide for<br>Connecting to SharePoint.                        | Group<br>Lifecycle   New<br>SharePoint<br>group             |
| Approval of group<br>membership<br>requests                     | Product owners and target system managers can<br>request members for groups in these shelves. For<br>more information about this, see the One Identity<br>Manager Administration Guide for Connecting to<br>SharePoint.                                                                                              | SharePoint<br>groups                                        |
| Approval of<br>system entitle-<br>ment removal<br>requests      | This approval policy can be used to configure<br>automatic deletion of memberships in Active<br>Directory groups.                                                                                                    | Approval of<br>system<br>entitlement<br>removal<br>requests |
| Approval of<br>privileged access<br>requests                    | Requests for access must be approved by the owner<br>of the privileged object. To make an access request,<br>additional system prerequisites must be met by the<br>Privileged Account Management system. For more<br>information about PAM access requests, see the<br>One Identity Manager Administration Guide for | Privileged<br>access  <br>Password<br>request<br>Privileged |

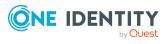

| Approval<br>policies/<br>workflow | Description                    | Shelf  <br>Product                 |
|-----------------------------------|--------------------------------|------------------------------------|
|                                   | Privileged Account Governance. | access   SSH<br>session<br>request |
|                                   |                                | Privileged                         |

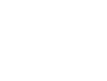

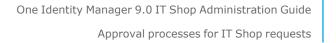

access | Remote desktop session request Privileged access | Telnet

session request

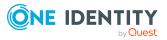

## **Request sequence**

Shop customers can request, renew, and unsubscribe products as soon as an IT Shop solution is set up. Use the Web Portal to do this. Furthermore, requests, and cancellations are approved in the Web Portal. You can make an overview of pending and closed requests for yourself. You can also find an overview of pending and closed requests in the Manager The status of pending requests is checked regularly by the DBQueue Processor. The review is started by the **IT Shop check** schedule.

Requests can have a limited time period, which means the requested product assignment is only valid with the validity period.

#### General request sequence

- 1. A customer places a request in the Web Portal for:
  - a. A product.
    - OR -
  - b. Membership of a hierarchical role.
    - OR -
  - c. The assignment of a company resource to a hierarchical role.
- 2. The request goes through the assigned approval process.
- 3. If the request has been granted approval and the **Valid from** date has been reached:
  - a. The product is assigned to the customer. The company resource associated with the product is assigned indirectly to the customer.

- OR -

b. The customer becomes a secondary member of the hierarchical role.

- OR -

c. The company resource is assigned to the hierarchical role.

The request contains the **Assigned** status (PersonWantsOrg.OrderState = 'Assigned').

The product/membership/assignment remains until it is canceled.

Requests and the resulting assignments are displayed in the following table:

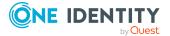

| Requests                      | PersonWantsOrg                     |
|-------------------------------|------------------------------------|
| Product assignments           | PersonInITShopOrg                  |
| Company resource assignments  | For example,                       |
|                               | PersonHasQERResource               |
|                               | ADSAccountInADSGroup               |
| Hierarchical role assignments | For example, PersonInDepartment    |
| Hierarchical role assignments | For example, DepartmentHasADSGroup |

#### General cancellation sequence

- 1. A customer cancels a product/membership/assignment in the Web Portal.
  - OR -

A requested product/requested membership/requested assignment is automatically unsubscribed.

- 2. The cancellation goes through the assigned approval process.
- 3. If cancellation was granted approval and the expiry date has been reached:
  - a. The product's assignment is removed. The product's assigned to the associated company resource is also removed.

- OR -

- b. The customer's membership of the hierarchical role is removed.
  - OR -
- c. The company resource's assignment to the hierarchical role is removed.

The request contains the **Unsubscribed** status (PersonWantsOrg.OrderSTate = 'Unsubscribed').

If a customer is removed from a shop, existing requests for this are closed. The products are unsubscribed and assignments are removed. If the customer changes to another shop, the product requests can be retained under certain circumstances. If the request is an assignment request, it can also be retained under certain circumstances, even if the requester is no longer a customer in the shop.

For more information about requesting products, see the One Identity Manager Web Designer Web Portal User Guide.

#### **Related topics**

- Examples of request results on page 260
- Requests with limited validity period on page 159
- Relocating a customer or product to another shop on page 163
- Removing customers from a shop on page 62
- Determining the responsible approvers on page 121

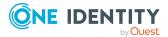

## The request overview

#### To obtain an overview of all pending and closed requests

- 1. In the Manager, select the **IT Shop | Requests | <filter>** category.
- 2. Select a request procedure in the result list.
- 3. Select the **Request overview** task.

## **Displaying request details**

#### To obtain detailed information about a request

- 1. In the Manager, select the **IT Shop | Requests | <filter>** category.
- 2. Select a request procedure in the result list.
- 3. Select the **Request details** task.

This shows you the request data and the status of the request.

## **Displaying the approval sequence**

For pending requests, see the current status of the approval process. The approval sequence is shown as soon as the DBQueue Processor has determined the approvers for the first approval step. In the approval workflow, you can view the approval sequence, the results of each approval step, and the approvers found. If the approval procedure could not find an approver, the request is canceled by the system.

#### To display the approval sequence of a pending request

- In the Manager, select the IT Shop > Requests > Pending requests > <filter> category.
- 2. Select a request procedure in the result list.
- 3. Select the **Approval sequence** task.

Each approval level of an approval workflow is represented by a special control. The approvers responsible for a particular approval step are shown in a tooltip. Pending attestation questions are also shown in tooltips. These elements are shown in color, the color code reflecting the current status of the approval level.

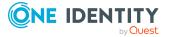

| Color  | Meaning                                                  |
|--------|----------------------------------------------------------|
| Blue   | This approval level is currently being processed.        |
| Green  | This approval level has been granted approval.           |
| Red    | This approval level has been denied approval.            |
| Yellow | This approval level has been deferred due to a question. |
| Gray   | This approval level has not (yet) been reached.          |

Table 52: Meaning of the colors in an approval sequence (in order of decreasing importance)

## **Displaying the approval history**

The approval history displays each step of the request process. Here you can follow all the approvals in the approval process in a chronological sequence. The approval history is displayed for both pending and closed requests.

#### To view the approval history for a request

- 1. In the Manager, select the **IT Shop | Requests | <filter>** category.
- 2. Select a request procedure in the result list.
- 3. Select the Approval history task.

These elements are shown in color, the color code reflecting the status of the approval steps.

| Color  | Meaning                                              |
|--------|------------------------------------------------------|
| Yellow | Request triggered.                                   |
| Green  | Approver has granted approval.                       |
| Red    | Approver has denied approval.                        |
|        | Request has been escalated.                          |
|        | Approver has recalled the approval decision.         |
| Gray   | Product has been canceled.                           |
|        | Request has been canceled.                           |
|        | Request has been assigned to an additional approver. |
|        | Additional attestor has withdrawn approval decision. |
|        | Approval has been delegated                          |
|        | New attestor has withdrawn the delegation.           |

#### Table 53: Meaning of colors in the approval history

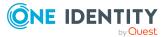

157

| Color  | Meaning                                                                                                |
|--------|----------------------------------------------------------------------------------------------------|
|        | Request has been transferred to another shop.                                                          |
|        | Request recipient has been changed.                                                                    |
|        | Request has been converted into a direct assignment.                                                   |
| Purple | Request renewed.                                                                                       |
| Orange | Approver has a query.<br>The query has been answered.<br>Query was canceled due to change of approver. |
| Blue   | Approver has rerouted approval.<br>The approval step was reset automatically.                          |

## **Requesting products more than once**

The IT Shop distinguishes between single or multiple requestable products. Single request products are, for example, software, system roles, or Active Directory groups. These products cannot be requested if they have already been be requested for the same time period.

Furthermore, an employee may need several of one type of company resources, for example, consumables. You can find company resources such as these mapped in One Identity Manager as **Multi-request resource** or **Multi requestable/unsubscribable resources**.

#### **Request sequence of multi-request resources**

- 1. A customer requests a multi-request resource in the Web Portal.
- 2. The request goes through the appropriate approval process and is approved.

The request is only saved in the PersonWantsOrg table. No entry is created in the PersonInITShopOrg table.

 The resource can be canceled immediately. The request contains the Unsubscribed status (PersonWantsOrg.OrderState = 'Unsubscribed').

The resource cannot be canceled by the customer.

#### Request sequence of multi requestable/unsubscribable resources

- 1. A customer requests a multi requestable/unsubscribable resource in the Web Portal.
- 2. The request goes through the appropriate approval process and is approved.
  - The request is only saved in the PersonWantsOrg table. No entry is created in the PersonInITShopOrg table.

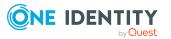

The request contains the **Assigned** status (PersonWantsOrg.OrderState = 'Assigned').

The resource can be unsubscribed by means of the Web Portal.

TIP: A customer-specific implementation of a process with the PersonWantsOrg root object for the OrderGranted result can be made in order to start a specified action when a multi-request resource is approved. For more information about defining processes, see *One Identity Manager Configuration Guide*.

#### **Related topics**

- Multi-request resources on page 18
- Examples of request results on page 260

## **Requests with limited validity period**

Customers keep their requested products on the shelf until they themselves unsubscribe from them. Sometimes, however, products are only required for a certain length of time and can be canceled automatically after this time. Products that are intended to have a limited shelf life need to be labeled with the validity period. For more information, see Products for requests with time restrictions on page 45.

When a product with a limited request period is requested, One Identity Manager calculates the date and time at which the product is automatically unsubscribed (**Valid until**/expiry date of the request) from the current date and validity period specified in the service item. This deadline can be adjusted when the request is made.

As soon as a request is approved by all approvers, the expiration date is recalculated from the actual date and the validity period. This ensures that the validity period is valid from the day of assignment.

A **Valid from** date can also be entered at the time of request. This specifies the date that an assignment starts to apply. If this date is given, the expiry date is calculated from the **Valid from** date and the validity period. If the validity period has already expired when approval is granted, the request can no longer be approved. The request is canceled and an error message is displayed.

Cancellations can include a validity period, which means a deadline for the cancellation is set for unlimited requests. Use this method to change the expiry date for requests with a validity period. Once the cancellation has been granted approval, the cancellation's validity period is taken as the new expiry date of the request. The request cannot be extended beyond the validity period.

#### Multiple requests for a product with limited validity period

If a customer has requested a product with a limited validity period, the validity period must be tested for validity in subsequent requests for this product for the same customer. If the validity period is not in effect, the request is not permitted. By default, new requests are permitted if they fall in a time period that is not covered by another pending request.

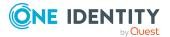

159

However, the validity periods of different requests may not overlap. You can define the desired behavior for the validity period over configuration parameters. For more information, see Checking request validity periods on page 161.

#### **Related topics**

- Renewing requests on page 160
- Canceling or unsubscribing requests on page 161

## **Renewing requests**

The request recipient receives a message before reaching the expiry date and has the possibility to extend the period. For more information, see Sequence for limited requests on page 171. The request is canceled once the expiry date has been reached.

The customer has the option to renew a request. If the customer uses this option, the extension (as in the original request) needs to approved through an approval process. The renewal workflow stored with the approval policy is used for this purpose. If the extension is denied, the original request runs out at the given date. You can also limit renewals in the same way. The renewal's expiration date is calculated from the date of the renewal's approval and the validity period of the product if no **Valid until** date was specified at the time of the renewal.

A limited request might look like the following a sequence:

| Service item             | Validity period: 90 days                 |
|--------------------------|------------------------------------------|
| Requested on: 1/2/2017   | Valid until: 4/1/2017 11:59 PM           |
| Approved on: 1/5/2017    | Valid until: 4/5/2017 11:59 PM           |
| Renewed until: 3/31/2017 | Renewal valid until: 4/30/2017 12:00 PM  |
| Approved on: 4/2/2017    | Valid until: 4/30/2017 12:00 PM          |
| Canceled on: 4/10/2017   | Unsubscribed as from: 4/14/2017 11:59 PM |
| Approved on: 4/11/2017   | Valid until: 4/11/2017 11:59 PM          |

NOTE: Ensure that times in the One Identity Manager tools, for example, the Web Portal, are in the user's local time.

#### **Related topics**

- Requests with limited validity period on page 159
- Canceling or unsubscribing requests on page 161

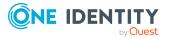

## **Canceling or unsubscribing requests**

DBQueue Processor checks whether the request's expiry date has passed using a scheduled One Identity Manager task, which compares it against current UTC time. If the expiry date has passed, the request is canceled; the resulting assignments removed. You can configure this behavior.

If necessary, temporary requests can be unsubscribed. If the expiry date has passed, the unsubscription workflow stored at the decision guideline is run in this case. The unsubscription must be approved; only then will the assignment be permanently removed. If another request exists for the product, perhaps with the status **Pending**, the expired request will be canceled and replaced by the pending request.

#### To unsubscribe temporary requests on expiry

• In the Designer, set the **QER | ITShop | ExceededValidUntilUnsubscribe** configuration parameter.

If the configuration parameter is set, requests with the status **Assigned** or **Renewal** will be unsubscribed. The unsubscription workflow entered in the approval policy runs through if no other request exists for the product, which now takes effect. Once the unsubscription is approved, the assignment will be removed. Expired requests with the status **approved**, **pending**, **request** are canceled.

**NOTE:** If the unsubscription is denied, the approver must enter a new **Valid until** date. Otherwise, the request is given **Assigned** status and the unsubscription workflow runs again.

#### **Related topics**

- Requests with limited validity period on page 159
- Renewing requests on page 160

## **Checking request validity periods**

If a customer has requested a product with a limited validity period, the validity period must be tested for validity in subsequent requests for this product for the same customer. If the validity period is not in effect, the request is not permitted. By default, new requests are permitted if they fall in a time period that is not covered by another pending request. However, the validity periods of different requests may not overlap. You can define the desired behavior for the validity period over configuration parameters. The configuration parameters are set by default. In this check, all requests of the same product for the same request recipient are taken into account even if the product came from different shelves.

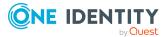

161

#### To define differing behavior

 In the Designer, enable the desired option for the QER | ITShop | GapBehavior | GapDefinition and QER | ITShop | GapBehavior | GapFitting configuration parameters.

## Table 54: Effect of the QER | ITShop | GapBehavior | GapDefinition configuration parameter

| Option | Description                                                          |
|--------|----------------------------------------------------------------------|
| 0      | Only pending requests are taken into account by the check. (default) |
| 1      | Only approved requests are taken into account by the check.          |
| 2      | Only assigned requests are taken into account by the check.          |

## Table 55: Effect of the QER | ITShop | GapBehavior | GapFitting configuration parameter

| Option | Description                                                                                                    |
|--------|----------------------------------------------------------------------------------------------------|
| 0      | Validity periods can overlap. (default)                                                                               |
|        | A new request is accepted if its validity period fits into at least one free time slot between two existing requests. |
| 1      | Validity periods cannot overlap.                                                                                      |
|        | A new request is accepted if its validity period fits exactly into a free time slot between two existing requests.    |
| 2      | The validity period is not checked.                                                                                   |
|        | A request is accepted even if there is already a request for the same validity period.                                |

If the configuration parameters are disabled, One Identity Manager behaves as in option **0**.

## Figure 10: Example of possible validity period for GapDefinition = 0 and GapFitting = 0

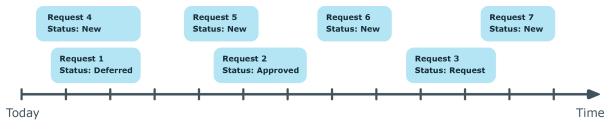

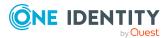

## Figure 11: Example of possible validity period for GapDefinition = 1 and GapFitting = 1

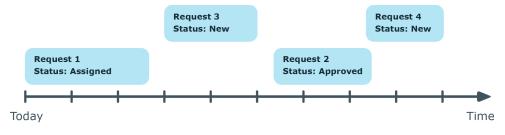

#### **Related topics**

• Request statuses on page 258

# **Relocating a customer or product to another shop**

If a customer requests a product from a shop or shopping center and then changes to another at a later date, the product request is closed and the product is canceled. The same applies if a requested product is moved to another shelf.

You can label product service items with **Retain service item assignment on relocation** to retain their requests when they relocate. All pending or approved requests in the shop are transferred to any shop in which the employee is a customer and that contains the requested products. In connection with this, pending requests are reset, which means the requests have to go through the approval process from the beginning again.

#### **Detailed information about this topic**

• Product request on customer or product relocation on page 46

#### **Related topics**

• Removing customers from a shop on page 62

# Changing approval workflows of pending requests

When approval workflows are changed, a decision must be made as to whether these changes should be applied to pending requests. Configuration parameters are used to define the desired procedure.

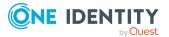

## Scenario: Another approval workflow was stored with the approval policy

If changes have been made to the approval, renewal, or cancellation workflow in an approval policy, any pending approval processes are continued by default with the original workflow. The newly stored workflow is only used in new requests. You can configure different behavior.

#### To specify how to handle pending requests

- In the Designer, enable the **QER | ITShop | OnWorkflowAssign** configuration parameter and select one of the following values.
  - **CONTINUE**: Ongoing approval processes are continued with the originally applicable workflow. The newly stored workflow is only used in new requests.

This behavior also applies if the configuration parameter is not set.

- **RESET**: In ongoing approval processes, all approval decisions already taken are reset. The approval processes are restarted with the newly stored workflow.
- **ABORT**: Ongoing approval processes are stopped. All pending requests are closed. The customer must request, renew, or cancel the product again, if required.

A working copy of the originally applicable workflow is saved. The working copy is retained as long as it is used in ongoing approval processes. All unused working copies are regularly deleted using the **Maintenance approval workflows** schedule.

If the assigned renewal or cancellation workflow is deleted, any ongoing approval processes are stopped.

#### Scenario: A change was made to an approval workflow in use

If changes have been made to an approval workflow that is being used in pending requests, any pending approval processes are continued by default with the original workflow. The changes to the approval workflow are only implemented for new requests. You can configure different behavior.

#### To specify how to handle pending requests

- In the Designer, enable the **QER | ITShop | OnWorkflowUpdate** configuration parameter and select one of the following values.
  - **CONTINUE**: Ongoing approval processes are continued with the originally applicable approval workflow. The changes to the approval workflow are only implemented for new requests.

This behavior also applies if the configuration parameter is not set.

• **RESET**: In ongoing approval processes, all approval decisions already taken are reset. The approval processes are restarted with the changed approval workflow.

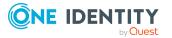

• **ABORT**: Ongoing approval processes are stopped. All pending requests are closed. The customer must request, renew, or cancel the product again, if required.

A working copy of the approval workflow that contains the original version is saved. This working copy is retained as long as it is used in ongoing approval processes. All unused working copies are regularly deleted using the **Maintenance approval workflows** schedule.

#### **Related topics**

• Determining the responsible approvers on page 121

## **Requests for employees**

In the Web Portal default installation, approvers can request and cancel products for other users. Approvers can only request products for users of shops they manage and where the user is an customer. Furthermore, department managers and their deputies may edit the data for employees belonging to their department.

The responsibilities are evaluated through the following database view (View).

QER\_This view displays the department manager, their deputies, andVEditEmployeeemployees whose data can be edited.

# Requesting change of manager for an employee

Managers can edit main data of their employees in the Web Portal. In the same context, it is possible to define a new manager for an employee. To do this, the previous manager requests assignment of another manager. If the other manager agrees to the assignment, they are assigned to the employee as manager.

#### Prerequisites

The following objects are made available in the One Identity Manager database by default:

| Objects                          | Description                                                                                                    |
|----------------------------------|----------------------------------------------------------------------------------------------------|
| New manager<br>assignment multi- | Is used to request the other manager in the IT Shop. The product is canceled the moment the new manager has been |

#### Table 56: Default objects for the change of manager

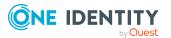

| Objects                                                                     | Description                                                                                                    |
|-----------------------------------------------------------------------------|----------------------------------------------------------------------------------------------------|
| request resource                                                            | assigned.                                                                                                    |
|                                                                             | The <b>New manager assignment</b> service item is assigned.                                                                                                   |
| New manager<br>assignment service item                                      | Product that is ordered when another manager is assigned.                                                                                                    |
|                                                                             | The <b>New manager assignment</b> approval policy is assigned.                                                                                                |
| Identity & Access<br>Lifecycle   Identity<br>Lifecycle IT Shop<br>structure | The service item is assigned by default to the <b>Identity</b><br><b>Lifecycle</b> shelf in the <b>Identity &amp; Access Lifecycle</b> shop.                  |
| <b>New manager</b><br>assignment approval<br>policy                         | This specifies the approval workflow by which the change of manager is approved.                                                                              |
|                                                                             | It is assigned to the approval workflow, <b>New manager</b> assignment.                                                                                       |
| <b>New manager</b><br>assignment approval<br>workflow                       | This determines the other manager as an approver.                                                                                                    |
|                                                                             | If this is denied, the request is returned to the previous manager.                                                                                           |
| VI_ESS_PersonWantsOrg_<br>Set_New_Person.Manager<br>process                 | Allocates the other manager to the employee as manager as<br>soon as the change of manager was approved and the<br>validity period of the request is reached. |

#### **Procedure for changing managers**

1. The previous manager edits the main data of the employee the other manager is going to take on. They select an employee as manager and specify a date from which the changes take effect.

#### Table 57: Changes that are requested

| Property                                             | Description                                                                                                    |
|------------------------------------------------------|----------------------------------------------------------------------------------------------------|
| New manager                                          | Employee to be assigned as a new manager for the employee.                                                                                                    |
| Effective date                                       | The date on which the change takes effect.                                                                                                    |
| Changes to be<br>run after<br>approval is<br>granted | Changes that should be run after approval has been granted and<br>the new manager has been assigned, for example, deleting user<br>accounts or removing memberships in system entitlements. |
|                                                      | The previous manager can decide which of the changes listed should be run.                                                                                                    |

2. A request with the following properties is triggered.

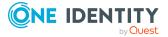

#### Table 58: Properties of the manager change request

| Property                | Description                                |
|-------------------------|--------------------------------------------|
| Requester               | Previous manager.                          |
| Recipient               | Employee.                                  |
| Additional request data | New manager.                               |
| Approver                | New manager.                               |
| Valid from              | The date on which the change takes effect. |
| Additional data         | Additional changes to be run.              |

- 3. The request is assigned for approval to the new manager, who can also specify what other changes should be made after the manager has been replaced.
  - a. If the manager denies approval, the request is returned to the previous manager.

This manager can select another manager and approve the request. The request is assigned to this other manager for approval.

The previous manager can deny request approval. The change of manager is closed. The employee's manager is not changed.

- b. If the new manager grants approval to the request, they are assigned as manager to the employee from the validity date of the request. All selected additional changes are also run on the validity date.
- 4. Product is unsubscribed. The request is closed.

For more information about assigning a new manager, see the One Identity Manager Web Designer Web Portal User Guide.

## **Canceling requests**

Request recipients, requesters, and the members of the chief approval team can cancel requests that have not already be approved in the Web Portal. The approval process is canceled immediately. The request is given the **Canceled** status.

For more information about canceling processes in the Web Portal, see the *One Identity Manager Web Designer Web Portal User Guide*.

#### To cancel a request in the Manager

- In the Manager, select the IT Shop > Requests > Pending requests > <filter> > <request> category.
- 2. Select a request procedure in the result list.
- 3. Click Cancel request.

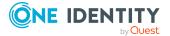

- 4. Confirm the security prompt with **Yes**.
- 5. Click **OK**.

## **Unsubscribe products**

Assigned products that are no longer needed can be unsubscribed. Each request undergoes an approval process. If an unsubscription workflow is stored with the approval policy, unsubscription is approved or denied by an approver. If there is no unsubscription workflow given, unsubscription is approved immediately.

If the request's **Valid until** date has already expired and unsubscription is likely to be denied, the approver must enter a new **Valid until** date.

Request recipients can be notified if a request is unsubscribed by another employee.

#### **Related topics**

- Request sequence on page 154
- Requests with limited validity period on page 159
- General main data of approval policies on page 81
- Unsubscribing approved requests on page 176

## Notifications in the request process

In a request process, various email notifications can be sent to requesters and approvers. The notification procedure uses mail templates to create notifications. The mail text in a mail template is defined in several languages. This ensures that the language of the recipient is taken into account when the email is generated. Mail templates are supplied in the default installation with which you can configure the notification procedure.

Messages are not sent to the chief approval team by default. Fallback approvers are only notified if not enough approvers could be found for an approval step.

#### To use notification in the request process

- 1. Ensure that the email notification system is configured in One Identity Manager. For more information, see the *One Identity Manager Installation Guide*.
- 2. In the Designer, set the **QER | ITShop | DefaultSenderAddress** configuration parameter and enter the sender address used to send the email notifications.
- 3. Ensure that all employees have a default email address. Notifications are sent to this address. For more information, see the *One Identity Manager Identity Management Base Module Administration Guide*.

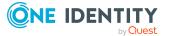

- 4. Ensure that a language can be determined for all employees. Only then can they receive email notifications in their own language. For more information, see the *One Identity Manager Identity Management Base Module Administration Guide*.
- 5. Configure the notification procedure.

#### **Related topics**

Custom mail templates for notifications on page 229

## **Requesting approval**

When a customer requests a product, the approver is notified that new approvals are pending.

#### Prerequisite

• The **QER | ITShop | MailTemplateIdents | RequestApproverByCollection** configuration parameter is not set.

#### To set up the notification procedure

• On the Mail templates tab of the approval step, enter the following data:

Mail template request: IT Shop Request - approval required

TIP: To allow approval by email, select the **IT Shop Request - approval** required (by email) mail template.

**NOTE:** You can schedule requests for approval to send a general notification if there are requests pending. This replaces single requests for approval at each approval step.

#### **Related topics**

- Email notification: Scheduled request for approval on page 171
- Approval by mail on page 178
- Editing approval steps on page 89

## **Reminding approvers**

If an approver has not made a decision by the time the reminder timeout expires, notification can be sent by email as a reminder. The approvers working hours are taken into account when the time is calculated.

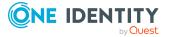

#### Prerequisite

• The **QER | ITShop | MailTemplateIdents | RequestApproverByCollection** configuration parameter is not set.

#### To set up the notification procedure

- Enter the following data for the approval step.
  - Reminder after (minutes):

Number of minutes to elapse after which the approver is notified by mail that there are still pending requests for approval. The input is converted into working hours and displayed additionally.

NOTE: Ensure that a state, county, or both is entered into the employee's main data of determining the correct working hours. If this information is missing, a fallback is used to calculate the working hours. For more information about calculating employees' working hours, see the *One Identity Manager Identity Management Base Module Administration Guide*.

TIP: Weekends and public holidays are taken into account when working hours are calculated. If you want weekends and public holidays to be dealt with in the same way as working days, set the **QBM | WorkingHours | IgnoreHoliday** or **QBM | WorkingHours | IgnoreWeekend** configuration parameter. For more information about this, see the *One Identity Manager Configuration Guide*.

If more than one approver was found, each approver will be notified. The same applies if an additional approver has been assigned.

If an approver delegated the approval, the time point for reminding the delegation recipient is recalculated. The delegation recipient and all the other approvers are notified. The original approver is not notified.

If an approver has made an inquiry, the time point for reminding the queried employee is recalculated. As long as the inquiry has not been answered, only this employee is notified.

• Mail template reminder: Select the IT Shop request - remind approver mail template.

TIP: To allow approval by email, select the **IT Shop Request - remind approver (by email)** mail template.

**NOTE:** You can schedule requests for approval to send a general notification if there are requests pending. This replaces single requests for approval at each approval step.

#### **Related topics**

- Email notification: Notifications with questions on page 175
- Email notification: Scheduled request for approval on page 171
- Approval by mail on page 178
- Editing approval steps on page 89

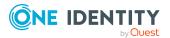

## Scheduled request for approval

Approvers can be regularly notified of requests that are pending. These regular notifications replace the individual prompts and approval reminders that are configured in the approval step.

#### To send regular notifications about pending requests

1. Enable the **QER | ITShop | MailTemplateIdents | RequestApproverByCollection** configuration parameter in the Designer.

By default, a notification is sent with the **IT Shop request - pending requests for approver** mail template.

TIP: To use something other than the default mail template for these notifications, change the value of the configuration parameter in the Designer.

2. In the Designer, configure and enable the **Inform approver about pending requests** schedule.

For more information about this, see the One Identity Manager Operational Guide.

## **Sequence for limited requests**

A recipient keeps a product on the shelf up to a specific point in time when they unsubscribe the products again. Sometimes, however, products are only required for a certain length of time and can be canceled automatically. The recipient is notified by email before the expiry date is reached and has the option to renew the request.

#### To set up the notification procedure

- 1. In the Designer, set the **QER | ITShop | ValidityWarning** configuration parameter and enter the warning period (in days) for expiring requests.
- 2. In the Designer, configure and activate the **Reminder for IT Shop requests that expire soon** schedule.
- 3. Enter the following data for the approval policy:
  - Mail template expired: Select the mail template to be used for the email notification. The default installation provides the IT Shop request - product expires and IT Shop request - expired mail templates.
- 4. Save the changes.

#### **Related topics**

- Requests with limited validity period on page 159
- Approval policies for requests on page 80

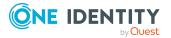

## Approving or denying request approval

When a request is granted approval or denied, the request recipient is notified by email. Notification may occur after approval or denial of a single approval step or once the entire approval process is complete. Requests can be automatically granted or denied approval once a specified time period has expired. The recipient is notified in the same way in this case.

#### To set up the notification procedure

- If notification should be sent immediately after an approval decision is made for a single approval step, enter the following data on the **Mail templates** tab of the approval step.
  - Mail template approved: IT Shop request approval granted for approval step
  - Mail template denied: IT Shop request approval not granted for approval step
- Enter the following data in the approval policy when notification should immediately follow the approval decision of the entire approval process:
  - Mail template approved: IT Shop request approval granted
  - Mail template denied: IT Shop request approval not granted

#### **Related topics**

- Approval policies for requests on page 80
- Editing approval steps on page 89

## Notifying delegates

If required, a delegator can receive notifications if the deputy or recipient of the single delegation has made a request in the IT Shop. Notification is sent once an employee has been determined as an approver due to delegation and has made an approval decision for the request.

## To send notification when the employee who was delegated an approval approves or denies the request

• In the Designer, set the **QER | ITShop | Delegation | MailTemplateIdents | InformDelegatorAboutDecisionITShop** configuration parameter.

By default, a notification is sent with the **Delegation - inform delegator about decided request** mail template.

TIP: To use custom mail templates for emails of this type, change the value of the configuration parameter.

Delegations are taken into account in the following default approval procedures.

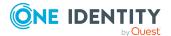

| Delegation of                      | Approval procedure                                             |
|------------------------------------|----------------------------------------------------------------|
| Department responsibilities        | D0, D1, D2, DM, DP, MS                                         |
| Cost center responsibilities       | P0, P1, P2, PM, PP, MS                                         |
| Location responsibilities          | MS                                                             |
| Business role responsibilities     | OM, MS                                                         |
| Employee responsibilities          | СМ                                                             |
| IT Shop structure responsibilities | H0, H1, H2                                                     |
| Memberships in business roles      | OR                                                             |
| Memberships in application roles   | DI, DR, ID, IL, IO, IP, OA, OC, OH, PI, PR, RD, RL, RO, RP, TO |

#### Table 59: Delegation relevant default approval procedures

#### Example

Jan User3 is responsible for the R1 business role. They delegate their responsibility for the business role to Jo User1. Jo User1 is themselves responsible for R2 business role.

A member of the R1 business role requests a product in the IT Shop. Jan User3 is established as an approver through the **OM - Manager of a specific role** approval process. The request is assigned to Jo User1 for approval through delegation. Jan User3 is notified about the request as soon as Jo User1 has made their approval decision.

A member of the R2 business role requests a product in the IT Shop. Jo User1 is established as the approver through the **OM - Manager of a specific role** approval process. No notification is sent because Jo User1 does not make the approval decision due to delegation.

#### **Bulk delegation**

You have the option to delegate all your responsibilities to one person in the Web Portal. If you have a lot of responsibilities, it is possible that not all the delegations are carried out. A delegator can send a notification to themselves if an error occurs.

#### **Detailed information about this topic**

• Bulk delegation notifications on page 178

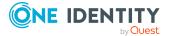

#### **Related topics**

- Default approval procedures on page 99
- Using additional approvers to approve requests on page 176

## **Canceling requests**

Requests can be automatically canceled for various reasons, for example, when a specified time period has expired or if no approver can be found. The request recipient is notified.

#### To set up the notification procedure

- In the approval policy, on the **Mail templates** tab, enter the following data.
  - Mail template stopped: IT Shop request canceled

#### **Related topics**

• Editing approval steps on page 89

## **Escalating requests**

Requests can be escalated if a specified time period has expired. If a request is escalated, the requester can be notified by email.

#### To set up the notification procedure

• On the Mail templates tab of the approval step, enter the following data:

Mail template escalation: IT Shop request - Escalation

#### **Related topics**

• Editing approval steps on page 89

## **Delegating approvals**

If, in an approval step, other approvers can be authorized to make the approval decision, the additional approvers can be prompted to approve by email. The same applies if the approval can be delegated.

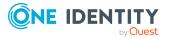

#### To set up the notification procedure

- On the **Mail templates** tab of the approval step, enter the following data:
  - Mail template delegation: IT Shop Purchase order Delegated/additional approval

TIP: To enable approval by email, select the **IT ShopRequest - delegated/additional approval (by email)** mail template.

#### **Related topics**

- Approval by mail on page 178
- Appointing other approvers on page 141
- Editing approval steps on page 89

## **Rejecting approvals**

The original approver must be notified if an additional approver or employee to whom an approval has been delegated refuses the approval.

#### To set up the notification procedure

• On the Mail templates tab of the approval step, enter the following data:

Mail template rejection: IT Shop Purchase order - Reject approval

TIP: If you allow approval by email, select the mail template **IT Shop request - reject approval (by mail)**.

#### **Related topics**

- Approval by mail on page 178
- Editing approval steps on page 89

## **Notifications with questions**

Employees can be notified when a question about a request is asked. Similarly, the approvers can also be notified as soon as the question is answered.

#### To send a notification when an approver asks a question

• In the Designer, enable the **QER | ITShop | MailTemplateIdents | QueryFromApprover** configuration parameter.

A notification is sent by default with the **IT Shop Request - question** mail template.

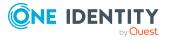

## To send a notification to the approver when the queried employee answers a question

• In the Designer, set the **QER | ITShop | MailTemplateIdents | AnswerToApprover** configuration parameter.

A notification is sent by default with the **IT Shop Request - answer** mail template.

TIP: To use custom mail templates for emails of this type, change the value of the configuration parameter.

## Using additional approvers to approve requests

The original approver can be notified when an additional approver or an employee who has been delegated an approval has granted or denied the request. This mail is send the moment the approval step has been decided.

## To send a notification when the additional approver approves or denies the request

• In the Designer, set the **QER | ITShop | MailTemplateIdents | InformAddingPerson** configuration parameter.

A notification is sent by default with the **IT Shop request - approval of added step** mail template.

## To send notification when the employee who was delegated an approval approves or denies the request

• In the Designer, set the **QER | ITShop | MailTemplateIdents | InformDelegatingPerson** configuration parameter.

A notification is sent by default with the **IT Shop request - approval of delegated step** mail template.

TIP: To use custom mail templates for emails of this type, change the value of the configuration parameter.

## **Unsubscribing approved requests**

Request recipients can be notified if a request is unsubscribed by another employee. The email is sent immediately after approval has been granted for unsubscribing.

#### To set up the notification procedure

• Enter the following data for the approval policy:

Mail template canceled: IT Shop request - Canceled

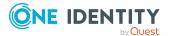

#### **Related topics**

• Approval policies for requests on page 80

## **Renewing approved requests**

Request recipients can be notified when a request has been renewed. The email notification is sent immediately after approval for the renewal has been granted.

#### To set up the notification procedure

- Enter the following data for the approval policy:
  - Mail template renewed: IT Shop request Renewed

#### **Related topics**

• Approval policies for requests on page 80

## **Product change notifications**

Employees can be notified when a product is replaced by another product on a fixed date. The request recipient is automatically notified by email once notification procedures are in place and the **Change product** task is run.

TIP:

#### To use different mail template than the default for this notification

- 1. Open the VI\_ESS\_PersonWantsOrg Send Mail Product Expires Soon process in the Designer.
- 2. Change the process properties in the pre-script for generating the UID\_RichMail.
- 3. Select the **Database > Save to database** and click **Save**.

#### **Detailed information about this topic**

• Notifications in the request process on page 168

## **Default mail templates**

One Identity Manager supplies mail templates by default. These mail templates are available in English and German. If you require the mail body in other languages, you can add mail definitions for these languages to the default mail template.

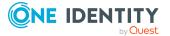

177

#### To edit a default mail template

 In the Manager, select the IT Shop > Basic configuration data > Mail templates > Predefined category.

#### **Related topics**

• Custom mail templates for notifications on page 229

## **Bulk delegation notifications**

You have the option to delegate all your responsibilities to one person in the Web Portal. If you have a lot of responsibilities, it is possible that not all the delegations are carried out. A delegator can send a notification to themselves if an error occurs.

#### To send a notification if bulk delegation fails

• In the Designer, set configuration parameter **QER | ITShop | MailTemplateIdents | InformRequestorAboutMassDelegationErrors**.

By default, a notification using the **Delegation - mass delegation errors occurred** mail template is sent.

TIP: To use something other than the default mail template for these notifications, change the value of the configuration parameter in the Designer.

#### **Related topics**

• Bulk delegation errors on page 242

## **Approval by mail**

To provide approvers who are temporarily unable to access One Identity Manager tools with the option of making approval decisions on requests, you can set up approvals by email. In this process, approvers are notified by email when a request attestation case is pending their approval. Approvers can use the relevant links in the email to make approval decisions without having to connect to the Web Portal. This generates an email that contains the approval decision and in which approvers can state the reasons for their approval decision. This email is sent to a central mailbox. One Identity Manager checks this mailbox regularly, evaluates the incoming emails and updates the status of the request procedures correspondingly.

**IMPORTANT:** An approval cannot be sent by email if multi-factor authentication is configured for the requested product. Approval mails for such requests produce an error message.

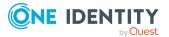

#### Prerequisites

- If you use a Microsoft Exchange mailbox, configure the Microsoft Exchange with:
  - Microsoft Exchange Client Access Server version 2007, Service Pack 1 or higher
  - Microsoft Exchange Web Service .NET API Version 1.2.1, 32-bit
- If you use an Exchange Online mailbox, register an application in your Azure Active Directory tenant in the Microsoft Azure Management Portal. For example, One Identity Manager <Approval by mail>.

For more information about how to register an application, see https://docs.microsoft.com/en-us/exchange/client-developer/exchange-webservices/how-to-authenticate-an-ews-application-by-using-oauth#register-yourapplication.

- The One Identity Manager Service user account used to log into Microsoft Exchange or Exchange Online requires full access to the mailbox given in the QER | ITShop | MailApproval | Inbox configuration parameter.
- The **QER | ITShop | MailTemplateIdents | RequestApproverByCollection** configuration parameter is not set.

#### To set up approval by email

- 1. In the Designer, set the **QER | ITShop | MailApproval | Inbox** configuration parameter and enter the mailbox to which the approval mails are to be sent.
- 2. Set up mailbox access.
  - If you use a Microsoft Exchange mailbox:
    - By default, One Identity Manager uses the One Identity Manager Service user account to log in to the Microsoft Exchange Server and access the mailbox.
      - OR -
    - You enter a separate user account for logging in to the Microsoft Exchange Server for mailbox access.
      - In the Designer, set the **QER** | **ITShop** | **MailApproval** | **Account** configuration parameter and enter the user account's name.
      - In the Designer, set the **QER** | **ITShop** | **MailApproval** | **Domain** configuration parameter and enter the user account's domain.
      - In the Designer, set the **QER | ITShop | MailApproval | Password** configuration parameter and enter the user account's password.
  - If you use an Exchange Online mailbox:
    - In the Designer, set the **QER | ITShop | MailApproval | AppId** configuration parameter and enter the application ID that was generated

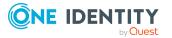

when the application was registered in the Azure Active Directory tenant.

- In the Designer, set the **QER | ITShop | MailApproval | Domain** configuration parameter and enter the domain for logging into Azure Active Directory.
- In the Designer, set the **QER | ITShop | MailApproval | Password** configuration parameter and enter the client secret (application password) for the application.
- 3. In the Designer, set the **QER | ITShop | MailTemplateIdents | ITShopApproval** configuration parameter.

The mail template used to create the approval decision mail is stored with this configuration parameter. You can use the default mail template or add a custom mail template.

TIP: In this case, also change the VI\_MailApproval\_ProcessMail script.

4. Assign the following mail templates to the approval steps.

# PropertyMail templateMail template requestIT Shop request - approval required (by mail)Mail template reminderIT Shop request - remind approver (by mail)Mail template<br/>delegationIT Shop request - delegated/additional approval (by<br/>mail)Mail template rejectionIT Shop request - reject approval (by mail)

#### Table 60: Mail templates for approval by mail

5. In the Designer, configure and enable the **Processes IT Shop mail approvals** schedule.

Based on this schedule, One Identity Manager regularly checks the mailbox for new approval mails. The mailbox is checked every 15 minutes. You can change how frequently it checks, by altering the interval in the schedule as required.

#### To clean up a mail box

- In the Designer, set the **QER | ITShop | MailApproval | DeleteMode** configuration parameter and select one of the following values.
  - HardDelete: The processed email is immediately deleted.
  - MoveToDeletedItems: The processed email is moved to the Deleted objects mailbox folder.
  - **SoftDelete**: The processed email is moved to the Active Directory recycling bin and can be restored if necessary.

NOTE: If you use the **MoveToDeletedItems** or **SoftDelete** cleanup method, you should empty the **Deleted objects** folder and the Active Directory recycling bin on a regular basis.

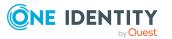

#### **Related topics**

- Editing approval emails on page 181
- Custom mail templates for notifications on page 229
- Requesting approval on page 169
- Reminding approvers on page 169
- Delegating approvals on page 174
- Rejecting approvals on page 175
- Preparing the IT Shop for multi-factor authentication on page 55
- Adaptive cards approval on page 182

# **Editing approval emails**

The **Processes IT Shop mail approvals** schedule starts the VI\_ITShop\_Process Approval Inbox process. This process runs the VI\_MailApproval\_ProcessInBox script, which searches the mailbox for new approval decision mails and updates the request procedures in the One Identity Manager database. The contents of the approval decision mail are processed at the same time.

**NOTE:** The validity of the email certificate is checked with the VID\_ValidateCertificate script. You can customize this script to suit your security requirements. Take into account that this script is also used for attestations by email.

If an self-signed root certification authority is used, the user account under which the One Identity Manager Service is running, must trust the root certificate.

TIP: The VI\_MailApproval\_ProcessInBox script finds the Exchange Web Service URL that uses AutoDiscover through the given mailbox as default. This assumes that the AutoDiscover service is running.

If this is not possible, enter the URL in the **QER | ITShop | MailApproval | ExchangeURI** configuration parameter.

Approval decision mails are processed with the VI\_MailApproval\_ProcessMail script. The script finds the relevant approval, sets the **Approved** option if approval is granted, and stores the reason for the approval decision with the request procedures. The approver is found through the sender address. Then the approval decision mail is removed from the mailbox depending on the selected cleanup method.

**NOTE:** If you use a custom mail template for the approval decision mail, check the script and modify it as required. Take into account that this script is also used for attestations by email.

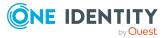

# Adaptive cards approval

To allow approvers who temporarily do not have access to the One Identity Manager tools to approve requests, you can send adaptive cards. Adaptive cards contain all the information about the product required for approving a request. These include:

- Current and next approver
- Approval history
- Rule violations by the request
- Option to select a default reason or enter a reason as free text
- · Option to adjust the request's validity period
- Link to the request in the Web Portal

One Identity Starling Cloud Assistant uses a specified channel to post the adaptive cards to the approver, waits for a response, and send this to One Identity Manager. Currently Slack and Microsoft Teams can be used to post adaptive cards. In Starling Cloud Assistant, channels are configured and can be allocated to each recipient separately.

NOTE: In previous versions of One Identity Manager, the Starling 2FA app was available for approving requests. Starling Two-Factor Authentication and the Starling 2FA app are no longer supported. Instead, use the new functionality of adaptive cards with Starling Cloud Assistant to approve requests.

#### **Prerequisites**

• The Starling Cloud Assistant service is enabled and the usable channels are configured.

For more information, see the One Identity Starling Cloud Assistant User Guide under https://support.oneidentity.com/starling-cloud-assistant/hosted/technicaldocuments.

Access to the following endpoints must be ensured to reach a Starling organization in the respective data center.

United States of America:

https://sts.cloud.oneidentity.com (to receive an authentication token)

https://cloud-assistant-supervisor.cloud.oneidentity.com (to address the Starling Cloud Assistant API)

• European Union:

https://sts.cloud.oneidentity.eu (to receive an authentication token)

https://cloud-assistant-supervisor.cloud.oneidentity.eu (to address the Starling Cloud Assistant API)

• One Identity Manager is connected to One Identity Starling.

#### To connect One Identity Manager to One Identity Starling

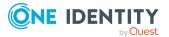

- 1. Start the Launchpad.
- 2. Select Connection to Starling Cloud and click Run.

This starts the Starling Cloud configuration wizard.

3. Follow the Starling Cloud configuration wizard's instruction.

This sets the **QER | Person | Starling | ApiEndpoint** and **QER | Person | Starling | ApiKey** configuration parameters and enters the authentication credentials.

For more information about One Identity Starling, see the One Identity Starling User Guide under https://support.oneidentity.com/starling-cloud-assistant/hosted/technical-documents.

#### Detailed information about this topic

• Using adaptive cards for approvals on page 183

# Using adaptive cards for approvals

Approvers must be registered as recipients in Starling Cloud Assistant to be able to make approval decisions about requests. Each recipient must be allocated to a channel that will be used to post the adaptive card. One Identity Manager provides adaptive cards for requesting approval of IT Shop requests in German and English. These can be customized if necessary.

By default, an approval decision must be made within 1 day. If this deadline is exceeded, the Web Portal must be used to approve the request. You can configure the deadline.

#### To use adaptive cards for approvals

- 1. In the Designer, set the **QER | Person | Starling | UseApprovalAnywhere** configuration parameter.
- 2. Ensure that a default email address is stored in One Identity Manager for each employee that will use adaptive cards. This address must correspond to the email address that the employee uses to log in to Microsoft Teams or Slack.

For detailed information about the default email address, see the *One Identity Manager Identity Management Base Module Administration Guide*.

3. Ensure that a language can be identified for each employee that will use adaptive cards. This allows approvers to obtain adaptive cards in their own language.

For more information, see the *One Identity Manager Identity Management Base Module Administration Guide*.

4. Any service items that will be requested by sending adaptive cards must not have the **Approval by multi-factor authentication** option enabled.

Adaptive cards are only sent if there is no multi-factor authorization is use for approving the request.

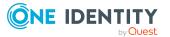

- 5. Register all the employees, who are going to use adaptive cards for approving, as recipients in Starling Cloud Assistant and assign them to the channel to use.
- 6. Install the Starling Cloud Assistant app that matches the channel.

Every registered employee must install this app.

For more information, see the *One Identity Starling Cloud Assistant User Guide* under https://support.oneidentity.com/starling-cloud-assistant/hosted/technical-documents.

- 7. (Optional) Change the timeout for adaptive cards.
  - In the Designer, set the QER | Person | Starling | UseApprovalAnywhere
     | SecondsToExpire configuration parameter and adjust the value. Enter a timeout in seconds.
- 8. (Optional) Provide a country-specific template for adaptive cards or make adjust the adaptive cards settings.

If a language cannot be identified or there is no suitable template for the language found, en-US is used as fallback.

#### Detailed information about this topic

- General main data for service items on page 22
- Adding and deleting recipients and channels on page 184
- Creating, editing, and deleting adaptive cards for requests on page 185
- Creating, editing, and deleting adaptive cards templates for requests on page 187
- Deploying and evaluating adaptive cards for requests on page 189
- Disabling adaptive cards on page 189

## Adding and deleting recipients and channels

Approvers can be registered in Starling Cloud Assistant as recipients through an IT Shop request and allocated to a channel. By default, the requests are approved immediately by self-service. Then the recipients are registered and the requested channel is assigned to them. Once the approver has installed the Starling Cloud Assistant app, they can use adaptive cards to attest.

#### To add a recipient in Starling Cloud Assistant

• In the Web Portal, request the **New Starling Cloud Assistant recipient** product.

#### To allocate Microsoft Teams as a channel in Starling Cloud Assistant

- 1. In the Web Portal, request the **Teams channel for Starling Cloud Assistant recipient** product.
- 2. Install the Starling Cloud Assistant app for Microsoft Teams.

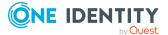

For more information, see the *One Identity Starling Cloud Assistant User Guide* under https://support.oneidentity.com/starling-cloud-assistant/hosted/technical-documents.

#### To allocate Slack as a channel in Starling Cloud Assistant

- 1. In the Web Portal, request the **Slack channel for Starling Cloud Assistant recipient** product.
- 2. Install the Starling Cloud Assistant app for Slack.

For more information, see the *One Identity Starling Cloud Assistant User Guide* under https://support.oneidentity.com/starling-cloud-assistant/hosted/technical-documents.

#### To delete a recipient in Starling Cloud Assistant

• Cancel the New Starling Cloud Assistant recipient product.

#### To remove a channel

• Cancel the respective product.

For more information about requesting and unsubscribing products, see the One Identity Manager Web Portal User Guide.

#### **Related topics**

- Adaptive cards approval on page 182
- Using adaptive cards for approvals on page 183

# Creating, editing, and deleting adaptive cards for requests

One Identity Manager provides adaptive cards for requesting approval of IT Shop requests in German and English. These can be displayed in the Manager. You can create your own templates for adaptive cards, for example to make changes to the content or to provide adaptive cards in other languages. The recipient's language preferences are taken into account when an adaptive card is generated. If a language cannot be identified or there is no suitable template for the language found, en-US is used as fallback.

To use your own adaptive cards for approving requests, configure the QER\_PWOHelperPWO approve anywhere process accordingly.

#### To display an adaptive card

- 1. In the Manager, select the **IT Shop > Basic configuration data > Adaptive cards** category.
- 2. Select the adaptive card in the result list.

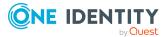

- 3. Select the **Change main data** task.
- 4. In the **Adaptive card templates** menu, select a template.

This displays the adaptive card's definition in the **Template** field.

• To display the entire JSON code, click 🗐.

#### To create an adaptive card.

- 1. In the Manager, select the **IT Shop > Basic configuration data > Adaptive** cards category.
- 2. Click 🛃 in the result list.
- 3. Edit the adaptive card's main data.
- 4. Create a new template for adaptive cards.
- 5. Save the changes.
- 6. Create additional language-specific templates for this adaptive card as required and save the changes.

#### To use your customized adaptive card

- 1. In the Designer, edit the QER\_PWOHelperPWO approve anywhere process.
  - a. Select the Send Adaptive Card to Starling Cloud Assistant process step.
  - b. Edit the value of the **ParameterValue2** parameter and replace the name and UID with the values of your customized adaptive card.
- 2. Save the changes.

#### To delete an adaptive card.

- In the Manager, select the IT Shop > Basic configuration data > Adaptive cards category.
- 2. Select the adaptive card in the result list.
- 3. Click 🔽 in the result list.

This deletes the adaptive card and all the templates belonging to it.

#### **Related topics**

- Creating, editing, and deleting adaptive cards templates for requests on page 187
- Using adaptive cards for approvals on page 183
- Adding and deleting recipients and channels on page 184
- Deploying and evaluating adaptive cards for requests on page 189
- Disabling adaptive cards on page 189
- General main data for adaptive cards on page 188

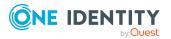

# Creating, editing, and deleting adaptive cards templates for requests

To use your own adaptive cards or to provide adaptive cards in other languages, create your own adaptive card's templates.

#### To create an adaptive card template

- 1. In the Manager, select the **IT Shop > Basic configuration data > Adaptive cards** category.
- 2. Select the adaptive card in the result list.
- 3. Edit the adaptive card's main data.
- 4. Next to the **Adaptive card templates** menu, click **4**.
- 5. In the **Language** menu, select a language for the adaptive card.

All active languages are shown. To use another language, in the Designer, enable the corresponding countries. For more information, see the *One Identity Manager Configuration Guide*.

- 6. In the **Template** field, write a definition for the adaptive card.
  - To display the entire JSON code, click 🗐.

You can use the Adaptive Card Designer from Microsoft or the Visual Studio Code Plugin to help.

- 7. Save the changes.
- 8. In the Designer, check the QER\_CloudAssistant\_ApprovalAnywhere script and modify it to suit your requirements.

#### To edit an adaptive card template

- In the Manager, select the IT Shop > Basic configuration data > Adaptive cards category.
- 2. In the result list, select the adaptive card whose template you want to edit.
- 3. Select the **Change main data** task.
- 4. In the **Adaptive card templates** menu, select a template.
- 5. In the **Template** field, edit the adaptive card definition.
  - To edit the entire JSON code, click 💷.
- 6. Save the changes.

#### To delete an adaptive card template

- In the Manager, select the IT Shop > Basic configuration data > Adaptive cards category.
- 2. In the result list, select the adaptive card whose template you want to delete.

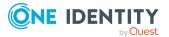

- 3. Edit the adaptive card's main data.
- 4. In the Adaptive card templates menu, select the template.
- 5. Click 🔽 next to the menu.
- 6. Save the changes.

#### **Related topics**

- Creating, editing, and deleting adaptive cards for requests on page 185
- Deploying and evaluating adaptive cards for requests on page 189
- General main data for adaptive cards on page 188

# General main data for adaptive cards

Enter the following main data for an adaptive card.

| Table | 61: | Adaptive | card | main | data |
|-------|-----|----------|------|------|------|
|-------|-----|----------|------|------|------|

| Property                      | Description                                                                                                    |
|-------------------------------|----------------------------------------------------------------------------------------------------|
| Adaptive<br>card              | Name of the adaptive card.                                                                                                    |
| Description                   | Text field for additional explanation.                                                                                                    |
| Disabled                      | Specifies whether the adaptive card is actively used.                                                                                                    |
| Adaptive<br>card<br>templates | Name of templates to use with this adaptive card.                                                                                                    |
| Language                      | The template is provided in this language. The recipient's language prefer-<br>ences are taken into account when an adaptive card is generated and a<br>matching template is applied. If a language cannot be identified or there is<br>no suitable template for the language found, en-US is used as fallback. |
| Template                      | JSON template of the adaptive card that contains placeholders for Adaptive Cards Templating.                                                                                                    |

#### **Related topics**

- Creating, editing, and deleting adaptive cards for requests on page 185
- Creating, editing, and deleting adaptive cards templates for requests on page 187
- Disabling adaptive cards on page 189

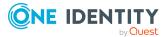

# Deploying and evaluating adaptive cards for requests

Once an approver is determined in an approval step, the QER\_PWOHelperPWO approve anywhere process runs. The process is generated if the following conditions are fulfilled:

- The approver is registered as the recipient in Starling Cloud Assistant.
- A default email address is stored for the approver.
- The **QER | Person | Starling | UseApprovalAnywhere** configuration parameter is set.
- An expiry date is entered in the QER | Person | Starling | UseApprovalAnywhere | SecondsToExpire configuration parameter.
- Approval by multi-factor authentication is not set on the requested service item.

The process runs the QER\_CloudAssistant\_CreateMessage\_PWOHelperPWO script passing to it the name and the UID of the adaptive card to send. The script created the adaptive card from the JSON template for adaptive cards and the data in the request and then sends it to the approver The QER\_CloudAssistant\_CheckMessage\_PWOHelperPWO script checks if the approver has sent a response, evaluates the response and updates the request process according to the approval decision.

NOTE: If you want to use your own adaptive cards template, check the QER\_ CloudAssistant\_CreateMessage\_PWOHelperPWO, QER\_CloudAssistant\_CreateData\_ PWOHelperPWO, and QER\_CloudAssistant\_CheckMessage\_PWOHelperPWO scripts and adjust them if necessary to reflect content changes in the template. For more information about overriding scripts, see the One Identity Manager Configuration Guide.

#### **Related topics**

- Creating, editing, and deleting adaptive cards templates for requests on page 187
- Creating, editing, and deleting adaptive cards for requests on page 185
- Using adaptive cards for approvals on page 183

# **Disabling adaptive cards**

Adaptive cards that are not used can be disabled.

#### To disable an adaptive card

- In the Manager, select the IT Shop > Basic configuration data > Adaptive cards category.
- 2. Select the adaptive card in the result list.
- 3. Select the **Change main data** task.

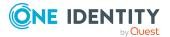

- 4. Set **Disabled**.
- 5. Save the changes.

#### **Related topics**

- Using adaptive cards for approvals on page 183
- Creating, editing, and deleting adaptive cards for requests on page 185
- General main data for adaptive cards on page 188

# **Requests with limited validity period for changed role memberships**

If an employee changes their primary department (business role, cost center, or location), they lose all company resources and system entitlements inherited through it. However, it may be necessary for the employee to retain these company resources and system entitlements for a certain period. Use temporary requests to retain the state of the employee's current memberships. Inherited assignments are not removed until after the validity period for this request has expired. The employee can renew the request with the validity period.

#### Prerequisites

- Employee main data is modified by import.
- The import sets the session variable FullSync=TRUE.

#### To configure automatic requests for removal of role memberships

- 1. In the Designer, set the **QER | ITShop | ChallengeRoleRemoval** configuration parameter.
- 2. In the Designer, set the **QER | ITShop | ChallengeRoleRemoval | DayOfValidity** configuration parameter and enter a validity period for the request.
- 3. In the Designer, set the configuration parameters under **QER | ITShop | ChallengeRoleRemoval** for roles whose primary memberships need to remain intact when modified.
- 4. Commit the changes to the database.

NOTE: The configuration parameters are set by default. The validity period is set to seven days.

If employee main data is modified by importing, One Identity Manager checks if a primary role (for example Person.UID\_Department) was modified or deleted on saving. If this is the case, VI\_CreateRequestForLostRoleMembership is run. The script create a temporary assignment request for this role, which is granted approval automatically. Thus, the employee remains a members of the role and retains their company resources and system entitlements. The request is automatically canceled when the validity period expires.

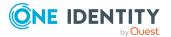

190

The request can be renewed during the validity period. The request renewal must be approved by the role manager. The request becomes permanent if approval is granted. Role membership stays the same until the assignment is canceled.

TIP: The **QER | ITShop | ChallengeRoleRemoval | ITShopOrg** configuration parameter specifies which product nodes to use for a limited validity period request of modified role memberships. The **Challenge loss of role membership** product is available by default in the **Identity & Access Lifecycle | Identity Lifecycle** shelf. You can also add this product to your own IT Shop solution.

To use the "Challenge loss of role membership" product in your own IT Shop

- 1. Assign the **Challenge loss of role membership** assignment resource to one of your own shelves.
- 2. In the Designer, edit the value of the **QER | ITShop | ChallengeRoleRemoval | ITShopOrg** configuration parameter.
  - Enter the full name or the UID of the new product node.

#### **Related topics**

• Configuration parameters for the IT Shop on page 244

# **Requests from permanently inactive employees**

By default, permanently deactivated employees remain members in all the customer nodes. This ensures that all pending request and resulting assignments are retained. One Identity Manager can be configured such that employees are automatically removed from all custom nodes once they are permanently deactivated. This means that all pending requests are broken off and remaining assignments are removed.

# *To remove employees from all customer nodes if they are permanently deactivated*

• In the Designer, set the **QER | ITShop | AutoCloseInactivePerson** configuration parameter.

# **Deleting requests**

To limit request procedures in the One Identity Manager database, you can remove closed request procedures from the database. The request procedure properties are logged in the approval history at the same time. The requests are subsequently deleted. Only closed requests with unexpired retention periods are kept in the database.

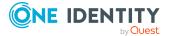

If the request to be deleted still contains dependent requests, the request is only deleted after the dependent requests have been deleted. Dependent requests are requests that are entered into PersonWantsOrg.UID\_PersonWantsOrgParent.

#### To delete requests automatically

- 1. In the Designer, set the **QER | ITShop | DeleteClosed** configuration parameter.
  - a. To delete canceled requests, set the **QER | ITShop | DeleteClosed | Aborted** configuration parameter and set the retention period in days.
  - b. To delete denied requests, set the **QER | ITShop | DeleteClosed | Dismissed** configuration parameter and set the retention period in days.
  - c. To delete canceled requests, set the QER | ITShop | DeleteClosed | Unsubscribed configuration parameter and specify its retention period in days.
- 2. In the Designer, set the **Common | ProcessState | PropertyLog** configuration parameter and compile the database.

If you disable the configuration parameter at a later date, model components and scripts that are not longer required, are disabled. SQL procedures and triggers are still carried out. For more information about the behavior of preprocessor relevant configuration parameters and conditional compiling, see the *One Identity Manager Configuration Guide*.

This activates logging for deleted request procedures and their approval history. For more detailed information about logging data changes, see the *One Identity Manager Configuration Guide*.

**INFORMATION:** Ensure that the recorded request procedures are archived for audit reasons. For more detailed information about the archiving process, see the *One Identity Manager Data Archiving Administration Guide*.

Closed requests are deleted by the DBQueue Processor once the request's retention period has expired. As the basis for calculating the retention period, the request's cancellation date is used. If this date cannot be given, the time at which the request was last changed, is used. The DBQueue Processor determines the requests to be deleted in the context of daily maintenance tasks. All request procedure properties are logged in the approval history.

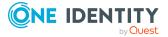

# Managing an IT Shop

Δ

Depending on your company structure, you can use the supplied default shop, **Identity & Access Lifecycle**, and extend it or set up your own IT Shop solution. Set up different IT Shop structures for your custom IT Shop solution. Specify which employees are authorized to make request in the shops.

To set up an IT Shop solution with the help of the IT Shop wizard.

 In the Manager, select the My One Identity Manager > IT Shop wizards > Create shop category.

The wizard includes the most important configuration stages for setting up an IT Shop. After completing the wizard, there may be other configuration steps necessary.

IT Shop structures such as shopping centers, shops, and shelves are mapped in the **IT Shop** > **IT Shop** category. An IT Shop solution is displayed hierarchically.

The following sections describe the procedure for manually setting up an IT Shop.

# **IT Shop base data**

Various base data is required to construct an IT Shop:

• Processing status

Processes statuses pass on the status of single approval steps. You can set the processing status for each approval step in the approval workflow depending on whether the approval decision was negative or positive. Depending on the result of the approval decision, the appropriate processing status is set for the request.

For more information, see Processing status on page 195.

Standard reasons

Standard reasons are predefined reasons that can be selected in the Web Portal when making approval decisions.

For more information, see Standard reason for requests on page 196.

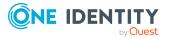

Approval policies

One Identity Manager uses approval policies to determine the approver for each request process.

For more information, see Approval policies for requests on page 80.

Approval workflows

Approval workflows define all the necessary steps for making approval decisions for request processes.

For more information, see Approval workflows for requests on page 84.

Approval procedure

Approval procedures are used to find the approvers required for an approval step.

For more information, see Setting up approval procedures on page 116.

Mail templates

Mail templates are used to send email messages to requesters and approvers.

For more information, see Custom mail templates for notifications on page 229.

Adaptive cards

To allow approvers who temporarily do not have access to the One Identity Manager tools to approve requests, you can send adaptive cards.

For more information, see Creating, editing, and deleting adaptive cards for requests on page 185.

Role classes

Use role classes to specify which company resources can be requested through the IT Shop. At the same time, you decide which company resources may be assigned as products to shelves and IT Shop templates.

For more information, see Role classes for the IT Shop on page 198.

• Role types

Role types are used to group roles into a role class. Within the IT Shop, role types can e used to group shop and to restrict the effective approval policies for a shelf.

For more information, see Role types for the IT Shop on page 199.

Business Partners

In One Identity Manager, you can enter the data for external businesses that could be act as manufacturers, suppliers, or partners. You assign a manufacturer to a service item.

For more information, see Business partners on page 199.

Functional areas

To analyze rule checks for different areas of your company in the context of identity audit, you can set up functional areas. Moreover, functional areas can be replaced by peer group analysis during request approvals or attestation cases. Functional areas can be assigned to service items.

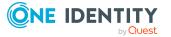

For more information, see Functional areas on page 201.

Service categories

Service categories are used to group service items and make them available in the Web Portal.

For more information, see Entering service categories on page 35.

Tags

Product owners are able to add tags to their products. These tags can be used as search criteria by requests in the Web Portal.

For more information, see Entering tags on page 49.

• Request properties

Requests can be given additional information though product-specific request properties such as the specific details of a product, its size, or color. A request property gathers all additional features together that can be given when requesting a product.

For more information, see Entering product-specific request properties on page 38.

Chief approval team

There is a default application role in One Identity Manager for the chief approval team. Assign employees to this application role, who are authorized to approve, deny, cancel requests, or to authorize other approvers in special cases.

For more information, see Chief approval team on page 202.

Product owners

A default application role for product owners is available in One Identity Manager. Assign the employees to this application role, who are authorized to approve requests and edit the main data of service items or service categories.

For more information, see Product owners on page 203.

• Attestors

A default application role for attestors is available in One Identity Manager. Assign the employees to this application role, who are authorized to attest IT Shop structures.

For more information, see Attestors on page 204.

### **Processing status**

Processes statuses pass on the status of single approval steps. You can set the processing status for each approval step in the approval workflow depending on whether the approval decision was negative or positive. Depending on the result of the approval decision, the appropriate processing status is set for the request.

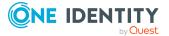

#### To edit processing statuses

- 1. In the Manager, select the **IT Shop > Basic configuration data > Processing status** category.
- 2. In the result list, select a processing status and run the **Change main data** task.
  - OR -
  - Click 🖶 in the result list.
- 3. Edit the processing status's main data.
- 4. Save the changes.

Enter the following properties for a processing status.

#### Table 62: General main data of a processing status

| Property          | Description                                                     |
|-------------------|-----------------------------------------------------------------|
| Processing status | Name of the processing status.                                  |
| Success           | The processing status marks the success of the processing step. |
| Closed            | The processing status marks whether processing is complete.     |
| Sort order        | Order in which processing status can be set.                    |
| Description       | Text field for additional explanation.                          |

#### **Related topics**

• Properties of an approval step on page 89

# **Standard reason for requests**

For requests or the approval of requests, you can specify reasons in the Web Portal that explain the request sequence and the individual approval decisions. You can freely formulate this text. You also have the option to predefine reasons. The approvers can select a suitable text from these standard reasons in the Web Portal and store it with the request.

Standard reasons are displayed in the approval history and the request details.

#### To create or edit standard reasons

- 1. In the Manager, select the **IT Shop > Basic configuration data > Standard reasons** category.
- 2. Select a standard reason in the result list and run the **Change main data** task.

- OR -

Click 🖬 in the result list.

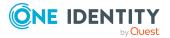

- 3. Edit the main data of a standard reason.
- 4. Save the changes.

Enter the following properties for the standard reason.

#### Table 63: General main data of a standard reason

| Property                    | Description                                                                                                    |
|-----------------------------|----------------------------------------------------------------------------------------------------|
| Standard<br>reason          | Reason text as displayed in the Web Portal and in the approval history.                                                                                                    |
| Description                 | Text field for additional explanation.                                                                                                    |
| Automatic<br>Approval       | Specifies whether the reason text is only used for automatic approvals by<br>One Identity Manager. This standard reason cannot be selected by manual<br>approvals in the Web Portal. |
|                             | Do not set the option if the you want to select the standard reason in the Web Portal.                                                                                               |
| Additional<br>text required | Specifies whether an additional reason should be entered in free text for the approval.                                                                                              |
| Usage type                  | Usage type of standard reason. Assign one or more usage types to allow filtering of the standard reasons in the Web Portal.                                                          |

#### **Related topics**

• Predefined standard reasons for requests on page 197

### **Predefined standard reasons for requests**

One Identity Manager provides predefined standard reasons. These are added to the request by One Identity Manager during automatic approval. You can use the usage type to specify which standard reasons can be selected in the Web Portal.

#### To change the usage type

- 1. In the Manager, select the **IT Shop > Basic configuration data > Standard** reasons > Predefined category.
- 2. Select the standard reason whose usage type you want to change.
- 3. Select the Change main data task.
- 4. In the **Usage type** menu, set all the actions where you want to display the standard reason in the Web Portal.

Unset all the actions where you do not want to display the default reason.

5. Save the changes.

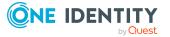

#### **Related topics**

• Standard reason for requests on page 196

# **Role classes for the IT Shop**

Role classes form the basis for mapping IT Shop structures in One Identity Manager. The following role classes are available by default in One Identity Manager:

- IT Shop structure
- IT Shop template (if the **QER | ITShop | Templates** configuration parameter is set)

Use role classes to specify which company resources can be requested through the IT Shop. At the same time, you decide which company resources may be assigned as products to shelves and IT Shop templates.

The following options define which company resources may be assigned to IT Shop structures and IT Shop templates:

Assignments allowed

This option specifies whether the assignment of the relevant company resources is permitted in general.

• Direct assignments allowed

This option specifies whether the relevant company resources can be directly assigned.

NOTE: Company resources are always assigned directly to shelves and IT Shop templates. Therefore, always enable and disable both options.

#### To configure assignment to IT Shop structures and IT Shop templates

- 1. In the Manager, select the **IT Shop** > **Basic configuration data** > **Role classes** category.
- 2. In the result list, select the role class.
- 3. Select the **Configure role assignments** task.
- 4. In the **Role assignments** column, select a company resource.

Enable the **Assignments permitted** option, to specify whether an assignment is generally allowed.

Enable the **Direct assignment permitted** options, to specify whether a direct assignment is allowed.

Disable the options if the assignment is not allowed.

**INFORMATION:** You can only disable the options if there are no assignments of the respective objects to IT Shop structures or IT Shop templates.

5. Save the changes.

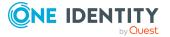

# **Role types for the IT Shop**

Create role types in order to classify roles. You can use role types to limit the approval policies in effect for shelves. To do this, assign role types to shelves and approval policies.

You can also assign role types to shops if you want to apply further criteria to distinguish between shops. Role types for shops do not, however, influence how the approval policies in effect are determined.

#### To edit a role type

- 1. In the Manager, select the **IT Shop** > **Basic configuration data** > **Role types** category.
- 2. In the result list, select the role type and run the **Change main data** task.
  - OR -

Click 🛃 in the result list.

- 3. Enter a name and detailed description for the role type.
- 4. Save the changes.

#### **Related topics**

• Determining effective approval policies on page 97

# **Business partners**

In One Identity Manager, you can enter the data for external businesses that could be act as manufacturers, suppliers, or partners. You assign a manufacturer to a service item.

#### To edit business partners

- 1. In the Manager, select the **IT Shop > Basic configuration data > Business partners** category.
- 2. In the result list, select a business partner and run the **Change main data** task.
  - OR -

Click 🖬 in the result list.

- 3. Edit the business partner's main data.
- 4. Save the changes.

Enter the following data for a company.

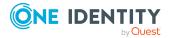

| Property           | Description                                                                   |
|--------------------|-------------------------------------------------------------------------------|
| Company            | Short description of the company for the views in One Identity Manager tools. |
| Name               | Full company name.                                                            |
| Surname prefix     | Additional company name.                                                      |
| Short name         | Company's short name.                                                         |
| Contact            | Contact person for the company.                                               |
| Partner            | Specifies whether this is a partner company.                                  |
| Customer<br>number | Customer number at the partner company.                                       |
| Supplier           | Specifies whether this is a supplier.                                         |
| Customer<br>number | Customers number at supplier.                                                 |
| Leasing partner    | Specifies whether this is a leasing provider or rental firm.                  |
| Manufacturer       | Specifies whether this is a manufacturer.                                     |
| Remarks            | Text field for additional explanation.                                        |

#### Table 64: General main data of a company

#### Table 65: Company address

#### **Property Description**

| Street           | Street or road.                                                                                     |
|------------------|----------------------------------------------------------------------------------------------------|
| Building         | Building                                                                                            |
| Zip code         | Zip code.                                                                                           |
| City             | City.                                                                                               |
| State            | State.                                                                                              |
| Country          | Country.                                                                                            |
| Phone            | Company's telephone number.                                                                         |
| Fax              | Company's fax number.                                                                               |
| Email<br>address | Company's email address.                                                                            |
| Website          | Company's website. Click the ${igoplus}$ button to display the web page in the default web browser. |

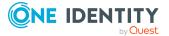

# **Functional areas**

To analyze rule checks for different areas of your company in the context of identity audit, you can set up functional areas. Functional areas can be assigned to hierarchical roles and service items. You can enter criteria that provide information about risks from rule violations for functional areas and hierarchical roles. To do this, you specify how many rule violations are permitted in a functional area or a role. You can enter separate assessment criteria for each role, such as a risk index or transparency index.

Moreover, functional areas can be replaced by peer group analysis during request approvals or attestation cases.

#### Example: Use of functional areas

To assess the risk of rule violations for service items. Proceed as follows:

- 1. Set up functional areas.
- 2. Assign service items to the functional areas.
- 3. Specify the number of rule violations allowed for the functional area.
- 4. Assign compliance rules required for the analysis to the functional area.
- 5. Use the One Identity Manager report function to create a report that prepares the result of rule checking for the functional area by any criteria.

#### To create or edit a functional area

- 1. In the Manager, select the **IT Shop > Basic configuration data > Functional areas** category.
- 2. In the result list, select a function area and run the **Change main data** task.
  - OR -

Click 🖬 in the result list.

- 3. Edit the function area main data.
- 4. Save the changes.

Enter the following data for a functional area.

#### **Table 66: Functional area properties**

| Property          | Description                                                                                        |
|-------------------|----------------------------------------------------------------------------------------------------|
| Functional area   | Description of the functional area                                                                 |
| Parent Functional | Parent functional area in a hierarchy.                                                             |
| area              | Select a parent functional area from the list for organizing your functional areas hierarchically. |

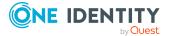

| Property                       | Description                                                                                               |
|--------------------------------|----------------------------------------------------------------------------------------------------|
| Max. number of rule violations | List of rule violation valid for this functional area. This value can be evaluated during the rule check. |
|                                | NOTE: This property is available if the Compliance Rules Module is installed.                             |
| Description                    | Text field for additional explanation.                                                                    |

#### **Related topics**

• Approval by peer group analysis on page 138

# **Chief approval team**

Sometimes, approval decisions cannot be made for requests because the approver is not available or does not have access to One Identity Manager tools. To complete these requests, you can define a chief approval team whose members are authorized to intervene in the approval process at any time.

There is a default application role in One Identity Manager for the chief approval team. Assign this application role to all employees who are authorized to approve, deny, cancel requests in special cases, or to authorize other approvers. For more information about application roles, see the *One Identity Manager Authorization and Authentication Guide*.

#### Table 67: Default application role for chief approval team

| User     | Tasks                                                                         |
|----------|-------------------------------------------------------------------------------|
| Chief    | Chief approvers must be assigned to the <b>Request &amp; Fulfillment   IT</b> |
| approval | <b>Shop   Chief approval team</b> application role.                           |
| team     | Users with this application role:                                             |

- Approve through requests.
- Assign requests to other approvers.

#### To add members to the chief approval team

- 1. In the Manager, select the **IT Shop > Basic configuration data > Chief approval team** category.
- 2. Select the **Assign employees** task.

In the **Add assignments** pane, assign the employees who are authorized to approve all requests.

TIP: In the **Remove assignments** pane, you can remove the assignment of employees.

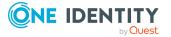

#### To remove an assignment

- 3. Save the changes.

#### Detailed information about this topic

Approval by the chief approval team on page 147

# **Product owners**

Employees who are approvers in approval processes for requesting service items can be assigned to these service items. To do this, assign a service item or a service category to an application for **Product owners**. Assign employees to this application role who are authorized to approve requests in the IT Shop and to edit service item or service category main data.

A default application role for product owners is available in One Identity Manager. You may create other application roles as required. For more information about application roles, see the One Identity Manager Authorization and Authentication Guide.

#### Table 68: Default application roles for product owners

| User              | Tasks                                                                                                    |
|-------------------|----------------------------------------------------------------------------------------------------|
| Product<br>owners | Product owners must be assigned to the <b>Request &amp; Fulfillment   IT Shop  </b><br><b>Product owners</b> application role or a child application role. |
|                   | Users with this application role:                                                                                                    |
|                   | Approve through requests.                                                                                                    |

• Edit service items and service categories under their management.

#### To add employees to the default application role for product owners

- In the Manager, select the IT Shop > Basic configuration data > Product owners category.
- 2. Select the **Assign employees** task.

In the Add assignments pane, add employees.

TIP: In the **Remove assignments** pane, you can remove assigned employees.

#### To remove an assignment

- Select the employee and double-click 
   O.
- 3. Save the changes.

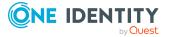

#### To add another application role for product owners

- In the Manager, select the IT Shop > Basic configuration data > Product owners category.
- 2. Click 🖬 in the result list.
- Enter at least the application role's name and, in the Parent application role menu, select the Request & Fulfillment | IT Shop | Product owners application role or a child role.
- 4. Save the changes.
- 5. Assign employees to the application role.

#### **Related topics**

• Deleting unused application roles for product owners on page 79

### Attestors

NOTE: This function is only available if the Attestation Module is installed.

In One Identity Manager, you can assign employees, who are brought in as attestors to attest these objects, to IT Shop structures (shelves, shops, shopping centers, service categories, and shelf templates). To do this, assign the IT Shop structures to application roles for attestors. Assign these application roles to employees who are authorized to attest these objects and their assignments.

For more information about attestation, see the One Identity Manager Attestation Administration Guide.

A default application role for attestors is available in One Identity Manager. You may create other application roles as required. For more information about application roles, see the *One Identity Manager Authorization and Authentication Guide*.

| User                                                                                                    | Tasks                                                                                                    |
|----------------------------------------------------------------------------------------------------|----------------------------------------------------------------------------------------------------|
| Attestors for<br>IT ShopAttestors must be assigned to the <b>Request &amp; Fulfillment  </b><br><b>Attestors</b> application role. |                                                                                                    |
|                                                                                                    | Users with this application role:                                                                                           |
|                                                                                                    | <ul> <li>Attest correct assignment of company resource to IT Shop<br/>structures for which they are responsible.</li> </ul> |
|                                                                                                    | <ul> <li>Attest objects that have service items assigned to them.</li> </ul>                                                |
|                                                                                                    | Can view main data for these IT Shop structures but not edit them.                                                          |
|                                                                                                    | NOTE: This application role is available if the Attestation Module is installed.                                            |
|                                                                                                    |                                                                                                    |

#### Table 69: Default application roles for attestors

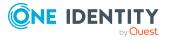

#### To add employees to default application roles for attestors

- In the Manager, select the IT Shop > Basic configuration data > Attestors category.
- 2. Select the **Assign employees** task.

In the Add assignments pane, add employees.

TIP: In the **Remove assignments** pane, you can remove assigned employees.

#### To remove an assignment

- Select the employee and double-click ⊘.
- 3. Save the changes.

#### To add another application role for attestors

- 1. In the Manager, select the **IT Shop > Basic configuration data >** Attestors category.
- 2. Click 🖬 in the result list.
- 3. Enter at least the application role's name and, in the **Parent application role** menu, select the **Request & Fulfillment | IT Shop | Attestor** application role or a child role.
- 4. Save the changes.
- 5. Assign employees to the application role.

#### **Related topics**

- General main data for service items on page 22
- Main data for service categories on page 35
- General main data of IT Shop structures on page 206
- General main data of a shelf template on page 223

# **Setting up IT Shop structures**

Depending on the company structure, you can optionally define shopping centers for your IT Shop solution where several shops can be bought together under one roof. Always add the shopping center to the top level of the IT Shop. Shopping centers may not be hierarchical.

Each shop contains a number of shelves that the customer can request products from. You can add a shop to the top level of the IT Shop or under a shopping center. Shops may not be hierarchical.

There are various products available for request on shelves. Shelves are set up under each shop.

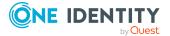

IMPORTANT: If a shop contains a large number of customers, the calculations in the IT Shop can cause a heavy load on the DBQueue Processor and therefore on the database server, as well.

Structure the IT Shop so that no more than 30,000 customers can make requests in each shop. If necessary, set up your own shopping center with several shops and customer nodes.

#### **Detailed information about this topic**

- Adding IT Shop structures on page 206
- Zusätzliche Aufgaben für IT Shop Strukturen
- Deleting IT Shop structures on page 215

### **Adding IT Shop structures**

#### To set up a shopping center, a shop or a shelf

- 1. In the Manager, select the **IT Shop** > **IT Shop** category.
- 2. Click 🖶 in the result list.
- 3. Edit the shopping center, shop, or shelf's main data.
- 4. Save the changes.

#### Detailed information about this topic

- General main data of IT Shop structures on page 206
- Custom main data of IT Shop structures on page 208

### **General main data of IT Shop structures**

On the **General** tab, enter the following main data of a shopping center, shop, or a shelf.

#### Table 70: General main data of an IT Shop structure

| Property               | Description                                                                                                    |
|------------------------|----------------------------------------------------------------------------------------------------|
| IT Shop node           | IT Shop structure name.                                                                                                    |
| Internal<br>name       | Internal IT Shop structure name.                                                                                                    |
| IT Shop<br>information | The structure of the IT Shop is governed by this data The IT Shop structure is regulated by this data. In the menu, select <b>Shopping center</b> , <b>Shop</b> , or <b>Shelf</b> . |

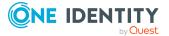

| Property    | Description                                                                                                    |
|-------------|----------------------------------------------------------------------------------------------------|
|             | The menu is only displayed when you insert a new IT Shop structure.                                                                                                    |
| Role type   | Role types for classifying shops and shelves. In the menu, select a role type.                                                                                                    |
|             | Shopping center: N/A                                                                                                    |
|             | <ul> <li>Shop: You can use role types to classify shops further. The role type<br/>for shops does not influence how the approval policies in effect are<br/>determined.</li> </ul>                               |
|             | • Shelf: You can use role types to limit the approval policies in effect.                                                                                                    |
| Shelf       | Template to automatically fill shelves.                                                                                                    |
| template    | <ul> <li>Shopping center: Select a shopping center template from the menu. A shopping center template cannot be assigned until the shopping center has been saved in the database.</li> <li>Shop: N/A</li> </ul> |
|             | <ul> <li>Shelf: For shelves created by automatic filling of the shop, the reference to the shelf template used is entered. Shelf templates are only assigned automatically.</li> </ul>                           |
| Parent IT   | Parent IT Shop nodes in the IT Shop hierarchy.                                                                                                    |
| Shop node   | <ul> <li>Shopping center: Leave this empty. Shopping centers always form<br/>the root node of an IT Shop.</li> </ul>                                                                                             |
|             | <ul> <li>Shop: If the shop is at the top level of an IT Shop, this field stays<br/>empty.</li> </ul>                                                                                                    |
|             | If the shop is in a shopping center, select the shopping center from the menu. You can use this input field to add shops to shopping centers later.                                                              |
|             | <ul> <li>Shelf: In the menu, select the shop to add the shelf to.</li> </ul>                                                                                                    |
|             | After saving the rule, the shop cannot be changed again.                                                                                                    |
| Full name   | Full name of the IT Shop structure.                                                                                                    |
| Location    | Location of the IT Shop structure. You can use this input when creating approval policies for making requests from this shopping center/shop/shelf.                                                              |
| Department  | Department the IT Shop structure is in. You can use this input when creating approval policies for making requests from this shopping center/shop/shelf.                                                         |
| Cost center | Cost enter of the IT Shop structure. You can use this input when creating approval policies for making requests from this shopping center/shop/shelf.                                                            |

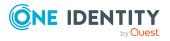

| Property      | Description                                                                                                    |
|---------------|----------------------------------------------------------------------------------------------------|
| Owner         | The employee responsible for the IT Shop structure. You can use this input when creating approval policies for making requests from this shopping center/shop/shelf.                                                                                                    |
| 2nd Manager   | The owner's deputy. You can use this input when creating approval policies for making requests from this shopping center/shop/shelf.                                                                                                    |
| Attestors     | Applications role whose members are authorized to approve attestation cases for this IT Shop structure.<br>To create a new application role, click . Enter the application role name and assign a parent application role.<br>NOTE: This property is available if the Attestation Module is installed. |
| Description   | Text field for additional explanation.                                                                                                    |
| Certification | Certification status of the IT Shop structure. You can select the following                                                                                                    |
| status        | certification statuses:                                                                                                    |
|               | <ul> <li>New: The IT Shop structure was newly added to the One Identity<br/>Manager database.</li> </ul>                                                                                                    |
|               | <ul> <li>Certified: The IT Shop structure's main data was granted approval<br/>by the manager.</li> </ul>                                                                                                    |
|               | • <b>Denied</b> : The IT Shop structure's main data was denied approval by the manager.                                                                                                    |

#### Detailed information about this topic

- Role types for the IT Shop on page 199
- Templates for automatically filling the IT Shop on page 219
- Attestors on page 204

#### **Related topics**

• Determining effective approval policies on page 97

# **Custom main data of IT Shop structures**

Additional company-specific information. Use the Designer to customize display names, formats, and templates for the input fields.

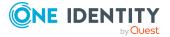

# **Assigning approval policies**

You can assign approval policies to a shopping center, shops, and shelves. These are applied to all request from this IT Shop structure if a child IT Shop structure or the requested service items are not assigned to approval policies. The approval policy that takes effect on the IT Shop structure is shown in the overview.

#### To assign an IT Shop structure to an approval policy.

- 1. In the Manager, select the **IT Shop** > **IT Shop** or the **IT Shop** > **IT Shop** > **<IT Shop** structure> category.
- 2. Select the IT Shop structure in the result list.
- 3. Select the **Assign approval policies** task.

In the **Add assignments** pane, assign the approval policies.

TIP: In the **Remove assignments** pane, you can remove approval policy assignments.

#### To remove an assignment

- Select the approval policy and double-click ⊘.
- 4. Save the changes.

#### **Related topics**

• Approval processes for IT Shop requests on page 80

# Assigning requestable products to shelves

Assign a shelf those company resources that the shop customers are permitted to request as products. These company resources are added as product nodes below the shelf. You can only select those company resources that are labeled with the **IT Shop** option and to which a service item is assigned.

To assign company resources, select one of the tasks in the task view. The tasks are only shown if the **Assignments permitted** and **Direct assignment permitted** options are enabled for the **IT Shop structure** role class.

#### To assign company resources as products to a shelf

- In the Manager, select the IT Shop > IT Shop > <shop> category or the IT Shop > IT Shop > <shopping center> > <shop> category.
- 2. Select the shelf in the result list.
- 3. Select the **Assign <company resource>** task.

In the Add assignments pane, assign company resources..

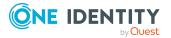

TIP: In the **Remove assignments** pane, you can remove company assignments.

#### To remove an assignment

- 4. Save the changes.

#### **Related topics**

- Preparing products for requesting on page 20
- Assigning and removing products on page 51
- Role classes for the IT Shop on page 198

# The IT Shop structure overview

#### To obtain an overview of a shopping center

- 1. In the Manager, select the **IT Shop** > **IT Shop** category.
- 2. Select the shopping center template in the result list.
- 3. Select the **Shopping center overview** task.

#### To obtain an overview of a shop

- In the Manager, select the IT Shop > IT Shop or the IT Shop > IT Shop > <shopping center> category.
- 2. Select the shop in the result list.
- 3. Select the **Shop overview** task.

#### To obtain an overview of a shelf

- In the Manager, select the IT Shop > IT Shop > <shop> category or the IT Shop > IT Shop > <shopping center> > <shop> category.
- 2. Select the shelf in the result list.
- 3. Select the **Shelf overview** task.

# Setting up a customer node

Set up only one customer node for each shop to facilitate customer administration. Add the employees to this customer node who are permitted to request products from this shop.

IMPORTANT: If a shop contains a large number of customers, the calculations in the IT Shop can cause a heavy load on the DBQueue Processor and therefore on the database server, as well.

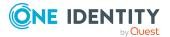

Ensure that no more than 30,000 employees are members in a customer node. If necessary, set up your own shopping center with several shops and customer nodes.

# **Adding customer nodes**

#### To set up a customer node

- In the Manager, select the IT Shop > IT Shop > <shop> category or the IT Shop > IT Shop > <shopping center> > <shop> category.
- 2. Click 🖬 in the result list.
- 3. Edit the customer node's main data.
- 4. Save the changes.

### General main data of customer nodes

Enter the following main data of a customer node:

| Property               | Description                                                                                                    |
|------------------------|----------------------------------------------------------------------------------------------------|
| IT Shop node           | IT Shop structure name.                                                                                                    |
| Internal<br>name       | Internal IT Shop structure name.                                                                                                    |
| IT Shop<br>information | Labels the IT Shop structure as customer node. In the menu, select <b>Customers</b> .                                                                |
|                        | The menu is only displayed when you insert a new IT Shop structure.                                                                                  |
| Role type              | Not relevant                                                                                                    |
| Shelf<br>template      | N/A.                                                                                                    |
| Parent IT<br>Shop node | Parent IT Shop nodes in the IT Shop hierarchy. Select the shop to which the customer node will be added. Only one customer node is allowed per shop. |
| Full name              | Full identifier of the customer node.                                                                                                    |
| Location               | N/A.                                                                                                    |
| Department             | N/A.                                                                                                    |
| Cost center            | N/A.                                                                                                    |

#### Table 71: General main data of a customer node

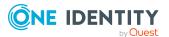

| Property                        | Description                                                            |
|---------------------------------|------------------------------------------------------------------------|
| Owner                           | N/A.                                                                   |
| Deputy<br>manager               | N/A.                                                                   |
| Attestors                       | N/A.                                                                   |
| Description                     | Text field for additional explanation.                                 |
| Dynamic<br>roles not<br>allowed | Specifies whether a dynamic role can be created for the customer node. |

#### **Related topics**

• Assigning employees through dynamic roles on page 213

### **Custom main data of customer nodes**

Additional company-specific information. Use the Designer to customize display names, formats, and templates for the input fields.

# **Assigning employees directly**

Add an employee who is authorized to make requests for the shop to the customer node. You have two possible ways of doing this. Employees can be assigned to a customer node either directly or through a dynamic role.

IMPORTANT: If a shop contains a large number of customers, the calculations in the IT Shop can cause a heavy load on the DBQueue Processor and therefore on the database server, as well.

Never assign more than 30,000 employees to a customer node.

#### To assign employees directly to a custom node

- In the Manager, select the IT Shop > IT Shop > <shop> > Customers category or the IT Shop > IT Shop > <shopping center> > <shop> > Customers category.
- 2. Select the Assign employees task.

In the **Add assignments** pane, assign the employees authorized to make requests.

TIP: In the **Remove assignments** pane, you can remove assigned employees.

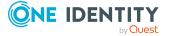

#### To remove an assignment

- 3. Save the changes.

If an employee is removed from a customer node, all pending requests for this employee are canceled.

#### **Related topics**

• Assigning employees through dynamic roles on page 213

# Assigning employees through dynamic roles

Add an employee who is authorized to make requests for the shop to the customer node. You have two possible ways of doing this. Employees can be assigned to a customer node either directly or through a dynamic role.

NOTE: Create dynamic role is only available for customer nodes that do not have Dynamic roles not allowed set.

IMPORTANT: If a shop contains a large number of customers, the calculations in the IT Shop can cause a heavy load on the DBQueue Processor and therefore on the database server, as well.

Formulate the condition for the dynamic role so that no more than 30,000 employees are found.

#### To create a dynamic role

- In the Manager, select the IT Shop > IT Shop > <shop> > Customers category or the IT Shop > IT Shop > <shopping center> > <shop> > Customers category.
- 2. Select the Create dynamic role task.
- 3. Enter the required main data.
- 4. Save the changes.

#### To edit a dynamic role

- In the Manager, select the IT Shop > IT Shop > <shop> > Customers category or the IT Shop > IT Shop > <shopping center> > <shop> > Customers category.
- 2. Select the Entitled customers overview task.
- 3. Select the **Dynamic roles** form element and click on the dynamic role.
- 4. Select the **Change main data** task and edit the dynamic role's main data.
- 5. Save the changes.

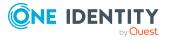

For more information about dynamic roles, see the *One Identity Manager Identity Management Base Module Administration Guide*. The following features apply to dynamic roles for customer nodes:

| Property             | Description                                                                                                    |
|----------------------|----------------------------------------------------------------------------------------------------|
| IT Shop<br>node      | This data is initialized with selected customer nodes. If the employee objects meet the dynamic role conditions, they are added to this customer node.                                                                                                    |
| Object class         | Employee                                                                                                    |
| Dynamic<br>role      | The dynamic role name is made up of the object class and the full name of the IT Shop node by default.                                                                                                    |
| Calculation schedule | Schedule for calculating dynamic roles. Employees with request permissions for the shop are determined regularly at the times specified in the schedule.                                                                                                    |
|                      | In the default installation of One Identity Manager, the <b>Dynamic roles</b><br><b>check</b> schedule is already defined. All dynamic role memberships are<br>checked using this schedule and recalculation operations are sent to the<br>DBQueue Processor if necessary. Use the Designer to customize schedules<br>or set up new ones to meet your requirements. For more information, see<br>the <i>One Identity Manager Operational Guide</i> . |

#### Table 72: Properties of a customer node dynamic role

#### To delete a dynamic role

- In the Manager, select the IT Shop > IT Shop > <shop> > Customers category or the IT Shop > IT Shop > <shopping center> > <shop> > Customers category.
- 2. Select the Entitled customers overview task.
- 3. Select the **Dynamic roles** form element and click on the dynamic role.
- 4. In the Manager's toolbar, click 🔽.
- 5. Confirm the security prompt with **Yes**.

#### **Related topics**

• Assigning employees directly on page 212

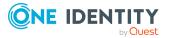

# The entitled customers overview

#### To obtain an overview of a customer node

- In the Manager, select the IT Shop > IT Shop > <shop> > Customers category or the IT Shop > IT Shop > <shopping center> > <shop> > Customers category.
- 2. Select the **Entitled customers overview** task.

# **Deleting IT Shop structures**

In order to delete IT Shop structures, you have to remove all the child IT Shop structures. This applies to manually added IT Shop structures in the same way as it does for shelves and products created from shelf templates.

#### **Detailed information about this topic**

- Deleting customer nodes on page 215
- Deleting shelves on page 216
- Deleting shops on page 216
- Deleting shopping centers on page 217

# **Deleting customer nodes**

#### To delete a customer node

- In the Manager, select the IT Shop > IT Shop > <shop> category or the IT Shop > IT Shop > <shopping center> > <shop> category.
- 2. Select the customer node in the result list.
- 3. Remove all assigned employees.
  - If the customer node was filled using a dynamic role, delete the dynamic role first.
- 4. Click 🛃 in the result list.
- 5. Confirm the security prompt with **Yes**.

#### **Detailed information about this topic**

- Assigning employees directly on page 212
- Assigning employees through dynamic roles on page 213

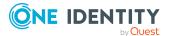

# **Deleting shelves**

If a shelf is going to be completely dissolved, you need to remove all the product assignments from the shelf first.

#### To delete a shelf

- In the Manager, select the IT Shop > IT Shop > <shop> category or the IT Shop > IT Shop > <shopping center> > <shop> category.
- 2. Select the shelf in the result list.
- 3. Remove all product assignments to the shelf.

The next time the DBQueue Processor runs, all pending requests for the products are closed and approved requests are canceled. Then you can delete the shelf.

- 4. Click 🛃 in the result list.
- 5. Confirm the security prompt with **Yes**.

#### To delete a shelf that resulted from a special shelf template

- 1. Cancel approved requests from this shelf.
- 2. Cancel pending request.
- 3. Remove shelf template assignments to the shop.

**NOTE:** Shelves that have been created from a global shelf template or a shopping center template cannot be deleted.

#### **Detailed information about this topic**

- Removing products from shelves on page 53
- Assigning shelf templates to shops and shopping center templates on page 226

# **Deleting shops**

If you want to delete a shop, delete the customer node and existing shelves beforehand.

#### To delete a shop

- In the Manager, select the IT Shop > IT Shop or the IT Shop > IT Shop > 
   <shopping center> category.
- 2. Select the shop in the result list.
- 3. Delete the customer node.
- 4. Delete all shelves.
- 5. Click 🔽 in the result list.
- 6. Confirm the security prompt with **Yes**.

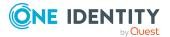

One Identity Manager 9.0 IT Shop Administration Guide

#### **Detailed information about this topic**

- Deleting customer nodes on page 215
- Deleting shelves on page 216

### **Deleting shopping centers**

If you want to delete a shopping center, delete all shops first.

#### To delete a shopping center

- 1. In the Manager, select the **IT Shop** > **IT Shop** category.
- 2. Select the shopping center template in the result list.
- 3. Delete all shops.
- 4. Click 🔽 in the result list.
- 5. Confirm the security prompt with **Yes**.

#### **Detailed information about this topic**

• Deleting shops on page 216

## **Restructuring the IT Shop**

If necessary, custom IT Shop structures can be reorganized by moving stores, shelves, or products to other IT Shop structures. In the Manager, you can use the following tasks to do this:

- Shop: Move to another shopping center
- Shelf: Move to another shop
- Shelf: Move products to another shelf
- Shelf: Move to another shelf

If products that already have requests are moved to another shop, verification is carried out to ascertain whether the request recipient is also a customer in the new shop.

NOTE: Default IT Shop structures cannot be moved.

#### **Detailed information about this topic**

- Moving products to another shelf on page 219
- Moving shops to other shopping centers on page 218

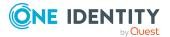

- Moving shelves to other shops on page 218
- Product request on customer or product relocation on page 46

### Moving shops to other shopping centers

NOTE: Default shops cannot be moved.

#### To move a shop to another shopping center

- In the Manager, select the IT Shop > IT Shop or the IT Shop > IT Shop > 
   <shopping center > category.
- 2. Select the shop in the result list.
- 3. Select the **Move to another shopping center** task.
- 4. Select the shopping center to move the shop to.
- 5. Click **OK**.

#### **Related topics**

- Product request on customer or product relocation on page 46
- Restructuring the IT Shop on page 217

### Moving shelves to other shops

NOTE: Default shelves cannot be moved.

#### To move a shelf to another shop

- In the Manager, select the IT Shop > IT Shop > <shop> category or the IT Shop > IT Shop > <shopping center> > <shop> category.
- 2. Select the shelf in the result list.
- 3. Select the Move to another shop task.
- 4. Select the shop to move the shelf to.
- 5. Click **OK**.

#### **Related topics**

- Product request on customer or product relocation on page 46
- Restructuring the IT Shop on page 217

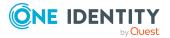

### Moving products to another shelf

A product can be moved to another shelf. If the shelf is in another shop, the system checks whether the request recipient is also a customer in the new shop.

NOTE: Standard products cannot be moved.

#### To move a product to another shelf

- In the Manager, select the IT Shop > IT Shop > <shop> > Shelf: <shelf> or the IT Shop > IT Shop > <shopping center> > <shop> > Shelf: <shelf> category.
- 2. Select an object in the result list.
- 3. Select the **Move to another shelf** task.
- 4. Select the new shelf.
- 5. Click **OK**.

#### To move multiple products to another shelf

- In the Manager, select the IT Shop > IT Shop > <shop> category or the IT Shop > IT Shop > <shopping center> > <shop> category.
- 2. Select the shelf in the result list.
- 3. Select the Move products to another shelf task.
- 4. Select the shelf to move the products to.
- 5. Select which products to move.
- 6. Click **OK**.

#### **Detailed information about this topic**

- Product request on customer or product relocation on page 46
- Restructuring the IT Shop on page 217

# **Templates for automatically filling the IT Shop**

You can create templates for setting up shelves automatically. Use templates when you want to set up shelves in several shops or shopping centers with the same products.

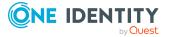

#### **Table 73: Templates overview**

| Template                        | Description                                                                                                    |
|---------------------------------|----------------------------------------------------------------------------------------------------|
| Global shelf<br>templates       | A global shelf template is automatically distributed to all shops within the IT<br>Shop solution. A corresponding shelf with products is added to each shop.<br>If a new shop is created within the IT Shop solution, the global shelf<br>template is immediately applied to the shop.<br>NOTE: Global shelf templates are not distributed to default shops. |
| Special<br>shelf<br>templates   | A special shelf template is manually assigned to one or more shops. A corresponding shelf with products is added in these shops. A special template can be distributed additionally to shopping center templates.                                                                                                    |
| Shopping<br>center<br>templates | A shopping center template references one or more shopping centers. You<br>can only assign shopping center template to shopping center. Once you<br>assign a special shelf template to a shopping center template, a corres-<br>ponding shelf is added to all the shops in the shopping center.                                                              |

In order to simplify understanding, these templates are given the umbrella term **shelf templates** in the following.

#### To use shelf templates

• In the Designer, set the **QER | ITShop | Templates** configuration parameter.

**NOTE:** If you disable the configuration parameter at a later date, model components and scripts that are not longer required, are disabled. SQL procedures and triggers are still carried out. For more information about the behavior of preprocessor relevant configuration parameters and conditional compiling, see the *One Identity Manager Configuration Guide*.

The following is valid for all shelf templates:

- If a template is modified, the changes are passed on to all shelves created from this shelf template.
- If a shelf template is deleted, all the shelves that originated from it are deleted from the shop. Outstanding requests are completed.
- Shelf templates can only be deleted when their assigned products and approval policies have been removed.

The following diagram illustrates the shelf templates that can be set up, their assignments, and the resulting IT Shop solution.

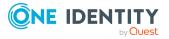

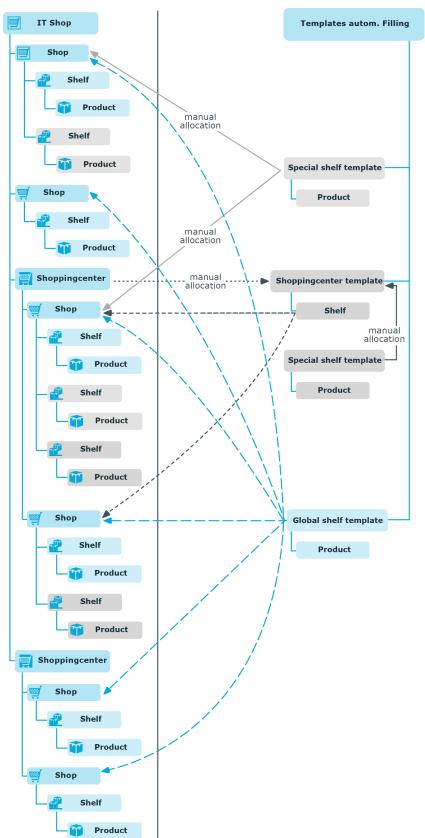

Figure 12: Assigning shelf templates

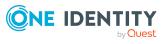

### Using shelf templates in an IT Shop solution

To create different shelf templates and implements in an IT Shop solution, do the following:

#### Global shelf templates

- 1. Create a global shelf template.
- 2. Assign products and approval policies to global shelf template.

The global shelf template is automatically reproduced in all shops in IT Shop. The shelves that created are linked to the global shelf template from which they originate. The products are transferred from the template to the shelf that is created from the template.

NOTE: Global shelf templates are not distributed to default shops.

#### Special shelf template

- 1. Create a special shelf template.
- 2. Assign products and approval policies to the special shelf template.
- 3. Assign the special shelf template to one or more shops.

The special shelf template is automatically copied to all shops in the IT Shop. The shelves that created are linked to the special shelf template from which they originate. The products are transferred from the template to the shelf that is created from the template.

#### Shopping center template

- 1. Create a shopping center template.
- 2. Create a special shelf template.
- 3. Assign products and approval policies to the special shelf template.
- 4. Assign the special shelf template to the shop center template.
- 5. Assign the shopping center template to the desired shopping centers.

The special shelf template is automatically copied to the shopping center template. Subsequently, the shelf created form the shopping center template is distributed to all the shops in the shopping center. The shelves that are created obtain a link to the shelf that they originated from.

#### **Detailed information about this topic**

- Editing shelf templates on page 223
- Assigning approval policies on page 224
- Assigning requestable products to shelf templates on page 225
- Shelf-filling wizard on page 226
- Assigning shelf templates to shops and shopping center templates on page 226
- General main data of IT Shop structures on page 206

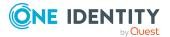

### **Editing shelf templates**

#### To edit a shelf template

- 1. In the Manager, select the **IT Shop > Shelf templates** category.
- 2. In the result list, select a mail template in and run the Change main data task. - OR -

Click 🖬 in the result list.

- 3. Edit the shelf template's main data.
- 4. Save the changes.

### General main data of a shelf template

|       |       | 5.15.1.5 |      | <br>               |  |
|-------|-------|----------|------|--------------------|--|
|       |       |          |      |                    |  |
| Table | . 74. | Comercel | data | <br>abolf townlate |  |

| Property               | Description                                                                                                    |
|------------------------|----------------------------------------------------------------------------------------------------|
| IT Shop node           | Identifier of the IT Shop structure for creating the shelf template.                                                                                                    |
| Internal<br>name       | Internal name of the shelf template.                                                                                                    |
| IT Shop<br>information | Type of shelf template. In the menu, select <b>Shopping center template</b> , <b>Global shelf template</b> , or <b>Shelf template</b> .                                           |
| Role type              | Role types for classifying shops and shelves. In the menu, select a role type.                                                                                                    |
|                        | Shopping center template: N/A                                                                                                    |
|                        | <ul> <li>Global and special templates: You can use role types to limit the<br/>approval policies in effect. The role type is applied to the new shelf.</li> </ul>                 |
| Location               | Location of the shelf. You can use this data in approval workflows for determining the approver responsible for requests from the shelves that have been created.                 |
| Department             | Department the shelf belongs to. You can use this data in approval<br>workflows for determining the approver responsible for requests from the<br>shelves that have been created. |
| Cost center            | Cost center of the shelf. You can use this data in approval workflows for determining the approver responsible for requests from the shelves that have been created.              |
| Owner                  | Employee responsible for the shelf. You can use this data in approval                                                                                                    |

#### Table 74: General main data of a shelf template

Enter the following properties for a shelf template.

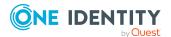

| Property             | Description                                                                                                    |
|----------------------|----------------------------------------------------------------------------------------------------|
|                      | workflows for determining the approver responsible for requests from the shelves that have been created.                                                       |
| Deputy<br>manager    | The owner's deputy. You can use this data in approval workflows for determining the approver responsible for requests from the shelves that have been created. |
| Attestors            | Applications role whose members are authorized to approve attestation cases for this business role.                                                            |
|                      | To create a new application role, click 🖶. Enter the application role name and assign a parent application role.                                               |
|                      | NOTE: This property is available if the Attestation Module is installed.                                                                                       |
| Description          | Text field for additional explanation.                                                                                                    |
| Certification status | The shelf template's certification status. You can select the following certi-<br>fication statuses:                                                           |
|                      | <ul> <li>New: The shelf template was newly added to the One Identity<br/>Manager database.</li> </ul>                                                          |
|                      | <ul> <li>Certified: A manager granted approval to the shelf template's main data.</li> </ul>                                                                   |
|                      | <ul> <li>Denied: A manager denied approval to the shelf template's main data.</li> </ul>                                                                       |

#### Detailed information about this topic

- Role types for the IT Shop on page 199
- Attestors on page 204

#### **Related topics**

• Determining effective approval policies on page 97

### **Custom main data of shelf templates**

Additional company-specific information. Use the Designer to customize display names, formats, and templates for the input fields.

### **Assigning approval policies**

You can assign approval policies to global and special templates. These approval policies are passed on to every new shelf.

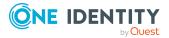

#### To assign a shelf template to an approval policy

- 1. In the Manager, select the **IT Shop > Shelf templates** category.
- 2. Select the rule template in the result list.
- 3. Select the **Assign approval policies** task.

In the **Add assignments** pane, assign the approval policies.

TIP: In the **Remove assignments** pane, you can remove approval policy assignments.

#### To remove an assignment

- Select the approval policy and double-click 
   O.

   O.
- 4. Save the changes.

#### **Related topics**

• Approval processes for IT Shop requests on page 80

# Assigning requestable products to shelf templates

Assign global and special shelf templates to company resources. These company resources are added as product nodes to all the shelves that are created. You can only select those company resources that are labeled with the **IT Shop** option and to which a service item is assigned.

Select one of the tasks in the task view to assign company resources. The tasks are only shown if the **Assignments permitted** and **Direct assignment permitted** options are enabled for the **IT Shop template** role class.

#### To assign company resources as products to a shelf

- 1. In the Manager, select the **IT Shop > Shelf templates** category.
- 2. Select the rule template in the result list.
- 3. Select the **Assign <company resource>** task.

In the **Add assignments** pane, assign company resources..

TIP: In the **Remove assignments** pane, you can remove company assignments.

#### To remove an assignment

- Select the company resource and double-click *S*.
- 4. Save the changes.

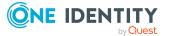

#### **Related topics**

- Preparing products for requesting on page 20
- Assigning and removing products on page 51
- Role classes for the IT Shop on page 198

### Shelf-filling wizard

Use this task to assign special shelf templates to shops and shopping centers. For more information, see Assigning shelf templates to shops and shopping center templates on page 226.

# Assigning shelf templates to shops and shopping center templates

Global shelf templates are immediately distributed to all shops. Assign special shelf templates manually to shops and shopping center templates. You also need to assign shopping center templates to the desired shopping center. This assignment takes place in the shopping center.

#### To assign a special shelf template to shops and shopping center templates

- 1. In the Manager, select the **IT Shop > Shelf templates** category.
- 2. Select a shelf template in the result list.
- 3. Select Shelf Filling Wizard.
- 4. Select Create/remove shelves.
- 5. In the **Shelf template**, select a special shelf template.
- 6. Enable the shops and shopping center template to which to assign this shelf template.
- 7. Click Apply.

#### Table 75: Settings in the shelf filling wizard

| Property                     | Description                                                                                                    |
|------------------------------|----------------------------------------------------------------------------------------------------|
| Create/remove<br>shelves tab | This shows shops and shopping centers to which shelf templates can be assigned and removed again.                                                                         |
| Shelf template               | This list displays all available special shelf templates. By default, the shelf template list is preset with the name of shelf template from which the wizard is started. |

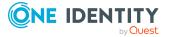

| Property                                          | Description                                                                                                    |  |
|---------------------------------------------------|----------------------------------------------------------------------------------------------------|--|
| Filter                                            | This limits the number of shops and shopping center templates<br>displayed. All entries that contain strings that are entered in the<br>filter condition are displayed. Uppercase and lowercase are not<br>taken into account. The filter takes effect after the shelf template<br>has been reselected in the <b>Shelf templates</b> list. |  |
|                                                   | The filter also affects the view on <b>Assignment by shopping</b> center templates.                                                                                                    |  |
| List of Shops and Shopping Center                 | <ul> <li>To assign a shelf template, select the check box next to the<br/>desired shop or shopping center template.</li> </ul>                                                                                                    |  |
| Templates                                         | <ul> <li>Use Assign all to assign a template to all shops and shopping<br/>center templates.</li> </ul>                                                                                                    |  |
|                                                   | <ul> <li>In order to remove the assignments from all shops, click the<br/>Remove all button.</li> </ul>                                                                                                    |  |
|                                                   | <ul> <li>You can select several entries at one time (Ctrl + left mouse<br/>button or Shift + left mouse button ) and change the<br/>assignments using the Invert selection button.</li> </ul>                                                                                                    |  |
|                                                   | <ul> <li>Click <b>Apply</b> to save the changes.</li> </ul>                                                                                                    |  |
| Assignment by<br>shopping center<br>templates tab | Once the DBQueue Processor has calculated the assignments, the shops in which a shelf was created from a shopping center template, are displayed on this tab. This only provides an overview. You cannot edit the assignments.                                                                                                    |  |
|                                                   | The shops displayed are limited through the filter.                                                                                                    |  |

#### **Related topics**

• General main data of IT Shop structures on page 206

### **Deleting shelf templates**

If a shelf template is deleted, the **QER | ITShop | Templates | DeleteRecursive** configuration parameter is taken into account. If the configuration parameter is set, you can delete a shelf template without requiring any further steps. When this shelf template is deleted, the shelves and products connected with this template are also deleted from the shops. Pending requests in these shelves are closed; approved requests are canceled. If the parameter is not set, templates cannot be deleted as long as shelves reference it.

#### To delete shelf templates recursively

- 1. In the Designer, set the **QER | ITShop | Templates | DeleteRecursive** configuration parameter.
- 2. In the Manager, select the **IT Shop > Shelf templates** category.

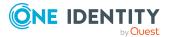

- 3. Select a shelf template in the result list.
- 4. Click 🛃 in the result list.

The next time the DBQueue Processor runs, the shelves and products connected with this template are also deleted from the shops. Pending requests from these shelves are closed, approved request are canceled.

If the configuration parameter is not set, proceed as follows to delete the shelf template:

#### To delete a global shelf template

- 1. In the Manager, select the **IT Shop > Shelf templates** category.
- 2. Select the global shelf template in the result list.
- 3. Remove all assigned products.
- 4. Save the changes.

All assignments of these products to shelves are removed when the DBQueue Processor runs the next time. Then, the shelf template can be deleted.

5. Click 🔽 in the result list.

All shelves based on this template are deleted when the DBQueue Processor runs the next time.

#### To delete a special shelf template

- 1. In the Manager, select the **IT Shop > Shelf templates** category.
- 2. Select the special shelf template in the result list.
- 3. Remove all assigned products.
- 4. Save the changes.

All assignments of these products to shelves are removed when the DBQueue Processor runs the next time.

5. Remove all assignments of the shelf template to shops and shopping center templates.

All shelves based on this template are deleted when the DBQueue Processor runs the next time.

6. Click 🛃 in the result list.

#### To delete a shopping center template

- 1. In the Manager, select the **IT Shop > Shelf templates** category.
- 2. Select the shopping center template in the result list.
- 3. Delete all shopping center assignments.

All shelves based on this template are deleted when the DBQueue Processor runs the next time.

- 4. Delete all special shelf template assignments to the shopping center template.
- 5. Click 🔽 in the result list.

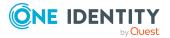

#### **Detailed information about this topic**

- Assigning requestable products to shelf templates on page 225
- Assigning shelf templates to shops and shopping center templates on page 226
- General main data of IT Shop structures on page 206

## **Custom mail templates for notifications**

Mail templates are used to send email messages to requesters and approvers.

For more information about creating and editing mail template, see the One Identity Manager Operational Guide.

A mail template consists of general main data such as target format, importance, or mail notification confidentiality, and one or more mail definitions. Mail text is defined in several languages in the mail template. This ensures that the language of the recipient is taken into account when the email is generated.

#### **Related topics**

• Notifications in the request process on page 168

# Creating and modifying IT Shop mail templates

#### To create and edit mail templates

 In the Manager, select the IT Shop > Basic configuration data > Mail templates category.

The result list shows all the mail templates that can be used for IT Shop requests.

- 2. Select a mail template in the result list and run the **Change main data** task.
  - OR -

Click 🖬 in the result list.

This opens the mail template editor.

- 3. Edit the mail template.
- 4. Save the changes.

#### Detailed information about this topic

- General properties of mail templates on page 230
- Creating and editing mail definitions on page 231

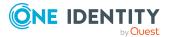

One Identity Manager 9.0 IT Shop Administration Guide

### **General properties of mail templates**

The following general properties are displayed for a mail template.

| Property                  | Meaning                                                                                                    |
|---------------------------|----------------------------------------------------------------------------------------------------|
| Mail template             | Name of the mail template. This name will be used to display the mail templates in the administration tools and in the Web Portal. Translate the given text using the 🏵 button.                                                                                       |
| Base object               | Mail template base object. A base object only needs to be entered if the mail definition properties of the base object are referenced.                                                                                                    |
|                           | Use the PersonWantsOrg or PWOHelperPWO base object for notifications in the IT Shop.                                                                                                    |
| Report<br>(parameter set) | Report, made available through the mail template.                                                                                                    |
| Description               | Mail template description. Translate the given text using the 🏵 button.                                                                                                    |
| Target format             | Format in which to generate email notification. Permitted values are:                                                                                                    |
|                           | <ul> <li>HTML: The email notification is formatted in HTML. Text formats,<br/>for example, different fonts, colored fonts, or other text<br/>formatting, can be included in HTML format.</li> </ul>                                                                   |
|                           | • <b>TXT</b> : The email notification is formatted as text. Text format does not support bold, italics, or colored font, or other text formatting. Images displayed directly in the message are not supported.                                                        |
| Design type               | Design in which to generate the email notification. Permitted values are:                                                                                                    |
|                           | <ul> <li>Mail template: The generated email notification contains the<br/>mail body in accordance with the mail definition.</li> </ul>                                                                                                    |
|                           | <ul> <li>Report: The generated email notification contains the report<br/>specified under Report (parameter set) as its mail body.</li> </ul>                                                                                                    |
|                           | <ul> <li>Mail template, report in attachment: The generated email<br/>notification contains the mail body in accordance with the mail<br/>definition. The report specified under Report (parameter set)<br/>is attached to the notification as a PDF file.</li> </ul> |
| Importance                | Importance for the email notification. Permitted values are <b>Low</b> , <b>Normal</b> , and <b>High</b> .                                                                                                    |
| Confidentiality           | Confidentiality for the email notification. Permitted values are <b>Normal</b> , <b>Personal</b> , <b>Private</b> , and <b>Confidential</b> .                                                                                                    |
| Can                       | Specifies whether the recipient can unsubscribe email notification. If                                                                                                    |

**Table 76: Mail template properties** 

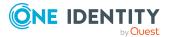

230

| Property        | Meaning                                                                                                    |
|-----------------|----------------------------------------------------------------------------------------------------|
| unsubscribe     | this option is set, the emails can be unsubscribed through the Web<br>Portal.                                                                                                    |
| Deactivated     | Specifies whether this mail template is disabled.                                                                                                    |
| Mail definition | Selects the mail definition in a specific language.                                                                                                    |
|                 | NOTE: If the <b>Common   MailNotification   DefaultCulture</b><br>configuration parameter is set, the mail definition is loaded in the<br>default language for email notifications when the template is opened. |
| Language        | Language that applies to the mail template. The recipient's language preferences are taken into account when an email notification is generated.                                                                |
| Subject         | Subject of the email message.                                                                                                    |
| Mail body       | Content of the email message.                                                                                                    |

### **Creating and editing mail definitions**

Mail texts can be defined in these different languages in a mail template. This ensures that the language of the recipient is taken into account when the email is generated.

#### To create a new mail definition

 In the Manager, select the IT Shop > Basic configuration data > Mail templates category.

The result list shows all the mail templates that can be used for IT Shop requests.

- 2. Select a mail template in the result list and run the **Change main data** task.
- 3. In the result list, select the language for the mail definition in the **Language** menu.

All active languages are shown. To use another language, in the Designer, enable the corresponding countries. For more information, see the *One Identity Manager Configuration Guide*.

- 4. Enter the subject in **Subject**.
- 5. Edit the mail text in the **Mail definition** view with the help of the Mail Text Editor.
- 6. Save the changes.

#### To edit an existing mail definition

 In the Manager, select the IT Shop > Basic configuration data > Mail templates category.

The result list shows all the mail templates that can be used for IT Shop requests.

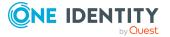

- 1. Select a mail template in the result list and run the **Change main data** task.
- 2. In the **Mail definition** menu, select the language for the mail definition.
  - NOTE: If the **Common | MailNotification | DefaultCulture** configuration parameter is set, the mail definition is loaded in the default language for email notifications when the template is opened.
- 3. Edit the mail subject line and the body text.
- 4. Save the changes.

### Using base object properties

In the subject line and body text of a mail definition, you can use all properties of the object entered under **Base object**. You can also use the object properties that are referenced by foreign key relation.

To access properties use dollar notation. For more information, see the *One Identity Manager Configuration Guide*.

#### Example:

An IT Shop requester should receive email notification about the status of the request.

#### **Table 77: Email notification properties**

| Property    | Value                                                                                                    |
|-------------|----------------------------------------------------------------------------------------------------|
| Base object | PersonWantsOrg                                                                                                    |
| Subject     | "\$DisplayOrg[D]\$" status change                                                                                        |
| Mail body   | Dear \$FK(UID_PersonOrdered).Salutation[D]\$ \$FK(UID_<br>PersonOrdered).FirstName\$ \$FK(UID_PersonOrdered).LastName\$, |
|             | The status was changed on the following request on<br>\$DateHead:Date\$.                                                 |
|             | Requested by: \$DisplayPersonInserted\$                                                                                  |
|             | Requested by: \$DisplayPersonInserted\$                                                                                  |
|             | Reason: \$OrderReason\$                                                                                                  |
|             | Current status of your request:                                                                                          |
|             | Approval: granted                                                                                                    |
|             | Approver: \$DisplayPersonHead[D]\$                                                                                       |
|             | Reason: \$ReasonHead[D]\$                                                                                                |
|             |                                                                                                    |

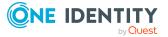

The generated email notification could look like the following, for example, once it has been formatted. Subject: "Service Notebook" status change Dear Ms Monica Flaster, The status was changed on the following request on 03/08/2011 11:14:53. Product: Service Notebook Requested by: Fletcher, Monica Reason: For on-site processing Current status for your request: Approval: granted Rippington, Rudiger Approver: Reason: approved

### **Use of hyperlinks to the Web Portal**

You can add hyperlinks to the Web Portal in the mail text of a mail definition. If the recipient clicks on the hyperlink in the email, the Web Portal opens on that web page and further actions can be carried out. In the default version, this method is implemented for IT Shop requests.

#### Prerequisites for using this method

• The **QER** | **WebPortal** | **BaseURL** configuration parameter is enabled and contains the URL to the API Server. You edit the configuration parameter in the Designer.

http://<server name>/<application>
with:
<server name> = name of server

<application> = path to the API Server installation directory

#### To add a hyperlink to the Web Portal in the mail text

- 1. Click the position in the mail text of the mail definition where you want to insert a hyperlink.
- 2. Open the **Hyperlink** context menu and enter the following information.
  - **Display text**: Enter a caption for the hyperlink.
  - Link to: Select the File or website option.
  - Address: Enter the address of the page in the Web Portal that you want to open.

NOTE: One Identity Manager provides a number of default functions that you can use to create hyperlinks in the Web Portal.

3. To accept the input, click **OK**.

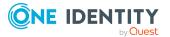

### **Default functions for creating hyperlinks**

Several default functions are available to help you create hyperlinks. You can use the functions directly when you add a hyperlink in the mail body of a mail definition or in processes

#### **Direct function input**

You can reference a function when you add a hyperlink in the **Address** field of the **Hyperlink** context menu.

Syntax:

\$Script(<Function>)\$

#### Example:

\$Script(VI\_BuildITShopLink\_Show\_for\_Requester)\$

#### **Default functions for IT Shop requests**

The VI\_BuildITShopLinks script contains a collection of default functions for composing hyperlinks to directly grant or deny approval of IT Shop requests from email notifications.

| Function                                  | Usage                                                               |
|-------------------------------------------|---------------------------------------------------------------------|
| VI_BuildITShopLink_<br>Show_for_Approver  | Opens the overview page for request approval in the Web Portal.     |
| VI_BuildITShopLink_<br>Show_for_Requester | Opens the overview page for requests in the Web Portal.             |
| VI_BuildITShopLink_<br>Approve            | Approves a request and opens the approvals page in the Web Portal.  |
| VI_BuildITShopLink_<br>Deny               | Denies a request and opens the approvals page in the Web<br>Portal. |
| VI_BuildITShopLink_<br>AnswerQuestion     | Opens the page for answering a question in the Web Portal.          |
| VI_BuildITShopLink_<br>Reject             | Opens the page with denied requests in the Web Portal.              |
| VI_<br>BuildAttestationLink_<br>Pending   | Opens the page with pending requests in the Web Portal.             |

#### Table 78: Functions of the VI\_BuildITShopLinks script

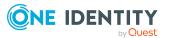

| Function                           | Usage                                                                                                    |
|------------------------------------|----------------------------------------------------------------------------------------------------|
| VI_BuildITShopLink_<br>Unsubscribe | Creates the link for canceling email notification. This function is used in processes for unsubscribing email notifications. |

### **Customize email signatures**

Configure the email signature for mail templates using the following configuration parameters. Edit the configuration parameters in the Designer.

 Table 79: Configuration parameters for email signatures

| Configuration parameter                                | Description                                                                  |
|--------------------------------------------------------|------------------------------------------------------------------------------|
| Common   MailNotification  <br>Signature               | Data for the signature in email automatically generated from mail templates. |
| Common   MailNotification  <br>Signature   Caption     | Signature under the salutation.                                              |
| Common   MailNotification  <br>Signature   Company     | Company name.                                                                |
| Common   MailNotification  <br>Signature   Link        | Link to the company's website.                                               |
| Common   MailNotification  <br>Signature   LinkDisplay | Display text for the link to the company's website.                          |

VI\_GetRichMailSignature combines the components of an email signature according to the configuration parameters for use in mail templates.

### **Copying IT Shop mail templates**

#### To copy a mail template

 In the Manager, select the IT Shop > Basic configuration data > Mail templates category.

The result list shows all the mail templates that can be used for IT Shop requests.

- 2. Select the mail template that you want to copy in the result list and run the **Change main data** task.
- 3. Select the **Copy mail template** task.
- 4. Enter the name of the new mail template in the **Name of copy** field.
- 5. Click **OK**.

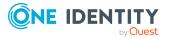

### **Displaying IT Shop mail template previews**

#### To display a mail template preview

 In the Manager, select the IT Shop > Basic configuration data > Mail templates category.

The result list shows all the mail templates that can be used for IT Shop requests.

- 2. Select a mail template in the result list and run the **Change main data** task.
- 3. Select the **Preview** task.
- 4. Select the base object.
- 5. Click **OK**.

### **Deleting IT Shop mail templates**

#### To delete a mail template

 In the Manager, select the IT Shop > Basic configuration data > Mail templates category.

The result list shows all the mail templates that can be used for IT Shop requests.

- 2. Select the template in the result list.
- 3. Click 🔽 in the result list.
- 4. Confirm the security prompt with **Yes**.

### **Custom notification processes**

Set up customized processes to send more email notifications within a request. For more information, see the One Identity Manager Configuration Guide.

You can use following events for generating processes.

#### Table 80: PWOHelperPWO object events

| Event            | Triggered by                    |
|------------------|---------------------------------|
| DecisionRequired | Creating a new request.         |
| Remind           | Sequence of reminder intervals. |

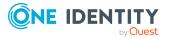

## **Request templates**

If you want to request products in the Web Portal, select the products you want from a service catalog and place them in the cart. The products remain in the cart until you send the request. You can save all the products in your cart or just individual ones in a request template so that you can reuse the products in the cart for future requests. You can add or delete products to request templates at anytime.

#### To use a request template

• In the Designer, set the **QER** | **ITShop** | **ShoppingCartPattern** configuration parameter.

You can create request templates in the Web Portal and in the Manager. In the following you will learn how to set up request templates with the Manager. For more information about how to set up request templates in the Web Portal, see the *One Identity Manager Web Designer Web Portal User Guide*.

### Creating and modifying request templates

#### To edit a request template

- 1. In the Manager, select the **IT Shop > Request templates** category.
- In the result list, select a request template and run the Change main data task.
   OR -
  - Click 🖶 in the result list.
- 3. Edit the request template's main data.
- 4. Save the changes.

#### **Detailed information about this topic**

- General main data of a request template on page 237
- Cart items on page 238

### General main data of a request template

Enter the following properties on the **General** tab.

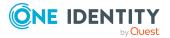

| Property            | Description                                                                                                    |
|---------------------|----------------------------------------------------------------------------------------------------|
| Request<br>template | Name of the request template.                                                                                                    |
| Name                | Any additional name for the request template.                                                                                                    |
| Short name          | Short name for the request template.                                                                                                    |
| Voucher<br>number   | A combination of any characters to uniquely identify the request template.<br>If you leave this field empty, One Identity Manager automatically allocates<br>a number when you save.                                                                                                    |
| Owner               | Owner of the request template. The employee that created the template is automatically entered as the owner. This value can be changed at any time.                                                                                                    |
| Description         | Text field for additional explanation.                                                                                                    |
| Public<br>template  | Specifies whether the request template is available to all One Identity Manager users.                                                                                                    |
| Shared              | Specifies whether the request template is can be used by all One Identity<br>Manager users. This option can only be changed in the Manager through<br>the user with the <b>Request &amp; Fulfillment   IT Shop   Administrators</b><br>application role.<br>If <b>Public template</b> is not set on a shared template, <b>Shared</b> is also<br>disabled. |

#### Table 81: General main data of a request template

Request templates can be automatically share once **Public template** has been set.

#### To automatically share request templates

• In the Designer, set the **QER | ITShop | ShoppingCartPattern | AutoQualified** configuration parameter.

### **Cart items**

Use **Cart items** to assign the product.

#### To add a new request item to the request template

• Click 🛃.

The data fields for entering properties are shown.

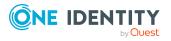

#### **Table 82: Cart items**

| Property                      | Description                                                                                                    |
|-------------------------------|----------------------------------------------------------------------------------------------------|
| product                       | Products that can be requested with this request template. All service items are shown in the menu, whose products are assigned to at least one shelf in the IT Shop.   |
|                               | <ul> <li>To add other products to the request template, click 4.</li> </ul>                                                                                             |
|                               | • To delete a cart item, click 🔽.                                                                                                    |
| Quantity                      | Number of products to request.                                                                                                    |
|                               | You need to customize your Web Portal in order to use these values. For more information about this, see the <i>One Identity Manager Web Designer Reference Guide</i> . |
| Additional<br>request<br>data | Additional information is required for the request.                                                                                                    |

### **Deleting request templates**

#### To delete a request template

- 1. In the Manager, select the **IT Shop > Request templates** category.
- 2. Select a request template in the result list.
- 3. Click 🔽 in the result list.

**NOTE:** Every owner can delete his own request templates in the Web Portal. One Identity Manager users with the **Request & Fulfillment | IT Shop | Administrators** application role can delete the request templates of all owners.

### **Recommendations and tips for transporting IT Shop components with the Database Transporter**

For more information about working with change labels and about transporting changes with the Database Transporter, see the *One Identity Manager Operational Guide*.

To transport IT Shop components with the Database Transporter, take the following into account:

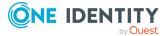

- In one transport package, only include a maximum of one shop with shelves and customer nodes including the dynamic roles and, if necessary, associated approval policies.
- You should not transport products that reference target system entitlements. Target system entitlements are loaded into the database by synchronization and obtain different UIDs in different databases. This means that references to these entitlements do not match up in the products.
- Approval policies, approval workflows, approval steps, and approval procedures should be transported together. If necessary, mail templates and mail definitions must be transported as well.
- If IT Shop components reference application or business roles, they must also be transported along with their child roles.
- Transport translations if required.
- If you want to group several objects and dependencies and other changes into a transport package, work with change labels where possible. In the Database Transporter, you can export change labels to a transport package. You can import the transport package with the Database Transporter.
- Alternatively, you can transport a single object with its dependencies by creating an export in transport format. Then you can import the export with the Database Transporter.

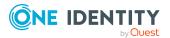

# Troubleshooting errors in the IT Shop

### **Timeout on saving requests**

If new requests are saved in bulk in the database a timeout may occur, after importing data, for example.

#### **Probable reason**

By default, the approvers responsible are determined during saving. This delays the saving process. No more actions can take place in One Identity Manager until all requests are saved and, therefore, all approvers have been found. Depending on the system configuration, this may cause a timeout to occur when large amounts of data are being processed.

#### Solution

• In the Designer, disable the **QER** | **ITShop** | **DecisionOnInsert** configuration parameter.

#### Effect

- The requests are saved and a calculation task for determining approvers is queued in the DBQueue. Approvers responsible are determined outside the save process.
- If the requester is also the approver, the approval step is not automatically granted approval. Approvers must explicitly approve their own requests. For more information, see Automatically approving requests on page 135.
- Automatic approval decisions are also met if necessary, but are delayed. This affects requests with self-service, for example.

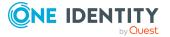

## **Bulk delegation errors**

You have the option to delegate all your responsibilities to one person in the Web Portal. If you have a lot of responsibilities, it is possible that not all the delegations are carried out. A delegator can send a notification to themselves if an error occurs.

#### **Probable reason**

An error occurred processing delegations. VI\_ITShop\_Person Mass Delegate was stopped, although only a fraction of the delegations has been applied.

#### Solution

- 1. Configure the notification procedure.
- 2. Run all remaining delegations again in the Web Portal.

#### **Related topics**

• Bulk delegation notifications on page 178

### **Process monitoring for requests**

For more information about process monitoring in One Identity Manager, see the *One Identity Manager Configuration Guide*.

#### To configure process monitoring for requests

1. In the Designer, check whether the **Common | ProcessState** configuration parameter is set. If not, set the configuration parameter.

If this configuration parameter is set, a process monitoring entry (DialogProcess table) is created when the request is created.

2. In the Designer, check the **Common | ProcessState | UseGenProcIDFromPWO** configuration parameter.

If this configuration parameter is set, the GenProcID of an IT Shop request is retained for the entirety of the approval process.

If the configuration parameter is not set, a new GenProcID is used for each approval decision.

3. In the Designer, check the **QER | ITShop | GenProcIDBehavior** configuration parameter

Set the configuration parameter and use the value to specify how many GenProcIDs should be generated for a shopping cart's requests.

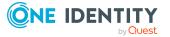

- **MultiID**: Generates a new GenProcID for each shopping cart request.
- **SingleID**: Generates one GenProcID for the entire shopping cart. All requests created through the shopping cart are given the same GenProcID.

If the configuration parameter is not set, a separate GenProcID is generated for each shopping cart request.

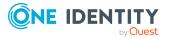

# Appendix A

# **Configuration parameters for the IT Shop**

Additional configuration parameters for the IT Shop are available in One Identity Manager. The following table contains a summary of all applicable configuration parameters for the IT Shop.

| Configuration parameter                              | Description                                                                                                    |
|------------------------------------------------------|----------------------------------------------------------------------------------------------------|
| QER   ITShop                                         | Preprocessor relevant configuration parameter to<br>control the component parts for the IT Shop. If the<br>parameter is set, the IT Shop components are<br>available. Changes to this parameter require the<br>database to be recompiled.                                                                                                    |
|                                                      | If you disable the configuration parameter at a later<br>date, model components and scripts that are not<br>longer required, are disabled. SQL procedures and<br>triggers are still carried out. For more information<br>about the behavior of preprocessor relevant config-<br>uration parameters and conditional compiling, see<br>the One Identity Manager Configuration Guide. |
| QER   ITShop  <br>AutoCloseInactivePerson            | This configuration parameter defines whether<br>employees are removed from all customer nodes<br>when they are permanently disabled.                                                                                                    |
| QER   ITShop   AutoDecision                          | This configuration parameter controls automatic approval of IT Shop requests over several approval levels.                                                                                                    |
| QER   ITShop   AutoPublish                           | General configuration parameter that defines<br>automatic assignment of system entitlements to the<br>IT Shop.                                                                                                    |
| QER   ITShop   AutoPublish  <br>AADDeniedServicePlan | Preprocessor relevant configuration parameter for automatically adding Azure Active Directory service                                                                                                    |

#### **Table 83: Overview of configuration parameters**

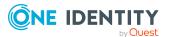

| Configuration parameter                                               | Description                                                                                                    |
|-----------------------------------------------------------------------|----------------------------------------------------------------------------------------------------|
|                                                                       | plans to the IT Shop. If the parameter is set, all<br>service plans are automatically assigned as products<br>to the IT Shop. Changes to this parameter require<br>the database to be recompiled.                                                                                                    |
|                                                                       | If you disable the configuration parameter at a later<br>date, model components and scripts that are not<br>longer required, are disabled. SQL procedures and<br>triggers are still carried out. For more information<br>about the behavior of preprocessor relevant config-<br>uration parameters and conditional compiling, see<br>the One Identity Manager Configuration Guide. |
|                                                                       | In effect in module: Azure Active Directory Module                                                                                                    |
| QER   ITShop   AutoPublish  <br>AADDeniedServicePlan  <br>ExcludeList | List of all Azure Active Directory service plans that<br>must not be automatically assigned to the IT Shop.<br>Each entry is part of a regular search pattern and<br>supports regular expression notation.                                                                                                    |
| QER   ITShop   AutoPublish  <br>AADGroup                              | Preprocessor relevant configuration parameter for<br>automatically adding Azure Active Directory groups<br>to the IT Shop. If the parameter is set, all groups are<br>automatically assigned as products to the IT Shop.<br>Changes to this parameter require the database to<br>be recompiled.                                                                                    |
|                                                                       | If you disable the configuration parameter at a later<br>date, model components and scripts that are not<br>longer required, are disabled. SQL procedures and<br>triggers are still carried out. For more information<br>about the behavior of preprocessor relevant config-<br>uration parameters and conditional compiling, see<br>the One Identity Manager Configuration Guide. |
|                                                                       | In effect in module: Azure Active Directory Module                                                                                                    |
| QER   ITShop   AutoPublish  <br>AADGroup   ExcludeList                | List of all Azure Active Directory groups that must<br>not be automatically assigned to the IT Shop. Each<br>entry is part of a regular search pattern and<br>supports regular expression notation.                                                                                                    |
|                                                                       | Example:                                                                                                    |
|                                                                       | .*Administrator.* Exchange.* .*Admins .*Operato<br>rs IIS_IUSRS                                                                                                    |
| QER   ITShop   AutoPublish  <br>AADSubSku                             | Preprocessor relevant configuration parameter for<br>automatically adding Azure Active Directory<br>subscriptions to the IT Shop. If the parameter is set,<br>all subscriptions are automatically assigned as                                                                                                    |

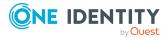

| Configuration parameter                                        | Description                                                                                                    |
|----------------------------------------------------------------|----------------------------------------------------------------------------------------------------|
|                                                                | products to the IT Shop. Changes to this parameter require the database to be recompiled.                                                                                                    |
|                                                                | If you disable the configuration parameter at a later<br>date, model components and scripts that are not<br>longer required, are disabled. SQL procedures and<br>triggers are still carried out. For more information<br>about the behavior of preprocessor relevant config-<br>uration parameters and conditional compiling, see<br>the One Identity Manager Configuration Guide. |
|                                                                | In effect in module: Azure Active Directory Module                                                                                                    |
| QER   ITShop   AutoPublish  <br>AADSubSku   ExcludeList        | List of all Azure Active Directory subscriptions that<br>must not be automatically assigned to the IT Shop.<br>Each entry is part of a regular search pattern and<br>supports regular expression notation.                                                                                                    |
| QER   ITShop   AutoPublish  <br>ADSGroup                       | Preprocessor relevant configuration parameter for<br>automatically adding Active Directory groups to the<br>IT Shop. If the parameter is set, all groups are<br>automatically assigned as products to the IT Shop.<br>Changes to this parameter require the database to<br>be recompiled.                                                                                          |
|                                                                | If you disable the configuration parameter at a later<br>date, model components and scripts that are not<br>longer required, are disabled. SQL procedures and<br>triggers are still carried out. For more information<br>about the behavior of preprocessor relevant config-<br>uration parameters and conditional compiling, see<br>the One Identity Manager Configuration Guide. |
|                                                                | In effect in modules: Active Directory Module, Active<br>Roles Module                                                                                                    |
| QER   ITShop   AutoPublish  <br>ADSGroup   ExcludeList         | List of all Active Directory groups that must not be<br>automatically assigned to the IT Shop. Each entry is<br>part of a regular search pattern and supports regular<br>expression notation.<br>Example:                                                                                                    |
|                                                                | .*Administrator.* Exchange.* .*Admins .*Operato<br>rs IIS IUSRS                                                                                                    |
| QER   ITShop   AutoPublish  <br>ADSGroup   AutoFillDisplayName | The configuration parameter specifies whether the template should be applied to the ADSGroup.DisplayName column.                                                                                                    |
| QER   ITShop   AutoPublish                                     | Preprocessor relevant configuration parameter for                                                                                                    |

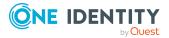

| Configuration parameter                                       | Description                                                                                                    |
|---------------------------------------------------------------|----------------------------------------------------------------------------------------------------|
| O3EDL                                                         | automatically adding Exchange Online mail-enabled<br>distribution groups to the IT Shop. If the parameter<br>is set, all distribution groups are automatically<br>assigned as products to the IT Shop. Changes to this<br>parameter require the database to be recompiled.                                                                                                    |
|                                                               | If you disable the configuration parameter at a later<br>date, model components and scripts that are not<br>longer required, are disabled. SQL procedures and<br>triggers are still carried out. For more information<br>about the behavior of preprocessor relevant config-<br>uration parameters and conditional compiling, see<br>the One Identity Manager Configuration Guide. |
|                                                               | In effect in module: Exchange Online Module                                                                                                    |
| QER   ITShop   AutoPublish  <br>O3EDL   ExcludeList           | List of all Exchange Online mail-enabled distribution<br>groups that must not to be automatically assigned<br>to the IT Shop. Each entry is part of a regular search<br>pattern and supports regular expression notation.                                                                                                    |
|                                                               | Example:                                                                                                    |
|                                                               | .*Administrator.* Exchange.* .*Admins .*Operato<br>rs IIS_IUSRS                                                                                                    |
| QER   ITShop   AutoPublish  <br>O3EUnifiedGroup               | Preprocessor relevant configuration parameter for<br>automatically adding Office 365 groups to the IT<br>Shop. If the parameter is set, all groups are<br>automatically assigned as products to the IT Shop.<br>Changes to this parameter require the database to<br>be recompiled.                                                                                                |
|                                                               | If you disable the configuration parameter at a later<br>date, model components and scripts that are not<br>longer required, are disabled. SQL procedures and<br>triggers are still carried out. For more information<br>about the behavior of preprocessor relevant config-<br>uration parameters and conditional compiling, see<br>the One Identity Manager Configuration Guide. |
|                                                               | In effect in module: Exchange Online Module                                                                                                    |
| QER   ITShop   AutoPublish  <br>O3EUnifiedGroup   ExcludeList | List of all Office 365 groups that must not be<br>automatically assigned to the IT Shop. Each entry is<br>part of a regular search pattern and supports regular<br>expression notation.                                                                                                    |
| QER   ITShop   AutoPublish  <br>O3TTeam                       | Preprocessor relevant configuration parameter for<br>automatically adding Microsoft Teams teams to the<br>IT Shop. If the parameter is set, all teams are                                                                                                    |

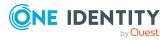

| Configuration parameter                                   | Description                                                                                                    |
|-----------------------------------------------------------|----------------------------------------------------------------------------------------------------|
|                                                           | automatically assigned as products to the IT Shop.<br>Changes to this parameter require the database to<br>be recompiled.                                                                                                    |
|                                                           | If you disable the configuration parameter at a later<br>date, model components and scripts that are not<br>longer required, are disabled. SQL procedures and<br>triggers are still carried out. For more information<br>about the behavior of preprocessor relevant config-<br>uration parameters and conditional compiling, see<br>the <i>One Identity Manager Configuration Guide</i> .<br>In effect in module: Microsoft Teams Module |
| QER   ITShop   AutoPublish  <br>O3TTeam   ExcludeList     | List of all Microsoft Teams teams that must not be<br>automatically assigned to the IT Shop. Each entry is<br>part of a regular search pattern and supports regular<br>expression notation.                                                                                                    |
| QER   ITShop   AutoPublish  <br>PAGUsrGroup               | Preprocessor relevant configuration parameter for<br>automatically adding PAM user groups to the IT<br>Shop. If the parameter is set, all user groups are<br>automatically assigned as products to the IT Shop.<br>Changes to this parameter require the database to<br>be recompiled.                                                                                                    |
|                                                           | If you disable the configuration parameter at a later<br>date, model components and scripts that are not<br>longer required, are disabled. SQL procedures and<br>triggers are still carried out. For more information<br>about the behavior of preprocessor relevant config-<br>uration parameters and conditional compiling, see<br>the One Identity Manager Configuration Guide.                                                        |
|                                                           | In effect in module: Privileged Account Governance<br>Module                                                                                                    |
| QER   ITShop   AutoPublish  <br>PAGUsrGroup   ExcludeList | List of all PAM user groups that are not to be<br>automatically assigned to the IT Shop. Each entry is<br>part of a regular search pattern and supports regular<br>expression notation.                                                                                                    |
|                                                           | <pre>Example: .*Administrator.* .*Admins .*Operators</pre>                                                                                                    |
| QER   ITShop   AutoPublish  <br>SPSGroup                  | Preprocessor relevant configuration parameter for<br>automatically adding SharePoint groups to the IT<br>Shop. If the parameter is set, all groups are<br>automatically assigned as products to the IT Shop.<br>Changes to this parameter require the database to<br>be recompiled.                                                                                                    |

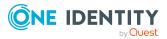

| Configuration parameter                                          | Description                                                                                                    |
|------------------------------------------------------------------|----------------------------------------------------------------------------------------------------|
|                                                                  | If you disable the configuration parameter at a later<br>date, model components and scripts that are not<br>longer required, are disabled. SQL procedures and<br>triggers are still carried out. For more information<br>about the behavior of preprocessor relevant config-<br>uration parameters and conditional compiling, see<br>the One Identity Manager Configuration Guide. |
|                                                                  | In effect in module: SharePoint Module                                                                                                    |
| QER   ITShop   AutoPublish  <br>SPSGroup   ExcludeList           | List of all SharePoint groups that must not be<br>automatically assigned to the IT Shop. Each entry is<br>part of a regular search pattern and supports regular<br>expression notation.                                                                                                    |
|                                                                  | Example:                                                                                                    |
|                                                                  | .*Administrator.* Exchange.* .*Admins .*Operato<br>rs IIS_IUSRS                                                                                                    |
| QER   ITShop  <br>ChallengeRoleRemoval                           | General configuration parameter for dealing with<br>role assignments that are modified by data import.<br>Removal of role memberships can be challenged<br>with the help of temporary requests.                                                                                                    |
| QER   ITShop  <br>ChallengeRoleRemoval  <br>DaysOfValidity       | This configuration parameter contains the validity period (in days) of temporary requests for challenged role memberships.                                                                                                    |
| QER   ITShop  <br>ChallengeRoleRemoval  <br>Department           | Temporary requests of department memberships are supported.                                                                                                    |
| QER   ITShop  <br>ChallengeRoleRemoval  <br>Department   Primary | Temporary membership of the previous department is requested if changes are made to the primary membership in departments.                                                                                                    |
| QER   ITShop  <br>ChallengeRoleRemoval  <br>ITShopOrg            | This configuration parameter contains the product node that is assigned to the requested assignment resource.                                                                                                    |
| QER   ITShop  <br>ChallengeRoleRemoval   Locality                | Temporary requests of location memberships are supported.                                                                                                    |
| QER   ITShop  <br>ChallengeRoleRemoval   Locality  <br>Primary   | Temporary membership of the previous location is requested if changes are made to the primary membership in locations.                                                                                                    |
| QER   ITShop  <br>ChallengeRoleRemoval   Org                     | Temporary requests of business role memberships are supported.                                                                                                    |

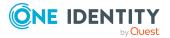

| Configuration parameter                                            | Description                                                                                                    |
|--------------------------------------------------------------------|----------------------------------------------------------------------------------------------------|
| QER   ITShop  <br>ChallengeRoleRemoval   Org  <br>Primary          | Temporary membership of the previous business<br>role is requested if changes are made to the primary<br>membership in business roles.                                                                                                    |
| QER   ITShop  <br>ChallengeRoleRemoval  <br>ProfitCenter           | Temporary requests of cost center memberships are supported.                                                                                                    |
| QER   ITShop  <br>ChallengeRoleRemoval  <br>ProfitCenter   Primary | Temporary membership of the previous cost center<br>is requested if changes are made to the primary<br>membership in cost centers.                                                                                                    |
| QER   ITShop   DecisionOnInsert                                    | This configuration parameter controls approval of a request the moment is it added.                                                                                                    |
| QER   ITShop  <br>DefaultSenderAddress                             | Sender's default email address for sending automat-<br>ically generated notifications about requests.<br>Replace the default address with a valid email<br>address.                                                                                                    |
|                                                                    | Syntax:                                                                                                    |
|                                                                    | sender@example.com                                                                                                    |
|                                                                    | Example:                                                                                                    |
|                                                                    | NoReply@company.com                                                                                                    |
|                                                                    | You can enter the sender's display name in addition to the email address. In this case, ensure that the email address is enclosed in chevrons ( <b>&lt;&gt;</b> ).                                                                                                    |
|                                                                    | Example:                                                                                                    |
|                                                                    | One Identity <noreply@company.com></noreply@company.com>                                                                                                    |
| QER   ITShop   Delegation                                          | Preprocessor relevant configuration parameter for<br>controlling model components for delegation and<br>role membership. Changes to the parameter require<br>recompiling the database. If the parameter is set,<br>delegation components are available.                                                                                                    |
|                                                                    | If you disable the configuration parameter at a later<br>date, model components and scripts that are not<br>longer required, are disabled. SQL procedures and<br>triggers are still carried out. For more information<br>about the behavior of preprocessor relevant config-<br>uration parameters and conditional compiling, see<br>the One Identity Manager Configuration Guide. |
| QER   ITShop   DeleteClosed                                        | This configuration parameter specifies whether closed requests are deleted.                                                                                                    |

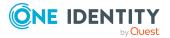

| Configuration parameter                           | Description                                                                                                    |
|---------------------------------------------------|----------------------------------------------------------------------------------------------------|
| QER   ITShop   DeleteClosed  <br>Aborted          | This configuration parameter specifies the maximum retention time (in days) of canceled requests.                                                                                                    |
| QER   ITShop   DeleteClosed  <br>Dismissed        | This configuration parameter specifies the maximum retention time (in days) of denied requests.                                                                                                    |
| QER   ITShop   DeleteClosed  <br>Unsubscribed     | This configuration parameter specifies the maximum retention time (in days) of canceled requests.                                                                                                    |
| QER   ITShop   ExceededVal-<br>idUntilUnsubscribe | The configuration parameter specifies whether<br>requests of limited validity are unsubscribed or<br>canceled once their limit is exceeded. If the<br>parameter is set and the request has the status<br><b>Assigned</b> or <b>Renewal</b> , the request is unsubscribed<br>if not other request exist for the product that is<br>currently in effect. Expired requests with the status<br><b>Unsubscription</b> and <b>Unsubscribed</b> are no longer<br>taken into account. Expired requests with the status<br><b>approved, pending, request</b> are canceled. If the<br>parameter is not set, the request will be canceled in<br>any case. |
| QER   ITShop   GapBehavior                        | Defines behavior when checking the validity period of new requests.                                                                                                    |
| QER   ITShop   GapBehavior  <br>GapDefinition     | This configuration parameter specifies which requests are checked.                                                                                                    |
| QER   ITShop   GapBehavior  <br>GapFitting        | This configuration parameter specifies whether validity periods of two or more pending requests can overlap.                                                                                                    |
| QER   ITShop   GenProcIDBehavior                  | This configuration parameter specifies how many<br>GenProcIDs should be generated for a shopping<br>cart's requests. If the configuration parameter is not<br>set, a separate GenProcID is generated for each<br>shopping cart request.                                                                                                    |
| QER   ITShop   LimitOfNodeCheck                   | Maximum number of product nodes that can be<br>generated or deleted by a DBQueue Processor run.<br>Once this number is exceeded, a task for generating<br>the rest of the nodes is queued in the DBQueue.                                                                                                    |
| QER   ITShop   MailApproval  <br>Account          | Name of the user account for authenticating the mailbox used for approval by mail.                                                                                                    |
| QER   ITShop   MailApproval  <br>AppID            | Exchange Online application ID for authentication with OAuth 2.0. If the value is not set, the <b>Basic</b> or the <b>NTML</b> authentication method is used.                                                                                                    |

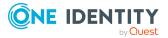

| Configuration parameter                                               | Description                                                                                                    |
|-----------------------------------------------------------------------|----------------------------------------------------------------------------------------------------|
| QER   ITShop   MailApproval  <br>DeleteMode                           | Specifies the way emails are deleted from the inbox.                                                                                                    |
| QER   ITShop   MailApproval  <br>Domain                               | Domain of the user account for authenticating the mailbox used for approval by mail.                                                                                                    |
| QER   ITShop   MailApproval  <br>ExchangeURI                          | URL of the Microsoft Exchange web service for accessing the mailbox. If this is not given, AutoDiscover mode is used to detect the URL.                                                                                                    |
| QER   ITShop   MailApproval  <br>Inbox                                | Microsoft Exchange mailbox to which approvals by mail are sent.                                                                                                    |
| QER   ITShop   MailApproval  <br>Password                             | Password of the user account for authenticating the mailbox used for approval by mail.                                                                                                    |
| QER   ITShop  <br>MailTemplateIdents  <br>AnswerToApprover            | This mail template is used to send a notification with an answer to a question from an approver.                                                                                                    |
| QER   ITShop  <br>MailTemplateIdents  <br>InformAddingPerson          | This mail template is used to notify approvers that<br>an approval decision has been made for the step<br>they added.                                                                                                    |
| QER   ITShop  <br>MailTemplateIdents  <br>InformDelegatingPerson      | This mail template is used to notify approvers that<br>an approval decision has been made for the step<br>they delegated.                                                                                                    |
| QER   ITShop  <br>MailTemplateIdents  <br>ITShopApproval              | Mail template used for requests made through "Approval by mail".                                                                                                    |
| QER   ITShop  <br>MailTemplateIdents  <br>QueryFromApprover           | This mail template is used to send a notification with a question from an approver to an employee.                                                                                                    |
| QER   ITShop  <br>MailTemplateIdents  <br>RequestApproverByCollection | This mail template is used for generating an email<br>when there are pending requests for an approver. If<br>this configuration parameter is not set, a "Mail<br>template request" or "Mail template reminder" for<br>single approval steps can be entered to send an<br>email for each request. If this configuration<br>parameter is set, single mails are not sent. |
| QER   ITShop   OnWorkflowAssign                                       | This configuration parameter specifies how pending<br>orders are handled when an approval, change, or<br>cancellation workflow is reassigned to the approval<br>policy.                                                                                                    |
| QER   ITShop   OnWorkflowUpdate                                       | This configuration parameter specifies how pending orders are handled when the approval workflow is                                                                                                    |

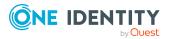

| Configuration parameter                                              | Description                                                                                                    |
|----------------------------------------------------------------------|----------------------------------------------------------------------------------------------------|
|                                                                      | changed.                                                                                                    |
| QER   ITShop   PeerGroupAnalysis                                     | This configuration parameter allows automatic approval of requests by peer group analysis.                                                                                                    |
| QER   ITShop   PeerGroupAnalysis<br>  ApprovalThreshold              | This configuration parameter defines a threshold for peer group analysis between 0 and 1. The default value is 0.9.                                                                                                    |
| QER   ITShop   PeerGroupAnalysis<br>  CheckCrossfunctionalAssignment | This configuration parameter specifies whether<br>functional areas should be take into account in peer<br>group analysis. If the parameter is set, the request<br>is only approved if the request's recipient and the<br>requested product belong to the same functional<br>area. |
| QER   ITShop   PeerGroupAnalysis<br>  IncludeManager                 | This configuration parameter specifies whether<br>employees can be added to the peer group who have<br>the same manager as the request's recipient.                                                                                                    |
| QER   ITShop   PeerGroupAnalysis<br>  IncludePrimaryDepartment       | This configuration parameter determines whether<br>employees who are primary members of the primary<br>department of the request's recipient are included in<br>the peer group.                                                                                                   |
| QER   ITShop   PeerGroupAnalysis<br>  IncludeSecondaryDepartment     | This configuration parameter determines whether<br>employees who are a secondary members of the<br>primary or secondary department of the request's<br>recipient are included in the peer group.                                                                                  |
| QER   ITShop  <br>PersonInsertedNoDecide                             | This configuration parameter specifies whether the employee that triggered the request may approve it.                                                                                                    |
| QER   ITShop  <br>PersonOrderedNoDecide                              | This configuration parameter specifies whether the employee for whom the request was triggered, may approve it.                                                                                                    |
| QER   ITShop  <br>PersonInsertedNoDecideComplian<br>ce               | This configuration parameter specifies whether the employee who initiated the request can issue exception if compliance rules are violated by the request.                                                                                                    |
| QER   ITShop  <br>PersonOrderedNoDecideComplian<br>ce                | This configuration parameter specifies whether the<br>employee for whom the request was initiated can<br>issue exception if compliance rules are violated by<br>the request.                                                                                                    |
| QER   ITShop  <br>ReducedApproverCalculation                         | This configuration parameter specifies, which approval steps are recalculated if the IT Shop approver must be recalculated.                                                                                                    |

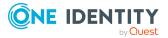

| Configuration parameter                                                        | Description                                                                                                    |
|--------------------------------------------------------------------------------|----------------------------------------------------------------------------------------------------|
| QER   ITShop   ReplaceAssign-<br>mentRequestOnLeaveCU                          | If an employee leaves a customer node, all assigned<br>requests are canceled and assignment requests are<br>converted to direct assignments. If this parameter is<br>set, then assignment requests can be transferred to<br>the manager or central approver group, and to the<br>UID_PersonFallback if necessary. (Note: These<br>employees must have approval authorization for this<br>assignment).                                                                                                    |
| QER   ITShop   ReplaceAssign-<br>mentRequestOnLeaveCU   UID_<br>PersonFallback | UID_Person is an employee who is set as the<br>fallback if no other request recipient can be found<br>for an assignment request. This employee must be a<br>customer in all shops in which assignments can be<br>requested.                                                                                                    |
| QER   ITShop   ReuseDecision                                                   | This configuration parameter specifies if approval<br>granted by one approver to all approval steps of an<br>approval process is transferred. If the parameter is<br>set, the current step is approved if an approval step<br>is reached in the approval process for which an<br>employee with approval authorization has already<br>granted approval. If the parameter is not set, the<br>approver must separately approve each step for<br>which they have approval authorization. If approval<br>has not been granted, it is not transferred. |
| QER   ITShop  <br>ShoppingCartPattern                                          | This configuration parameter specifies whether request templates can be used in the IT Shop.                                                                                                    |
| QER   ITShop  <br>ShoppingCartPattern  <br>AutoQualified                       | This configuration parameter specifies whether<br>public request templates are automatically labeled<br>as "shared" or whether they have to be manually<br>shared by a manager.                                                                                                    |
| QER   ITShop  <br>ShowClosedAssignmentOrders                                   | This configuration parameter specifies whether the manager of an organization or business role can view completed assignment requests for their organ-<br>ization or business role.                                                                                                    |
|                                                                                | If this parameter is not set, the manager can only view open assignment requests for their organ-<br>ization or business role.                                                                                                    |
| QER   ITShop   Templates                                                       | Preprocessor relevant configuration parameter for<br>controlling the database model components for the<br>Shelf Filling Wizard. Changes to the parameter<br>require recompiling the database. Shelf templates<br>can be used. Changes to this parameter require the<br>database to be recompiled.                                                                                                    |

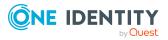

| Configuration parameter                                                   | Description                                                                                                    |
|---------------------------------------------------------------------------|----------------------------------------------------------------------------------------------------|
|                                                                           | If you disable the configuration parameter at a later<br>date, model components and scripts that are not<br>longer required, are disabled. SQL procedures and<br>triggers are still carried out. For more information<br>about the behavior of preprocessor relevant config-<br>uration parameters and conditional compiling, see<br>the One Identity Manager Configuration Guide.                                                                                                    |
| QER   ITShop   Templates  <br>DeleteRecursive                             | This configuration parameter specifies whether the recursive deletion is allowed from shelf templates.<br>This configuration parameter is disabled by default.                                                                                                    |
| QER   ComplianceCheck  <br>DisableSelfExceptionGranting                   | Excludes rule violators from becoming exception approvers. If this parameter is set, no one can approve their own rule violations.                                                                                                    |
| QER   ComplianceCheck  <br>EnableITSettingsForRule                        | IT Shop properties for the compliance rule are visible and can be edited.                                                                                                    |
| QER   Person   Starling                                                   | Specifies whether connecting to the One Identity Starling cloud platform is supported.                                                                                                    |
|                                                                           | Initiate your subscription within your One Identity<br>on-prem product and join your on-prem solutions to<br>our One Identity Starling cloud platform. Giving your<br>organization immediate access to a number of<br>cloud-delivered microservices, which expand the<br>capabilities of your One Identity on-prem solutions.<br>We will continuously make available new products<br>and features to One Identity Starling. For a free trial<br>of our One Identity Starling offerings and to get the<br>latest product feature updates, visit cloud.oneiden-<br>tity.com. |
| QER   Person   Starling   ApiEnd-<br>point                                | Token endpoint for logging in to One Identity<br>Starling The value is determined by the Starling<br>configuration wizard.                                                                                                    |
| QER   Person   Starling   ApiKey                                          | Credential string for logging in to One Identity<br>Starling. The value is determined by the Starling<br>configuration wizard.                                                                                                    |
| QER   Person   Starling   UseAp-<br>provalAnywhere                        | This configuration parameter defines whether requests and attestation cases can be approved by adaptive cards.                                                                                                    |
| QER   Person   Starling   UseAp-<br>provalAnywhere   Second-<br>sToExpire | This configuration parameter specifies the time in seconds by which the adaptive card must be answered.                                                                                                    |

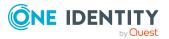

| Configuration parameter                     | Description                                                                                                    |
|---------------------------------------------|----------------------------------------------------------------------------------------------------|
| QER   WebPortal                             | General configuration parameter for Web Portal settings.                                                                                                    |
| QER   WebPortal   BaseURL                   | API Server URL. This address is used in mail templates to add hyperlinks to the Web Portal.                                                                                                    |
| QER   WebPortal   DisplayName               | This configuration parameter contains the display name of the Web Portal. This name is used in mail templates.                                                                                               |
| QER   WebPortal  <br>PasswordResetURL       | Password Reset Portal URL. This address is used to navigate within the Web Portal.                                                                                                    |
| QER   WebPortal  <br>PersonChangeWorkdesk   | This configuration parameter specifies whether Web<br>Portal users can change their default workdesk. If<br>the configuration parameter is set, users can<br>relocate their workdesk through the Web Portal. |
| QER   WebPortal  <br>ShowProductImages      | This configuration parameter specifies whether pictures of products are displayed in the Web Portal.                                                                                                    |
| Hardware   Workdesk  <br>WorkdeskAutoPerson | If this configuration parameter is set, creating a<br>workdesk automatically creates an associated<br>employee object. This employee object can be used<br>to make requests for this workstation.            |

Some general configuration parameters are also relevant for the IT Shop.

#### **Table 84: Additional configuration parameters**

| Configuration parameter                               | Description                                                                  |
|-------------------------------------------------------|------------------------------------------------------------------------------|
| Common  <br>MailNotification  <br>Signature           | Data for the signature in email automatically generated from mail templates. |
| Common  <br>MailNotification  <br>Signature   Caption | Signature under the salutation.                                              |
| Common  <br>MailNotification  <br>Signature   Company | Company name.                                                                |
| Common  <br>MailNotification  <br>Signature   Link    | Link to the company's website.                                               |
| Common  <br>MailNotification                          | Display text for the link to the company's website.                          |

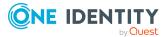

| Configuration<br>parameter                     | Description                                                                                                    |
|------------------------------------------------|----------------------------------------------------------------------------------------------------|
| Signature   LinkDisplay                        |                                                                                                    |
| Common   ProcessState                          | If this configuration parameter is set, a process monitoring entry (DialogProcess table) is created when the request is created.                                                                                                    |
| Common   ProcessState  <br>PropertyLog         | When this configuration parameter is set, changes to individual values are logged and shown in the process view. Changes to the parameter require recompiling the database.                                                                                                    |
|                                                | If you disable the configuration parameter at a later date,<br>model components and scripts that are not longer required,<br>are disabled. SQL procedures and triggers are still carried<br>out. For more information about the behavior of preprocessor<br>relevant configuration parameters and conditional compiling,<br>see the One Identity Manager Configuration Guide.         |
| Common   ProcessState  <br>UseGenProcIDFromPWO | If this configuration parameter is set, the GenProcID of an IT<br>Shop request is retained for the entirety of the approval<br>process. If the configuration parameter is not set, a new<br>GenProcID is used for each approval decision.                                                                                                    |
| TargetSystem   ADS  <br>ARS_SSM                | Preprocessor relevant configuration parameter for controlling<br>the database model components for Active Roles Self-Service<br>Management in the One Identity Manager IT Shop. If the<br>parameter is set, Self-Service Management components are<br>available. Changes to this parameter require the database to<br>be recompiled.                                                  |
|                                                | If you disable the configuration parameter at a later date,<br>model components and scripts that are not longer required,<br>are disabled. SQL procedures and triggers are still carried<br>out. For more information about the behavior of preprocessor<br>relevant configuration parameters and conditional compiling,<br>see the <i>One Identity Manager Configuration Guide</i> . |
|                                                | In effect in module: Active Roles Module                                                                                                    |

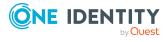

# **Appendix B**

# **Request statuses**

The following table gives an overview of all statuses a request can have.

| Status<br>(technical name)           | Description                                                                                                    |
|--------------------------------------|----------------------------------------------------------------------------------------------------|
| New<br>(New)                         | A product was requested. The request was added in the database.                                                                                               |
| Request<br>(OrderProduct)            | The request is currently in the approval process. An approval decision has not yet been reached.                                                              |
| Approved<br>(Granted)                | The approval process is complete. The request is granted approval.                                                                                            |
| Pending<br>(Waiting)                 | The request is granted approval. A valid from date was given in the request. This date has not been reached yet.                                              |
| Assigned<br>(Assigned)               | The request was granted approval and assigned.                                                                                                    |
| Renewal<br>(OrderProlongate)         | The request with limited validity was assigned. A renewal has been applied for and is in the approval process. An approval decision has not yet been reached. |
| Unsubscription<br>(OrderUnsubscribe) | This product was canceled. The cancellation is currently in the approval process. An approval decision has not yet been reached.                              |
| Unsubscribed<br>(Unsubscribed)       | The approval process is complete. The cancellation was granted approval.                                                                                      |
| Denied<br>(Dismissed)                | The approval process is complete. The request was denied.                                                                                                    |
| Canceled<br>(Aborted)                | The request was canceled by a user or for technical reasons.                                                                                                  |

#### Table 85: Request statuses

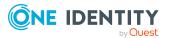

| Pending requests  | Requests with the status request, renewal, canceled.                     |
|-------------------|--------------------------------------------------------------------------|
| Approved requests | Requests with the status approved, pending, assigned, renewal, canceled. |
| Assigned requests | Requests with the status assigned, renewal, canceled.                    |
| Closed requests   | Requested with the status unsubscribed, denied, canceled.                |

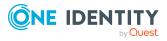

# Appendix C

# **Examples of request results**

Request results differ depending on whether a simple or multiple request resource or an assignment is requested. The following figures illustrate the differences.

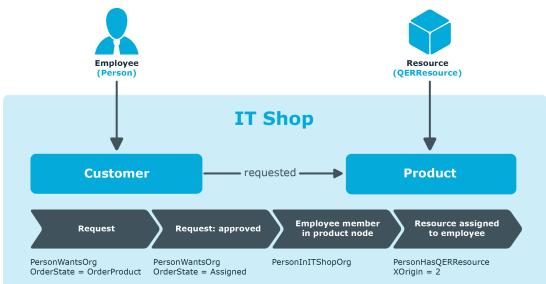

Figure 13: Request for a single request resource

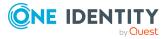

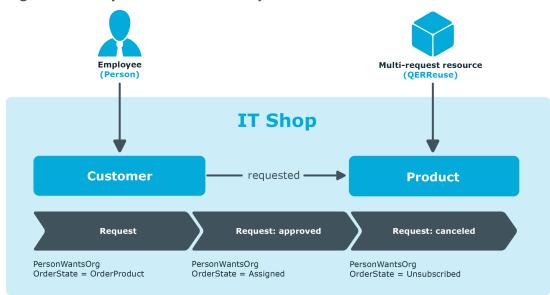

#### Figure 14: Request for a multi-request resource

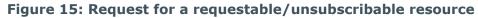

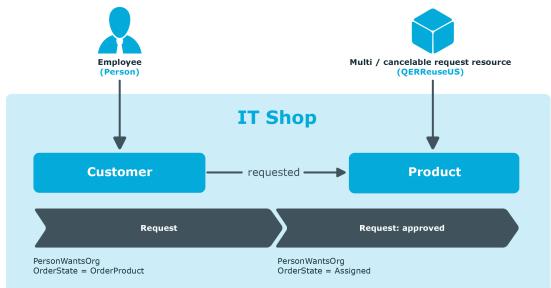

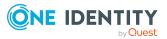

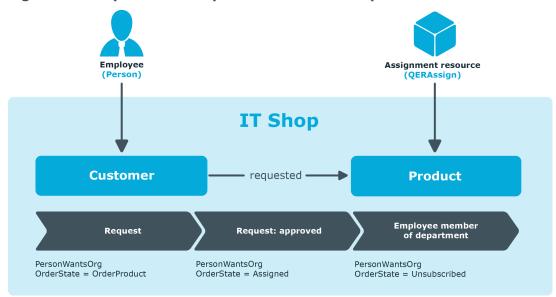

#### Figure 16: Request for a department membership

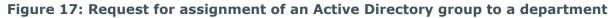

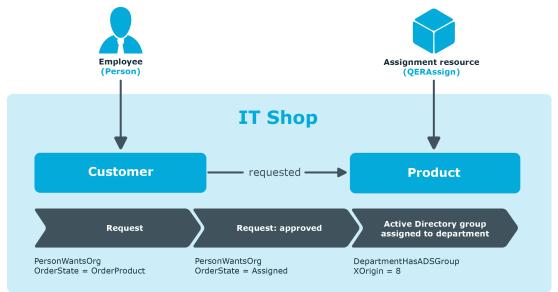

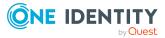

One Identity solutions eliminate the complexities and time-consuming processes often required to govern identities, manage privileged accounts and control access. Our solutions enhance business agility while addressing your IAM challenges with on-premises, cloud and hybrid environments.

# **Contacting us**

For sales and other inquiries, such as licensing, support, and renewals, visit https://www.oneidentity.com/company/contact-us.aspx.

# **Technical support resources**

Technical support is available to One Identity customers with a valid maintenance contract and customers who have trial versions. You can access the Support Portal at https://support.oneidentity.com/.

The Support Portal provides self-help tools you can use to solve problems quickly and independently, 24 hours a day, 365 days a year. The Support Portal enables you to:

- Submit and manage a Service Request
- View Knowledge Base articles
- Sign up for product notifications
- Download software and technical documentation
- View how-to videos at www.YouTube.com/OneIdentity
- Engage in community discussions
- Chat with support engineers online
- · View services to assist you with your product

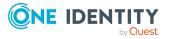

# Index

### A

adaptive card 182-183 apply 185 approver 184 channel 184 create 185, 189 deactivate 188-189 delete 185 edit 185 evaluate 189 language 188 process QER\_PWOHelpterPWO approve anywhere 185 request template 187 script 189 template 185, 188 administrator 12 Application Governance Module 16 application role administrator 12 attestors 204 chief approval team 121, 202 clean up 79 delete 79 delete obsolete product owner 79 product owners 12, 203 approval 94 approval level connect 94 edit 88 approval policies approval workflow 81-82

assign 209, 224 cancellation workflow 81 create 80 determine 97 effective 97 mail template 81 overview form 82 priority 81 renewal workflow 81 role type 81 validity check 82 verify 83 approval procedure 89, 99 Active Directory group product owner and additional owner 106 add 116 additional owner of the Active Directory group 106 application entitlement approver 107 application owner 107 approvals made externally 114 attestor assigned service item 106 calculated approval 113 Complianceprüfung (vereinfacht) 125 condition 118 copy 120 custom 116 delete 121 escalation 142 exception approver for worst rule violation 127

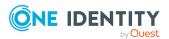

Index

manager of cost center provided in request 110 manager of department in request 110 manager of recipient's cost center 104 manager of recipient's department 104 manager of shelf's cost center 104 manager of shelf's department 104 manager of shop's cost center 104 manager of shop's department 104 manager of shopping center's cost center 104 manager of shopping center's department 104 manager of the requested business role or organization 111 members of a certain role 105 named approvers of cost center provided in request 108, 110 named approvers of department provided in request 110 named approvers of recipient's cost center 108 named approvers of recipient's location 108 named approvers of recipient's primary role 108 named IT approvers of cost center provided in request 110 named IT approvers of department provided in request 110 named IT approvers of recipient's cost center 108 named IT approvers of recipient's department 108 named IT approvers of recipient's location 108 named IT approvers of recipient's

primary role 108 owner of the requested privileged access request 106 product owners 106 query 118 recipient's manager 104 self-service 103 shelf owner 104 shop owner 104 shopping center owner 104 specific role Manager 105 target system manager of the requested system entitlement 107 violation rule exception approver 127 waiting for further approval 111 approval process 80, 82, 96 approval reason 196 approval step approval procedure 89 edit 89 escalation 142 mail template 89 relevance for compliance 89 reminder interval 89 rule check 89 timeout behavior 89 timeout interval 89 approval workflow copy 95 delete 96 overview form 95 renewal 98 set up 84 system halt 87 timeout interval 87

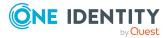

One Identity Manager 9.0 IT Shop Administration Guide

Index

unsubscribe 98 approver adaptive card 182-184 approval by email 178 approving own request 133 channel 184 notification 169, 171, 175-176 recalculate 121 restrictions 133 select 99 assignment request 56 approver 60 convert to direct assignment 62 grant approval 60 obtain 64 prepare 57 remove recipient from customer node 62 service item 57 unsubscribe 62 assignment resource 57 add 60 assign shelf 66 for a business role 58 for an application role 59 overview form 66 remove from shelf 66 resource type 64 risk index 64 service item 64

#### B

business partner 199 business role assign service item 28

#### С

cancellation workflow 98, 161, 168 cart item 238 change of manager 165 chief approval team 121, 202 comparison value 123 connector on approval 94 on escalation 94 on rejection 94 on reroute 94 cost center assign service item 28 create product nodes 52 cross-functional product 138-139 currency 25 customer delete 215 dynamic assignments 213 relocate 46, 62, 163 customer node delete 215 direct employee assignment 212 new 211 overview form 215 remove employee 62 set up 210

## D

decision by peer group 138-139 default approval policy 82 default approval workflow 96

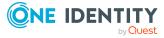

One Identity Manager 9.0 IT Shop Administration Guide Index

266

default assignment resources 65 default mail template 177 default service category 37 default service item 25 delayed decision 111 delegation approval notification 172 deputize 67 error 178 grant approval 70 notification 176, 178 prepare 69 service item 68 single delegation 67 deny 94 department assign service item 28 dynamic role customer node 213

#### E

email notification set up 168 employee assign to customer node 212 transform existing assignment in request 72 escalation 94 exception approver 127 approving own request 130 limit 130 on self-service 133 expiry date 159-161, 171 extended property assign service item 29

#### F

fallback approver 144 functional area 201 assign service item 29

### G

GenProcID 242 going live with an IT Shop 14

### Ι

Identity Lifecycle 14 IT Shop approval process 80 edit 193 IT Shop structure 205

#### L

location assign service item 28

## Μ

mail template approval policies 81 approval step 89 base object 230, 232 confidentiality 230 design type 230 edit 229 hyperlink 233 importance 230 language 231 mail definition 231

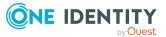

One Identity Manager 9.0 IT Shop Administration Guide

report 230 target format 230 unsubscribe 230 manufacturer 199 Multi-factor authentication 55

#### Ν

notification approval 172, 176 default mail template 177 delegation 176 deny 172, 176 deny approval 175 escalation 174 expiry 171 mail template 168 on delegation 172 product change 177 query 175 quit 174 recipient 168 refuse approval 175 reject approval 175 reminder 169 renewal 177 request 169, 174 sender 168 unsubscribe 176

#### Ρ

peer group analysis configure for request 139 for request 138 price 25 processing status 195 product 16 assign 52, 209 assign to template 225 change 30, 54 cross-functional 138-139 dependent 25 move 54, 217, 219 multi requestable 18 not available 47 prepare 20 relocate 46, 54, 163, 219 remove 53 replace 30, 54 report 33 service item 20-21 terms of use 47 unsubscribe 168 validity period 45 product owners 12, 77 clean up 79 delete 79 delete unused application role 79

#### R

reason 196 renewal approver 98 renewal workflow 98, 160 request approval by mail 178 approval by Starling Cloud Assistant 182-183 approval history 157 approval sequence 156

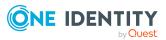

One Identity Manager 9.0 IT Shop Administration Guide Index

268

approve automatically 135, 145 approved 258 assigned 258 assignment request 56 unsubscribe 62 by approver 133 cancel 167, 191 change approval workflow 163 close pending 163 closed 191, 258 copy existing assignment 70 delete 191 details 156 escalate 142 expiry date 159-161, 171 extend 160 for employees 165 monitor 242 multi-request 158 new manager 165 notification 168, 171 open 258 overview 156 query 140 quit 54, 146, 219 reject approval 163 relocate 163 role 56, 190 sequence 154 status 258 timeout 142, 145-146 unsubscribe 161, 168 validity period 159, 161 withdraw 167

request parameter 38 settings 40 request procedure archiving 191 record 191 request property copy 44 log 38 main data 40 request recipient accept terms of use 149 notification 176-177 request status 258 request template 237 administrator 237 cart item 238 create 237 delete 239 product 238 public template 237 share 237 reroute 94 resource multi requestable 18 risk assessment 123 functional area 201 risk index 64, 123 role request membership automatically 190 transform existing assignment in request 75 role classes 198 role type 199, 206, 223

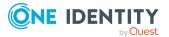

269

rule check 124 Complianceprüfung (vereinfacht) 125 find exception approver 127 on self-service 133

# S

service catalog 25, 35, 37 service category approval policies 35 attestors 35 log 35 object dependent xref 37 process information 35 product owners 35 request property 35 service item approval policies 22 assign business role 28 assign cost center 28 assign department 28 assign extended properties 29 assign function area 29 assign hierarchical role 27 assign location 28 assign tag 31 attestors 22 cost center 22 enter tag 49 image 25 log 21 manufacturer 22 multi-request 22 object dependent xref 32 open site 30

overview form 32 overview of all assignments 33 parent 27 product description 30 product owners 22 relocate 22,46 replace 30 report 33 request property 22 risk assessment 27 subordinate 27 terms of use 47 validity 22 validity period 45 shelf administrator 206 approval policies 209, 224 assign product 209 attestors 206 cost center 206 delete 216 department 206 deputy 206 location 206 move 217-218 overview form 210 role type 206 set up 206 shelf filling wizard 226 shelf template administrator 223 assign 206, 226 assign product 225 attestors 223 cost center 223

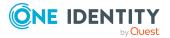

Index

create 222-223 delete 227 delete shelf 216 department 223 deputy 223 global 219, 222 location 223 role type 223 special 219, 222 shop administrator 206 approval policies 209 attestors 206 cost center 206 delete 216 department 206 deputy 206 location 206 move 217-218 overview form 210 set up 206 shopping center administrator 206 approval policies 209 attestors 206 cost center 206 delete 217 department 206 deputy 206 location 206 overview form 210 set up 206 shelf template 206 shopping center template 219 assign 226

create 222 delete 227 single delegation 69 standard reason 196 usage type 197 Starling Cloud Assistant approver 184 channel 184 status request 258 system entitlement add to IT Shop (automatic) 77

#### Т

tag 49 assign service item 31, 50 create 31 overview form 50 template request template 237 shelf template 219 terms of use 47 accept 149 assign service item 48 overview form 49

## U

unsubscribe approver 98 user account transform existing assignment in request 73

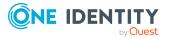

### V

valid from date 159 valid until date 159 validity period verify 161

### W

workdesk transform existing assignment in request 74 Workflow Editor 84

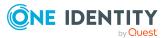